*Guía del Usuario de Wabi*

2 Elizabeth Drive Chelmsford, MA 01824-4195 U.S.A.

Nº de parte: 802-6747-10 Revisión A, mayo 1996

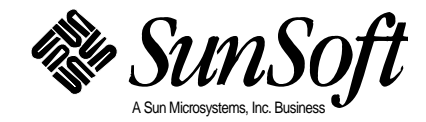

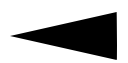

Copyright 1996 Sun Microsystems, Inc., 2550 Garcia Avenue, Mountain View, California 94043-1100 EE. UU. Reservados todos los derechos.

Este producto y la documentación asociada están protegidos por la ley de copyright y se distribuyen bajo licencia que restringe su utilización, copia, distribución y descompilación. Queda prohibida la reproducción total o parcial de este producto o documento, de cualquier forma o por cualquier medio sin la autorización previa y por escrito de Sun y de sus otorgantes de licencias si los hubiera.

Partes de este producto pueden derivarse del sistema UNIX®, con licencia de Novell,Inc. y del sistema Berkeley 4.3 BSD, con licencia de la Universidad de California. UNIX es una marca registrada en los Estados Unidos y en otros países su licencia la otorga exclusivamente X/Open Company Ltd. El software de terceros, incluida la tecnología de fuentes utilizada en este producto, está protegido por la ley de copyright y sujeto a licencia de los proveedores de Sun.

RESTRICCIÓN DE DERECHOS: La utilización, duplicación o divulgación por el gobierno de los Estados Unidos está sujeta a las restricciones recogidas en DFARS 252.227-7013 (c)(1)(ii) y FAR 52.227-19.

Sun, Sun Microsystems, el logotipo de Sun, SunSoft, el logotipo de SunSoft, Solaris, AnswerBook, Wabi y el logotipo de Wabi, son marcas de fábrica o marcas registradas de Sun Microsystems, Inc. en los Estados Unidos y algunos otros países. Todas las marcas SPARC son marcas de fábrica o marcas registradas de SPARC International, Inc. en los Estados Unidos y otros países. Los productos con marcas de fábrica SPARC se basan en una arquitectura desarrollada por Sun Microsystems, Inc.

Las interfaces gráficas de usuario OPEN LOOK® y Sun™ fueron desarrolladas por Sun Microsystems, Inc. para sus usuarios y los titulares de sus licencias. Sun agradece los esfuerzos innovadores de Xerox en la investigación y desarrollo del concepto de interfaces de usuario visuales o gráficas para la industria de la informática. Sun posee una licencia no exclusiva de Xerox para la interfaz gráfica de usuario Xerox, que cubre también a los titulares de la licencia de Sun que implementen las GUI OPEN LOOK y cumplan con los acuerdos de licencia escritos de Sun.

X Window System es una marca de fábrica de X Consortium, Inc.

ESTA PUBLICACIÓN SE PROPORCIONA "TAL CUAL" Y SIN GARANTÍA DE NINGUNA CLASE, EXPRESA, TÁCITA NI DE OTRO TIPO, INCLUIDA SIN LIMITACIÓN CUALQUIER GARANTÍA IMPLÍCITA DE COMERCIALIDAD O APTITUD PARA UN PROPÓSITO DETERMINADO, O NO INFRACCIÓN.

Este producto incorpora tecnología desarrollada por Bitstream, Inc.

Este producto incorpora tecnología utilizada bajo licencia de Fulcrum Technologies, Inc.

#### Copyright de partes © 1988, 1989, 1990, 1991 Sam Leffler

Copyright de partes  $\odot$  1991 Silicon Graphics, Inc.

El permiso para utilizar, copiar, modificar, distribuir y vender aquellas partes de software y documentación cuyo copyright ostentan Sam Leffler o Silicon Graphics, Inc. se otorga aquí de forma gratuita, siempre y cuando (i) el copyright anterior y este anuncio de permiso aparezcan en todas las copias del software y documentación relacionada, y (ii) los nombres de Sam Leffler y Silicon Graphics no se utilicen en ninguna publicidad relacionada con el software sin previo consentimiento expreso y por escrito de Sam Leffler y Silicon Graphics.

LAS PARTES DE SOFTWARE CUYO COPYRIGHT POSEEN LEFFLER O SILICON GRAPHICS, INC. SE PROPORCIONAN "TAL CUAL" Y SIN GARANTÍA DE NINGUNA CLASE, EXPRESA, TÁCITA NI DE OTRO TIPO, INCLUIDA SIN LIMITACIÓN CUALQUIER GARANTÍA DE COMERCIALIDAD O APTITUD PARA UN PROPÓSITO DETERMINADO.

EN NINGÚN CASO SERÁN SAM LEFFLER O SILICON GRAPHICS RESPONSABLES POR CUALQUIER DAÑO ESPECIAL, INCIDENTAL, INDIRECTO O CONSECUENTE DE CUALQUIER TIPO, NI POR LOS DAÑOS DERIVADOS DE LA INTERRUPCIÓN DE ACTIVIDADES COMERCIALES, PÉRDIDA DE DATOS O DE BENEFICIOS, SE HAYA O NO SE HAYA INFORMADO DE LA POSIBILIDAD DE TALES DAÑOS Y ANTE CUALQUIER EVENTUAL RESPONSABILIDAD QUE PUDIERA SURGIR COMO CONSECUENCIA O EN CONEXIÓN CON LA UTILIZACIÓN O FUNCIONAMIENTO DE ESTE SOFTWARE.

*PUBLICIDAD*

## *CD con 500 fuentes de Bitstream*

Bitstream Inc. se complace en anunciarle el lanzamiento del CD de fuentes Bitstream que contiene más de 500 tipos de letra de calidad profesional, tanto en formato TrueType como PostScript Type 1. El CD contiene también Bitstream Mini-MakeUp, un programa de efectos especiales para Windows fácil de utilizar.

Bitstream ha escogido las más de 500 fuentes del disco para proporcionar a los usuarios una amplia biblioteca de tipos de letra con los diseños apropiados para cada necesidad posible en la creación de documentos. La variada gama de diseños de texto serif y sans-serif ofrecen alternativas reales a las fuentes estándar de Windows; y, la colección tiene una extensa variedad de tipos decorativos: desde tipos caligráficos y estilos antiguos, hasta diseños desenfadados y graciosos o tipos de letra que reclaman la atención del lector. También se incluyen en la colección dos diseños únicos de la International Typeface Corporation Library, ITC Gorilla y ITC Pioneer.

Mini-Makeup es una mini aplicación autónoma para Windows 3.1 que permitirá a los usuarios estirar, doblar, retorcer, aplicar color, sombrear, rellenar y rotar texto para crear efectos especiales únicos en encabezamientos, logotipos o cualquier otro texto que pueda utilizarse como elemento gráfico en un diseño. Es totalmente compatible con la incrustación y vinculación de objetos (OLE), así como con los formatos de ficheros gráficos estándar de Windows, por lo que trabajar con otras aplicaciones de Windows no representa ningún problema.

Bitstream, empresa líder en calidad tipográfica y tecnología innovadora, permite, bajo licencia, la utilización de tipos de letra y software relacionado a más de 500 fabricantes de hardware y diseñadores de software de todo el mundo.

Si desea más detalles sobre esta oferta, póngase en contacto con la oficina central europea de Bitstream, en Amsterdam, por teléfono (31) 20-5200-300 o por fax (31) 20-5200-399 y pida el CD-ROM con 500 fuentes de Bitstream al distribuidor autorizado de su zona.

# *Tabla de contenidos*

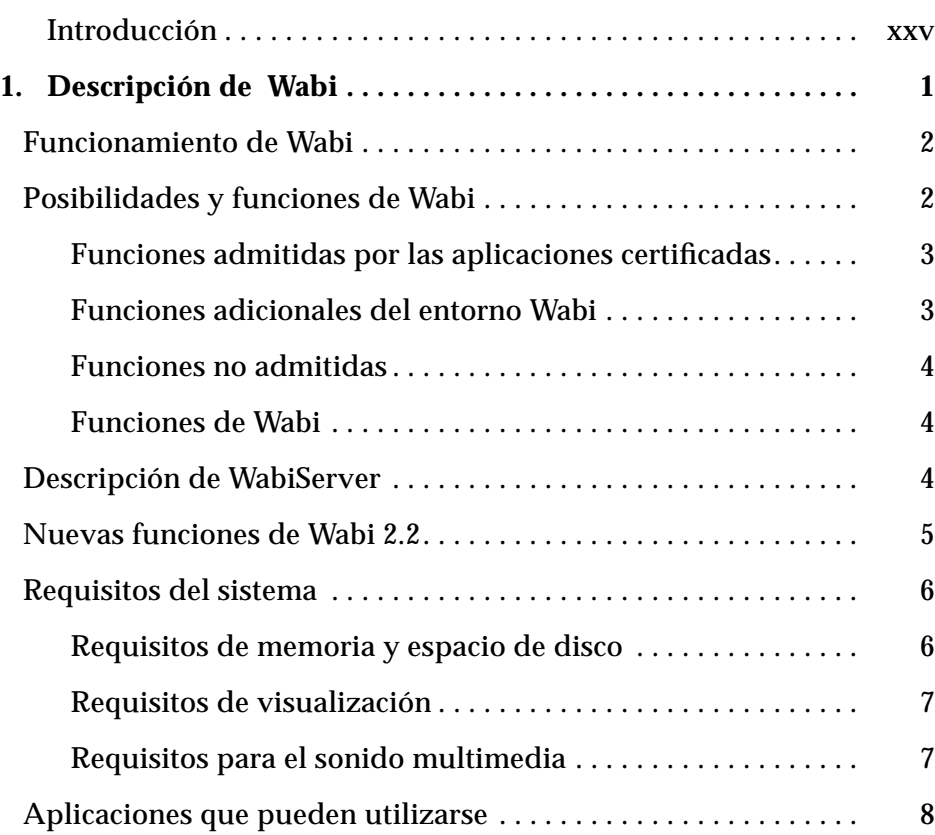

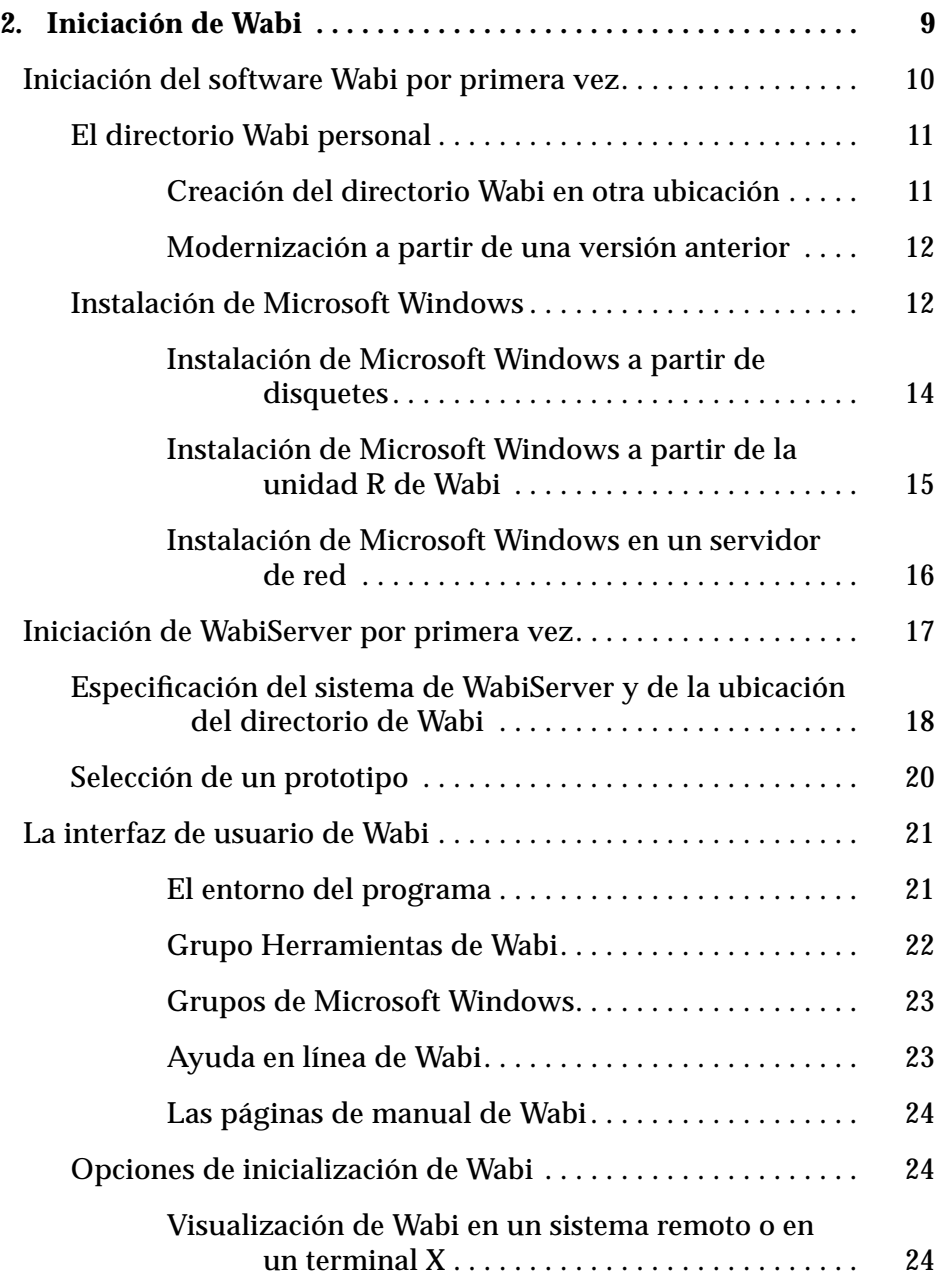

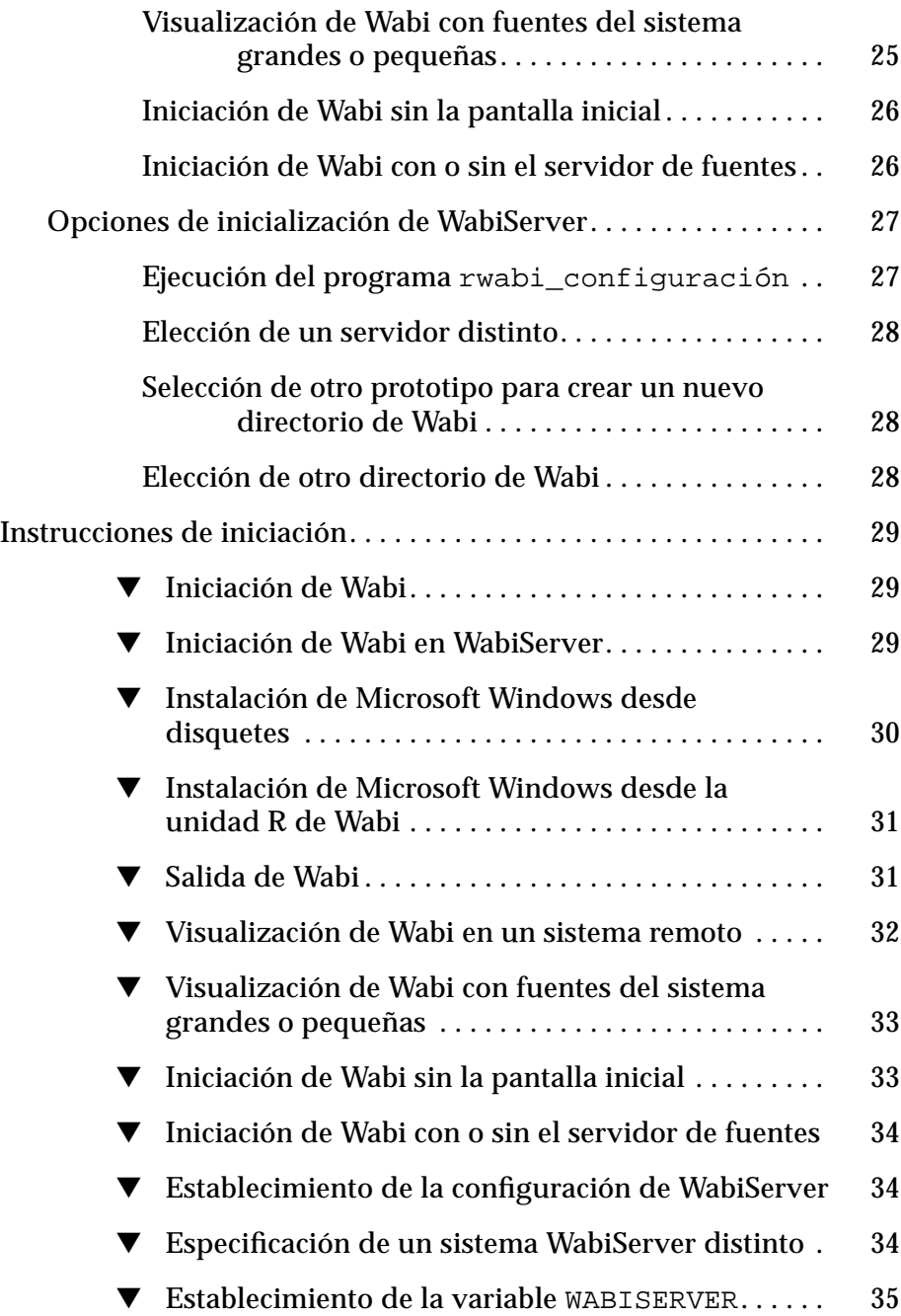

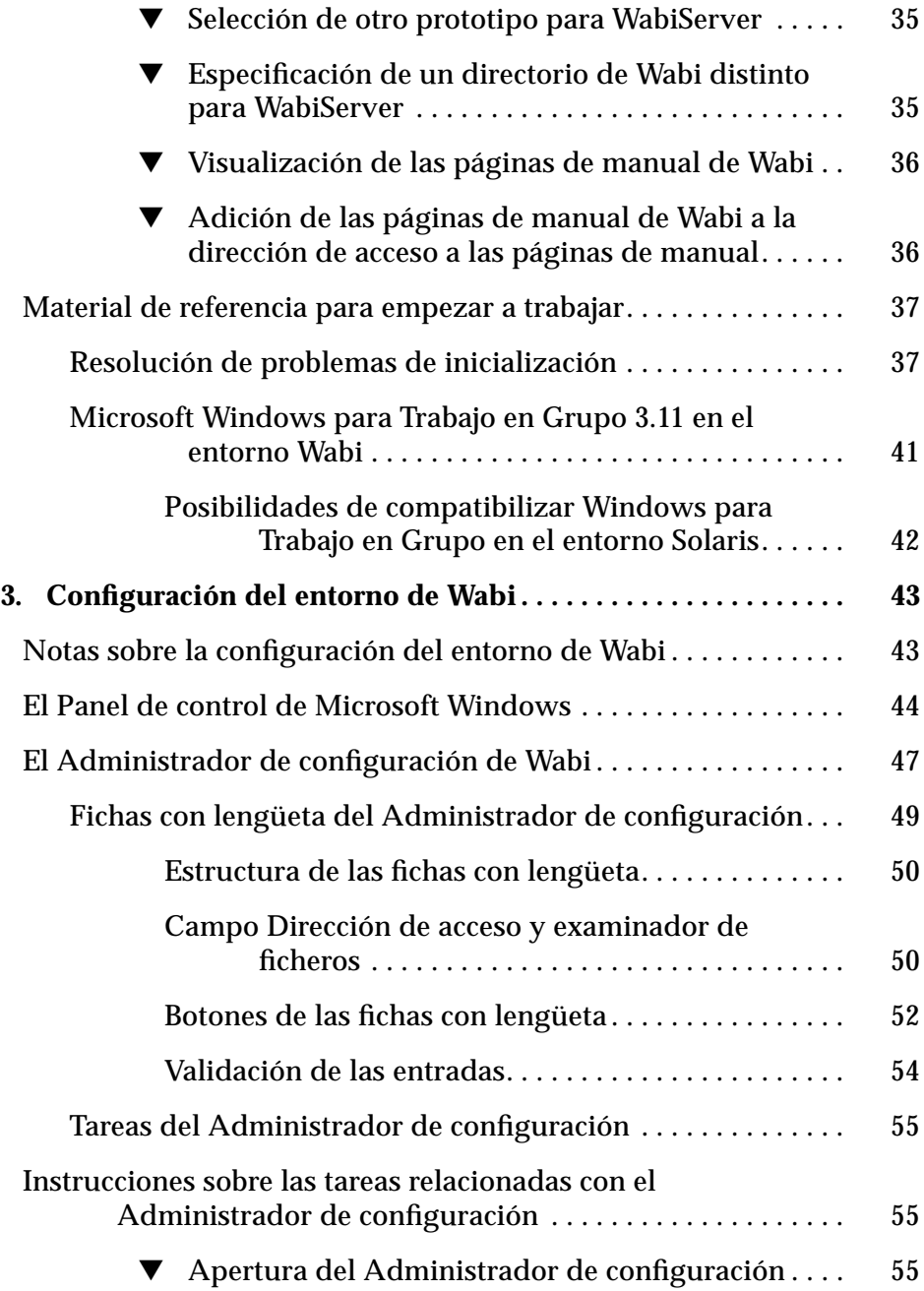

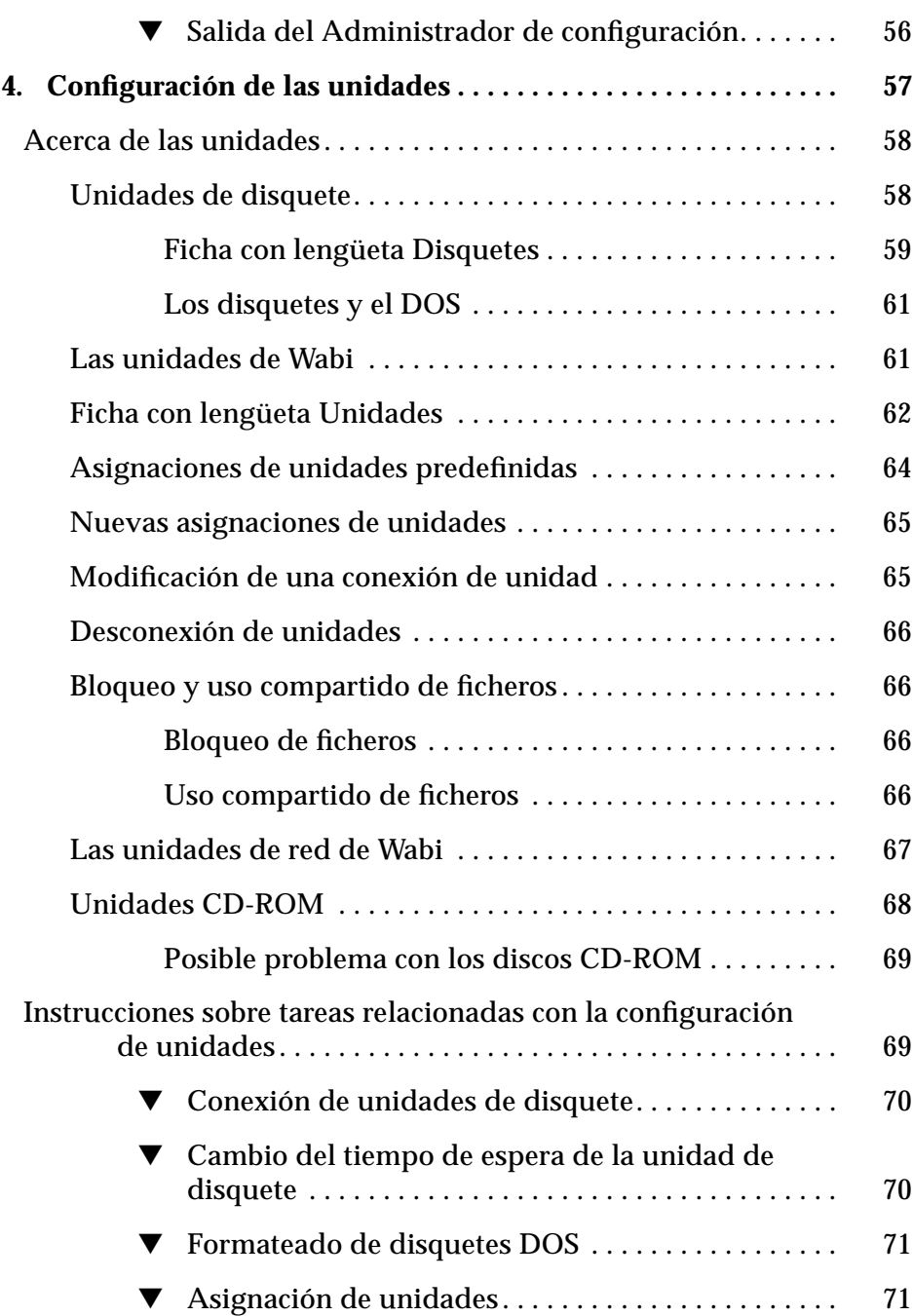

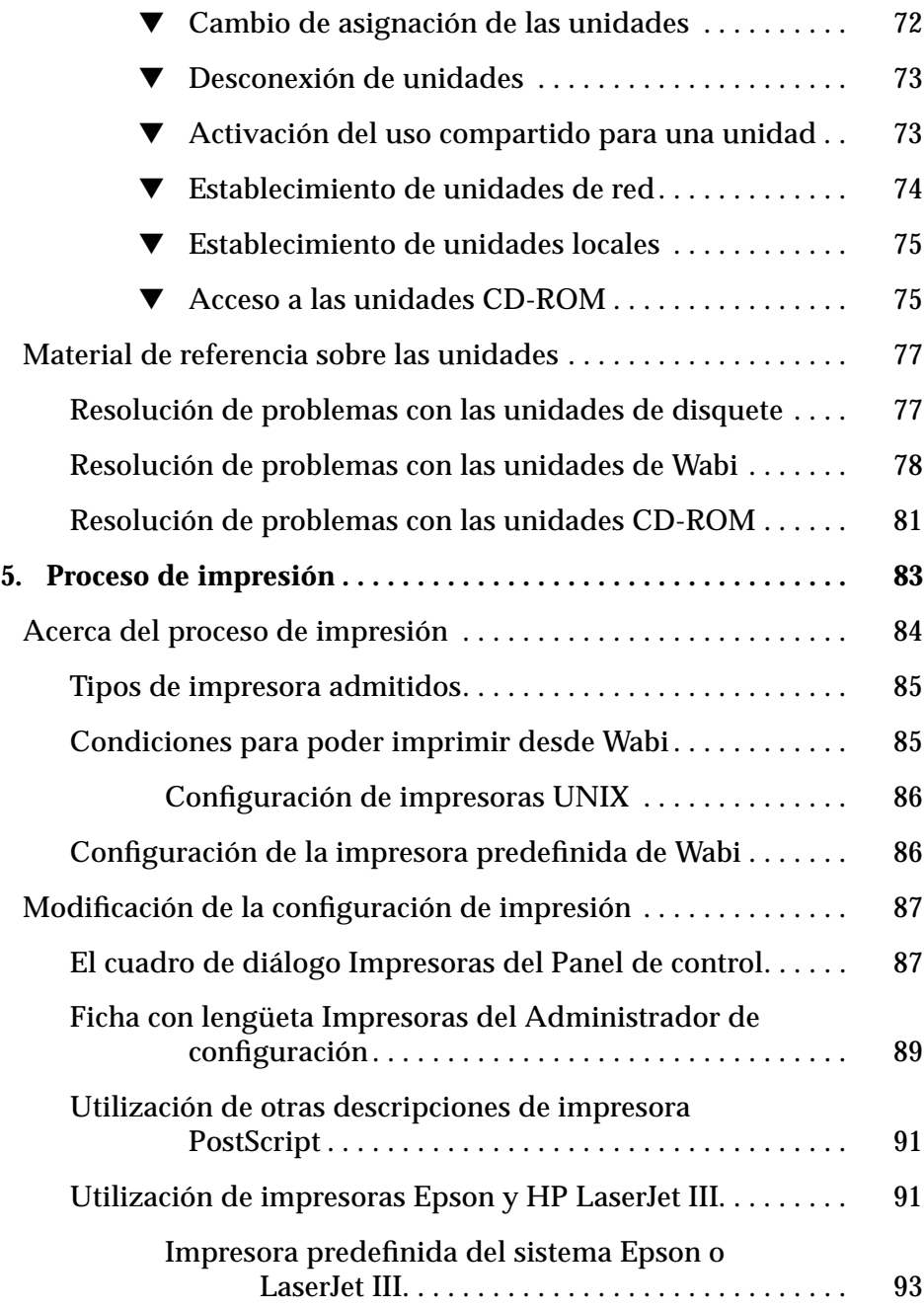

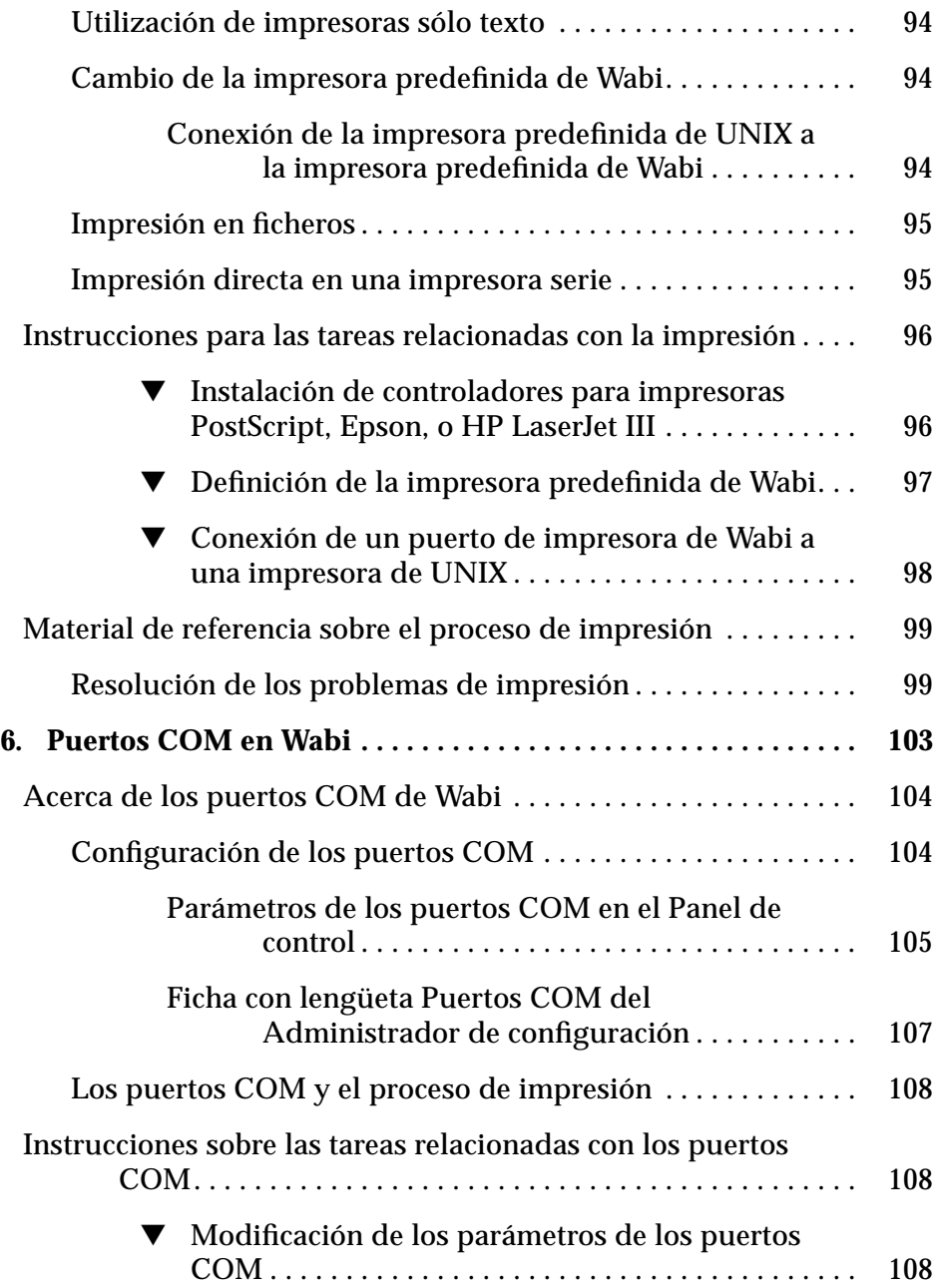

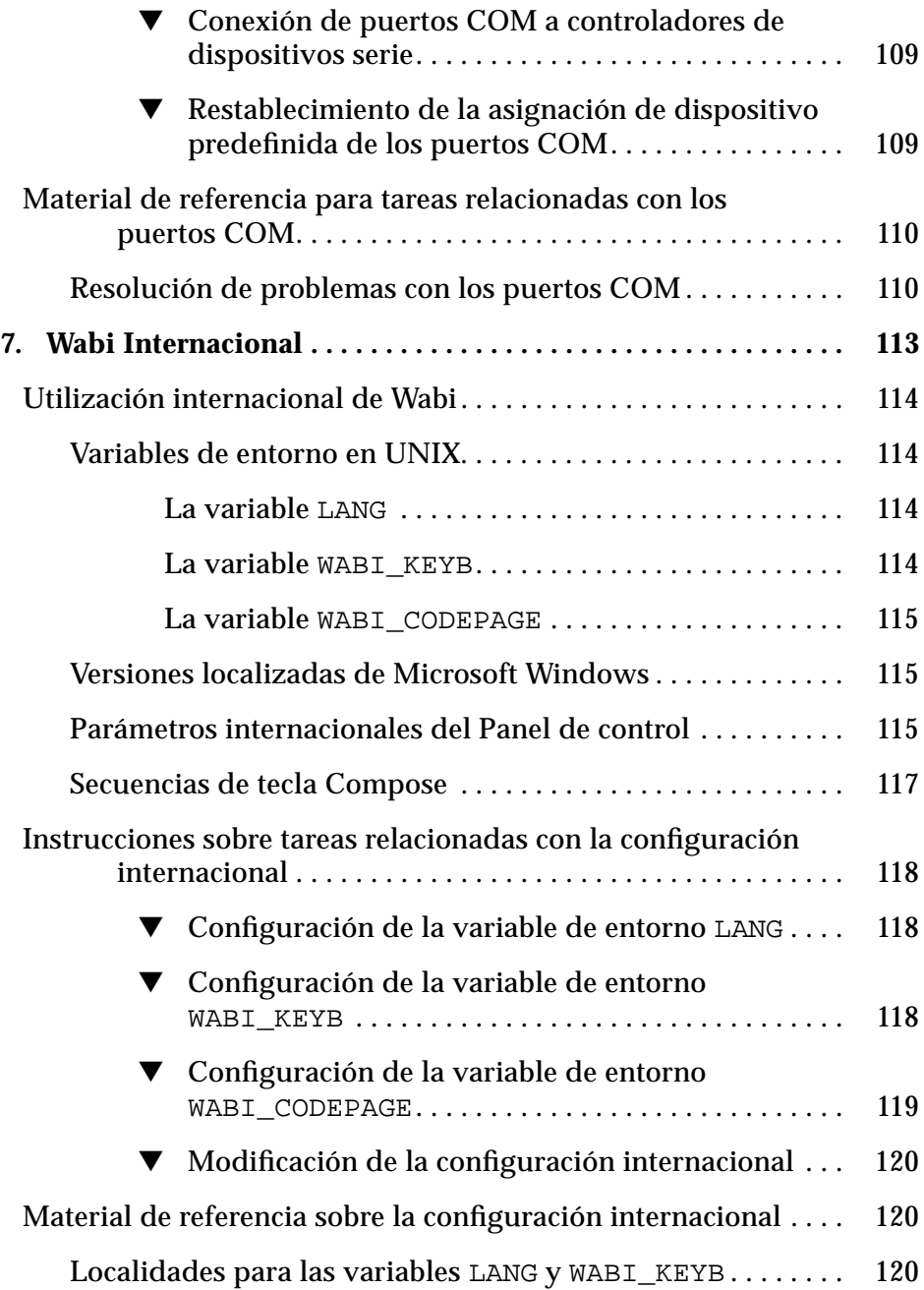

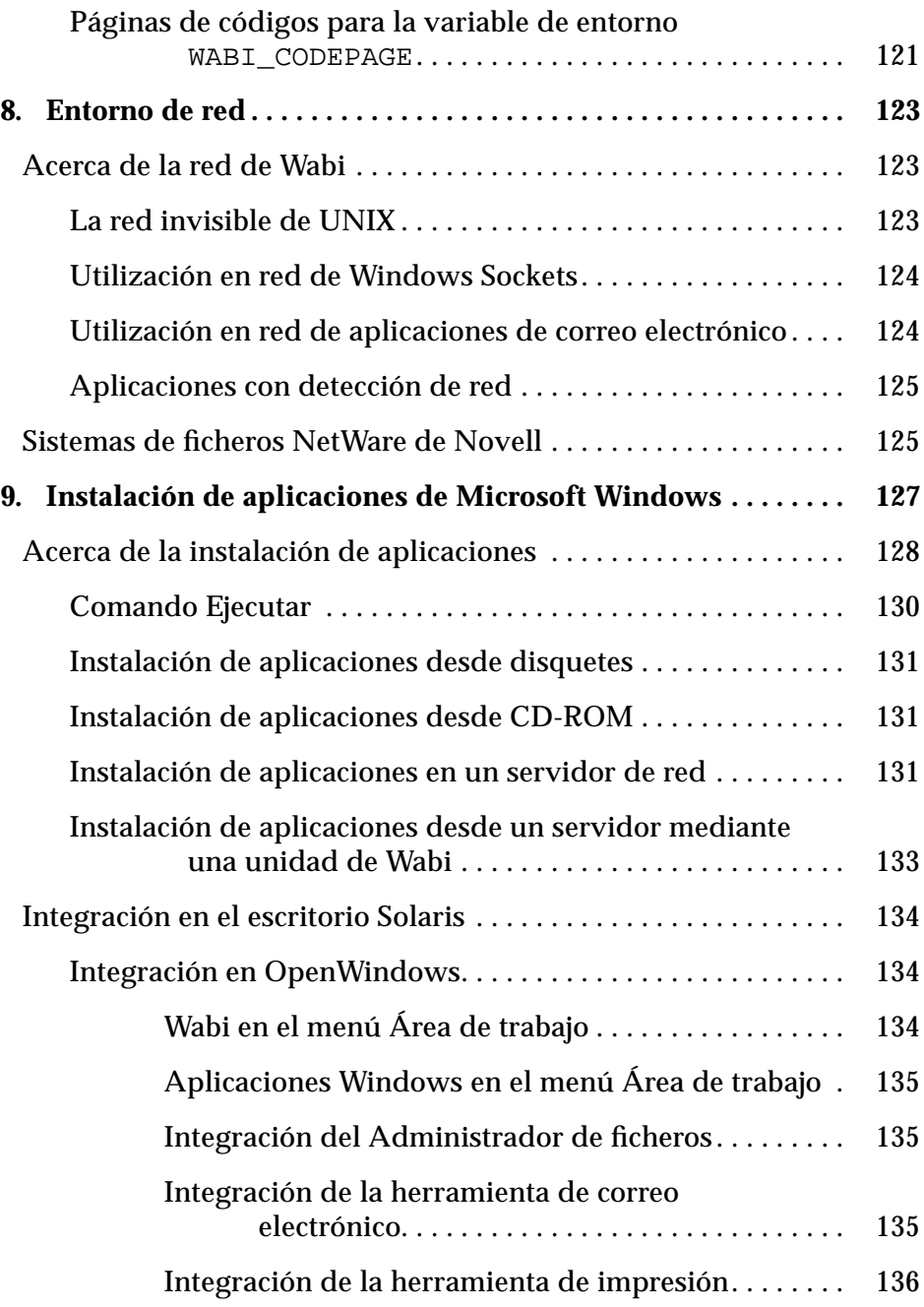

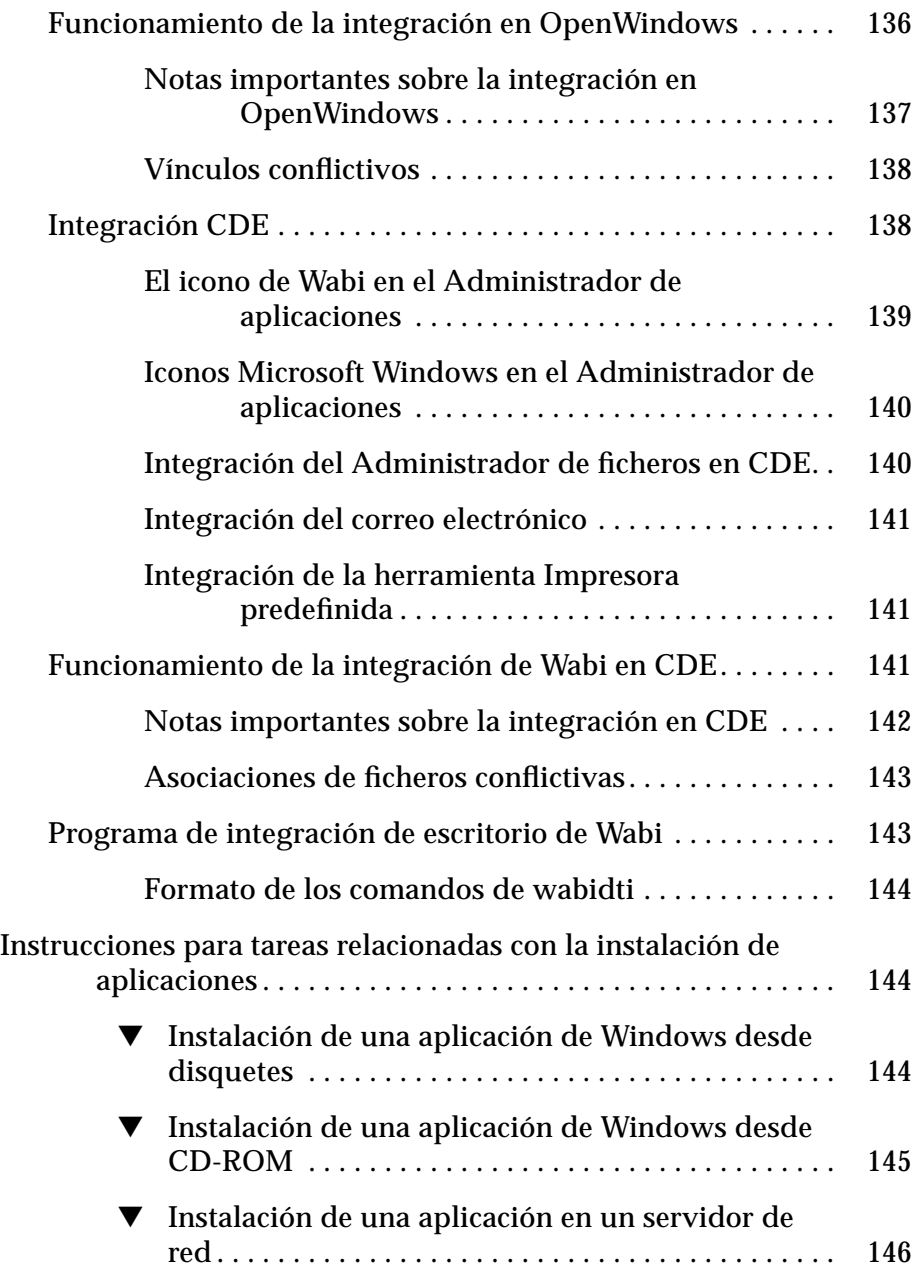

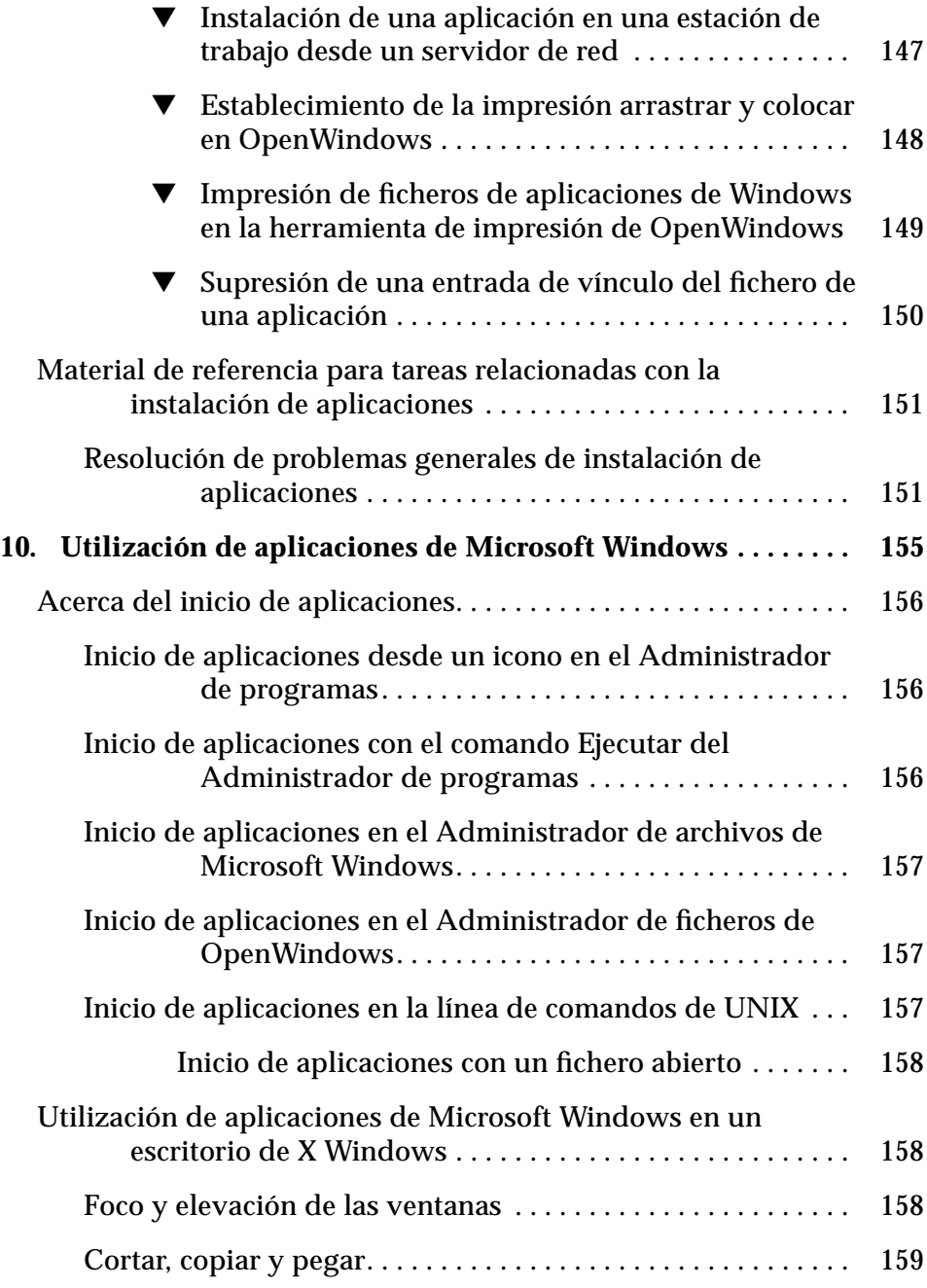

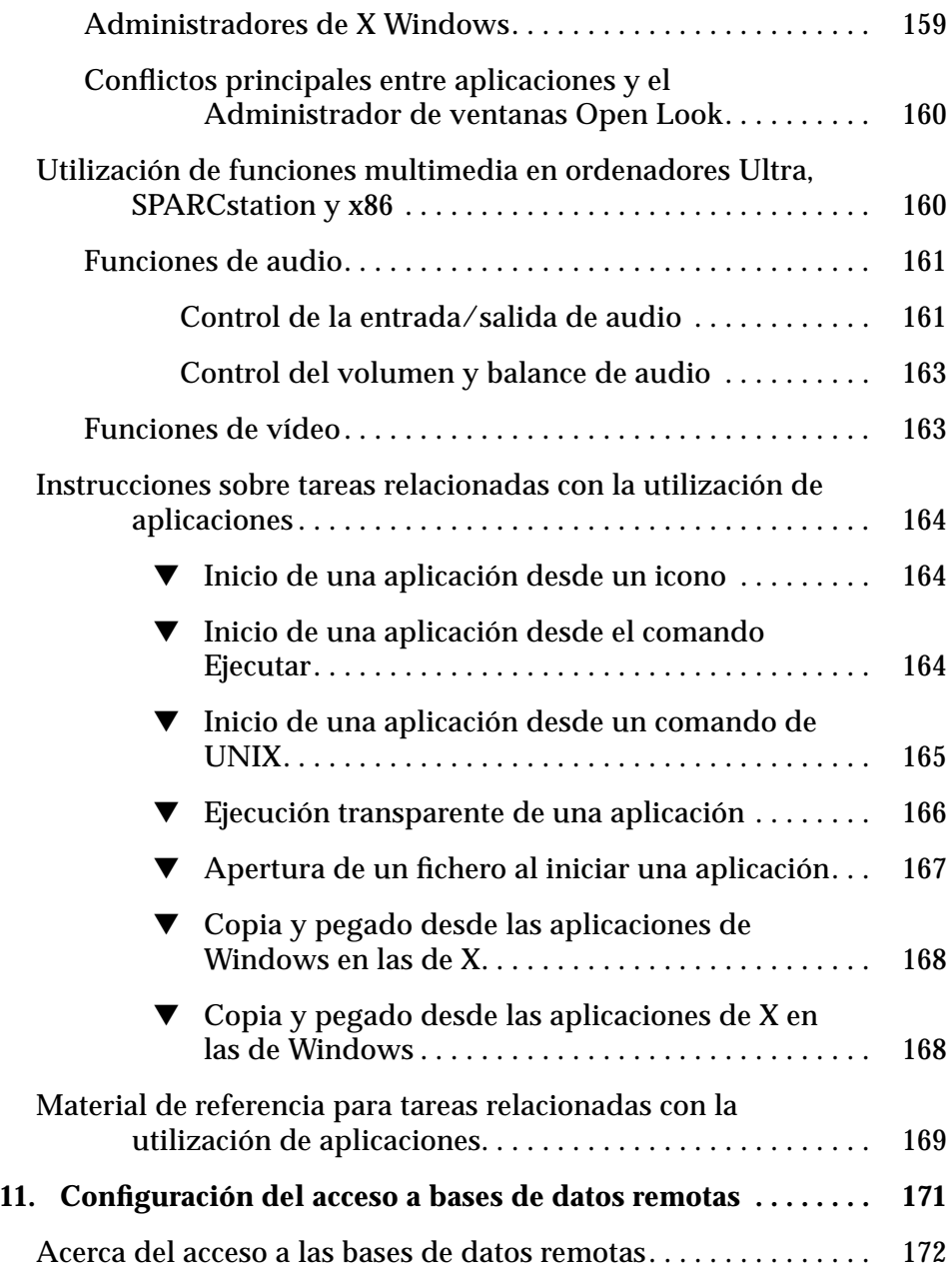

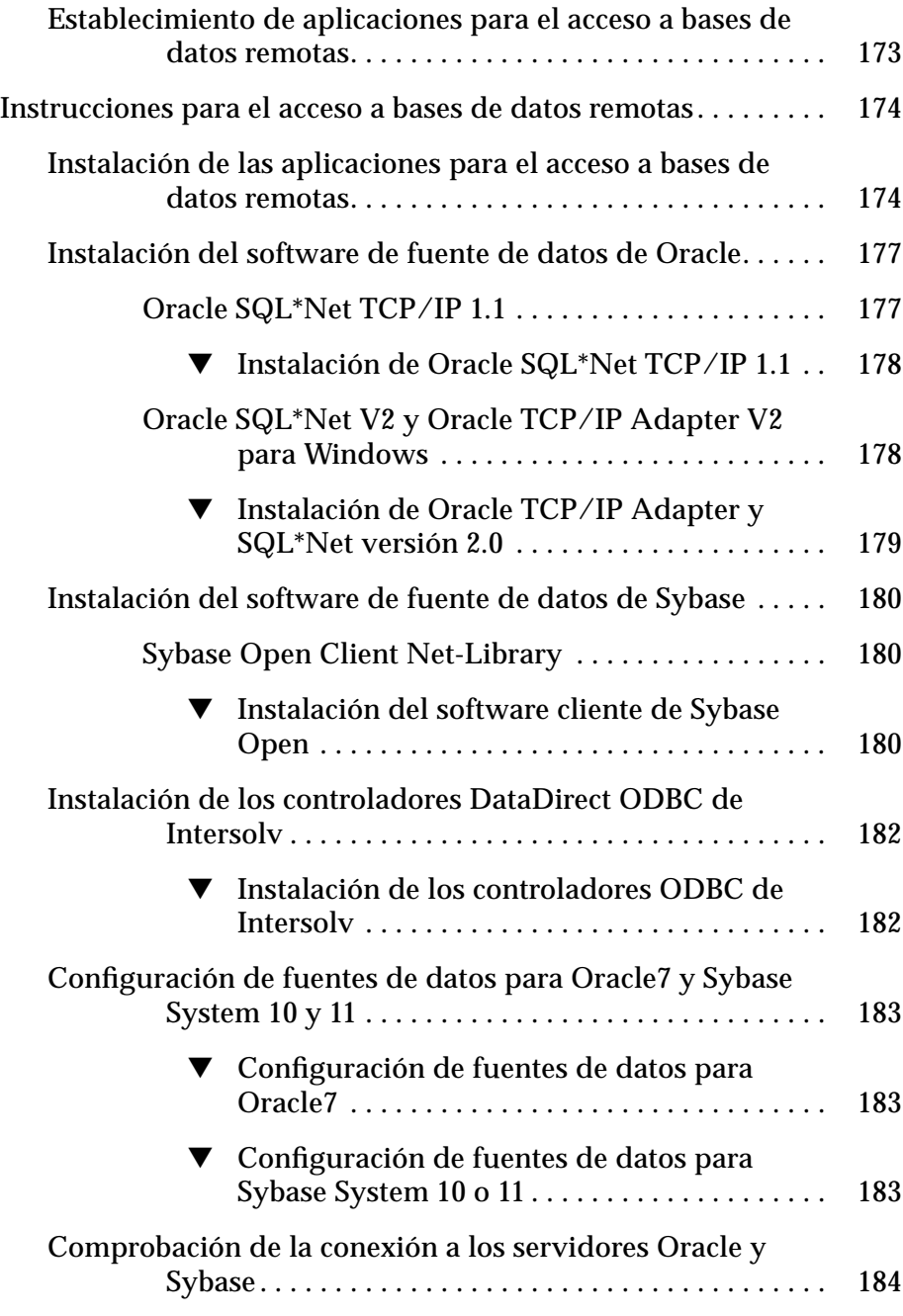

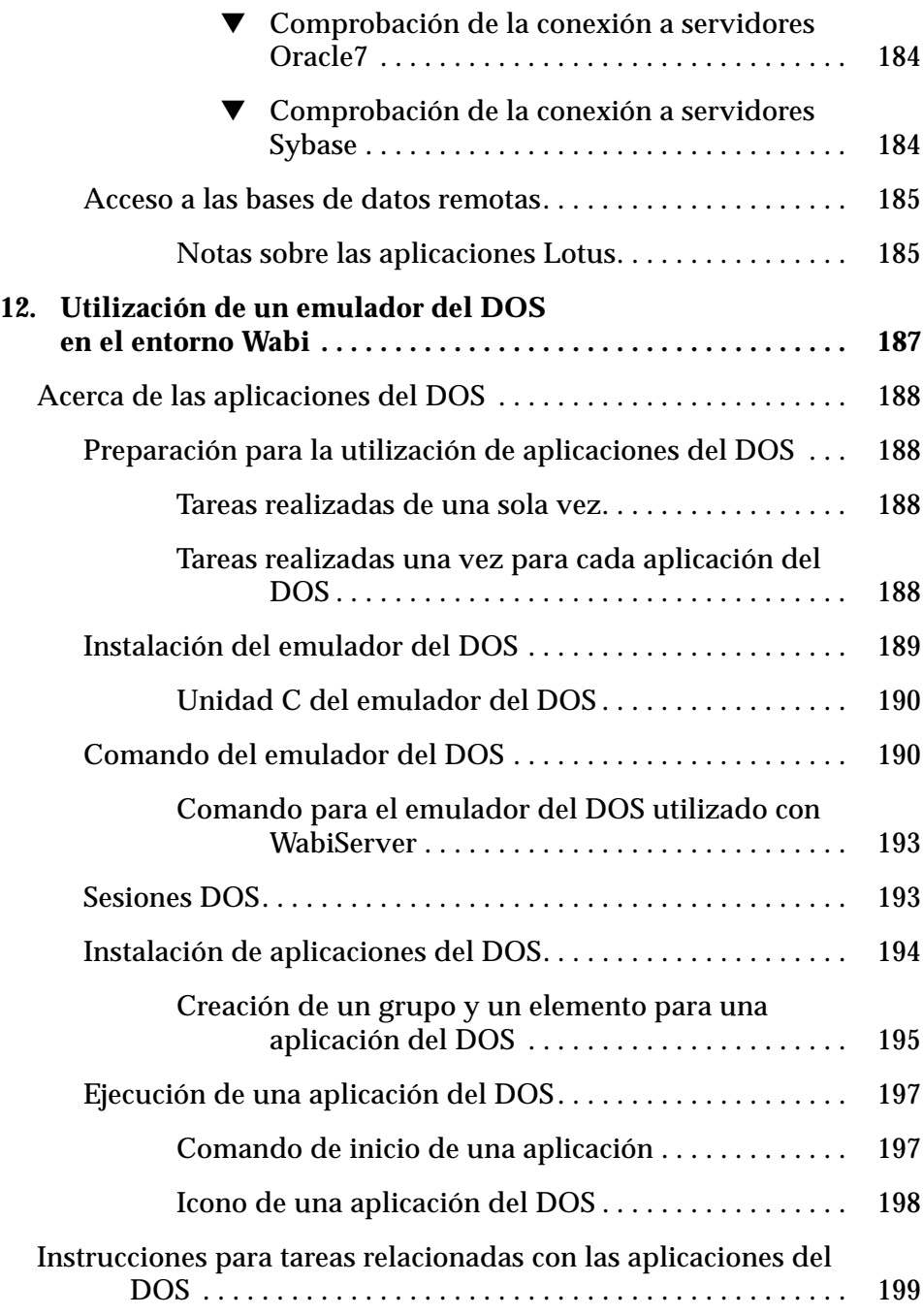

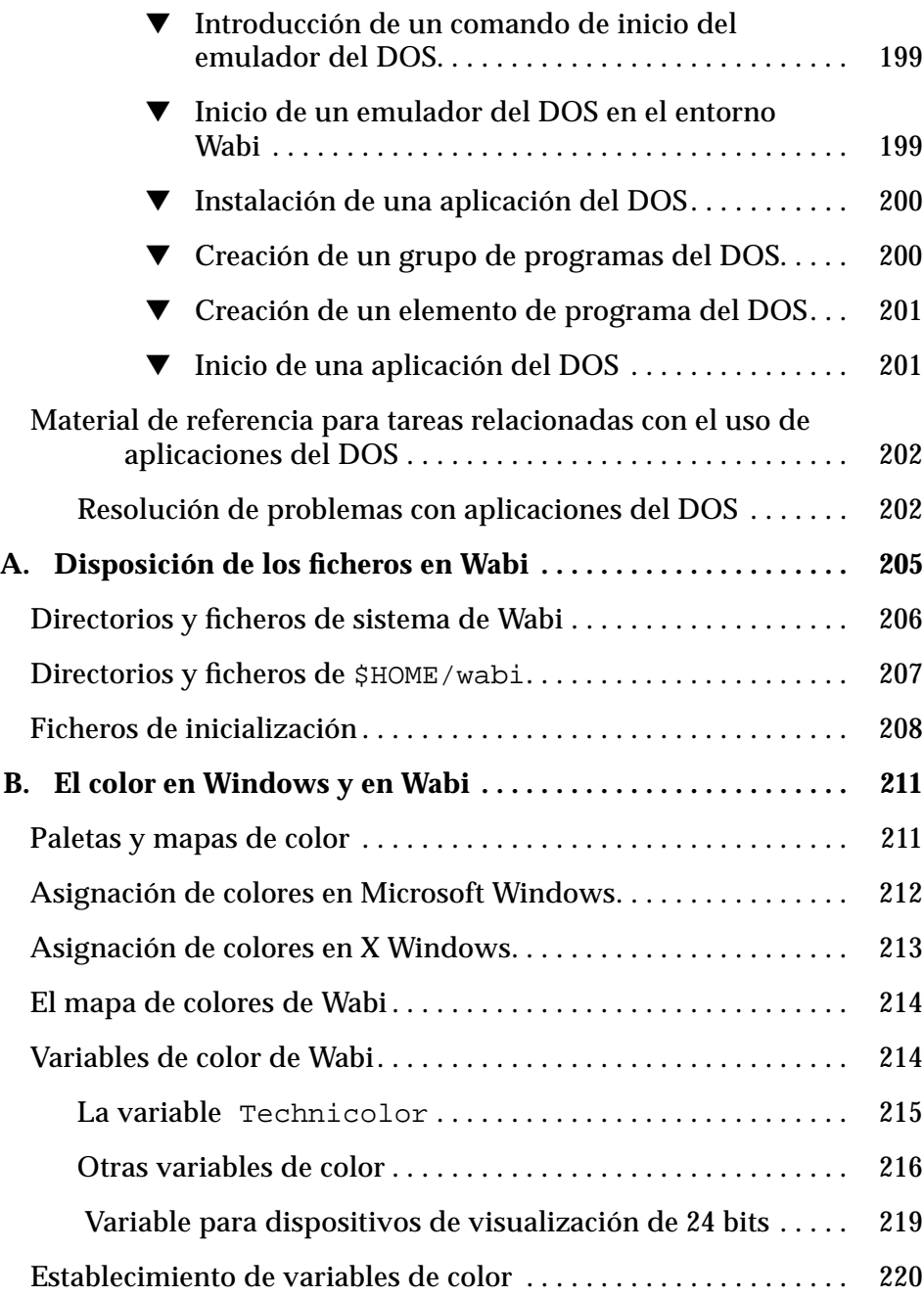

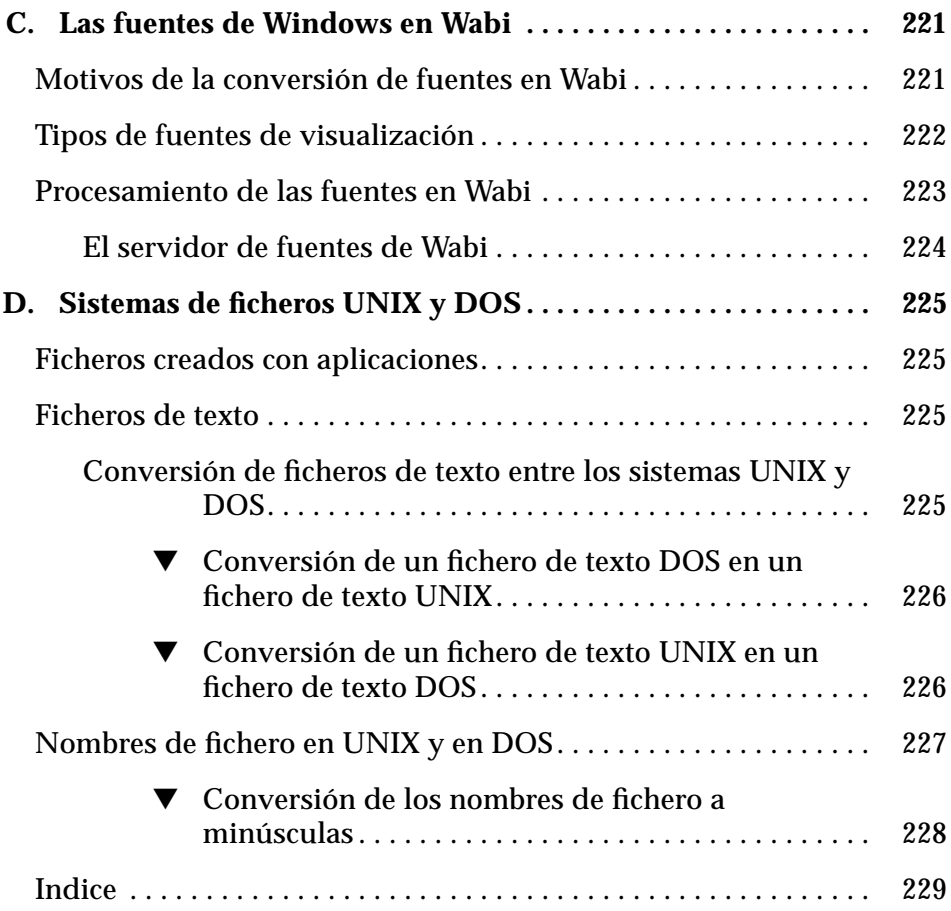

# *Figuras*

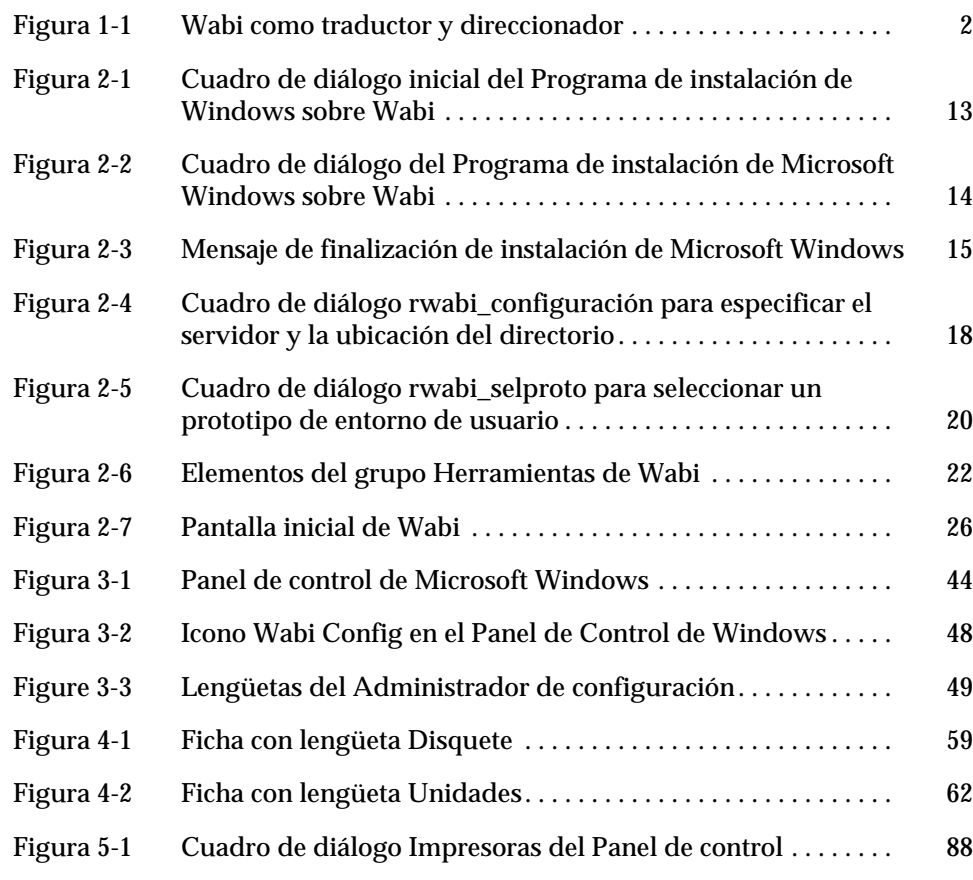

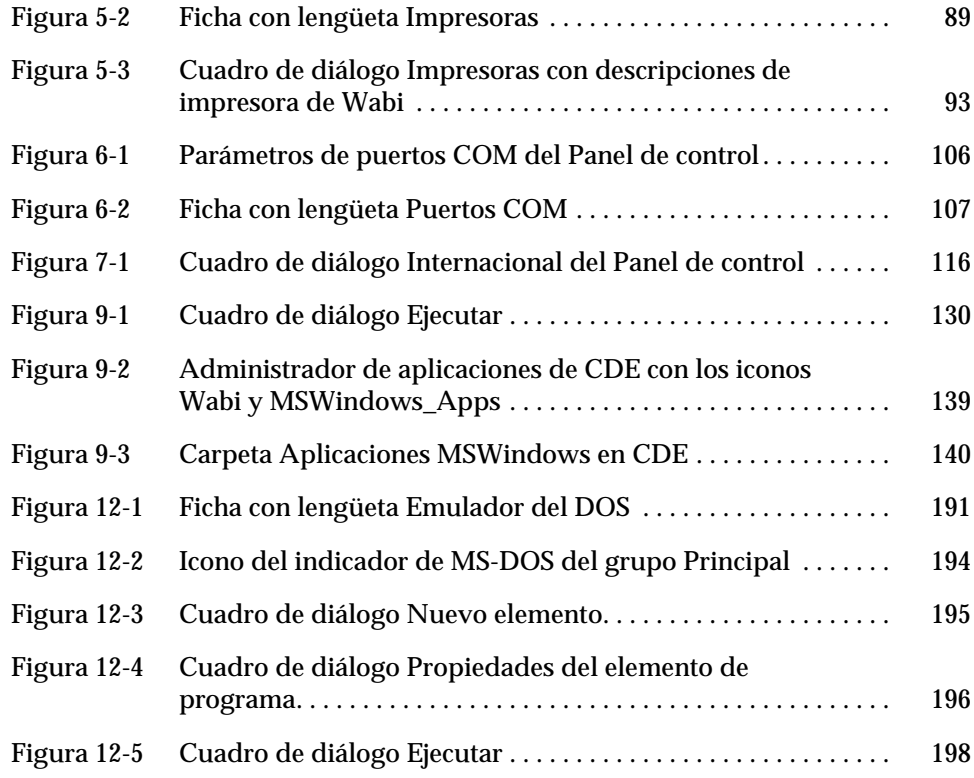

## *Tablas*

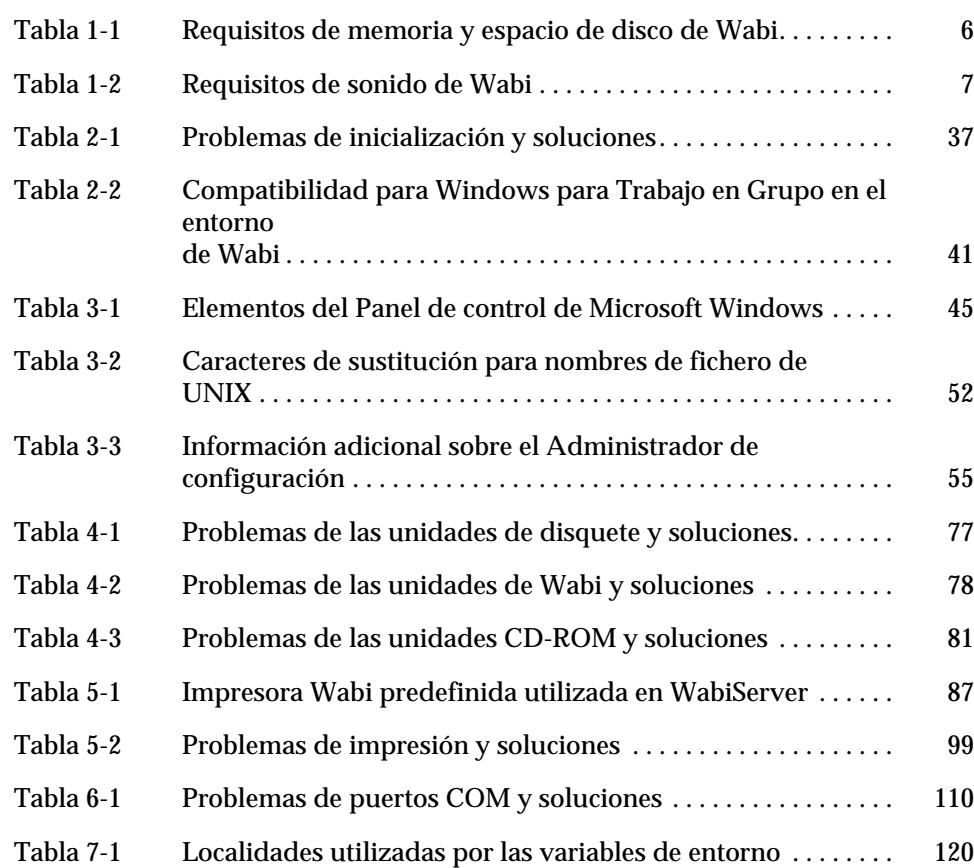

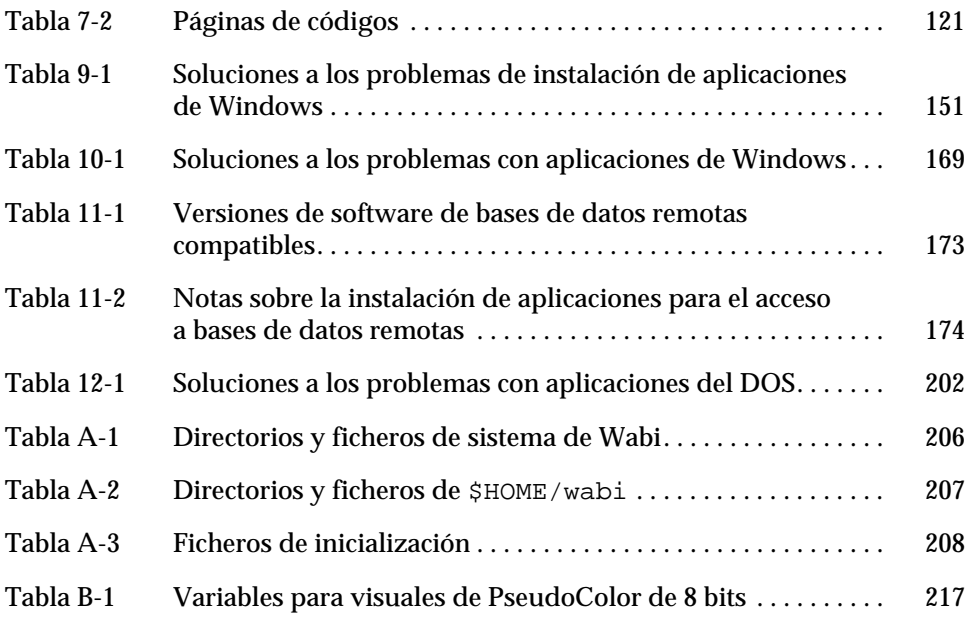

## *Introducción*

La *Guía del Usuario de Wabi* proporciona información sobre todas las funciones y procedimientos del software Wabi*™* y su tecnología para ejecutar las aplicaciones de Microsoft® Windows en sistemas operativos UNIX<sup>®</sup>. Los temas descritos incluyen: la iniciación del programa Wabi; la configuración del entorno, de unidades, de impresoras, de puertos; así como la instalación y ejecución de aplicaciones.

**Nota –** Este manual proporciona asimismo información para los usuarios de WabiServer™ ya que algunos aspectos de Wabi varían al ejecutarlo en WabiServer, un producto Wabi cliente/servidor Wabi que puede adquirirse separadamente.

## *No lea este manual*

Busque en él solamente la información que necesite. Esta guía está organizada de manera distinta a la documentación que está acostumbrado a leer. El objetivo es muy simple: reducir la cantidad de material que deberá consultar para realizar su trabajo. Por esta razón, cada capítulo, se divide en tres secciones:

- **•** Acerca de
- **•** Instrucciones
- **•** Referencia

La sección *Acerca de* de cada capítulo explica los conceptos operativos de un tema y proporciona referencias sobre otros temas relacionados con las tareas descritas. Considere esta sección como la que deberá consultar si desea una "visión de conjunto" del tema o procedimiento. Lea sólo la parte que precise para realizar el trabajo, pero si ya conoce un concepto y lo que desea son tan solo instrucciones paso a paso para realizar la tarea, ignore esta sección.

La sección *Instrucciones* contiene todas las pulsaciones de teclas o de ratón necesarias para realizar una tarea. Enfoca las instrucciones desde una perspectiva sencilla, aportando el máximo de información orientada a la tarea en el mínimo espacio. En esta sección se cubren todas las tareas de Wabi. Cuando la consulte, no encontrará exposiciones conceptuales o explicaciones complicadas que le distraigan de la tarea que esté realizando.

Una sección *Referencia,* que contiene tablas de información sobre el tema explicado*,* completa casi todos los capítulos. Utilice esta sección cuando surja un problema al ejecutar una tarea. Las tablas de problemas y soluciones incluidas le ayudarán a resolver los problemas encontrados con Wabi o las aplicaciones que ejecute.

Cuando consulte los capítulos, lea las notas que encontrará frecuentemente en el margen izquierdo, ya que normalmente hacen referencia a epígrafes dentro del mismo capítulo relacionados con el tema. Por ejemplo, un concepto descrito en *Acerca* de contiene una referencia cruzada de la página de la sección *Instrucciones* en la que se explican los pasos para llevar a cabo dicha tarea (también ocurre lo contrario). Utilice las notas al margen para descubrir la parte que desea realmente consultar.

### *A quién va destinado este manual*

Si va a utilizar Wabi para ejecutar aplicaciones encontrará esta manual imprescindible, ya que describe los conceptos y procedimientos operativos, y proporciona instrucciones paso a paso para ejecutar todas las tareas de Wabi. Del mismo modo, si es responsable de ayudar a los usuarios, o de instalar y configurar el software Wabi, este manual contiene información detallada sobre los conceptos, procedimientos y requisitos del sistema.

Los administradores de WabiServer encontrarán este manual útil para configurar el entorno de usuario al crear prototipos.

## *Antes de utilizar este manual*

Para utilizar Wabi, deberá conocer las técnicas de utilización del ratón y de las interfaces gráficas de usuario, incluido: señalar, hacer clic y elegir opciones de un menú. Si estas operaciones no le resultan familiares, consulte la documentación de su sistema operativo o escritorio, donde encontrará información sobre la ejecución de tareas con el ratón. Los usuarios experimentados encontrarán que los pasos y procedimientos requeridos para ejecutar una tarea en Wabi son similares a los necesarios para realizar una tarea en cualquier entorno de interfaz gráfica de usuario.

Wabi constituye un puente entre el sistema operativo UNIX y un programa de aplicaciones compatible con Microsoft Windows. Debido a esto, precisará un buen conocimiento de su sistema operativo para poder configurar totalmente Wabi. Por ejemplo, deberá saber de qué ficheros del sistema operativo dispone para poder acceder a ellos. Del mismo modo, es posible que tenga que proporcionar a Wabi la ubicación y nombres de los controladores de dispositivo del sistema operativo (por ejemplo, los controladores de dispositivo de disquete) para poder utilizarlos.

Si utiliza WabiServer, no tendrá necesidad de aprender gran cosa sobre el sistema operativo UNIX, siempre y cuando el administrador de WabiServer configure su entorno de Wabi.

## *Contenido de esta guía*

Esta guía contiene la siguiente información:

**Capítulo 1, "Descripción de Wabi"** presenta una visión general del sistema Wabi y el producto WabiServer describiendo asimismo, los requisitos de hardware y de memoria del sistema así como una lista de las aplicaciones que pueden ejecutarse en el entorno Wabi.

**Capítulo 2, "Iniciación de Wabi**", explica los procedimientos necesarios para iniciar una sesión autónoma de Wabi, instalar Microsoft Windows, iniciar WabiServer para configurarlo, y describe la interfaz de usuario de Wabi.

**Capítulo 3, "Configuración del entorno de Wabi**", explica el Administrador de configuración de Wabi y el Panel de control de Microsoft Windows, herramientas que utilizará para configurar el entorno de Wabi.

**Capítulo 4, "Configuración de las unidades",** explica la utilización que Wabi hace de las unidades de disquete y de red, y describe de forma detallada la creación y utilización de unidades.

**Capítulo 5, "Proceso de impresión",** examina la interacción de Wabi con las impresoras. En este capítulo aprenderá a configurar un puerto para imprimir y a asignarle una impresora, así como a establecer y modificar la configuración de impresión predefinida.

**Capítulo 6, "Puertos COM en Wabi",** describe la configuración y conexión de puertos COM de Wabi a controladores de dispositivo UNIX para que pueda utilizar dispositivos serie como módems e impresoras.

**Capítulo 7, "Wabi Internacional",** describe los métodos para localizar el programa Wabi y explica la forma de configurarlo para establecer sus preferencias en cuanto a los parámetros internacionales empleados por las aplicaciones.

**Capítulo 8, "Entorno de red",** explica la forma en que Wabi utiliza la red.

**Capítulo 9, "Instalación de aplicaciones de Microsoft Windows",** explica la instalación de las aplicaciones de Microsoft Windows y describe la forma en que estas aplicaciones Windows y sus ficheros de documento se integran en el entorno OpenWindows.

**Capítulo 10, "Utilización de aplicaciones de Microsoft Windows",** describe el modo de iniciar las aplicaciones en el entorno de Wabi y explica temas sobre los administradores de ventanas de X que pueden surgir al utilizar las aplicaciones. También describe las posibilidades multimedia de Wabi.

**Capítulo 11, "Configuración del acceso a bases de datos remotas**", describe la configuración del acceso a bases de datos remotas para las aplicaciones autorizadas.

**Capítulo 12, "Utilización de un emulador del DOS en el entorno Wabi",** explica la conexión de un emulador del DOS a Wabi así como la instalación y ejecución de aplicaciones DOS.

**Apéndice A, "Disposición de los ficheros en Wabi",** describe la estructura de directorios y ficheros que componen el software Wabi.

**Apéndice B, "El color en Windows y en Wabi",** explica la gestión de colores que realiza Wabi y describe algunas variables que afectan a esta gestión.

**Apéndice C, "Las fuentes de Windows en Wabi",** explica los métodos que utiliza Wabi para proporcionar fuentes a las aplicaciones.

**Apéndice D, "Sistemas de ficheros UNIX y DOS",** describe los utilitarios que le ayudarán a utilizar ficheros DOS y UNIX en ambos entornos.

### *Documentación relacionada*

A la hora de trabajar con Wabi, puede resultarle de ayuda tener a mano la guía del usuario del sistema operativo con el que trabaje y el manual del usuario de Microsoft Windows. Estos manuales proporcionan información básica relacionada con temas sobre Wabi y detalles sobre la utilización de las funciones y características disponibles en Microsoft Windows.

Si es usted un administrador de WabiServer, consulte la *Guía del Administrador de WabiServer* para ultimar la configuración.

## *Obtención de ayuda*

Existen varias fuentes de ayuda que podrá consultar para resolver sus dudas y problemas en Wabi:

- **•** La ayuda en línea de Wabi
- **•** Los mensajes de error de Wabi
- **•** El servicio al cliente de Wabi.

### *Ayuda en línea*

Wabi proporciona un sistema de ayuda en línea detallada que describe la utilización del Administrador de configuración de Wabi.

Si desea utilizar la ayuda en línea de Wabi, pulse F1 o pulse el botón Ayuda en la ventana del Administrador de configuración para visualizar una pantalla de ayuda sensible al contexto. También podrá pulsar el botón Índice para ver la tabla de contenidos del sistema de ayuda.

#### *Mensajes de error*

El Administrador de configuración de Wabi devuelve un mensaje de error cuando se produce un problema que interrumpe la ejecución de una tarea. Dichos mensajes describen el problema y normalmente sugieren una solución para resolverlo; asimismo, en el sistema de ayuda encontrará explicaciones y sugerencias más detalladas.

### *Servicio al cliente*

El suministrador del sistema operativo proporciona asistencia telefónica para Wabi. Si no puede resolver un problema mediante la documentación, la ayuda en línea o los mensajes de error, póngase en contacto con el vendedor del sistema operativo.

Si dispone de un examinador de Internet, podrá obtener más información sobre software Wabi, o productos de integración PC SunSoft en general, en World Wide Web en la siguiente ubicación o URL:

http://www.sun.com/sunsoft/Products/PC-Integration-products

## *Convenciones tipográficas utilizadas en este manual*

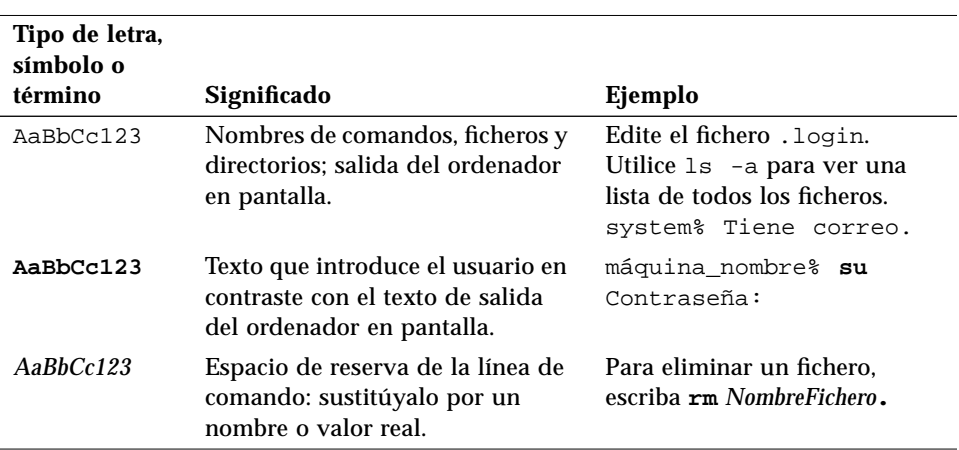

La tabla siguiente describe los tipos de letra y símbolos utilizados en esta guía.

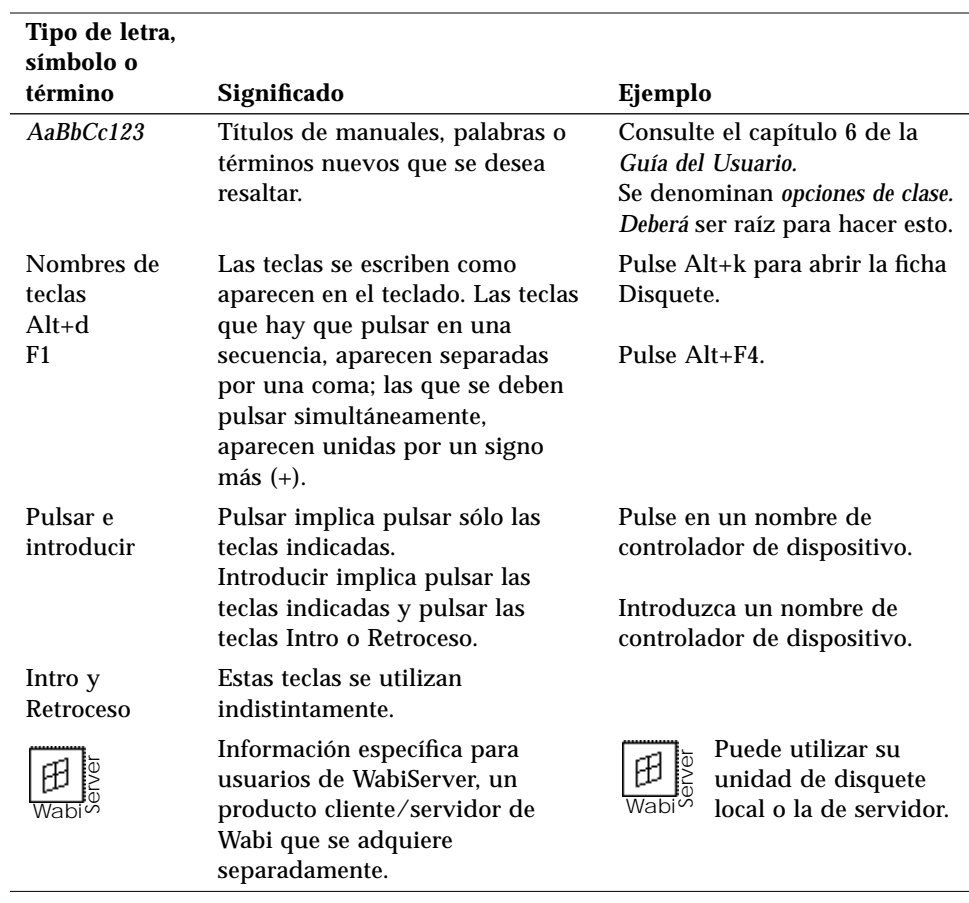

 $\equiv$ 

## *Descripción de Wabi 1*

Wabi<sup>™</sup> es una aplicación UNIX<sup>®</sup> que permite ejecutar aplicaciones Microsoft Windows en varios entornos operativos UNIX que utilizan X Window System™. Wabi actúa como interfaz entre Windows y UNIX, traduciendo el lenguaje de las aplicaciones de Microsoft Windows al lenguaje de UNIX y de X Window System.

Wabi le permitirá disfrutar de las ventajas de la seguridad, potencia y conectividad del sistema operativo UNIX que utilice y aprovechar desde el mismo escritorio las conocidas aplicaciones de Microsoft Windows, como por ejemplo, hojas de cálculo, procesadores de texto, bases de datos, programas gráficos, etc. Las aplicaciones más vendidas se han probado y podemos certificar que son compatibles con el entorno Wabi. Encontrará la lista de estas aplicaciones en las *Notas de Versión de Wabi*, en línea, en el grupo Herramientas de Wabi.

Wabi puede ejecutarse de dos formas: una local, en la que los usuarios individuales trabajan con el programa en sus propios sistemas, y otra remota, en la que varios usuarios trabajan mediante un servidor. WabiServer™ permite a varios usuarios acceder a una copia única del software de Wabi que se ejecuta en un servidor, lo que facilita las tareas del administrador del sistema en lo referente al servicio a los usuarios. Si desea más información sobre WabiServer, consulte la sección "Descripción de WabiServer" en la página 4.

Lea las notas al margen que constituyen referencias cruzadas para encontrar más información útil sobre el mismo tema.

### *Funcionamiento de Wabi*

Wabi es un soporte lógico personalizado que reside entre una aplicación y el entorno operativo UNIX. En general, Wabi funciona interceptando las peticiones de una aplicación de Microsoft Windows y preparando peticiones equivalentes en el entorno UNIX para alcanzar el resultado deseado. Wabi realiza las peticiones traduciendo las llamadas Windows a llamadas X Windows y UNIX, y, en plataformas RISC, traduciendo las instrucciones Intel x86 a instrucciones RISC. En plataformas UNIX x86, las instrucciones x86 se pasan directamente al procesador x86.

Concretando, una aplicación utiliza llamadas API de Windows para abrir un icono, por ejemplo, y Wabi traduce la petición a llamadas X Windows equivalentes. Una petición de impresión o cualquier otra petición que afecte a un dispositivo será traducida y direccionada al comando o dispositivo UNIX apropiado. Gran parte de la actividad de la aplicación que no presenciamos incluye instrucciones x86, que Wabi traduce para que funcionen adecuadamente en la plataforma en la que se esté ejecutando.

La Figura 1-1 describe el papel de Wabi como traductor y direccionador.

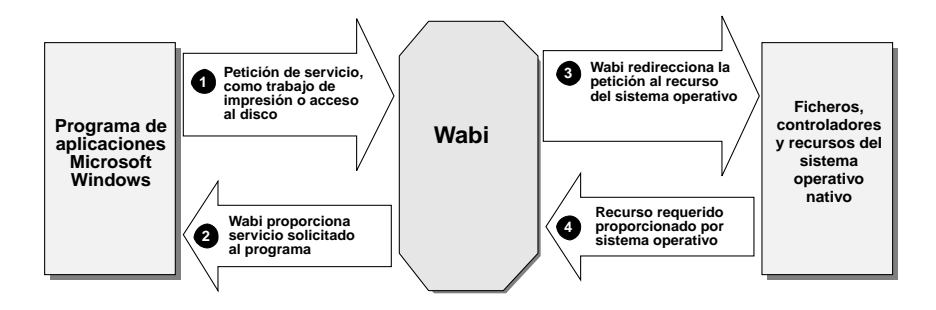

*Figura 1-1* Wabi como traductor y direccionador

## *Posibilidades y funciones de Wabi*

Al ser Wabi un activador para otras aplicaciones, posee pocas funciones y posibilidades propias visibles. No podrá realizar muchos trabajos sin aplicaciones. Las posibilidades de Wabi se basan casi totalmente en las de las aplicaciones y el sistema operativo con que se ejecuta.

Las posibilidades de Wabi se pueden describir sólo en el contexto de las aplicaciones que en él se ejecutan, ya que Wabi admite la mayoría de las funciones de las aplicaciones certificadas. Las excepciones, aparecen en las *Notas de versión de Wabi*.

#### *Funciones admitidas por las aplicaciones certificadas*

En el entorno Wabi las aplicaciones certificadas pueden realizar prácticamente las mismas tareas que en el entorno Microsoft Windows. Por ejemplo, podrán realizar las siguientes acciones:

- **•** Cortado, copiado y pegado entre aplicaciones de Windows
- **•** Acceso a disquetes formateados con DOS
- **•** Ejecución en modo extendido
- **•** Enlace e incrustación de objetos (OLE) entre aplicaciones de Windows
- **•** Intercambio dinámico de datos (DDE) entre aplicaciones de Windows
- **•** Instalación y utilización en red de aplicaciones
- **•** Utilización en red de Windows Sockets
- **•** Acceso a bases de datos remotas
- **•** Reproducción y grabación audio (en ficheros .WAV), en ordenadores con hardware audio (excepto en WabiServer)
- **•** Reproducción vídeo de ficheros .AVI, si tiene instalado Microsoft Video for **Windows**

#### *Funciones adicionales del entorno Wabi*

Al ejecutarse Wabi en el entorno UNIX, las aplicaciones certificadas cuentan con las siguientes funciones adicionales:

- **•** Cortado, copiado y pegado entre aplicaciones de Microsoft Windows y aplicaciones de X Windows
- **•** Acceso transparente a los sistemas de ficheros de la red
- **•** Utilización en terminales X
- **•** Ejecución en un sistema, visualización en otro
- **•** Ejecución de más aplicaciones de forma simultánea en el escritorio
- **•** Utilización compartida de puertos serie y paralelos
- **•** Varios usuarios al mismo tiempo en un sistema

#### *Funciones no admitidas*

Algunas funciones, generalmente, las que requieren la utilización en red de Microsoft Windows, controladores de dispositivo especiales que Wabi no reconoce o comandos DOS, *no* se admiten en el entorno Wabi para ninguna aplicación:

- **•** MIDI (Interfaz digital de instrumentos musicales), AVI (Interfaz audiovisual) para discos láser de vídeo y discos compactos de música
- **•** Conectividad NetWare IPX/SPX
- **•** Directorios Wabi compartidos en Windows
- **•** Tutoriales que requieran controladores de visualización VGA
- **•** Formateado de disquetes DOS
- **•** Funciones que requieran controladores de dispositivos virtuales

#### *Funciones de Wabi*

Las funciones específicas de Wabi son las utilizadas para establecer conexiones al sistema operativo UNIX. El acceso a estas funciones se realiza mediante el Administrador de configuración de Wabi, como se explica en el Capítulo 3, "Configuración del entorno de Wabi".

### *Descripción de WabiServer*

WabiServer es un producto que puede adquirir para las plataformas de Sun y que proporciona Wabi en una configuración cliente/servidor, lo que permite a múltiples usuarios que trabajan en sistemas clientes acceder a una única instalación de Wabi en un sistema servidor. WabiServer libera a los usuarios de las tareas de instalación y configuración del software, a la vez que permite a los administradores de sistemas ejecutar estas tareas una sola vez para proporcionar Wabi a muchos usuarios.

El administrador del sistema instala el software de Wabi y de WabiServer en el sistema servidor y el software cliente de Wabi en los sistemas cliente. Asimismo, crea entornos de usuario de Wabi denominados *prototipos* en el servidor e instala Microsoft Windows así como las aplicaciones de Windows en dichos prototipos.

La primera vez que ejecute WabiServer, se copiará un prototipo en su directorio de usuario para crear su entorno de usuario de Wabi completo, que incluye el software de Microsoft Windows y el software de las aplicaciones
instaladas por el administrador del sistema. Después de la puesta en marcha inicial, utilizar Wabi a través de WabiServer es muy parecido a hacerlo de forma autónoma. Las diferencias para WabiServer están señaladas en este manual de la forma siguiente:

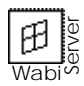

Esta es una nota de WabiServer. Si utiliza WabiServer, busque este símbolo para encontrar información especial.

## *Nuevas funciones de Wabi 2.2*

Si ha utilizado versiones previas de Wabi, lea estas lista para conocer las nuevas funciones de Wabi 2.2.

- **•** Varias de las aplicaciones certificadas se han revisado recientemente y las nuevas versiones se han certificado para trabajar con Wabi 2.2:
	- **•** Lotus Word Pro 96 (Antes Ami Pro)
	- **•** Lotus Organizer 2.1
	- **•** Lotus SmartSuite 4.0
	- **•** Lotus cc:Mail 2.2
	- **•** PROCOMM PLUS 2.11

Consulte las *Notas de Versión de Wabi* si desea una lista completa de las aplicaciones certificadas y más información sobre ellas.

- **•** El Administrador de configuración de Wabi presenta una nueva interfaz de usuario que sigue manteniendo intacta toda su funcionalidad. Si desea más información, consulte "El Administrador de configuración de Wabi" en la página 47.
- **•** Wabi proporciona una mejor integración de su escritorio en el Entorno de escritorio común (Common Desktop Environment, CDE) de Solaris. Wabi y las aplicaciones instaladas están disponibles desde el escritorio; asimismo, las aplicaciones que instale se integrarán con el Administrador de ficheros, el Administrador de aplicaciones, la Mensajería y el Administrador de impresión del CDE. Si desea más información a este respecto, consulte "Integración CDE" en la página 138.
- **•** Wabi ha mejorado también la integración con OpenWindows permitiéndole ahora imprimir un fichero simplemente arrastrando su icono desde el Administrador de ficheros o herramienta de correo electrónico a la

herramienta de impresión. Antes, era necesario editar los vínculos de las aplicaciones manualmente para permitir la impresión mediante el sistema de "arrastrar y colocar". Si desea más información a este respecto, consulte "Integración en OpenWindows" en la página 134.

# *Requisitos del sistema*

En esta sección se describen los diversos requisitos de hardware necesarios para ejecutar Wabi.

# *Requisitos de memoria y espacio de disco*

La Tabla 1-1 recoge las configuraciones mínima y óptima de memoria y espacio de disco necesarias para utilizar Wabi. Si desea más información sobre los requisitos de hardware, consulte la documentación del sistema operativo.

| Elemento                                                                      | Mínimo                                                                             | <b>Recomendado</b>                                                                                   |
|-------------------------------------------------------------------------------|------------------------------------------------------------------------------------|----------------------------------------------------------------------------------------------------|
| Memoria de acceso<br>aleatorio (RAM)                                          | 24 MB en sistemas RISC <sup>1</sup><br>16 MB en sistemas x86                       | 48 MB en RISC<br>(64 MB para usuarios que<br>requieran potencia)<br>32 MB en x86                     |
| Espacio de disco requerido 15 MB<br>para el directorio del<br>sistema de Wabi |                                                                                    | No se aplica                                                                                         |
| Espacio de disco requerido 8 MB para Microsoft<br>para \$HOME/wabi            | Windows 3.1, 3.11<br>13 MB para Microsoft<br>Windows para Trabajo en<br>Grupo 3.11 | No se aplica                                                                                         |
| Espacio de swap libre                                                         | 20 MB en RISC y x86                                                                | 60 MB en RISC<br>40 MB en x86<br>10 MB más para cada<br>aplicación que se ejecute al<br>mismo tiempo |

*Tabla 1-1* Requisitos de memoria y espacio de disco de Wabi

1. Los sistemas RISC incluyen SPARC y PowerPC.

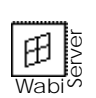

Consulte la *Guía del Administrador de WabiServer* si desea conocer los requisitos para sistemas cliente y servidor de WabiServer.

## *Requisitos de visualización*

Wabi admite dispositivos de visualización con profundidades de pixel de 1 bit, 4 bits y 8 bits, y admite también dispositivos de visualización en 24 bits en modo 8 bits, modo *no* TrueColor. El servidor X para este dispositivo deberá tener disponible una clase visual PseudoColor de 8 bits para que Wabi pueda visualizarse correctamente. Si desea más información sobre los dispositivos de visualización de 24 bits, consulte el Apéndice B, "El color en Windows y en Wabi".

# *Requisitos para el sonido multimedia*

Wabi proporciona la posibilidad de utilizar sonido en los ordenadores que aparecen en la Tabla 1-2.

| <b>Ordenador</b>                     | Tarjeta de sonido y controlador de Audio                                                                                                    |
|--------------------------------------|----------------------------------------------------------------------------------------------------|
| TM<br>SPARCstation<br>$\overline{4}$ | Tarjeta de sonido comprada aparte. El controlador<br>de audio de Solaris 2.4 precisa una corrección para<br>funcionar adecuadamente. Consulte las Notas de<br>versión de Wabi.                         |
| <b>SPARCstation 5</b>                | Tarjeta de sonido incluida. El controlador de audio<br>de Solaris 2.4 precisa una corrección para funcionar<br>adecuadamente. Consulte las Notas de versión de<br>Wabi.                                |
| <b>SPARCstation 10</b>               | Tarjeta de sonido incluida. No precisa corrección<br>para el controlador de audio de Solaris 2.4.                                                                                                    |
| <b>SPARCstation 20</b>               | Tarjeta de sonido incluida. No precisa corrección<br>para el controlador de audio de Solaris 2.4.                                                                                                    |
| Ordenadores 386-, 486- o<br>Pentium  | Tarjeta de sonido de 16 bits con el controlador<br>apropiado.<br>(Por ejemplo, tarjeta de audio Creative Labs Sound<br>Blaster <sup>®</sup> 16 con controlador de dispositivo de<br>audio /dev/sbpro.) |

*Tabla 1-2* Requisitos de sonido de Wabi

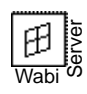

WabiServer no es compatible con las funciones de sonido.

**Nota –** Solaris no admite las funciones de sonido para las plataformas PowerPC.

# *Aplicaciones que pueden utilizarse*

Las aplicaciones certificadas, recogidas en las *Notas de Versión de Wabi* son las únicas aplicaciones oficialmente compatibles para ejecutarse en Wabi después de haber sido probadas de forma exhaustiva en este entorno. Sin embargo, muchas otras aplicaciones también proporcionan resultados satisfactorios con Wabi. Si desea más información acerca de estas aplicaciones consulte la siguiente URL en la World Wide Web:

http://wabiapps.psgroup.com

# *Iniciación de Wabi 2*

En este capítulo se explica el proceso de iniciación de Wabi y se describe la creación de un entorno de usuario la primera vez que se arranca el programa; asimismo, se describe la interfaz de usuario de Wabi.

Si no ha iniciado Wabi aún y desea saber lo que ocurre la primera vez que se arranca el programa, lea la sección siguiente, "Iniciación del software Wabi por primera vez".

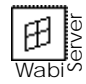

Si utiliza WabiServer, consulte la sección "Iniciación de WabiServer por primera vez" en la página 17 donde encontrará información específica para los usuarios de WabiServer.

Si desea instrucciones sobre tareas determinadas, utilice la tabla siguiente para encontrar las indicaciones que necesite.

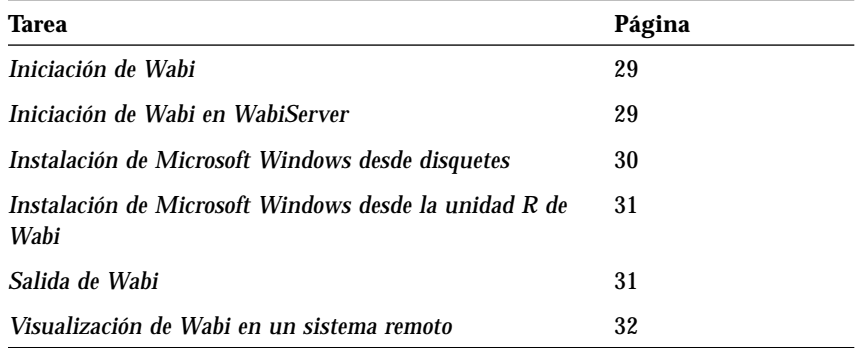

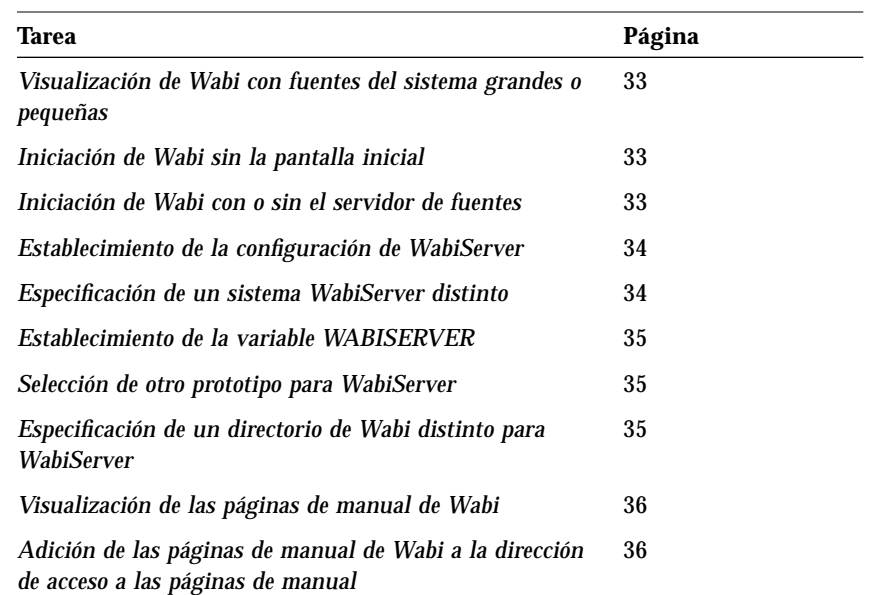

# *Iniciación del software Wabi por primera vez*

Si desea conocer el procedimiento de iniciación de Wabi, consulte la sección "Iniciación de Wabi" en la página 29.

Iniciar Wabi resulta fácil, y el proceso es el mismo la primera que la décima vez. Ahora bien, el método que utilice dependerá de su sistema operativo ya que el grado de integración en el escritorio de UNIX varía. Sin embargo, en todos los sistemas podrá iniciar Wabi introduciendo **wabi** en un indicador de comandos de UNIX, suponiendo que haya añadido el directorio de sistema de Wabi a la dirección de acceso de UNIX. El comando tiene varios conmutadores opcionales que se explican en "Opciones de inicialización de Wabi" en la página 24.

La primera vez que inicie Wabi, éste configurará el entorno de usuario, lo que lleva algunos minutos. Si es un usuario nuevo, Wabi creará su directorio wabi personal en su directorio de usuario y a continuación le pedirá que instale Microsoft Windows. Si no desea que su directorio wabi esté en su directorio de usuario, establezca la variable WABIDIR antes de iniciar el programa por primera vez. Si desea más información al respecto, consulte la sección "Creación del directorio Wabi en otra ubicación" en la página 11.

Si está modernizando Wabi a partir de la versión 2.0 o anterior, el programa actualizará su directorio wabi y a continuación le pedirá que reinstale Microsoft Windows. Los cambios introducidos en esta versión de Wabi requieren ficheros Windows adicionales que no fueron instalados con versiones anteriores a Wabi 2.1.

# *El directorio Wabi personal*

El fichero de comandos de iniciación de Wabi crea el directorio wabi personal como subdirectorio de su directorio de usuario. En él, crea un subdirectorio windows. Estos dos directorios equivalen a los directorios  $C:\ Y \subset Y$  C:  $\W$ INDOWS en el entorno Microsoft Windows de un ordenador.

Después de crear el directorio wabi personal, el Programa de instalación de Windows sobre Wabi le pedirá que instale el software Microsoft Windows; algo que es imprescindible para poder utilizar Wabi.

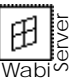

Si utiliza WabiServer podrá especificar la ubicación de su directorio wabi tal y como se describe en la sección siguiente o utilizar el programa rwabi\_configuración que se explica en "Especificación del sistema de WabiServer y de la ubicación del directorio de Wabi" en la página 18.

# *Creación del directorio Wabi en otra ubicación*

Para crear el directorio wabi personal en un lugar distinto del directorio de usuario, establezca la variable de entorno WABIDIR antes de iniciar Wabi. Para ello, utilice los comandos siguientes, donde *NombreDirecciónAcceso* es la dirección de acceso al directorio en que desea crear su directorio wabi personal.

En la shell de C:  **setenv WABIDIR** *NombreDirecciónAcceso*

En shell de Bourne o de Korn:  **WABIDIR=***NombreDirecciónAcceso***;export WABIDIR**

Incluya esta instrucción en el fichero .cshrc o .profile para utilizar este directorio cada vez que inicie Wabi. Si no lo hace, la próxima vez que inicie el programa, se creará otro directorio wabi en su directorio de usuario.

La sección "Instalación de Microsoft Windows" en la página 12 describe el proceso de instalación del software Microsoft Windows.

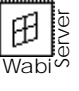

## *Modernización a partir de una versión anterior*

La primera vez que inicie Wabi después de instalar una nueva versión, su directorio de usuario se actualizará. Todas las aplicaciones que haya instalado, permanecerán y todas las modificaciones que haya realizado en la configuración de Wabi, como por ejemplo, mapeados de unidades, no cambiarán. Si desea más información sobre el proceso de modernización, consulte las *Notas de versión de* Wabi en el grupo Herramientas de Wabi.

#### *Modernización a partir de Wabi 1.x o Wabi 2.0*

Si no ha instalado Microsoft Windows anteriormente, el Programa de instalación de Windows sobre Wabi le pedirá que lo haga. Deberá instalar Microsoft Windows antes de poder utilizar Wabi.

Si ha instalado Microsoft Windows previamente, deberá instalarlo de nuevo para que Wabi pueda acceder a algunos ficheros adicionales que no se instalaron anteriormente.

#### *Modernización a partir de Wabi 2.1*

Sólo el fichero wabi.ini de la versión Wabi 2.1 se actualizará. No tendrá que volver a instalar Microsoft Windows.

#### *Utilización de un directorio Wabi existente con WabiServer*

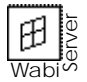

Si utiliza un directorio Wabi existente con WabiServer, dicho directorio será actualizado la primera vez que inicie WabiServer, igual que ocurre con Wabi en un sistema autónomo. Si el directorio Wabi se creó con Wabi 1.x o Wabi 2.0, tendrá que volver a instalar Microsoft Windows

# *Instalación de Microsoft Windows*

El Programa de instalación de Microsoft Windows sobre Wabi, que arrancará automáticamente la primera vez que inicie Wabi 2.2 a no ser que esté actualizando a partir de Wabi 2.1, le permitirá instalar los ficheros de Microsoft Windows en su directorio wabi/windows personal. Deberá instalar Windows antes de poder utilizar Wabi.

Podrá instalar Microsoft Windows 3.1, 3.11 o Microsoft Windows para Trabajo en Grupo 3.11. Sin embargo, si instala esta última versión, tenga en cuenta que Wabi no admite todas sus funciones de red. Si desea más detalles sobre las funciones reconocidas y no reconocidas, consulte "Microsoft Windows para Trabajo en Grupo 3.11 en el entorno Wabi" en la página 41.

El Programa de instalación de Microsoft Windows sobre Wabi le permitirá realizar la instalación a partir de disquetes o de una unidad de red; sin embargo, no podrá utilizar este programa para instalar Microsoft Windows en un servidor de red. Si desea más información al respecto, consulte la sección "Instalación de Microsoft Windows en un servidor de red" en la página 16.

El cuadro de diálogo inicial del Programa de instalación de Microsoft Windows sobre Wabi le pedirá la dirección de acceso a los ficheros Windows, como muestra la Figura 2-1.

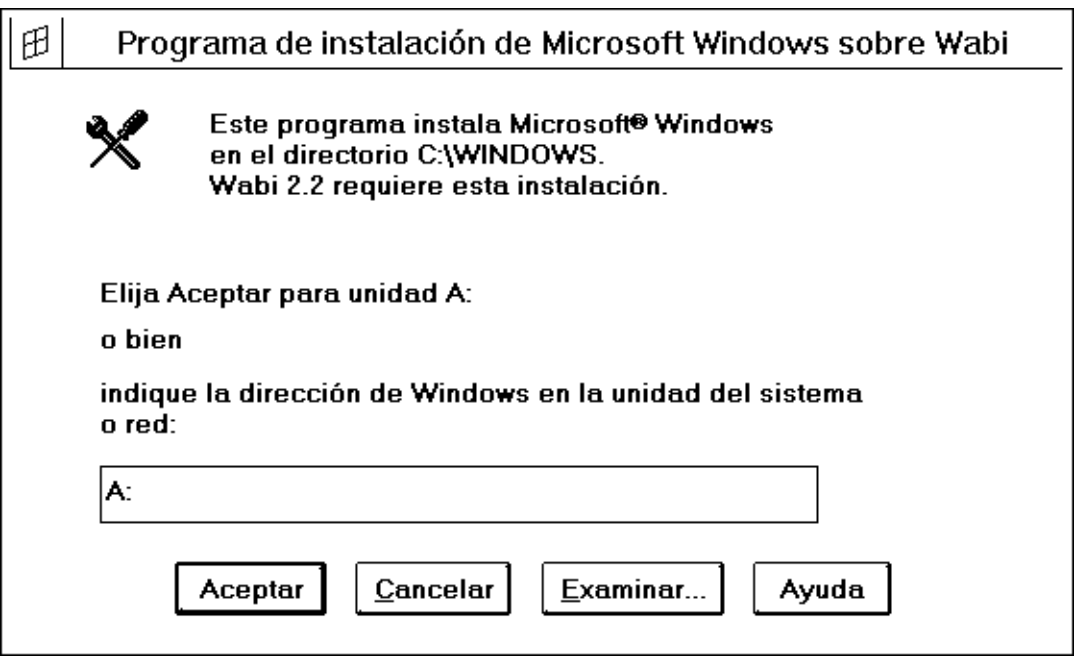

*Figura 2-1* Cuadro de diálogo inicial del Programa de instalación de Windows sobre Wabi

## *Instalación de Microsoft Windows a partir de disquetes*

Para instalar Microsoft Windows desde una unidad de disquete local, introduzca la letra de designación de dicha unidad. Wabi permite la conexión de dos unidades de disquete: unidad A y unidad B. La conexión predefinida es la unidad A.

Si desea utilizar la unidad A para instalar el software Windows, pulse Aceptar para validar la designación predefinida; si, por el contrario, desea utilizar la unidad B, cambie la designación de A a B.

Una vez que haya introducido una letra de unidad y pulsado Aceptar, se abrirá un cuadro de diálogo que le pedirá que introduzca el disquete 1 en la unidad. Dicho cuadro de diálogo aparece en la Figura 2-2.

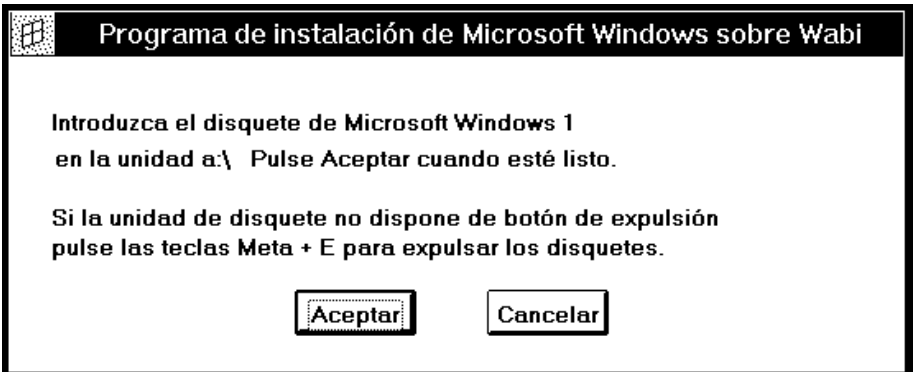

*Figura 2-2* Cuadro de diálogo del Programa de instalación de Microsoft Windows sobre Wabi

Después de introducir el disquete y pulsar Aceptar, los ficheros del disquete 1 se instalarán en el directorio C:\WINDOWS, que está mapeado con su directorio wabi/windows.

**Nota –** El directorio de destino, C:\WINDOWS, no puede cambiarse. El Programa de instalación de Microsoft Windows sobre Wabi no permite la instalación en otra ubicación. Sin embargo, si puede cambiar la ubicación de su directorio wabi personal estableciendo la variable WABIDIR, como se explica en "Creación del directorio Wabi en otra ubicación" en la página 11.

"Instalación de Microsoft Windows desde disquetes" en la página 30 recoge los pasos necesarios para realizar esta tarea.

El indicador de evolución del cuadro de diálogo se rellenará según se instalen los ficheros. Cuando la instalación del disquete 1 haya finalizado, se le pedirá que inserte el disquete 2 y pulse Aceptar; al hacerlo, los ficheros de este disquete se instalarán. Repita el mismo proceso para el resto de los disquetes.

**Nota –** Si la unidad de disquete no dispone de botón de expulsión, haga clic en la ventana de Wabi y pulse las teclas Meta y E para expulsar los disquetes: **<sup>E</sup>** + E

Cuando la instalación casi haya finalizado, se abrirán los grupos Herramientas de Wabi y Principal, Juegos, Accesorios e Inicio de Microsoft Windows. Una vez totalmente finalizado el proceso de instalación se visualizará la ventana de mensajes que aparece en la Figura 2-3.

# Ĥ. Programa de instalación de Microsoft Windows sobre Wabi Microsoft Windows se ha instalado con éxito. Pulse Aceptar para salir de Wabi y reinicializarlo. August

*Figura 2-3* Mensaje de finalización de instalación de Microsoft Windows

Cuando pulse Aceptar, Wabi se cerrará y reinicializará inmediatamente, abriendo la ventana del Administrador de programas de Windows.

Si desea una descripción de lo que verá cuando se inicie Wabi, pase a la sección "La interfaz de usuario de Wabi" en la página 21.

"Instalación de Microsoft Windows en un servidor de red" en la página 16 explica el proceso de instalación de Microsoft Windows en un servidor para que los usuarios puedan instalarlo a continuación en sus estaciones de trabajo.

### *Instalación de Microsoft Windows a partir de la unidad R de Wabi*

Si el software de Microsoft Windows se copia en un disco duro o en un directorio de red accesible desde su sistema operativo, podrá instalarlo sobre Wabi utilizando la unidad R de Wabi, que está asignada a su directorio / (raíz). Para instalar el software de Microsoft Windows desde la unidad R, introduzca R: y la dirección de acceso que Wabi deberá utilizar para encontrar los ficheros Windows. También podrá utilizar el botón Examinar para desplazarse por los directorios accesibles a su sistema y buscar los ficheros de Microsoft Windows.

Por ejemplo, si los disquetes de Microsoft Windows 3.1 están copiados en /usr/apps/install/win31.dsk, escribiría la siguiente dirección de acceso en el campo de entrada del cuadro de diálogo inicial del Programa de instalación de Microsoft Windows sobre Wabi (que aparece en la Figura 2-1):

**R:\usr\apps\install\win31.dsk**

Podrá utilizar tanto una dirección de acceso DOS como UNIX. La barra inversa (\) se utiliza para las direcciones de acceso DOS y la barra inclinada (/) para las direcciones de acceso UNIX. Wabi acepta ambos tipos de direcciones de acceso, siempre y cuando emplee sólo un tipo de barra en ellas.

**Nota –** Deberá tener permiso de lectura para acceder al directorio que contenga los ficheros Windows. Si no puede acceder al directorio debido a un problema de permisos, cámbielos con el comando chmod o consulte al administrador del sistema.

Después de que haya introducido la letra de la unidad, la dirección de acceso y de que haya pulsado Aceptar, Wabi instalará los ficheros Windows en el directorio \$HOME/wabi/windows. El indicador de evolución del cuadro de diálogo se rellenará según se vayan instalando los ficheros.

Cuando la instalación casi haya finalizado, se abrirán los grupos Herramientas de Wabi y Principal, Juegos, Accesorios e Inicio de Microsoft Windows. Una vez totalmente finalizado el proceso de instalación se visualizará la ventana de mensajes que aparece en la Figura 2-3.

Cuando pulse Aceptar, Wabi se cerrará y reinicializará inmediatamente, abriendo la ventana del Administrador de programas de Windows.

#### *Instalación de Microsoft Windows en un servidor de red*

El Programa de instalación de Windows sobre Wabi sólo puede utilizarse para instalar los ficheros de Microsoft Windows en el entorno de usuario Wabi. Si desea realizar esta tarea en un servidor de red para que los usuarios puedan posteriormente instalar Windows a partir de dicho servidor, utilice el

Si desea más información sobre la realización de esta tarea, consulte "Instalación de Microsoft Windows desde la unidad R de Wabi" en la página 31.

procedimiento para ubicar los ficheros Windows en un servidor de red descrito en la documentación de Microsoft Windows. Este procedimiento requiere de un emulador del DOS o de un ordenador DOS en la red para poder ejecutar el comando del DOS setup /a.

Si no existe ningún ordenador DOS en la red, consulte la documentación UNIX en la que encontrará información sobre el acceso a sistemas de ficheros del DOS. Una vez que pueda acceder a los disquetes DOS desde el sistema operativo, podrá utilizar comandos UNIX para copiar los disquetes a un servidor de red y establecer el permiso de lectura para los ficheros.

Cuando haya instalado Microsoft Windows en un servidor de red, los usuarios de Wabi podrán emplear el Programa de instalación de Microsoft Windows sobre Wabi para instalarlo en sus respectivos entornos Wabi, tal y como se describe en "Instalación de Microsoft Windows a partir de la unidad R de Wabi" en la página 15.

**Nota –** El Programa de instalación de Microsoft Windows sobre Wabi no le permitirá configurar el sistema para acceder a una copia compartida de Microsoft Windows. Cada usuario deberá tener su propia copia en el directorio \$HOME/wabi/windows y una licencia de utilización para el software.

# *Iniciación de WabiServer por primera vez*

La primera inicialización de Wabi (rwabi) mediante WabiServer es bastante distinta de la de Wabi como programa autónomo. Cuando se inicie WabiServer, aparecerán cuadros de diálogo pidiéndole que:

- **•** Especifique el sistema servidor que va a utilizar como sistema WabiServer.
- **•** Determine el directorio en el que desea almacenar los ficheros de Wabi (es decir, la ubicación de su directorio de usuario de Wabi).
- **•** Seleccione un prototipo de entorno de usuario para crear su directorio de usuario de Wabi.

Las secciones siguientes describen estos cuadros de diálogo.

**Nota –** Para acceder a la ayuda sobre cualquiera de los cuadros de diálogo de WabiServer, sitúe el cursor sobre el elemento en cuestión y pulse la tecla Ayuda.

Si desea más información sobre WabiServer, consulte "Descripción de WabiServer" en la página 4.

# *Especificación del sistema de WabiServer y de la ubicación del directorio de Wabi*

El nombre del sistema servidor y la ubicación del directorio de Wabi se especifican en el cuadro de diálogo rwabi\_configuración, que aparece en la Figura 2-4.

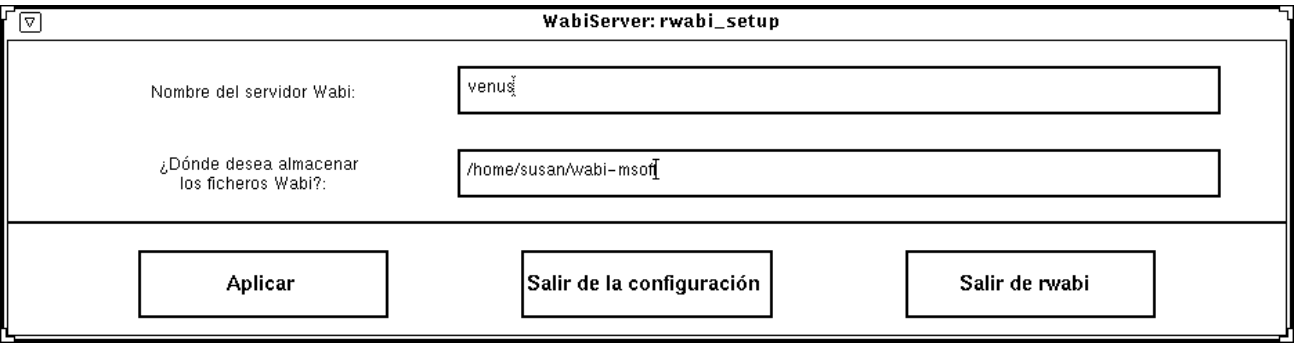

*Figura 2-4* Cuadro de diálogo rwabi\_configuración para especificar el servidor y la ubicación del directorio

Nombre del servidor Wabi es el nombre del sistema servidor que utilizará para ejecutar Wabi. Pregunte al administrador del sistema el nombre de servidor que debe utilizar, ya que si su lugar de trabajo tiene más de un sistema WabiServer, el administrador del sistema deberá compensar la carga de usuarios entre los distintos servidores, por lo que es importante que sea él quien le asigne un servidor.

**Nota –** Si lo prefiere, también podrá establecer la variable de entorno WABISERVER. Este parámetro tiene prioridad sobre el nombre de servidor que especifique en el cuadro de diálogo rwabi\_configuración. Si desea conocer el formato del comando para fijar esta variable, consulte "Establecimiento de la variable WABISERVER" en la página 35.

La ubicación en la que se almacenarán sus ficheros de Wabi es su directorio \$HOME/wabi predefinido. Si no desea crear el directorio personal de Wabi en su directorio de usuario, introduzca una dirección de acceso ."con detección de red" completa a otro directorio; es decir una dirección de acceso como vista desde el servidor. Si su directorio de usuario se encuentra en un sistema de ficheros, la dirección de acceso que utilice normalmente para acceder a dicho sistema será una dirección de acceso con detección de red.

Si desea crear el directorio de usuario de Wabi en un sistema de ficheros de su disco duro local deberá primero compartir el sistema de ficheros para hacerlo accesible al sistema WabiServer. Consulte la *Guía del Usuario de Solaris* o pida ayuda al administrador del sistema para realizar esta operación. Una vez que el sistema de ficheros está compartido, podrá especificar la dirección de acceso con detección de red al directorio deseado, que es probablemente distinto del que utiliza normalmente. Por ejemplo, suponga que tiene un sistema de ficheros denominado /ficheros en la unidad interna de disco duro de su sistema, deberá compartir (o exportar) / ficheros para poder crear su directorio de usuario de Wabi en esa ubicación. Si el nombre del ordenador principal de su sistema cliente es menemsha, la dirección de acceso con detección de red a este directorio será probablemente /red/menemsha/ficheros. La dirección de acceso depende de la configuración de la red, por lo tanto, consulte al administrador del sistema.

**Nota –** Si ha fijado la variable WABIDIR, descrita en "Creación del directorio Wabi en otra ubicación" en la página 11, el parámetro WABIDIR tendrá prioridad sobre el de directorio que haya establecido en el cuadro de diálogo rwabi\_configuración. Al abrirse el cuadro de diálogo aparecerá un aviso al respecto.

Si introduce la dirección de acceso a un directorio de Wabi existente y en el que sus ficheros Wabi están almacenados, rwabi se iniciará en el servidor especificado y utilizará dicho directorio. Si por el contrario, el directorio de Wabi que especifica no existe o no es aún un directorio de Wabi, deberá seleccionar un prototipo que se utilizará para crear su directorio de Wabi, como se explica en la siguiente sección.

## *Selección de un prototipo*

Al fijar los parámetros en el cuadro de diálogo rwabi\_configuración, se abrirá el cuadro de diálogo rwabi\_selproto, como muestra la Figura 2-5.

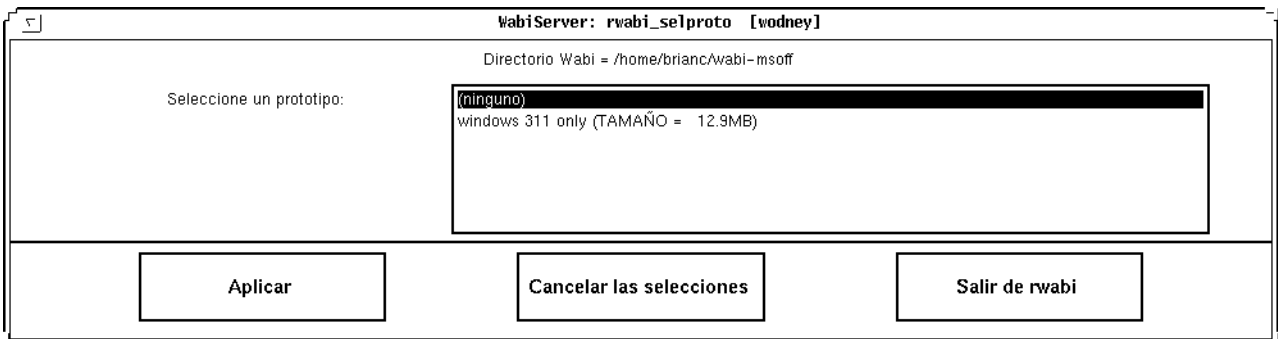

*Figura 2-5* Cuadro de diálogo rwabi\_selproto para seleccionar un prototipo de entorno de usuario

El cuadro de diálogo rwabi\_selproto recoge todos los prototipos definidos en el servidor especificado en el cuadro de diálogo rwabi\_configuración. Los prototipos los creó el administrador de sistema de WabiServer y sus nombres responden a las aplicaciones que contienen (Windows, Office, etc.), a los usuarios para los que se crearon. (por ejemplo, Mercadotecnia, ventas) o a cualquier otra convención que decida utilizar el administrador. Al final del nombre de cualquier prototipo aparece la cantidad de megabytes de espacio de disco que requiere su instalación en el directorio de Wabi. Asegúrese de tener el espacio necesario antes de seleccionar un prototipo.

Cuando elija el botón Aplicar, el prototipo se utilizará para crear su directorio Wabi en la ubicación que haya especificado anteriormente. Cuando el proceso finaliza, Wabi se inicia y se visualiza en pantalla. Las aplicaciones instaladas en el prototipo estarán listas para su utilización.

**Nota –** Si sale del cuadro de diálogo eligiendo Cancelar las selecciones o seleccionando <ninguno>, o si no se han creado prototipos, se iniciará el Programa de instalación de Windows sobre Wabi para que pueda comenzar a crear su propio directorio de Wabi. Si desea más información sobre la instalación de Microsoft Windows, consulte "Instalación de Microsoft Windows" en la página 12.

# *La interfaz de usuario de Wabi*

Wabi presenta pantallas, cuadros de diálogo y menús similares a los de una interfaz gráfica de usuario (GUI) de Microsoft Windows. Se hacen selecciones en menús y se eligen iconos situando el puntero del ratón sobre ellos y haciendo clic, o utilizando comandos con aceleradores de teclado. Las teclas de acelerador, designadas por un carácter subrayado, se describen en el Capítulo 3, "Configuración del entorno de Wabi".

## *El entorno del programa*

Wabi utiliza el Administrador de programas de Microsoft Windows como su entorno de programa o programa de shell, que se especifica en la variable SHELL= de su fichero \$HOME/wabi/windows/system.ini.

El Administrador de programas trabaja del mismo modo que cuando se ejecuta en Microsoft Windows en un PC. Si el Administrador de programas no le resulta familiar, consulte la documentación y la ayuda en línea de Microsoft **Windows** 

### *Grupo Herramientas de Wabi*

El grupo Herramientas de Wabi contiene los elementos de Wabi que aparecen en la Figura 2-6..

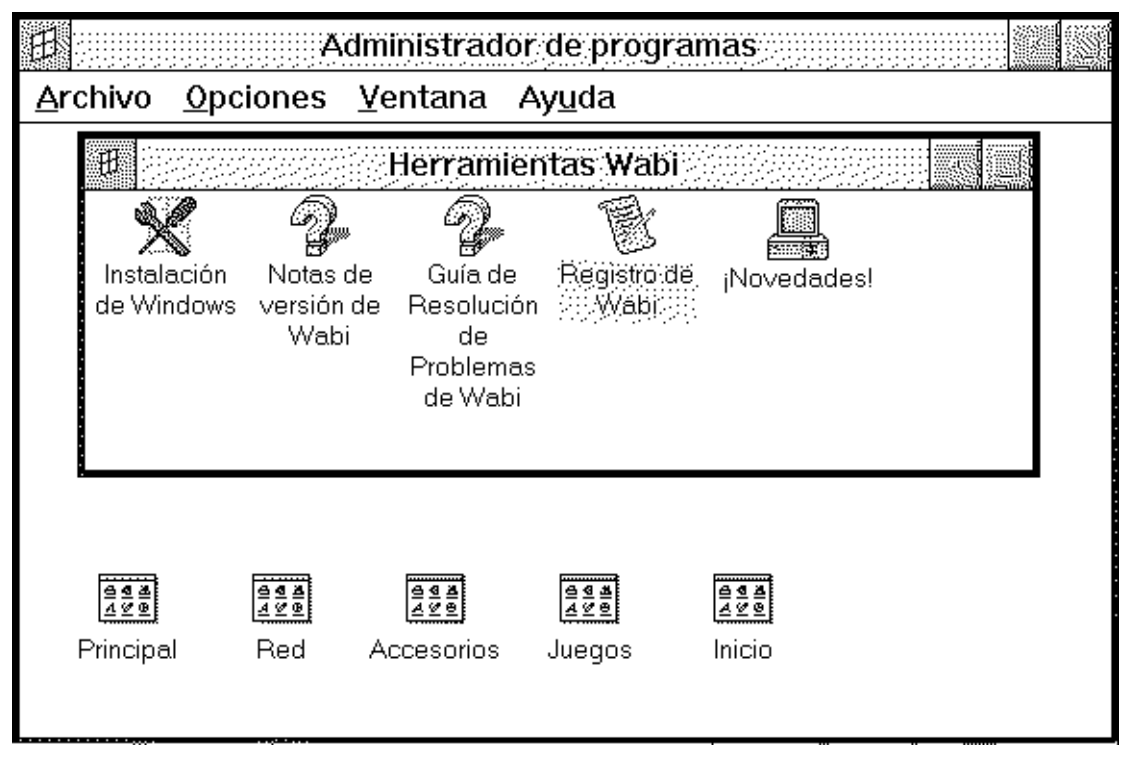

*Figura 2-6* Elementos del grupo Herramientas de Wabi

Los elementos dentro del grupo Herramientas de Wabi pueden ser los siguientes:

- **•** *Programa de instalación para Windows*: El programa utilizado para instalar el software de Microsoft Windows. Este programa se ejecutará automáticamente la primera vez que inicie Wabi. Si desea actualizar o reinstalar Microsoft Windows en el entorno Wabi, *tendrá* que utilizar esta herramienta y no el programa setup que se proporciona con Windows.
- **•** *Notas de versión Wabi*: Un fichero de ayuda que contiene notas sobre la instalación y utilización de aplicaciones determinadas, y notas importantes para la plataforma del sistema operativo.

"Instalación de Microsoft Windows" en la página 12 le explica la utilización de la herramienta de instalación de Windows.

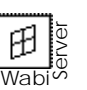

- **•** *Información importante sobre WabiServer*: Un fichero que contiene información de última hora sobre WabiServer. Este ficheros sólo estará presente si utiliza Wabiserver.
- **•** *Guía de Resolución de Problemas de Wabi:* Un fichero de ayuda que contiene soluciones para resolver los problemas más frecuentes.
- **•** *Registro de Wabi:* El programa utilizado en las plataformas Solaris para registrarse en SunSoft.
- **•** *¡Novedades!:* Una diapositiva en Microsoft Powerpoint que describe otros productos de integración de escritorio para PC que SunSoft pone a su disposición.

## *Grupos de Microsoft Windows*

Al instalar el software de Microsoft Windows, verá los grupos Principal, Accesorios, Juegos e Inicio. En el grupo Principal, se omiten el Administrador de impresión y el programa Instalar Windows ya que no se pueden utilizar en el entorno Wabi. Los grupos Accesorios y Juegos contienen los mismos programas que Microsoft Windows en un PC. el grupo Inicio aparece vacío. Cualquier programa que se incluya en este grupo se iniciará automáticamente con Wabi.

## *Ayuda en línea de Wabi*

El software de Wabi incluye ayuda en línea para el Administrador de configuración que podrá invocar pulsando el botón Ayuda o pulsando la tecla F1 en las fichas con lengüeta del Administrador de configuración. Esta ayuda en línea explica lo que se puede lograr con esta herramienta.

Durante la utilización del Administrador de configuración, podrá ver ayuda con los mensajes de error de configuración. Si intenta ejecutar una acción "ilegal", como por ejemplo asignar una unidad Wabi a un sistema de ficheros para el que no tiene permiso de acceso, o si Wabi no puede finalizar una tarea con el Administrador de configuración, se visualizará un mensaje de error de configuración. Las ventanas de error que se visualizan en estos casos contienen un botón Ayuda que, al pulsarlo, aporta información sobre el error y ayuda para resolver el problema.

### *Las páginas de manual de Wabi*

En Wabi existen unas páginas de manual disponibles que describen opciones de la línea de comando, proporcionan ejemplos de varios modos de inicialización y describen las variables del entorno Wabi. Para visualizar estas páginas, introduzca el comando man wabi. Asimismo, las páginas de manual incluyen información sobre el comando rwabi

Para acceder a las páginas de manual de Wabi, deberá tener el directorio que las contiene en la dirección de acceso de las páginas de manual. Es posible que el proceso de instalación de Wabi lo haya incluido ya, pero esto depende del sistema operativo nativo. Algunos sistemas operativos utilizan la variable de entorno MANPATH en el fichero .login, .cshrc o .profile. Si no puede ver las páginas de manual de Wabi, tendrá que modificar la variable de entorno MANPATH.

## *Opciones de inicialización de Wabi*

El comando wabi, utilizado para iniciar el programa Wabi, dispone de varios conmutadores que pueden emplearse para especificar las opciones que el software deberá utilizar al arrancar.

#### *Visualización de Wabi en un sistema remoto o en un terminal X*

Se puede direccionar la visualización de Wabi a un sistema remoto o a un terminal X. Esto resulta interesante para ver y utilizar Wabi en un sistema que no pueda ejecutarlo de forma local o si desea ejecutarlo en un ordenador central y visualizarlo en terminales X.

Para direccionar la visualización de Wabi a un sistema remoto que esté abierto a visualizaciones externas, se especifica un nombre de visualización con el conmutador -display al iniciar Wabi. Para direccionar la visualización a un sistema remoto siempre que Wabi arranque, puede establecer la variable de entorno DISPLAY. Si lo hace, tenga en cuenta que la visualización de todas las demás aplicaciones de X Windows que inicie a continuación puede ser también enviada a este sistema, dependiendo de dónde establezca la variable. Si desea información para establecer la variable DISPLAY, consulte la documentación UNIX.

Si desea conocer los pasos necesarios para ver las páginas de manual, consulte "Adición de las páginas de manual de Wabi a la dirección de acceso a las páginas de manual" en la página 36.

Si desea instrucciones sobre cómo iniciar aplicaciones desde la línea de comandos wabi, consulte "Acerca del inicio de aplicaciones" en la página 156".

"Visualización de Wabi en un sistema remoto" en la página 32 explica los pasos necesarios para esta tarea.

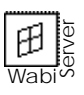

**Nota –** Cuando Wabi se ejecuta como programa autónomo accede a los recursos locales, como las unidades de disquete, en el sistema en el que se esté ejecutando. No podrá acceder a una unidad de disquete de un sistema remoto en el que Wabi se esté visualizando. Sin embargo, si utiliza WabiServer, podrá acceder a las unidades de disquete del servidor de su sistema local, dependiendo de cómo haya configurado el sistema WabiServer el administrador, quien también puede denegar el acceso a todas las unidades de disquete a los usuarios de WabiServer.

### *Visualización de Wabi con fuentes del sistema grandes o pequeñas*

Wabi ajusta el tamaño de las fuentes del sistema de los cuadros de diálogo, etiquetas de iconos y menús al tamaño de la pantalla de visualización utilizada. En una pantalla grande (con más de 640 pixels horizontales), Wabi utilizará una fuente de sistema de aproximadamente 20 pixels de alto. En una pantalla pequeña (con 640 pixels horizontales o menos), utilizará un fuente de sistema de aproximadamente 16 pixels de alto. Si desea alterar el valor predefinido, utilice los conmutadores de la línea de comandos -LF y -SF, lo que hará que Wabi utilice fuentes de sistema grandes o pequeñas.

Si desea conocer los comandos para cambiar el tamaño de la fuente de visualización, consulte "Visualización de Wabi con fuentes del sistema grandes o pequeñas" en la página 33.

Si desea que la pantalla inicial de Wabi no aparezca, encontrará los comandos necesarios para evitarlo en "Iniciación de Wabi sin la pantalla inicial" en la página 33.

## *Iniciación de Wabi sin la pantalla inicial*

Wabi normalmente presenta su pantalla inicial o de presentación cuando comienza a ejecutarse. Dicha pantalla se muestra en la Figura 2-7.

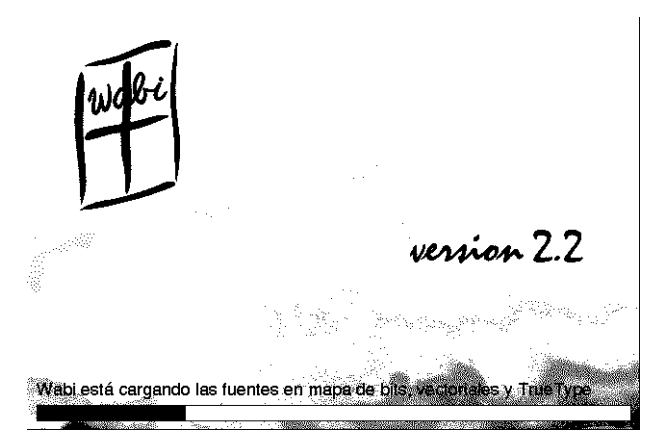

*Figura 2-7* Pantalla inicial de Wabi

Si así lo desea, podrá evitar que se visualice la pantalla inicial añadiendo el conmutador -nosplash a la línea de comando wabi. Sin embargo, esto no acelerará la iniciación de Wabi de forma significativa.

Por el contrario, el conmutador -splash hace que Wabi visualice la pantalla inicial en situaciones en las que normalmente no aparecería. Por ejemplo, cuando inicia una aplicación directamente desde la línea de comando wabi, dicha pantalla no aparece. Utilizando el conmutador -splash la pantalla inicial se visualizará antes de que se inicie la aplicación.

#### *Iniciación de Wabi con o sin el servidor de fuentes*

Wabi inicia automáticamente su servidor de fuentes, wabifs, en las plataformas X cuyos servidores utilicen los Protocolos de servicio de fuentes X11R5 o X11R6. El servidor de fuentes acelera la visualización de las fuentes en el entorno Wabi.

En la mayoría de los casos, deje que Wabi determine si debe o no utilizar el servidor de fuentes. Sin embargo, si el rendimiento de Wabi es lento o irregular con respecto a cuando utiliza las fuentes de pantalla, desactívelo.

En "Iniciación de Wabi con o sin el servidor de fuentes" en la página 34 encontrará el comando utilizado.

Para iniciar Wabi sin el servidor de fuentes, utilice el conmutador de la línea de comandos -fs.

Aunque no es probable, es posible que Wabi pueda identificar erróneamente al servidor X como un servidor que no admite el Protocolo de servicio de fuentes X. Si está seguro de que su servidor X admite este protocolo, utilice el conmutador +fs para que Wabi inicie su servidor de fuentes.

## *Opciones de inicialización de WabiServer*

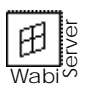

Para iniciar una sesión remota de Wabi en un servidor que tenga instalado WabiServer se utiliza el comando rwabi. Este comando funciona con las mismas opciones de la línea de comando utilizadas con el comando wabi descrito en "Opciones de inicialización de Wabi" en la página 24.

Asimismo, el comando rwabi proporciona opciones que le permitirán:

- **•** Ejecutar rwabi\_configuración para cambiar su configuración de WabiServer (servidor y ubicación del directorio de Wabi).
- **•** Especificar distintos servidores para la sesión actual.
- **•** Seleccionar un nuevo prototipo para crear un directorio de Wabi nuevo.
- **•** Especificar un directorio de Wabi distinto para la sesión actual.

Estas opciones se describen en las siguientes secciones.

#### *Ejecución del programa* rwabi\_configuración

Ejecute el programa rwabi\_configuración para especificar un sistema WabiServer y una ubicación del directorio de Wabi nuevos. Cuando utilice el conmutador -configuración con rwabi, se visualizará el cuadro de diálogo descrito en "Especificación del sistema de WabiServer y de la ubicación del directorio de Wabi" en la página 18. Utilice esta opción cuando desee cambiar de servidor o directorio para todas las sesiones subsiguientes de rwabi. La información que introduzca se almacenará en el fichero .wabiserver de su directorio de usuario.

Si el directorio que especifique como directorio de wabi no existe, el programa rwabi\_configuración iniciará el programa rwabi\_selproto para que pueda seleccionar un prototipo con el fin de utilizarlo para crear el directorio Wabi.

Si desea conocer la sintaxis del comando, consulte la sección "Establecimiento de la configuración de WabiServer" en la página 34.

Si desea conocer la sintaxis del comando, consulte la sección "Especificación de un sistema WabiServer distinto" en la página 34.

Si desea información sobre la utilización del cuadro de diálogo rwabi\_selproto, consulte la sección "Selección de otro prototipo para WabiServer" en la página 35.

Si desea conocer la sintaxis del comando, consulte la sección "Especificación de un directorio de Wabi distinto para WabiServer" en la página 35.

### *Elección de un servidor distinto*

Si desea ejecutar Wabi temporalmente desde un sistema de servidor distinto al que ha configurado, utilice el conmutador -servidor para especificar el nombre del servidor. Esta opción resulta útil si el servidor que utiliza habitualmente está desconectado por mantenimiento o si desea utilizar otro diferente para una sesión.

Para especificar un sistema WabiServer distinto para todas las sesiones, deberá ejecutar rwabi\_configuración como se explicó en "Ejecución del programa rwabi\_configuración" en la página 27 o establecer la variable de entorno WABISERVER como se explica en "Establecimiento de la variable WABISERVER" en la página 35. El valor de la variable de entorno WABISERVER sobreescribirá al que introdujo en el cuadro de diálogo rwabi\_configuración.

**Nota –** No podrá ejecutar dos sesiones distintas de rwabi en dos sistemas WabiServer distintos utilizando el mismo directorio de Wabi; sin embargo, sí podrá hacerlo si utiliza un directorio de Wabi distinto para cada sesión.

#### *Selección de otro prototipo para crear un nuevo directorio de Wabi*

Si desea acceder a distintas aplicaciones instaladas en prototipos, seleccione otro prototipo mediante el comando rwabi y el conmutador -seleccionar. De esta forma, se abrirá el cuadro de diálogo rwabi\_selproto que utilizará para seleccionar un prototipo de la lista. Una vez que lo haya hecho, un nuevo directorio sobreescribirá al existente. Para crear un nuevo directorio en una ubicación distinta y preservar el directorio de Wabi existente, deberá especificar un nombre de directorio distinto antes de iniciar rwabi; Para ello, utilice el comando rwabi\_configuración o establezca la variable WABIDIR.

## *Elección de otro directorio de Wabi*

Si desea utilizar temporalmente otro directorio de Wabi distinto del configurado en el fichero .wabiserver, utilice el comando rwabi con el conmutador -dirwabi. Si el directorio de Wabi especificado no existe, se abrirá el cuadro de diálogo rwabi\_selproto. Seleccione un prototipo para utilizarlo en el proceso de creación del directorio de Wabi.

Si desea cambiar el directorio de Wabi permanentemente, ejecute rwabi\_configuración como se describe en la sección, "Ejecución del programa rwabi\_configuración" o establezca la variable de entorno WABIDIR como se explica en "Creación del directorio Wabi en otra ubicación" en la página 11.

# *Instrucciones de iniciación*

En esta sección encontrará instrucciones detalladas para realizar algunas de las tareas relativas a la puesta en marcha de Wabi. Las notas al margen hacen referencia a otras secciones de esta guía relacionadas con la tarea que se describe.

### **Iniciación de Wabi**

♦ **Elija el icono Wabi en el Administrador de ficheros de su sistema operativo.**

*o bien,*

♦ **Sitúe el directorio ejecutable de Wabi en su dirección de acceso e introduzca lo siguiente en la línea de comandos: wabi**

Se abrirá el Administrador de programas de Windows.

#### ▼ **Iniciación de Wabi en WabiServer**

♦ **Elija el icono rwabi en el Administrador de ficheros.**

#### *o bien,*

♦ **Incluya el directorio ejecutable de rwabi (**/opt/SUNWwclt/bin **de forma predefinida) en su dirección de acceso e introduzca lo siguiente en la línea de comando:**

**rwabi**

Se abrirá el Administrador de programas de Windows.

Si es un nuevo usuario de Wabi, consulte la sección "Iniciación del software Wabi por primera vez" en la página 10.

Si es un usuario nuevo de WabiServer, consulte la sección "Iniciación de WabiServer por primera vez" en la página 17.

## **Instalación de Microsoft Windows desde disquetes**

#### **1. Abra el icono Herramientas de Wabi.**

El grupo Herramientas de Wabi contiene varios iconos.

#### **2. Abra el icono Instalación de Windows.**

Se abrirá el cuadro de diálogo Programa de instalación de Microsoft Windows sobre Wabi.

#### **3. Especifique una letra de unidad de disquete.**

Si está utilizando la unidad A para la instalación, pulse Aceptar para emplear la designación de unidad predefinida. Si, por el contrario, está utilizando la unidad B, sustituya A por B en el campo de introducción de datos y pulse Aceptar.

Se abrirá el cuadro de diálogo Instalación inicial.

**4. Inserte el disquete 1 de Windows en la unidad de disquete y pulse Aceptar.**

Wabi comenzará a instalar los ficheros de Windows en su directorio C:\WINDOWS.

**Nota –** Si la unidad de disquete no dispone de botón de expulsión, haga clic en la ventana de Wabi y pulse las teclas Meta y E para expulsar los disquetes: **E** + E

- **5. Siga las indicaciones de los siguientes cuadros de diálogo para instalar los ficheros de los demás disquetes de Windows.** Una vez finalizada la instalación, se abrirán los grupos de programas de Windows y un cuadro de mensaje le pedirá que reinicialice Wabi.
- **6. Saque el último disquete de la unidad.**
- **7. Pulse Aceptar en el cuadro de mensaje para reinicializar Wabi.** La instalación del software de Windows habrá finalizado.

Si desea información detallada sobre la instalación de Windows a partir de disquetes, consulte "Instalación de Microsoft Windows a partir de disquetes" en la página 14.

## ▼ **Instalación de Microsoft Windows desde la unidad R de Wabi**

#### **1. Abra el icono Herramientas de Wabi.**

El grupo Herramientas de Wabi contiene varios iconos.

#### **2. Abra el icono Instalación de Windows.**

Se abrirá el cuadro de diálogo Programa de instalación de Microsoft Windows sobre Wabi.

**3. Especifique, en el campo de introducción de datos, la dirección de acceso a los ficheros Windows.**

Introduzca **R:** y la dirección de acceso completa desde el directorio raíz hasta los ficheros Windows. Podrá utilizar barras inversas, del DOS, o inclinadas, de UNIX, para escribir la dirección de acceso. También podrá utilizar el botón Examinar para buscar por la estructura de directorios disponibles del sistema la dirección de acceso a los ficheros Windows.

#### **4. Pulse Aceptar.**

Wabi comenzará a instalar los ficheros desde el directorio que haya especificado a su directorio wabi/windows personal. Una vez finalizada la instalación, se abrirán los distintos grupos de programas de Microsoft Windows y un cuadro de mensajes le pedirá que reinicialice Wabi.

**5. Pulse Aceptar en el cuadro de mensajes para reinicializar Wabi.** La instalación del software de Microsoft Windows habrá finalizado.

## ▼ **Salida de Wabi**

**1. Guarde todos los ficheros que tenga abiertos y salga de todas las aplicaciones que estén ejecutándose en Wabi.**

Si intenta salir antes de guardar los ficheros, las aplicaciones le pedirán que los guarde.

**2. Abra el menú Archivo del Administrador de programas y elija Salir.** Como alternativa, podrá pulsar Alt+F4 o hacer doble clic en el menú de control, en la esquina superior izquierda del Administrador de programas.

Se visualizará la ventana de confirmación Salir de Windows.

"Instalación de Microsoft Windows a partir de la unidad R de Wabi" en la página 15 explica más detalladamente la instalación desde la unidad R de Wabi.

#### **3. Pulse Aceptar.**

El Administrador de programas se cerrará y Wabi finalizará su ejecución.

Pulse Cancelar para salir de la ventana de confirmación sin cerrar la sesión Wabi.

#### ▼ **Visualización de Wabi en un sistema remoto**

**1. Configure el sistema remoto para que permita el acceso al modo de visualización.**

Introduzca el comando siguiente en la línea de comandos UNIX del sistema remoto:

**xhost +***nombre-de-su-ordenador-principal*

**2. Inicie Wabi en su sistema con el argumento** -display **seguido del nombre del ordenador principal remoto y los caracteres** :0 Por ejemplo, para visualizar en un sistema remoto denominado eastoshkosh, introduzca:

**wabi -display eastoshkosh:0**

La salida de pantalla será enviada al sistema remoto que tenga el nombre de ordenador principal especificado.

**Nota –** Para enviar la visualización de Wabi a un sistema remoto cada vez que éste se inicie, establezca una variable de entorno DISPLAY. Por ejemplo, para visualizar de forma constante en un sistema remoto denominado eastoshkosh, introduzca uno de los siguientes comandos.

Si utiliza la shell de C:  **setenv DISPLAY eastoshkosh:0**

Si utiliza la shell de Bourne o la shell de Korn:  **DISPLAY=eastoshkosh:0;export DISPLAY**

Si establece esta variable, tenga en cuenta que el resto de las aplicaciones de X Windows que inicie a continuación desde la misma ventana de comandos UNIX se visualizarán en el sistema remoto.

En la sección "Visualización de Wabi en un sistema remoto o en un terminal X" en la página 24 encontrará razones para hacer esto.

#### **Visualización de Wabi con fuentes del sistema grandes o pequeñas**

En la sección "Visualización de Wabi con fuentes del sistema grandes o pequeñas" en la página 25 encontrará razones para cambiar el tamaño de la fuente del sistema.

♦ **Si tiene una pantalla grande y desea visualizar Wabi con fuentes pequeñas en los cuadros de diálogo y menús, inicie el programa introduciendo lo siguiente en la línea de comandos: wabi -SF**

Para WabiServer, introduzca **rwabi -SF**

♦ **Si tiene una pantalla pequeña y desea visualizar Wabi con fuentes grandes en los cuadros de diálogo y menús, inicie el programa introduciendo lo siguiente en la línea de comandos: wabi -LF**

Para WabiServer, introduzca **rwabi -LF**

**Nota –** El conmutador -LF no surte efecto en las pantallas grandes al utilizarse ya fuentes grandes, y el conmutador -SF no surte efecto en las pantallas pequeñas al utilizarse ya las fuentes pequeñas.

▼ **Iniciación de Wabi sin la pantalla inicial**

Si desea más información, consulte la sección "Iniciación de Wabi sin la pantalla inicial" en la página 26.

♦ **Si no desea que la pantalla inicial se visualice cuando inicie Wabi, introduzca el comando siguiente: wabi -nosplash**

Para WabiServer, introduzca: **rwabi -nosplash**

♦ **Si desea que la pantalla inicial se visualice en situaciones en las que normalmente no lo haría, introduzca el comando siguiente: wabi -splash**

Para WabiServer, introduzca: **rwabi -splash**

## Iniciación de Wabi con o sin el servidor de fuentes

Si desea más información al respecto, consulte la sección "Iniciación de Wabi con o sin el servidor de fuentes" en la página 26.

♦ **Si sabe que el servidor X admite el Protocolo de servicio de fuentes, pero Wabi no inicia el servidor de fuentes, introduzca el comando siguiente para que lo haga:**

**wabi +fs**

Para WabiServer, introduzca **rwabi +fs**

♦ **Introduzca el siguiente comando para iniciar Wabi sin el servidor de fuentes: wabi -fs**

Para WabiServer, introduzca **rwabi -fs**

▼ **Establecimiento de la configuración de WabiServer**

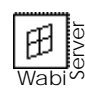

♦ **Introduzca el comando siguiente para ejecutar el programa de configuración con el fin de especificar su sistema WabiServer, la ubicación del directorio de Wabi y el prototipo que se ha de utilizar para crear el directorio de Wabi:**

**rwabi -configuración**

Si desea una descripción de los cuadros de diálogo, consulte las secciones "Especificación del sistema de WabiServer y de la ubicación del directorio de Wabi" en la página 18 y "Selección de un prototipo" en la página 20.

## **Especificación de un sistema WabiServer distinto**

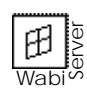

**1. Introduzca el comando siguiente para especificar el sistema WabiServer que se debe utilizar para la sesión remota actual de Wabi: rwabi -servidor** *NombreServidor*

Si desea más información, consulte la sección "Elección de un servidor distinto" en la página 28.

### ▼ **Establecimiento de la variable** WABISERVER

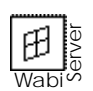

♦ **Introduzca uno de los comandos siguientes para especificar un sistema WabiServer mediante la variable de entorno** WABISERVER **antes de iniciar** rwabi**:**

En la shell de C:  **setenv WABISERVER** *NombreServidor*

En la shell de Bourne o de Korn:  **WABISERVER=** NombreServidor**; export WABISERVER**

Incluya esta instrucción en el fichero .cshrc o .profile para utilizar este servidor cada vez que inicie WabiServer.

#### ▼ **Selección de otro prototipo para WabiServer**

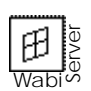

- **1. Introduzca el siguiente comando para seleccionar otro prototipo para sobreescribir el directorio de Wabi actual: rwabi -seleccionar**
- **2. En el cuadro de diálogo** rwabi\_selproto**, seleccione el prototipo que desee utilizar.**
- **3. Pulse el botón Aplicar.** Los ficheros de prototipo se copiarán a su directorio Wabi actual.

Si decide no aplicar la selección, pulse Cancelar las selecciones para salir del cuadro de diálogo e iniciar Wabi de forma remota utilizando el directorio de Wabi actual. Si no desea iniciar Wabi de forma remota, pulse Salir de rwabi.

Especificación de un directorio de Wabi distinto para WabiServer

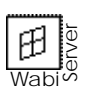

♦ **Introduzca el comando siguiente para especificar un directorio de Wabi distinto del configurado, con el fin de utilizarlo con la sesión actual: rwabi -dirwabi** *DirecciónAccesoDirectorio*

Si desea más información, consulte la sección "Elección de otro directorio de Wabi" en la página 28.

Recuerde que la dirección de acceso al directorio deberá ser "con detección de red", tal y como se ve desde el sistema WabiServer.

## ▼ **Visualización de las páginas de manual de Wabi**

#### ♦ **Para visualizar las páginas de manual de Wabi introduzca el siguiente comando:**

**man wabi**

La pantalla inicial de información de las páginas de manual de Wabi se visualizará. Pulse la barra espaciadora para ver las pantallas siguientes.

Si el comando man indica que no existen páginas de manual de Wabi, tendrá que añadirlas a la dirección de acceso de sus páginas de manual como explica el procedimiento siguiente.

#### ▼ **Adición de las páginas de manual de Wabi a la dirección de acceso a las páginas de manual**

#### **1. Abra una ventana de comando.**

#### **2. Localice la variable** MANPATH**.**

Examine los ficheros .login y .cshrc (si utiliza la shell de C) o .profile (si utiliza la shell de Bourne o la shell de Korn) para localizar esta variable.

#### **3. Configure la variable** MANPATH **para que incluya el directorio de las páginas de manual de Wabi.**

Si MANPATH no existe en el fichero .login, .cshrc o .profile, utilice un editor de textos para introducir la variable en el fichero apropiado.

Si utiliza la shell de C añada la siguiente línea a uno de los ficheros, . login o .cshrc:

 **setenv MANPATH** *DirectorioPadre***/ma**n

Si utiliza la shell de Bourne o de Korn, añada la siguiente línea al fichero .profile:

**MANPATH**=*DirectorioPadre***/ma**n; **export MANPATH**

*DirectorioPadre* es el directorio en el que se encuentra el software de sistema de Wabi, por ejemplo /usr/wabi.

Si MANPATH se encuentra ya en uno de estos ficheros, utilice un editor de textos para actualizar la variable añadiéndole lo siguiente al final de la instrucción setenv MANPATH o MANPATH=:

#### *DirectorioPadre***/man**

Si el software de sistema de Wabi se encuentra en /usr/wabi, el directorio MANPATH será /usr/wabi/man.

Asegúrese de separar esta entrada de otras entradas MANPATH existentes con dos puntos (:). Guarde el fichero .login, .cshrc o .profile y salga de él una vez que haya añadido esta instrucción.

**4. Actualice el sistema operativo para que reconozca esta entrada** MANPATH**.** Introduzca uno de los siguientes comandos, dependiendo del fichero en el que se encuentre la instrucción MANPATH:

```
source .login
o bien,
source .cshrc
o bien,
. .profile
```
## *Material de referencia para empezar a trabajar*

Esta sección proporciona material de referencia relacionado con la iniciación y utilización de Wabi.

## *Resolución de problemas de inicialización*

La Tabla 2-1 sugiere soluciones a problemas que pueden surgir al iniciar Wabi e instalar Microsoft Windows.

| Síntoma          | Causa probable                                                              | Solución                                                                                                    |
|------------------|-----------------------------------------------------------------------------|----------------------------------------------------------------------------------------------------|
| Wabi no arranca. | El comando de<br>inicialización no<br>está en la<br>dirección de<br>acceso. | Utilice el nombre de dirección de<br>acceso completo para el comando<br>wabi. Esta dirección de acceso es<br>específica a su sistema operativo.<br>O bien, edite su perfil de usuario de la<br>shell UNIX que utilice (ej: . cshrc<br>para la shell de C) para incluir el<br>directorio bin de Wabi en la dirección<br>de acceso de búsqueda. |

*Tabla 2-1* Problemas de inicialización y soluciones

 $\mathbf{E}$ 

| Síntoma                                                          | Causa probable                                                                                          | Solución                                                                                                    |
|------------------------------------------------------------------|----------------------------------------------------------------------------------------------------|----------------------------------------------------------------------------------------------------|
|                                                                  | No hay suficiente<br>espacio de swap o<br>memoria.                                                      | Asegúrese de que reúne por lo menos<br>los requisitos mínimos de la Tabla 1-1<br>en la página 6. Si tiene que ejecutar<br>varios programas a la vez, es posible<br>que necesite más memoria o espacio<br>de swap.                                                                                                   |
|                                                                  | Demasiados<br>programas UNIX<br>ejecutándose.                                                           | Cierre algunos de los programas e<br>intente iniciar Wabi de nuevo.                                                                                                    |
| No se puede iniciar<br>WabiServer                                | El software cliente<br>no se ha instalado<br>o no es accesible.                                         | Tenga en cuenta que WabiServer es un<br>producto cliente/servidor que puede<br>adquirirse separadamente. El<br>software cliente y el de servidor deben<br>estar debidamente instalados y<br>configurados antes de poder utilizar<br>WabiServer. Si desea más información,<br>consulte al administrador del sistema. |
| No se puede<br>acceder a las<br>páginas de manual<br>de Wabi.    | El directorio de<br>páginas de manual<br>de Wabi no está en<br>MANPATH.                                 | Consulte "Adición de las páginas de<br>manual de Wabi a la dirección de<br>acceso a las páginas de manual" en la<br>página 36 para más información.                                                                                                    |
| No se puede<br>visualizar en un<br>sistema remoto.               | Sistema no abierto<br>a visualizaciones<br>externas o<br>visualización no<br>identificada.              | Consulte "Visualización de Wabi en un<br>sistema remoto" en la página 32 para<br>asegurarse de que ha seguido el<br>procedimiento adecuado.                                                                                                    |
| No se puede<br>instalar Microsoft<br>Windows desde<br>disquetes. | No se ha<br>especificado la<br>unidad de disquete<br>correcta o la<br>unidad no ha sido<br>configurada. | Consulte "Resolución de problemas<br>con las unidades de disquete" en la<br>página 77.                                                                                                    |

*Tabla 2-1* Problemas de inicialización y soluciones *(Continuación)*

| Síntoma                                                                                              | Causa probable                                                                                     | Solución                                                                                                    |
|----------------------------------------------------------------------------------------------------|----------------------------------------------------------------------------------------------------|----------------------------------------------------------------------------------------------------|
| No se puede<br>instalar Microsoft<br>Windows desde la<br>unidad R de Wabi.                           | Unidad o<br>dirección de<br>acceso incorrecto o<br>permisos<br>inadecuados para<br>el directorio.  | Utilice el botón Examinar para<br>encontrar la dirección de acceso<br>correcta a los ficheros de Microsoft<br>Windows.<br>Asegúrese de que tiene permiso de<br>lectura para el directorio y los ficheros.                                      |
| No se puede<br>acceder al<br>Administrador de<br>programas.                                          | Windows no se ha<br>instalado<br>correctamente.                                                    | Deberá utilizar el Programa de<br>instalación de Microsoft Windows<br>sobre Wabi para instalar Windows. Si<br>desea más información al respecto,<br>consulte la página 12.                                                                     |
| No se puede<br>cambiar la<br>configuración<br>desde el Panel de<br>control.                          | Algunas de las<br>funciones del Panel<br>de control no son<br>válidas bajo Wabi.                   | Utilice los utilitarios del sistema<br>operativo para realizar algunas tareas<br>del Panel de control. Si desea más<br>información sobre el Panel de control,<br>consulte "El Panel de control de<br>Microsoft Windows" en la página 44.       |
| Faltan iconos en el<br>grupo Principal.                                                              | Algunas partes de<br>Windows no<br>pueden utilizarse<br>en Wabi, así que no<br>se instalan.        | Consulte "Grupos de Microsoft<br>Windows" en la página 23.                                                                                                    |
| No se puede crear<br>el directorio Wabi<br>del usuario<br>después de<br>seleccionar el<br>prototipo. | Permisos<br>inadecuados para<br>el directorio<br>designado o<br>dirección de<br>acceso incorrecta. | Asegúrese de que utiliza una dirección<br>de acceso con detección de red al<br>directorio. De no ser así. WabiServer<br>intenta crear el directorio en el disco<br>del servidor, para el que<br>probablemente no tenga acceso en<br>escritura. |
|                                                                                                    | Espacio de disco<br>insuficiente.                                                                  | Consulte los requisitos de espacio del<br>prototipo en el cuadro de diálogo<br>rwabi_selproto y elija una<br>ubicación de directorio de Wabi lo<br>suficientemente grande para el<br>prototipo.                                                |

*Tabla 2-1* Problemas de inicialización y soluciones *(Continuación)*

 $\mathbf{E}$ 

 $\mathbf{E}$ 

| Síntoma                                                                                                    | Causa probable                                                                                                 | Solución                                                                                                    |
|----------------------------------------------------------------------------------------------------|----------------------------------------------------------------------------------------------------|----------------------------------------------------------------------------------------------------|
| El Programa de<br>instalación de<br>Windows sobre<br>Wabi se inicia<br>aunque Windows<br>ya está instalado. | Es posible que<br>Wabi esté<br>accediendo al<br>directorio de<br>usuario incorrecto<br>o creando uno<br>nuevo. | Determine la ubicación de directorio<br>que se está utilizando. Primero,<br>compruebe el valor de WABIDIR<br>mediante el comando:<br>echo \$WABIDIR<br>Si la variable está fijada, asegúrese de<br>que está establecida a una dirección de<br>acceso con detección de red. Si la<br>variable no está fijada, compruebe el<br>fichero \$HOME/.wabiserver para ver<br>qué dirección de acceso al directorio<br>Wabi se está empleando. Si no es la<br>correcta, ejecute<br>rwabi_configuración para<br>introducir la dirección de acceso al<br>directorio correcta. |

*Tabla 2-1* Problemas de inicialización y soluciones *(Continuación)*
# *Microsoft Windows para Trabajo en Grupo 3.11 en el entorno Wabi*

Wabi admite Microsoft Windows para Trabajo en Grupo pero su funcionalidad queda ligeramente limitada. La Tabla 2-2 muestra las funciones añadidas a Windows para Trabajo en Grupo (WTG) y describe el grado de aceptación en el entorno Wabi.

| Programa<br><b>WTG</b>  | Aceptación en el entorno Wabi                                                                                                    |
|-------------------------|----------------------------------------------------------------------------------------------------|
| Mail                    | Mail para Trabajo en Grupo es desde el punto de vista<br>funcional similar a Microsoft Mail y puede comunicarse con las<br>oficinas de correo de Microsoft Mail. Funcionará en Wabi si<br>conecta una unidad de Wabi a la oficina de correo y añade estas<br>líneas al fichero C:\WINDOWS\MSMAIL.INI:<br>[Microsoft Mail]<br>ServerPath=Dirección-Servidor-OficinaCorreo<br>login=NombreUsuario-MSMail<br>Por ejemplo, si conecta la unidad Z: a la oficina de correo, la<br>Dirección-Servidor-OficinaCorreo será Z: \maildata. El<br>NombreUsuario-MSMail es el nombre de su cuenta de correo.<br>Consulte la documentación Microsoft si desea más información<br>sobre las diferencias entre Mail para Trabajo en Grupo y |
|                         | Microsoft Mail. (Consulte Windows for Workgroups Resource<br>Kit, Vol 1, páginas 12-28.)                                                                                                    |
| Schedule $+$            | Este programa, que sustituye al Calendario de Microsoft<br>Windows, le permitirá programar citas con otros usuarios de<br>una red Windows para Trabajo en Grupo. Funciona en Wabi.<br>Deberá configurar Mail antes de poder utilizar Schedule +.                                                                                                    |
| Visor del<br>portafolio | Este programa, que sustituye al Portapapeles de Microsoft<br>Windows, le permitirá crear varias páginas de información de<br>portapapeles para que pueda trabajar con más de una<br>información a la vez. Wabi admite esta función.<br>El Visor del portafolio también le permitirá compartir páginas<br>del portapapeles con otros usuarios en una red Windows para<br>Trabajo en Grupo; sin embargo, este uso compartido de la<br>información no es posible bajo Wabi ya que requiere una<br>instalación en red Windows.                                                                                                    |

*Tabla 2-2* Compatibilidad para Windows para Trabajo en Grupo en el entorno de Wabi

| Programa<br><b>WTG</b>                         | Aceptación en el entorno Wabi                                                                                                    |
|------------------------------------------------|----------------------------------------------------------------------------------------------------|
| Corazones                                      | Este es un juego en red que le permitirá jugar con hasta tres<br>otros jugadores en la red. En el entorno Wabi, sólo podrá<br>utilizarlo como jugador único contra tres jugadores generados<br>por el ordenador.                                                                                                    |
| Administrador<br>de archivos                   | El Administrador de archivos de WTG puede actuar como un<br>servidor de ficheros y de impresión, así como montar sistemas<br>de ficheros a partir de otras máquinas de la red Windows para<br>Trabajo en Grupo. No podrá utilizar estas funciones, que<br>aparecerán desactivadas, bajo Wabi al necesitarse una red<br>Windows. Debido a esto, el Administrador de archivos desde el<br>punto de vista funcional, es el mismo que el de versiones<br>anteriores de Microsoft Windows. Sin embargo, podrá adquirir<br>software adicional que permitirá al sistema UNIX montar<br>sistemas de ficheros desde una red Windows para Trabajo en<br>Grupo, así como desde redes Novell NetWare y LAN Manager. |
| Chat<br>WinPopup<br>Monitor de red<br>WinMeter | Estos programas dependen de la red, por lo que no debería<br>intentar utilizarlos.                                                                                                    |

*Tabla 2-2* Compatibilidad para Windows para Trabajo en Grupo en el entorno de Wabi *(Continuación)*

## *Posibilidades de compatibilizar Windows para Trabajo en Grupo en el entorno Solaris*

Podrá adquirir software adicional para proporcionar compatibilidad en tareas como la gestión de ficheros y de impresión en el entorno Solaris a sistemas compatibles con LAN Manager como Windows para Trabajo en Grupo. SolarNet*™* LAN Client 1.1 para el Sistema Operativo Solaris 2.*x* permite a sistemas SPARC o x86 actuar como un cliente de la red de forma que pueda montar volúmenes de Windows para Trabajo en Grupo como directorios de Solaris. De este modo, podrá mapear unidades de Wabi con dichos directorios de Solaris y utilizar Wabi para acceder a los programas y ficheros en Windows para Trabajo en Grupo como en cualquier otra unidad.

# *Configuración del entorno de Wabi 3*

En este capítulo se explica cómo configurar el entorno de Wabi para que se adapte a sus necesidades y a la configuración de su sistema operativo. Para esta tarea empleará el Panel de control de Microsoft Windows y el Administrador de configuración de Wabi.

# *Notas sobre la configuración del entorno de Wabi*

Podrá controlar el entorno de Wabi al mismo nivel que controla el de Microsoft Windows. Para ello, se utiliza la misma herramienta, el Panel de control de Microsoft Windows, con la que podrá cambiar los colores, instalar controladores de impresoras, configurar puertos COM, etc. Sin embargo, algunos parámetros del Panel de control no se aplican en el entorno de Wabi. En Wabi la visualización la controlan el sistema X Windows del sistema operativo nativo y el Administrador de ventanas, por lo que algunos parámetros sólo pueden controlarse mediante el escritorio de X Windows. Algunos parámetros de X, como la velocidad de arrastre del ratón, se aplican a todas las ventanas del escritorio no sólo a las de Wabi. Si cambia este parámetro en el Panel de control Wabi lo ignorará.

Wabi instala un icono para el Administrador de configuración en el Panel de control. El Administrador de configuración le permitirá conectar nombres de dispositivo Wabi a sus homólogos en UNIX.

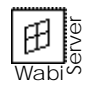

Si utiliza WabiServer, su entorno habrá sido preconfigurado por el administrador del sistema que creó los prototipos. Podrá modificar muchos de los parámetros que afectan a su entorno de usuario, como el color o los parámetros internacionales, pero no podrá cambiar los parámetros controlados por el administrador del sistema, como por ejemplo el nombre de dispositivo de la unidad de disquete.

# *El Panel de control de Microsoft Windows*

El Panel de control (Figura 3-1), situado en el grupo Principal del escritorio de Windows, se utiliza del mismo modo que en Microsoft Windows. Si el Panel de control no le resulta familiar o necesita ayuda para manejarlo, consulte la ayuda del Panel de control o el *Manual del Usuario de Microsoft Windows*.

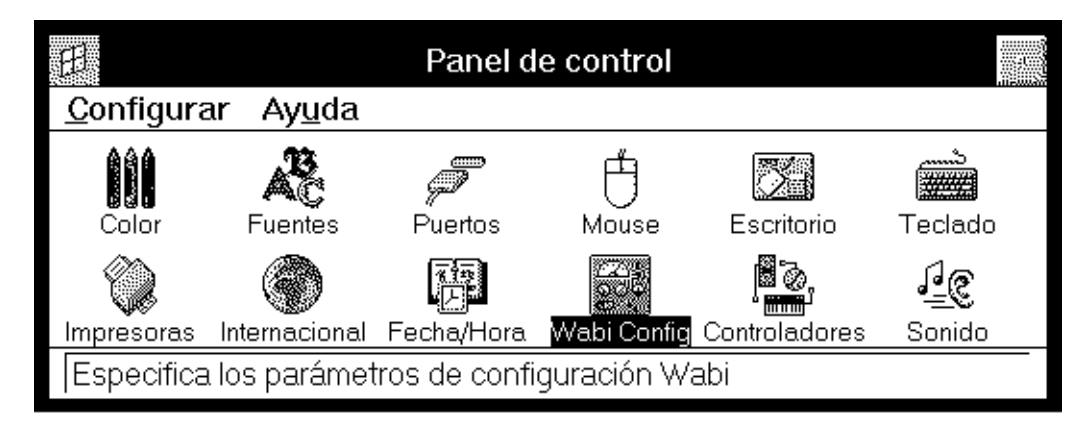

*Figura 3-1* Panel de control de Microsoft Windows

La Tabla 3-1 recoge todos los elementos del Panel de control y describe su posible utilización en el entorno de Wabi.

*Tabla 3-1* Elementos del Panel de control de Microsoft Windows

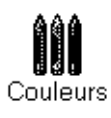

colores configurados con las herramientas del escritorio de X Windows no afectarán a las ventanas de Wabi. El icono Fuentes se utiliza para añadir fuentes al entorno de Wabi o eliminarlas de él. Como en el entorno de Microsoft Windows, podrá

establecer opciones TrueType. Sin embargo, no todas las

El icono Color se utiliza para cambiar los colores del escritorio de Wabi y sólo afectará a sus ventanas. Del mismo modo que los

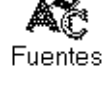

Puertos

aplicaciones utilizarán estos parámetros. El icono Puertos se utiliza para cambiar los parámetros velocidad en baudios, bits de datos, paridad, bits de parada y flujo de control. Sin embargo, muchas aplicaciones utilizan sus propios parámetros para estos atributos de puerto, por lo que los configurados mediante este icono pueden no utilizarse. El Panel de control incluye también parámetros avanzados para la Dirección de puerto E/S base y la Línea de petición de interrupción, que Wabi ignorará. En el entorno de Wabi, estos atributos de puerto los controla en controlador de dispositivo UNIX del puerto. Si desea utilizar un puerto serie con una aplicación en el entorno de Wabi, deberá estar conectado al controlador de dispositivo

adecuado del sistema operativo. Wabi está diseñado para trabajar con los controladores predefinidos en todos los sistemas operativos compatibles, por lo que probablemente no tenga que cambiar la conexión a no ser que su sistema operativo utilice un controlador que no sea estándar.

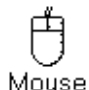

Los parámetros Velocidad de doble-clic y Intercambiar botones izquierdo y derecho del cuadro de diálogo Mouse funcionarán. Arrastres del mouse será ignorado y Velocidad de arrastre del mouse será controlado mediante el escritorio X Windows. El parámetro para intercambiar el orden de los botones del ratón de X Windows puede también afectar al entorno de Wabi, pero el parámetro de Wabi no afectará al escritorio de X Windows. La velocidad de doble clic es independiente de un entorno a otro.

#### *Tabla 3-1* Elementos del Panel de control de Microsoft Windows *(Continuación)*

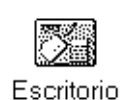

Muchos de los parámetros del cuadro de diálogo Escritorio no deben utilizarse en el entorno de Wabi. Las opciones para decorar el fondo del escritorio (Diseño, Papel tapiz) no funcionan ya que el escritorio de X Windows controla la ventana de fondo o raíz. Por tanto, deberá utilizar los parámetros del escritorio de X Windows para los colores, diseños y mapas de bits de la ventana raíz. Aunque el Protector de pantalla no es compatible, puede funcionar en algunas plataformas. Sin embargo, *no* debería utilizarse aunque funcione ya que el escritorio de X tiene su propio protector de pantalla que funciona de forma más eficaz y cubre la totalidad del monitor. Los protectores de pantalla de Microsoft Windows utilizan una cantidad importante de tiempo de la CPU para crear actividad sólo en la parte de la pantalla que ocupe Wabi. Si utiliza Wabi en un sistema compartido con otros usuarios, el protector de pantalla retrasará a todo el mundo.

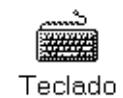

Los parámetros de velocidad del teclado no funcionan en el entorno de Wabi ya que puede activarlos o desactivarlos en el escritorio X Windows y, en algunos escritorios, podrá también configurar la velocidad de repetición.

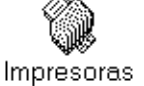

El icono Impresoras se utiliza para instalar controladores de impresoras, establecer la impresora predefinida, configurar impresoras y conectarlas a puertos. Wabi no utiliza el Administrador de impresión y las opciones con él relacionadas (Dispositivo no seleccionado, Reintentar transmisión). Las impresoras en UNIX se controlan tan sólo mediante utilitarios de gestión de impresoras de UNIX.

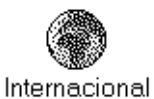

El cuadro de diálogo Internacional se utiliza exactamente como en Microsoft Windows. La única diferencia es que la opción Distribución del teclado no funciona. Tendrá que utilizar la variable de entorno WABI\_KEYB para especificar el idioma del teclado, tal y como se explica en "Configuración de la variable de entorno WABI\_CODEPAGE" en la página 119.

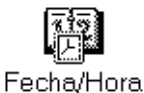

 Wabi utiliza el reloj del sistema para determinar la hora. No podrá cambiar la fecha o la hora mediante este icono.

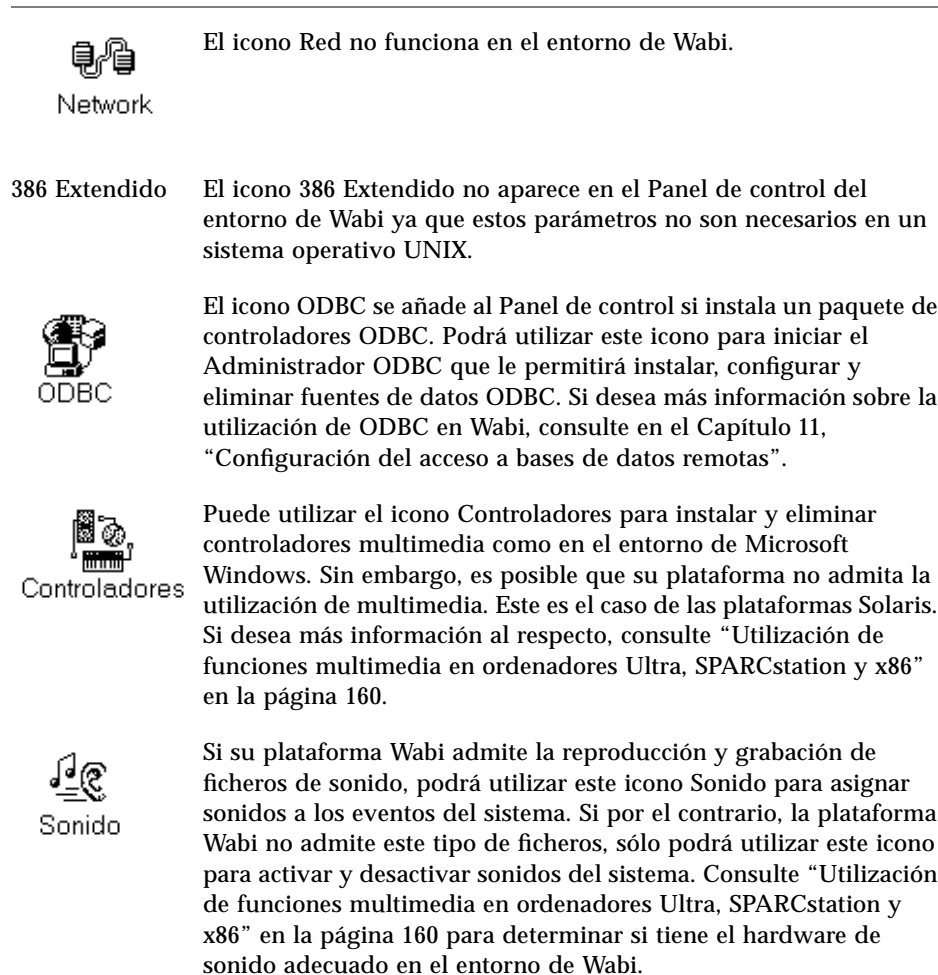

## *Tabla 3-1* Elementos del Panel de control de Microsoft Windows *(Continuación)*

# *El Administrador de configuración de Wabi*

El Administrador de configuración se comporta como la centralita de Wabi permitiéndole conectar dispositivos de Wabi a sus homólogos de UNIX de forma que pueda utilizar los conocidos nombres de dispositivo tipo DOS para las impresoras, puertos COM, controladores y disquetes. También le permitirá configurar un emulador del DOS, si ha instalado uno en el sistema. Esto permite iniciar un sesión DOS desde el icono MS-DOS del grupo Principal.

Las conexiones realizadas en el Administrador de configuración se aplican a todas las ventanas y sesiones de Wabi. Las conexiones más normales que deberá establecer o cambiar son entre una unidad de Wabi (E:, F:, etc.) y un sistema de ficheros, entre una unidad de disquete de Wabi (A: o B:) y un dispositivo de disquete del sistema operativo, y entre un puerto LPT de Wabi y una impresora. Algunas conexiones del Administrador de configuración requieren que aporte nombres de dispositivo de UNIX. En la mayoría de los casos, Wabi reconoce al sistema operativo y proporciona los parámetros predefinidos adecuados, que están definidos en el fichero wabi/windows/wabi.ini de su directorio de usuario. En raras ocasiones, tendrá que introducir un parámetro distinto del valor predefinido.

Para abrir la ventana del Administrador de configuración, haga doble clic en el icono Wabi Config del Panel de control de Microsoft Windows que aparece en la Figura 3-2.

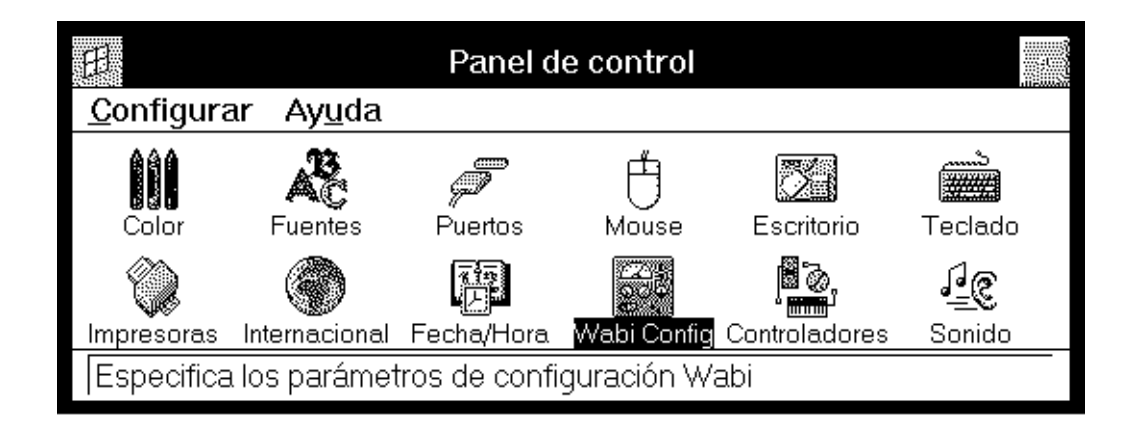

*Figura 3-2* Icono Wabi Config en el Panel de Control de Windows

El Administrador de configuración consiste en varias fichas con lengüetas que representan a los dispositivos de Wabi conectados a su homólogo en UNIX. La Figura 3-2 muestra la ventana del Administrador de configuración tal y como aparece al abrir el icono Wabi Config.

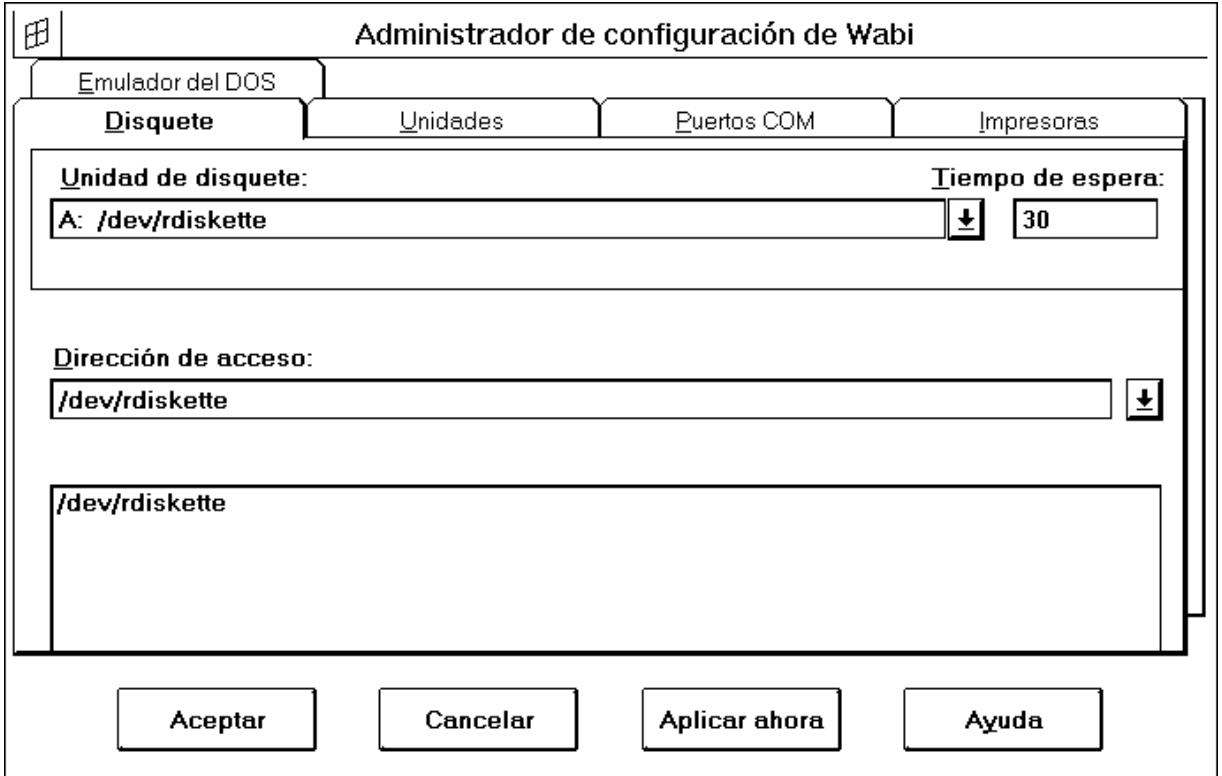

*Figure 3-3* Lengüetas del Administrador de configuración

## *Fichas con lengüeta del Administrador de configuración*

El Administrador de configuración organiza las conexiones de Wabi en varias fichas con lengüetas:

**•** Disquete — Asigna las unidades de disquete A y B de Wabi a controladores de dispositivo de disquete de UNIX.

- **•** Unidades: Establece las unidades de Wabi y asigna una unidad a un sistema de ficheros.
- **•** Puertos COM: Conecta puertos COM a dispositivos serie de UNIX.
- **•** Impresoras: Conecta puertos LPT a impresoras y comandos de UNIX.
- **•** Emulador del DOS: Proporciona el comando necesario para iniciar un emulador del DOS.

#### *Estructura de las fichas con lengüeta*

Las fichas de todos los dispositivos tienen una apariencia similar. La mayoría se compone de:

- **•** Un panel superior en el que se selecciona un dispositivo de Wabi determinado y, en algunos casos, algunas opciones para dicho dispositivo. El panel superior muestra las conexiones activas.
- **•** Un panel inferior en el que se especifica el dispositivo de UNIX al que se conecta el dispositivo de Wabi. Este panel presenta a menudo un cuadro Dirección de acceso en el que deberá introducir la dirección a un dispositivo o a un sistema de ficheros. En la ficha Impresoras, sin embargo, el panel inferior presenta campos para introducir el nombre de la impresora y el comando de UNIX. Las fichas que contienen este campo Dirección de acceso proporcionan un examinador para buscar sistemas de ficheros. En la sección siguiente se describe con todo detalle el examinador de ficheros.
- **•** Una fila de botones que se utilizan para guardar o cancelar las selecciones realizadas, o para abrir la ayuda en línea para la ficha en cuestión.

#### *Campo Dirección de acceso y examinador de ficheros*

Si conoce la dirección de acceso completa a un controlador de dispositivos de UNIX que desee utilizar, escríbalo en el campo Dirección de acceso y pulse Intro. Por el contrario, si no está seguro de la dirección de acceso, puede introducir el principio de ésta y pulsar Intro para ver la lista de subdirectorios en el área de examen de ficheros; es decir, en el cuadro situado debajo del campo Dirección de acceso. A continuación, podrá construir la dirección de acceso a partir de la lista haciendo doble clic en los directorios visualizados en el examinador.

Por ejemplo, para empezar a buscar a partir del directorio raíz, escriba / y pulse Intro. Cuando haga clic en un subdirectorio del directorio raíz los directorios que dicho subdirectorio contenga a su vez, se visualizarán. Haga doble clic en un directorio para ver los directorios que contenga y para añadirlos a la dirección de acceso a la unidad. Al hacer doble clic en los subsiguientes directorios construirá una dirección de acceso que podrá asignar a una unidad. Si hace doble clic en ../ remontará un nivel en la jerarquía de directorios.

**Nota –** Los sistemas de ficheros deben montarse en UNIX antes de que se puedan ver en Wabi. Si el sistema realiza el montaje automáticamente (automontador) para los sistemas de ficheros de la red, deberá acceder al sistema de ficheros para montarlo en UNIX antes de que pueda verlo en Wabi. Si introduce /red en el campo Dirección de acceso, verá sólo los sistemas de ficheros que ya haya montado en /red. Si desea acceder a un sistema de ficheros de /red que no aparezca en la lista, deberá completar más la dirección de acceso de forma que el sistema de ficheros se pueda montar en UNIX. Por ejemplo, si desea acceder a un sistema de ficheros en /red/menemsha, deberá introducir /red/menemsha en el campo Dirección de acceso para montar automáticamente los sistemas de ficheros del servidor denominado menemsha.

#### *Caracteres de sustitución para nombres de fichero de UNIX*

Utilice caracteres de sustitución para nombres de fichero de UNIX con el fin de restringir la búsqueda de directorios o de ficheros que se correspondan con un patrón determinado. Estos caracteres, que son en realidad comodines, le permitirán crear una lista de ficheros o directorios de la que elegir. La Tabla 3-2 muestra los caracteres de sustitución para los nombres de fichero de UNIX que podrá utilizar en el campo Dirección de acceso.

*Tabla 3-2* Caracteres de sustitución para nombres de fichero de UNIX

| <b>Utilice</b><br>este<br>símbolo | Si desea establecer una correspondencia con:                                                                                                    |
|-----------------------------------|----------------------------------------------------------------------------------------------------|
| ?                                 | cualquier carácter único. Por ejemplo, /home/?quan<br>devolvería /home/lquan, /home/cquan, pero no devolvería<br>/home/jcquan.                                                                                                    |
| *                                 | cualquier número de caracteres (cero o más). Por ejemplo,<br>/home/* devolvería todos los directorios y ficheros bajo<br>/home.                                                                                                    |
| $\left[\ldots\right]$             | cualquier carácter único de la lista o banda especificada. Una<br>lista es una cadena de caracteres. Una banda son dos caracteres<br>separados por un guión (-), e incluye todos los caracteres entre<br>ambos valores. Por ejemplo, /dev/rdisquete[01] devolverá<br>/dev/rdisquete0 y /dev/rdisquete1. Una banda como<br>/ficheros/[a-c].informe devolverá /ficheros/a.informe,<br>/ficheros/b.informey/ficheros/c.informe. |
| ~usuario                          | el directorio de usuario del usuario determinado. Por ejemplo,<br><b>~cgarcia</b> devolverá / home/cgarcia, el directorio de usuario<br>del usuario cgarcia.                                                                                                    |

## *Botones de las fichas con lengüeta*

El Administrador de configuración muestra varios botones en la parte inferior de las fichas con lengüeta:

**•** *Aceptar:* Pulse este botón cuando esté listo para guardar los cambios y salir del Administrador de configuración. Si sólo va a realizar cambios en una ficha, pulse Aceptar para validar las modificaciones, guardarlas en wabi.ini y salir del Administrador de configuración.

- **•** *Cancelar:* Pulse este botón para cerrar el Administrador de configuración sin modificar los parámetros. Utilice Cancelar cuando examine los parámetros pero no desee cambiarlos o cuando haya realizado cambios pero decida no guardarlos. Tenga en cuenta que Cancelar sólo descarta las modificaciones que no haya validado anteriormente.
- **•** *Aplicar ahora:* Pulse este botón para que el Administrador de configuración valide las modificaciones que haya realizado. Este botón valida todas las entradas de todas las fichas de la sesión activa que no hayan sido validadas aún. Por ejemplo, si modifica la ficha Disquete y pasa a la ficha Unidades sin elegir Aplicar ahora, las modificaciones realizadas en la ficha Disquete serán validadas cuando pulse Aplicar ahora en la ficha Unidades. (Este botón tiene la misma función que Aceptar, con la única diferencia de que deja el Administrador de configuración abierto.)
- **•** *Ayuda:* Pulse este botón para iniciar el sistema de ayuda en línea y para visualizar una pantalla de ayuda sensible al contexto. En estas pantallas se incluyen enlaces con los temas de ayuda relacionados.

#### *Teclas de aceleración*

El Administrador de configuración incorpora teclas de aceleración para acelerar las operaciones. una vez que se haya familiarizado con una ficha y su contenido, podrá acceder a una función directamente desde el teclado pulsando una combinación de teclas siempre que la ventana del Administrador de configuración esté abierta. Es probable que los usuarios experimentados encuentren esta técnica más rápida que apuntar a las opciones con el ratón y hacer clic.

Todas las opciones de ficha del Administrador de configuración incluyen una letra subrayada que representa la tecla de aceleración para dicha opción.

Utilizar las teclas de aceleración es muy fácil; basta con pulsar la secuencia de teclas requerida para elegir una opción. Por ejemplo, cuando la ventana del Administrador de configuración se encuentre abierta podrá elegir la lengüeta Puertos COM pulsando Alt+c.

En una ficha con lengüeta, podrá elegir las opciones de forma secuencial mediante la tecla Tab.

#### *Validación de las entradas*

El Administrador de configuración verificará, o "validará," muchas de las entradas que realice para asegurarse de que sus instrucciones se han llevado a cabo. Un ejemplo típico es la validación de las entradas de nombres de dispositivo.

Por ejemplo, para utilizar la unidad de disquete B de Wabi, deberá conectarla a un dispositivo de disquete del sistema operativo nativo; para ello se selecciona la dirección de acceso de un controlador de dispositivo de disquete en la ficha con lengüeta Disquete.

Una vez introducida la dirección de acceso, y pulsado el botón Aplicar ahora (o Aceptar), el Administrador de configuración examinará la entrada para determinar si es válida. Si la entrada es válida, Wabi asignará el controlador de dispositivo especificado a la unidad de disquete B. Si no es válida, por ejemplo, si la dirección del dispositivo o el fichero no existe, se visualizará un mensaje de error que le informará del problema.

La validación de las entradas se realiza con gran rapidez. Si se produce un error de validación, normalmente podrá resolver el problema siguiendo las instrucciones del cuadro de mensaje de error. En algunas ocasiones, tendrá que pasar por una serie de cuadros de mensajes de error para resolver totalmente el problema.

Todos los cuadros de mensajes de error contienen un botón Ayuda que podrá pulsar para conocer la causa probable del error y las posibles soluciones.

## *Tareas del Administrador de configuración*

Las tareas del Administrador de configuración se describen en capítulos individuales de esta guía. En la siguiente tabla encontrará la ubicación de la información detallada sobre cada tarea.

*Tabla 3-3* Información adicional sobre el Administrador de configuración

| Si desea más información<br>sobre     | consulte                                                                |
|---------------------------------------|-------------------------------------------------------------------------|
| Las unidades de Wabi                  | Capítulo 4, "Configuración de las                                       |
|                                       | unidades"                                                               |
| Las unidades de disquete de<br>Wabi   | Capítulo 4, "Configuración de las<br>unidades"                          |
| Impresión                             | Capítulo 5, "Proceso de impresión"                                      |
| Puertos COM                           | Capítulo 6, "Puertos COM en Wabi"                                       |
| Configuración del emulador<br>del DOS | Capítulo 12, "Utilización de un emulador<br>del DOS en el entorno Wabi" |

*Instrucciones sobre las tareas relacionadas con el Administrador de configuración*

- Apertura del Administrador de configuración
	- **1. Abra el grupo Principal.**
	- **2. Abra el icono Panel de control.** El icono Wabi Config aparecerá entre el resto de los iconos del Panel de control.
	- **3. Abra el icono Wabi Config.** La ventana del Administrador de configuración se abrirá mostrando la ficha Disquetes.

**Nota –** También podrá acceder al Administrador de configuración a través de cuadros de diálogo de Microsoft Windows. Por ejemplo, cuando defina las impresoras en el Panel de control podrá pulsar el botón Red del cuadro de diálogo Conectar para abrir la ficha Impresoras del Administrador de configuración.

### ▼ **Salida del Administrador de configuración**

Existen los siguientes métodos para salir del Administrador de configuración:

- ♦ **Pulsar el botón Aceptar cuando haya finalizado de realizar modificaciones.**
- ♦ **Pulsar el botón Cancelar si no desea realizar cambios.**
- ♦ **Hacer doble clic en la esquina superior izquierda de la ventana del Administrador de configuración si no desea guardar ninguno de los cambios realizados.**

# *Configuración de las unidades 4*

El icono Unidades proporciona acceso a los dispositivos, ficheros y directorios del sistema operativo. Antes de poder utilizar una unidad, deberá configurarla; esto quiere decir comunicarle a Wabi el tipo de unidad que desea y algunas de sus características. Una vez configurada la unidad, podrá acceder a ella.

Si el concepto de unidad en el programa Wabi no le resulta muy clara y desea saber más al respecto, lea la sección siguiente, "Acerca de las unidades"

Si lo que desea son instrucciones para tareas determinadas relacionadas con las unidades, consulte la tabla siguiente para encontrar la información necesaria.

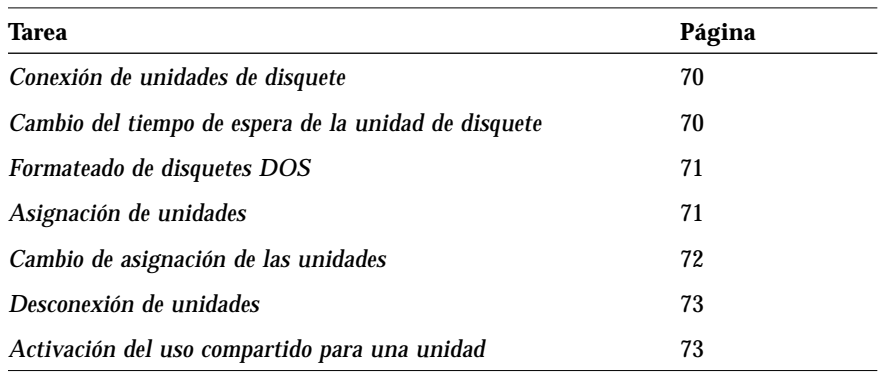

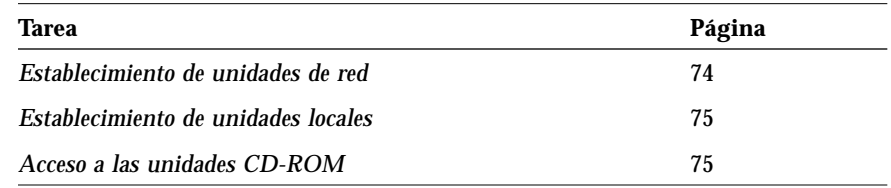

# *Acerca de las unidades*

Wabi utiliza dos tipos de unidades:

- **•** *Unidades de disquete* Las unidades A y B son unidades de disquete que están conectadas (mapeadas) a dispositivos de disquete definidos en el sistema operativo. Es el usuario quien configura la unidad A, que se designa automáticamente como la unidad de disquete predefinida. (Podrá cambiar esta asignación.) Si su ordenador tiene una segunda unidad de disquete, utilice la letra B para representarla.
- **•** *Unidades de* Wabi Las unidades de la C a la Z representan a las unidades de Wabi, que funcionan de forma similar a las unidades de disco locales y a las unidades de red utilizadas en los sistemas basados en DOS. Una unidad de Wabi puede asignarse a un directorio de una unidad ubicada físicamente en su ordenador, o bien, a un directorio situado físicamente en un sistema remoto y al que se accede o monta a través de la red mediante su sistema operativo.

Wabi no sabe si el directorio asignado a una unidad es local o se encuentra en la red; al acceder a las unidades mediante una dirección de acceso a directorio, la ubicación física del directorio no tiene relevancia ni para el usuario ni para Wabi.

# *Unidades de disquete*

Para utilizar una unidad de disquete, deberá conectarla a un dispositivo de disquete del sistema operativo. Un *dispositivo* es un fichero del sistema operativo que permite acceder a un dispositivo físico, como por ejemplo una unidad de disquete. Una vez establecida esta conexión, Wabi la retendrá para siguientes sesiones. Lo más probable, es que la conexión predefinida de Wabi funcione para su sistema operativo y que pueda utilizar la unidad de disquete sin cambiar la conexión al dispositivo.

Si instrucciones para designar una unidad como unidad de red, consulte "Las unidades de red de Wabi" en la página 67.

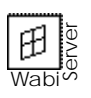

La unidad de disquete puede estar en el sistema WabiServer o en el sistema cliente, incluso se puede desactivar totalmente el acceso a disquetes. El administrador del sistema. WabiServer es quien establece el acceso a disquetes en el servidor.

Si desea instrucciones para establecer una conexión de disquete, consulte "Conexión de unidades de disquete" en la página 70.

## *Ficha con lengüeta Disquetes*

Utilice la ficha con lengüeta Disquete, que muestra la Figura 4-1, para establecer y modificar conexiones de unidad de disquete y para especificar el periodo de tiempo de espera de disquete durante el que Wabi controlará la unidad.

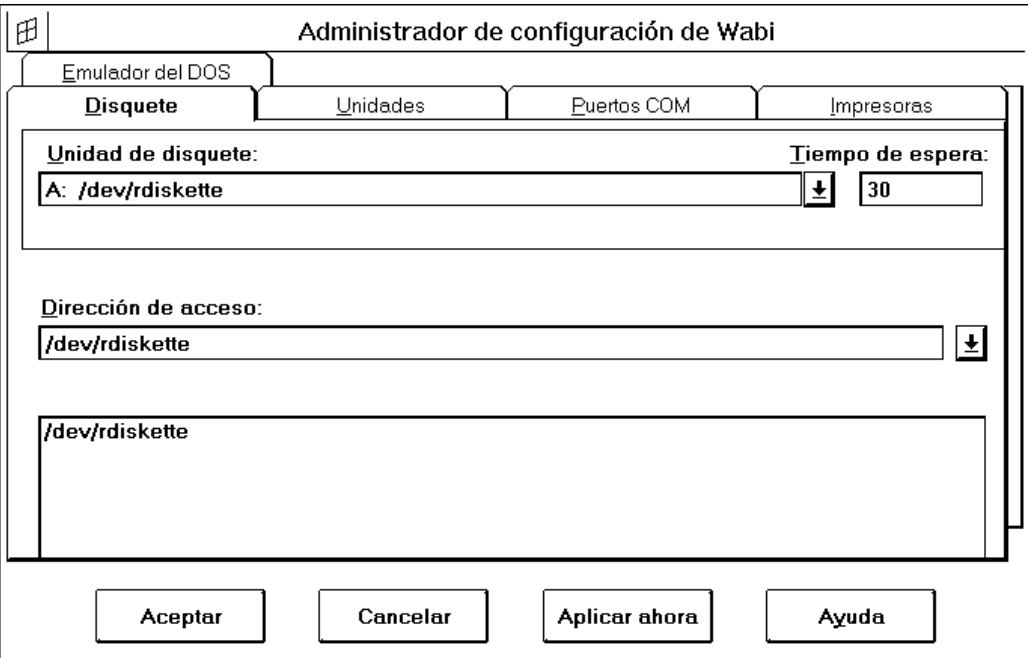

*Figura 4-1* Ficha con lengüeta Disquete

#### *Unidad de disquete*

El cuadro de lista Unidad de disquete muestra la conexión actualmente grabada en el fichero wabi.ini para la unidad de disquete predefinida, A:. Si tiene dos unidades de disquete, podrá seleccionar la unidad B: en esta lista para asignarle un dispositivo de disquete.

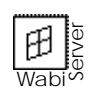

Si la unidad de disquete está conectada a la de su sistema cliente, la entrada del dispositivo será similar a /dev/rdisquete0:WSRDA@*NombreCliente*. Si por el contrario, la unidad está conectada a la unidad de disquete del sistema WabiServer, se visualizará un simple nombre de dispositivo como por ejemplo: /dev/rdisquete0.

#### *Tiempo de espera*

El cuadro Tiempo de espera muestra un periodo de tiempo de espera (en segundos) para el dispositivo de disquete. Wabi libera el control que ejerce sobre la unidad de disquete si no se ha utilizado el dispositivo después de transcurrido este periodo, permitiendo así a otros programas utilizar la unidad mientras Wabi se ejecuta. La siguiente vez que acceda al disquete, Wabi volverá a tomar el control.

#### *Dirección de acceso*

En el campo Dirección de acceso, especifique, si la conoce, la dirección completa al controlador de dispositivo de disquete de UNIX que desee utilizar y a continuación, pulse Intro.

Si no está seguro de la dirección, escriba el principio y pulse Intro para ver la lista de subdirectorios en el área de examen de ficheros. A partir de esta lista del examinador, podrá construir una dirección de acceso haciendo doble clic en los directorios deseados.

También podrá utilizar los caracteres de sustitución de nombre de fichero UNIX, como el asterisco (\*), para restringir la búsqueda a los directorios o ficheros que se correspondan con un patrón específico. Por ejemplo, si introduce /dev/rd\* en el campo Dirección de acceso, el examinador de ficheros mostrará todos los directorios y ficheros de /dev que comiencen por rd. Si desea más información sobre la utilización de los caracteres de sustitución de nombres de fichero, consulte "Caracteres de sustitución para nombres de fichero de UNIX" en la página 52.

Par volver al dispositivo predefinido basta con abrir la lista Dirección de acceso y elegir el último dispositivo que aparezca en ella.

Para aprender cómo cambiar el tiempo de espera de disquete, consulte "Cambio del tiempo de espera de la unidad de disquete" en la página 70.

**Nota –** Wabi utiliza ficheros de dispositivo básicos. En la mayoría de los sistemas operativos, los ficheros de dispositivo básicos comienzan por la letra r, como en /dev/rdisquete. (Si desea información sobre dispositivos básicos, consulte la documentación del sistema operativo UNIX que utilice.)

#### *Los disquetes y el DOS*

No podrá formatear un disquetes DOS en Wabi. para poder utilizar un disquete con Wabi, deberá tener ya un formato de fichero DOS.

Algunos sistemas operativos proporcionan un comando para formatear disquetes DOS. (En el entorno Solaris, fdformat -t dos.) Consulte la documentación de su sistema operativo si desea más información sobre el formateado de disquetes DOS. Si su sistema operativo no puede formatear este tipo de disquetes, utilice disquetes preformateados o fomatéelos con un PC que se ejecute en DOS.

Si tiene un emulador del DOS instalado en el sistema, también podrá iniciar una sesión DOS y utilizar el comando del DOS format.

**Nota –** No podrá utilizar la opción Dar formato al disquete del Administrador de archivos de Microsoft Windows para formatear disquetes.

## *Las unidades de Wabi*

Si desea saber más sobre la designación de unidades como unidades de red, consulte "Las unidades de red de Wabi" en la página 67.

Las unidades de Wabi se representan con las letras C a Z. Estas unidades sirven como interfaz de comunicaciones con los sistemas de ficheros y directorios montados del sistema operativo. Al asignar unidades a directorios podrá acceder a la información almacenada en el disco duro local del ordenador o, a través de la red, en un servidor de ficheros remoto. Wabi no diferencia una unidad local de una de red ya que el acceso se realiza mediante una dirección a directorio. La ubicación física del directorio no tiene importancia ni para el usuario ni para Wabi. Sin embargo, cuando conecte una unidad a un directorio, puede pedirle a Wabi que la presente ante las aplicaciones como una unidad de red, ya sea una unidad local de su sistema o se encuentre en la red. Esta característica es importante para algunas aplicaciones que se ejecutan en el entorno Wabi.

Si desea información sobre los procedimientos de formateado de disquetes, consulte "Formateado de disquetes DOS" en la página 71.

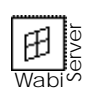

En un entorno WabiServer, todas las unidades salvo C, E y H deben conectarse mediante direcciones de acceso a directorio con detección de red o con direcciones de acceso tal y como se ven desde el sistema servidor. Esto quiere decir, que si desea mapear una unidad con un sistema de ficheros de su disco local, dicho sistema de ficheros deberá estar compartido en la red antes de que pueda acceder a él. Consulte la documentación de Solaris o al administrador del sistema si desea más información sobre el uso compartido o la exportación de sistemas de ficheros. (una vez que un sistema de ficheros está compartido, podrá acceder a él a través de WabiServer con una dirección de acceso a directorio con detección de red.

## *Ficha con lengüeta Unidades*

Para crear y cambiar las asignaciones de unidades se utiliza la ficha con lengüeta Unidades, que aparece en la Figura 4-2. Al asignar una unidad a un directorio, Wabi retiene dicha asignación para las sesiones que se establezcan en adelante o hasta que la cambie

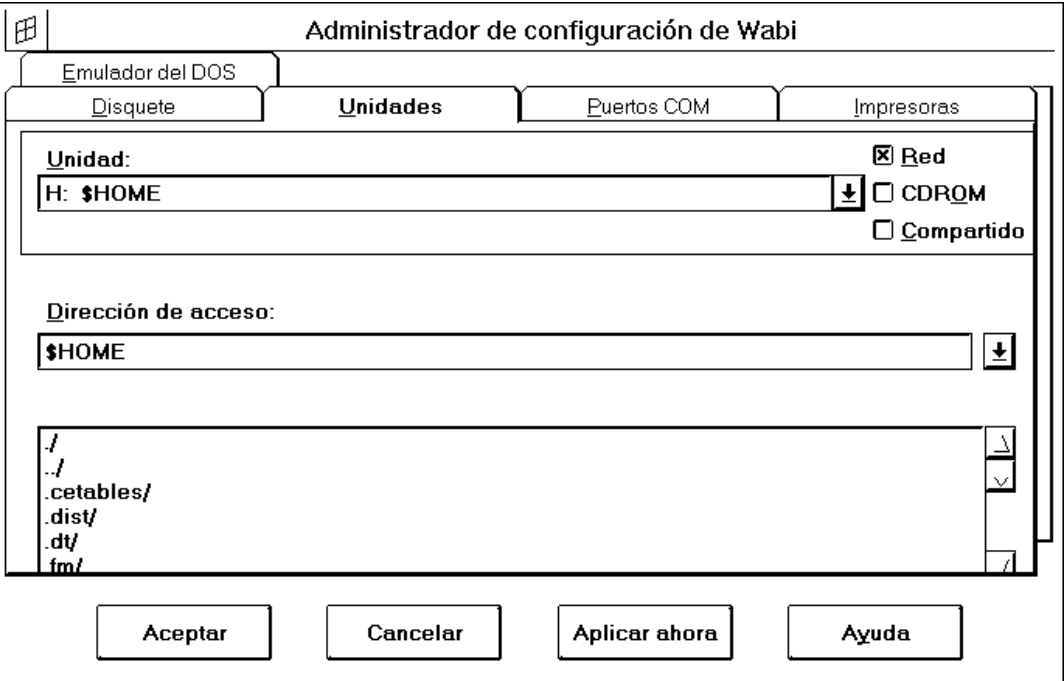

*Figura 4-2* Ficha con lengüeta Unidades

#### *Unidad*

El cuadro de lista Unidad presenta una lista de las unidades de Wabi y de sus asignaciones. Las letras de unidad que no están conectadas a un sistema de ficheros aparecen sin asignación. Si desea establecer una conexión de unidad o cambiar otra ya existente, seleccione la unidad correspondiente en este cuadro de lista.

El panel Unidad incluye las siguientes casillas de verificación para especificar opciones para la unidad seleccionada:

- **•** *Red:* Si selecciona esta casilla con una "X", la unidad aparecerá ante las aplicaciones como una unidad de red, ya sea el directorio asignado local o de red. De forma predefinida, todas las unidades excepto C aparecen como unidades de red.
- **•** *CDROM:* Seleccionar esta casilla permite a Wabi mapear correctamente los nombres de fichero de unidades CD-ROM.
- **•** *Compartido:* Esta casilla se utiliza para activar (mediante una "X") el uso compartido de ficheros en la unidad seleccionada.

#### *Dirección de acceso*

El cuadro Dirección de acceso muestra la conexión activa de la unidad seleccionada. Si el campo Dirección de acceso aparece en blanco, la unidad seleccionada no se encuentra conectada. Podrá editar la dirección que aparece en el campo o escribir una nueva asignación para la unidad.

Si prefiere examinar los sistemas de ficheros para crear la dirección, escriba el principio de ésta y pulse Intro para ver una lista de los subdirectorios en el área de examen de ficheros. A continuación, podrá construir una dirección de acceso a partir de esta lista haciendo doble clic en los directorios elegidos. Introduzca una barra inclinada ( / ) para comenzar a examinar desde el directorio raíz.

Podrá utilizar caracteres de sustitución de nombres de fichero de UNIX como el asterisco (\*) para restringir la búsqueda a los directorios o ficheros que se correspondan con un modelo determinado. Si desea más información sobre los caracteres de sustitución, consulte "Caracteres de sustitución para nombres de fichero de UNIX" en la página 52.

Conecte una unidad a un sistema de ficheros siguiendo las instrucciones de "Asignación de unidades" en la página 71.

En la sección "Las unidades de red de Wabi" en la página 67 se explica lo que esta opción implica para las aplicaciones.

En la sección "Uso compartido de ficheros" en la página 66 se explica cuándo y por qué deberá activar el uso compartido de ficheros.

**Nota –** Los sistemas de ficheros montados automáticamente pueden no aparecer en el examinador hasta que no acceda a ellos directamente. Para ello, introduzca la dirección en el cuadro Dirección de acceso y pulse Intro. A continuación, podrá examinar los subdirectorios del sistema de ficheros montado automáticamente en el examinador de ficheros.

## *Asignaciones de unidades predefinidas*

Server田 Wabi

Al abrir por primera vez la ficha Unidades, observe que varias unidades ya están asignadas. Algunas de estas asignaciones son permanentes, por lo que no podrá cambiarlas.

Las asignaciones de unidades que no podrá cambiar son las siguientes:

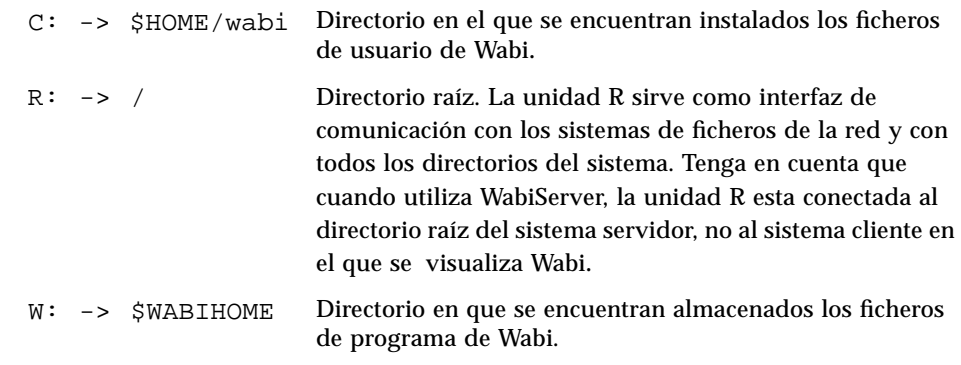

Si selecciona la unidad C, R o W, el panel Dirección de acceso aparecerá en blanco.

Las unidades preasignadas que podrá cambiar son las siguientes:

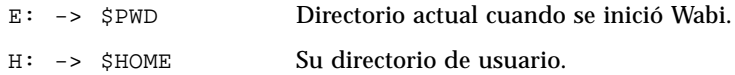

## *Nuevas asignaciones de unidades*

Establecer una nueva conexión de unidad es un proceso simple. Para ello, deberá:

- **•** Seleccionar una letra de unidad.
- **•** Especificar una dirección de unidad.
- **•** Pulsar el botón Aplicar ahora.

Seleccionar una letra de unidad resulta fácil: abra la lista Unidad y haga clic en cualquier letra no asignada. Introduzca una dirección completa o el principio de una en el cuadro Dirección de acceso. Si introduce sólo una parte de dicha dirección, el examinador de ficheros de la parte inferior de la ficha mostrará los directorios que se correspondan con esta dirección parcial. Si hace clic en un directorio de esta lista éste aparecerá en el cuadro Dirección de acceso. Si hace doble clic en un directorio de esta lista éste aparecerá en la dirección y además se abrirá mostrando los subdirectorios que contenga. Navegando de forma secuencial por el resto de los directorios podrá crear una dirección de acceso al sistema de ficheros deseado.

Cuando alcance el directorio de destino, pulse el botón Aplicar ahora. Wabi asignará la letra de unidad seleccionada a la dirección de acceso que ha creado. Para guardar las asignaciones realizadas, pulse el botón Aceptar.

Deberá tener los permisos adecuados para acceder a los ficheros y directorios que asigne a las unidades Wabi. De no ser así, aparecerá un mensaje de error indicando un problema de permisos cuando intente acceder a un fichero o directorio para en que no tenga los permisos oportunos. Si desea información sobre cómo comprobar qué permisos tiene o cómo cambiarlos, consulte la documentación del sistema operativo.

## *Modificación de una conexión de unidad*

Siga los pasos que encontrará en "Cambio de asignación de las unidades" en la página 72 para realizar esta tarea.

Podrá cambiar la conexión de una unidad individual de Wabi, excepto las unidades C, R y W, seleccionando la letra de la unidad y editando la dirección visualizada en el cuadro Dirección de acceso o examinando en busca de una nueva dirección. Antes de cambiar la conexión de una unidad compruebe que no la está utilizando ninguna aplicación.

Para conectar una unidad de red, siga los pasos que encontrará en "Asignación de unidades" en la página 71.

## *Desconexión de unidades*

Encontrará los pasos necesarios para desconectar una unidad en "Desconexión de unidades" en la página 73.

Podrá eliminar la conexión de una unidad de Wabi, excepto en el caso de las unidades C, R y W. Para ello, seleccione la letra de la unidad y borre la dirección visualizada en el cuadro Dirección de acceso. Antes de desconectar una unidad asegúrese de que ninguna aplicación esté utilizándola.

## *Bloqueo y uso compartido de ficheros*

Wabi admite tanto el bloqueo como el uso compartido de los ficheros. Ambos conceptos son importantes y podemos describirlos de la forma siguiente:

- **•** *Bloqueo de ficheros* Evita que varios usuarios accedan al mismo tiempo a un fichero o registro determinado.
- **•** *Uso compartido de ficheros* Permite compartir ficheros y datos con otros usuarios controlando quién puede hacer qué con un fichero en un momento dado.

#### *Bloqueo de ficheros*

El bloqueo de ficheros que Wabi efectúa depende de las posibilidades de las aplicaciones. Si una aplicación solicita que se bloquee un fichero o registro, Wabi lo hará. Sin embargo, si dicha aplicación no utiliza nunca los bloqueos porque está diseñada para trabajar en un entorno monousuario, Wabi no podrá realizar esta tarea. No tendrá que activar los bloqueos de ficheros o registros ya que Wabi siempre lo hace a petición de la aplicación. Cuando cierre el fichero o salga de Wabi, todos los bloqueos se eliminarán, incluso aunque Wabi finalice su ejecución de forma imprevista.

#### *Uso compartido de ficheros*

El uso compartido de ficheros de Wabi permite a los usuarios y aplicaciones acceder a los ficheros de forma simultánea y, al mismo tiempo, segura. Este proceso sólo funciona mediante activación previa; pero si lo activa, todos los ficheros podrán compartirse, siempre y cuando la aplicación empleada soporte el uso compartido, ya que la forma en que pueden compartirse los ficheros viene determinada por la aplicación y no por Wabi. Por ejemplo, mientras

utiliza un fichero determinado, una aplicación puede permitir a otro usuario visualizarlo pero no escribir en él. Los métodos para compartir ficheros son inherentes a la aplicación y por tanto, los usuarios no pueden modificarlos.

Si desea compartir ficheros en una unidad deberá seleccionar la casilla de verificación Compartido de la ficha Unidades, ya que, por defecto, el uso compartido está desactivado para todas las unidades de Wabi debido a que este procedimiento puede aumentar el tiempo de acceso a los ficheros de una unidad y también, limitar el número de ficheros que las aplicaciones que estén ejecutándose pueden tener abiertos a la vez. Active el uso compartido de ficheros sólo en las unidades en que lo necesite realmente.

Cuando el uso compartido de ficheros está activado en una unidad, todos los ficheros que abran las aplicaciones en dicha unidad podrán compartirse. Esto quiere decir que para cada fichero abierto, Wabi crea un bloqueo compartido que controla lo que puede hacerse en el fichero. Los bloqueos compartidos se eliminarán cuando cierre el fichero o salga de Wabi. Sin embargo, a diferencia de los bloqueos de fichero, los bloqueos compartidos no se eliminarán automáticamente en algunos sistemas operativos si Wabi finaliza de forma inesperada. Si esto ocurre, deberá eliminarlos manualmente. En algunos sistemas operativos, Wabi incluye un programa UNIX para eliminar todos los bloqueos. Este programa, denominado clearlocks, deberá utilizarse con precaución.

El programa clearlocks elimina todos los bloqueos de fichero, de registro y bloqueos compartidos entre dos máquinas sin tener en cuenta quién creó o quién "posee" los bloqueos. Para ejecutar clearlocks en el ordenador en que Wabi ha finalizado de forma inesperada, introduzca el comando clearlocks seguido del nombre del ordenador principal del sistema en el que se encuentren los ficheros compartidos.

## *Las unidades de red de Wabi*

En el entorno Wabi, el directorio al que esté conectada una letra de unidad puede residir en un disco local o en un disco remoto de la red. Para Wabi y para los programas UNIX en general, la ubicación de un directorio no tiene importancia ya que el sistema operativo y el software de la red subyacentes controlan la estructura del sistema de ficheros.

Sin embargo, para algunas aplicaciones de Microsoft Windows sí tiene importancia si una letra de unidad dada corresponde a una unidad local o si está situada en otro lugar de la red. Estas aplicaciones pueden intentar verificar

Si desea activar el uso compartido en una unidad, consulte "Activación del uso compartido para una unidad" en la página 73.

si una unidad determinada es local o pertenece a la red ya que se comportarán de forma diferente dependiendo del caso. Por ejemplo, cuando se instala una aplicación en una unidad, el programa de instalación puede intentar determinar si la unidad pertenece a una red y si descubre que la unidad está en red, puede presentar opciones de instalación específicas a los servidores, como por ejemplo la ubicación de ficheros de programa y los directorios de usuario compartidos. También, es posible que si una aplicación detecta que la unidad es local no utilice los bloqueos de ficheros.

Para configurar una unidad como unidad de red, consulte "Establecimiento de unidades de red" en la página 74.

Wabi le permitirá determinar la forma en que sus unidades aparecen de cara a las aplicaciones. La ficha Unidades incluye la opción Red que, cuando se activa, especifica que las aplicaciones deberán considerar a la unidad seleccionada como unidad de red. Cuando esta opción no se encuentra activada, la unidad aparecerá ante las aplicaciones que se ejecuten en Wabi como una unidad de disco duro local.

Como valor predefinido, para Wabi todas las unidades están en red. En la mayoría de los casos, deberá dejar la opción Red activada para que las aplicaciones que puedan utilizar bloqueos de ficheros detecten el entorno de red y bloqueen los ficheros al abrirlos. Sin embargo, si instala o utiliza una aplicación que requiera una unidad local, siempre podrá desactivar la opción Red.

# *Unidades CD-ROM*

Si desea conocer los pasos necesarios para montar y utilizar una unidad CD-ROM, consulte "Acceso a las unidades CD-ROM" en la página 75.

Wabi le permitirá acceder a un dispositivo CD-ROM siempre y cuando utilice un formato de soporte que reconozca el sistema operativo. Por ejemplo si el sistema operativo sólo puede leer CD-ROM que utilicen el formato HSFS (sistema de ficheros Rock Ridge y High Sierra), Wabi tendrá la misma limitación.

La conexión de una unidad CD-ROM a Wabi es como la de cualquier otra unidad de Wabi. Se monta el dispositivo en un directorio de montaje del sistema operativo nativo y, a continuación, se le asigna a dicho directorio de montaje una letra de unidad en la ficha Unidades del Administrador de configuración de Wabi. Deberá seleccionar la casilla de verificación CDROM para asegurarse de que Wabi puede mapear correctamente los nombres de fichero de los CD-ROM.

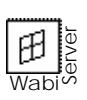

Los usuarios de WabiServer sólo podrán acceder a la unidad de CD-ROM del sistema WabiServer. El acceso a la unidad CD-ROM del sistema cliente no se ha implementado aún.

**Nota –** No podrá utilizar una unidad CD-ROM para reproducir discos compactos de música o discos láser de vídeo en el entorno Wabi, pero podrá reproducir ficheros de sonido de Microsoft Windows (. WAV) en algunas plataformas. Si desea más información al respecto, consulte las *Notas de versión de Wabi*. (Wabi en plataformas Solaris no admite la reproducción de ficheros .WAV ni .AVI, como se describe en "Utilización de funciones multimedia en ordenadores Ultra, SPARCstation y x86" en la página 160.)

## *Posible problema con los discos CD-ROM*

Si instala una aplicación que emplee extensiones CD-ROM de Microsoft y ha adquirido la licencia de utilización para un sistema local (no para una red), es posible que no pueda ejecutar las aplicación del CD-ROM.

Esto es debido al mecanismo de protección que Microsoft Corporation ha incorporado en la mayoría del software de aplicaciones que vienen en CD-ROM. Este mecanismo asegura que una aplicación CD-ROM comprada para su utilización en un sistema local no pueda utilizarse en una red. Como Wabi accede a la unidad de CD-ROM local mediante una dirección de acceso del sistema operativo, las aplicaciones CD-ROM consideran que están ejecutándose en una red y no en una unidad CD-ROM local.

Esta limitación no puede resolverse desactivando la opción Red de la ficha Unidades.

# *Instrucciones sobre tareas relacionadas con la configuración de unidades*

Esta sección proporciona información detallada y para realizar una serie de tareas relacionadas con las unidades de disquete y las unidades de Wabi. En el caso de algunas tareas, encontrará ejemplos de los comandos que deberá introducir y de la salida correspondiente. Las notas al margen indican las secciones del manual relacionadas con el tema descrito.

página 58.

#### **Conexión de unidades de disquete**

- **1. Abra el Panel de control.**
- **2. Abra el icono Wabi Config.** Se abrirá el Administrador de configuración.
- **3. Elija la lengüeta Disquete.** O, si así lo desea, pulse Alt, q.
- **4. Seleccione la unidad apropiada (A: o B:) de la lista Unida de disquete.**

#### **5. Introduzca la dirección completa al nombre del dispositivo en el cuadro Dirección de acceso.**

Podrá utilizar el examinador de ficheros para encontrar el fichero del dispositivo, tal y como se explica en la página 63.

#### **6. Pulse Aceptar para validar y guardar los cambios y para salir del Administrador de configuración.**

Si desea realizar cambios en otras fichas con lengüeta antes de salir, pulse Aplicar ahora para validar y guardar las modificaciones manteniendo el Administrador de configuración abierto.

Si desea salir del Administrador de configuración sin guardar los cambios, pulse Cancelar.

#### ▼ **Cambio del tiempo de espera de la unidad de disquete**

- **1. Abra el Panel de control.**
- **2. Abra el icono Wabi Config.** Se abrirá el Administrador de configuración.
- **3. Elija la ficha Disquete.** O, si así lo desea, pulse Alt, q.
- **4. Seleccione el campo Tiempo de espera e introduzca el número de segundos que desea que la unidad de disquete permanezca inactiva antes de que Wabi la libere.**

Si desea más información sobre el tiempo de espera de las unidades de disquete, consulte "Tiempo de espera" en la página 60.

Si desea más información sobre la forma en que Wabi utiliza las unidades de disquete, consulte "Unidades de disquete" en la

#### **5. Pulse Aceptar para validar y guardar los cambios y para salir del Administrador de configuración.**

Si desea realizar cambios en otras fichas con lengüeta antes de salir, pulse Aplicar ahora para validar y guardar las modificaciones manteniendo el Administrador de configuración abierto.

Si desea salir del Administrador de configuración sin guardar los cambios, pulse Cancelar.

## ▼ **Formateado de disquetes DOS**

No podrá formatear disquetes con el Administrador de archivos de Microsoft Windows en el entorno Wabi. Sin embargo, si el sistema operativo nativo tiene un comando de formateado del DOS, el procedimiento general para formatear un disquete es el siguiente:

- **1. Abra una ventana de comandos del sistema operativo.**
- **2. Introduzca un disquete en la unidad.**
- **3. Introduzca el comando de formateado de disquetes del sistema operativo y pulse Intro.**

Si desea más información al respecto, consulte la guía del usuario del sistema operativo. En el entorno Solaris, el comando es fdformat -t dos.

**4. Cuando el proceso haya finalizado, extraiga el disquete.**

Pulse el botón de eyección de la unidad o introduzca el comando requerido para extraer el disquete de ésta. En el entorno Solaris, el comando es eject floppy.

**Nota –** Si dispone de un emulador del DOS, también podrá formatear disquetes con el comando format del DOS en el emulador.

Asignación de unidades

**1. Abra el Panel de control.**

#### **2. Abra el icono Wabi Config.**

Se abrirá el Administrador de configuración.

Tendrá que fomatear los disquetes fuera de Wabi. Si desea conocer los motivos, consulte "Los disquetes y el DOS" en la página 61.

En "Las unidades de Wabi" en la página 61 encontrará una visión general sobre las unidades de

Wabi.

Si desea información sobre cómo trabajar con las unidades de Wabi, consulte página 65.

**3. Elija la lengüeta Unidades.**

O, si así lo desea, pulse Alt+d.

- **4. Seleccione una letra de unidad sin asignar en la lista Unidad.**
- **5. En el cuadro Dirección de acceso, introduzca la dirección que desee asignar a esta unidad.**

Si desea examinar los sistemas de ficheros, introduzca el comienzo de una dirección y pulse Intro. Para empezara en el directorio raíz, introduzca /. A continuación, podrá navegar a través de los directorios hasta alcanzar el sistema de ficheros deseado.

Haga doble clic en el nombre de un directorio para ubicarlo en la dirección de acceso y ver los subdirectorios que contiene. Si hace doble clic en ../ remontará un nivel en la jerarquía de directorios.

**6. Pulse Aceptar para validar y guardar los cambios y para salir del Administrador de configuración.**

Si desea realizar cambios en otras fichas con lengüeta antes de salir, pulse Aplicar ahora para validar y guardar las modificaciones manteniendo el Administrador de configuración abierto.

Si desea salir del Administrador de configuración sin guardar los cambios, pulse Cancelar.

#### ▼ **Cambio de asignación de las unidades**

- **1. Abra el Panel de control.**
- **2. Abra el icono Wabi Config.** Se abrirá el Administrador de configuración.
- **3. Elija la lengüeta Unidades.** O, si así lo desea, pulse Alt+d.
- **4. Seleccione la unidad que desea cambiar.**
- **5. Edite la dirección en el cuadro Dirección de acceso o utilice el examinador de ficheros para seleccionar la nueva dirección.**

Si desea más información sobre cómo editar e introducir asignaciones de unidades, consulte "Modificación de una conexión de unidad" en la página 65 .

#### **6. Pulse Aceptar para validar y guardar los cambios y para salir del Administrador de configuración.**

Si desea realizar cambios en otras fichas con lengüeta antes de salir, pulse Aplicar ahora para validar y guardar las modificaciones manteniendo el Administrador de configuración abierto.

Si desea salir del Administrador de configuración sin guardar los cambios, pulse Cancelar.

## ▼ **Desconexión de unidades**

- **1. Asegúrese de que ninguna aplicación está utilizando la unidad.**
- **2. Abra el Panel de control.**
- **3. Abra el icono Wabi Config.** Se abrirá el Administrador de configuración.
- **4. Elija la lengüeta Unidades.** O, si así lo desea, pulse Alt+d.
- **5. Seleccione la unidad que desea desconectar.** Si desea salir del cuadro de diálogo sin guardar los cambios, pulse Cancelar.
- **6. Suprima la dirección del cuadro Dirección de acceso.** La asignación de la dirección a la unidad seleccionada será eliminada.
- **7. Pulse Aceptar para validar y guardar los cambios y para salir del Administrador de configuración.**

Si desea realizar cambios en otras fichas con lengüeta antes de salir, pulse Aplicar ahora para validar y guardar las modificaciones manteniendo el Administrador de configuración abierto.

Si desea salir del Administrador de configuración sin guardar los cambios, pulse Cancelar.

#### ▼ **Activación del uso compartido para una unidad**

- **1. Abra el Panel de control.**
- **2. Abra el icono Wabi Config.**

Se abrirá el Administrador de configuración.

Antes de desconectar una unidad, lea "Desconexión de unidades" en la página 66.

Si desea saber más sobre el uso compartido de ficheros, lea "Uso compartido de ficheros" en la página 66.

**3. Elija la lengüeta Unidades.**

O, si así lo desea, pulse Alt+d.

- **4. Seleccione la unidad para la que desea activar el uso compartido.**
- **5. Seleccione la casilla de verificación Compartido.** Aparecerá una "X" en la casilla.
- **6. Pulse Aceptar para validar y guardar los cambios y para salir del Administrador de configuración.**

Si desea realizar cambios en otras fichas con lengüeta antes de salir, pulse Aplicar ahora para validar y guardar las modificaciones manteniendo el Administrador de configuración abierto.

Si desea salir del Administrador de configuración sin guardar los cambios, pulse Cancelar.

## ▼ **Establecimiento de unidades de red**

- **1. Abra el Panel de control.**
- **2. Abra el icono Wabi Config.** Se abrirá el Administrador de configuración.
- **3. Elija la lengüeta Unidades.**
	- O, si así lo desea, pulse Alt+d.
- **4. Seleccione la unidad que desee que aparezca como unidad de red.**
- **5. Seleccione la casilla de verificación Red para activarla.** Aparecerá una "X" en la casilla.
- **6. Pulse Aceptar para validar y guardar los cambios y para salir del Administrador de configuración.**

Si desea realizar cambios en otras fichas con lengüeta antes de salir, pulse Aplicar ahora para validar y guardar las modificaciones manteniendo el Administrador de configuración abierto.

Si desea salir del Administrador de configuración sin guardar los cambios, pulse Cancelar.

Si desea más información sobre las unidades de red de Wabi, lea "Las unidades de red de Wabi" en la página 67.

#### **Establecimiento de unidades locales**

- **1. Abra el Panel de control.**
- **2. Abra el icono Wabi Config.** Se abrirá el Administrador de configuración.
- **3. Elija la lengüeta Unidades.** O, si así lo desea, pulse Alt+d.
- **4. Seleccione la unidad que desee que aparezca como unidad local.**
- **5. Seleccione la casilla de verificación Red para desactivarla.** La casilla quedará en blanco.
- **6. Pulse Aceptar para validar y guardar los cambios y para salir del Administrador de configuración.**

Si desea realizar cambios en otras fichas con lengüeta antes de salir, pulse Aplicar ahora para validar y guardar las modificaciones manteniendo el Administrador de configuración abierto.

Si desea salir del Administrador de configuración sin guardar los cambios, pulse Cancelar.

#### **Acceso a las unidades CD-ROM**

Para acceder a una unidad CD-ROM siga estos pasos generales. Los comandos específicos dependen del sistema operativo. Algunos sistemas operativos permiten automáticamente el acceso a las unidades CD-ROM compatibles. Si es el caso, comience en el Paso 7.

**1. Abra una ventana de comandos del sistema operativo.**

- **2. Cambie al directorio raíz (**/**).**
- **3. Conviértase en superusuario (**su**).**
- **4. Cree un directorio denominado /**cdrom**.**

#### **5. Monte el CD-ROM.**

Asegúrese de que puede leer el CD-ROM desde el sistema operativo antes de proceder. Por ejemplo introduciendo un comando ls en el directorio /cdrom.

En "Unidades CD-ROM" en la página 68 se explican cuestiones específicas a la utilización de estas unidades en Wabi.

Consulte "Posible problema con los discos CD-ROM" en la página 69 para aprender las precauciones que deberá adoptar con este tipo de unidades.

- **6. Abandone el estado de superusuario.**
- **7. Si Wabi no está ejecutándose aún, inícielo.**
- **8. Abra el Panel de control y el icono Wabi Config; a continuación, elija la lengüeta Unidades.**
- **9. En la ficha Unidades, seleccione una letra no asignada.**
- **10. En el cuadro Dirección de acceso, introduzca** /cdrom **(o el nombre del directorio utilizado por el CD-ROM).**
- **11. Si desea que el CD-ROM sea considerado como unidad de red, seleccione la casilla Red.** Consulte la documentación de la aplicación para determinar si el CD-ROM puede utilizarse en una red.
- **12. Seleccione la casilla de verificación CDROM.** Esto asegura que los nombres de fichero contenidos en los CD-ROM sean mapeados correctamente.
- **13. Pulse Aceptar para validar y guardar los cambios y para salir del Administrador de configuración.**

Si desea realizar cambios en otras fichas con lengüeta antes de salir, pulse Aplicar ahora para validar y guardar las modificaciones manteniendo el Administrador de configuración abierto.

Si desea salir del Administrador de configuración sin guardar los cambios, pulse Cancelar.

**14. Acceda al CD-ROM mediante la letra de unidad que le ha asignado.** Por ejemplo, si ha conectado F a /cdrom , podrá ejecutar un programa setup incluido en el CD-ROM con el comando F: \setup.
# *Material de referencia sobre las unidades*

Wabi

田

Esta sección presenta material que puede resultarle útil cuando trabaje con unidades de disquete, unidades de Wabi y CD-ROM.

# *Resolución de problemas con las unidades de disquete*

La Tabla 4-1 sugiere soluciones a los problemas que pueda experimentar al trabajar con las unidades de disquete A y B.

| Síntoma                                                                          | Causa probable                                                                                                    | Solución                                                                                                    |
|----------------------------------------------------------------------------------|----------------------------------------------------------------------------------------------------|----------------------------------------------------------------------------------------------------|
| Error "El<br>dispositivo no está<br>listo (Anular,<br>Reintentar o<br>Ignorar)". | Es probable que el<br>disquete no se<br>haya introducido<br>correctamente.                                                        | Extraiga el disquete e introdúzcalo de<br>nuevo. Intente acceder otra vez al<br>disquete.                                                                                                    |
| No se puede<br>acceder a la unidad<br>$A \circ B$ .                              | Otro programa<br>controla la unidad.                                                                                              | Extraiga el disquete con un comando del<br>otro programa, vuelva a introducirlo e<br>intente de nuevo acceder a él desde<br>Wabi.                                                                         |
|                                                                                  | El nombre del<br>dispositivo<br>especificado en el<br>la ficha Disquete<br>del Administrador<br>de configuración<br>no es válido. | Especifique un ficheros de dispositivo de<br>disquete básico. Si desea más<br>información sobre dispositivos de<br>disquete, consulte la documentación<br>UNIX.                                           |
|                                                                                  | Los permisos para<br>el fichero o<br>directorio de<br>dispositivos no son<br>los adecuados.                                       | Deberá tener permisos de lectura y<br>escritura para los ficheros y directorios<br>de dispositivos del sistema UNIX. Utilice<br>el comando chmod de UNIX para<br>cambiar los permisos si fuera necesario. |
|                                                                                  | Es posible que el<br>administrador de<br>WabiServer haya<br>desactivado el<br>acceso al disquete<br>local.                        | Consúltelo con el administrador de<br>WabiServer.                                                                                                    |

*Tabla 4-1* Problemas de las unidades de disquete y soluciones

| <b>Síntoma</b>                                                                           | Causa probable                                               | Solución                                                                                                    |
|------------------------------------------------------------------------------------------|--------------------------------------------------------------|----------------------------------------------------------------------------------------------------|
| No se puede<br>extraer el disquete<br>mediante teclas<br>especiales (ej.:<br>$Meta+E$ ). | La ventana de<br>Wabi no tiene el<br>foco de entrada.        | Sitúe el puntero del ratón en la ventana<br>de Wabi, haga clic en ella para activarla y,<br>a continuación, pulse las teclas.                                                                                                    |
| No se pueden<br>formatear<br>disquetes DOS.                                              | Esta operación no<br>puede realizarse en<br>el entorno Wabi. | Utilice disquetes preformateados o<br>formatéelos con un PC que se ejecute en<br>DOS. También es posible que su sistema<br>operativo proporcione un modo de<br>formatear disquetes DOS, por tanto,<br>consulte la guía del usuario del sistema<br>operativo. |

*Tabla 4-1* Problemas de las unidades de disquete y soluciones *(Continuación)*

# *Resolución de problemas con las unidades de Wabi*

La Tabla 4-2 sugiere soluciones a los problemas que pueda experimentar al intentar conectar las unidades de Wabi a directorios.

|        | Síntoma                                                         | Causa probable                                     | Solución                                                                                                    |
|--------|-----------------------------------------------------------------|----------------------------------------------------|----------------------------------------------------------------------------------------------------|
| server | No se puede<br>conectar una<br>unidad a un<br>directorio local. | Permisos<br>inadecuados sobre<br>el fichero.       | Deberá tener al menos permiso de lectura<br>para cualquier directorio al que desee<br>acceder. Utilice el comando de UNIX<br>chmod para cambiar los permisos si fuera<br>necesario. Si utiliza WabiServer.<br>asegúrese de utilizar direcciones de<br>acceso con detección de red a los<br>directorios de su sistema local. |
|        |                                                                 | Asignación de<br>dirección de<br>acceso incorrecta | Si ha introducido el nombre de la<br>dirección de acceso a mano, asegúrese de<br>que corresponde a un directorio y no a<br>un fichero.                                                                                                    |

*Tabla 4-2* Problemas de las unidades de Wabi y soluciones

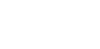

Wabi

ш

| Síntoma                                                                                                  | Causa probable                                        | Solución                                                                                                    |
|----------------------------------------------------------------------------------------------------|-------------------------------------------------------|----------------------------------------------------------------------------------------------------|
| No se puede<br>conectar una<br>unidad a un<br>directorio remoto.                                         | Permisos<br>inadecuados sobre<br>el fichero.          | Deberá tener al menos permiso de lectura<br>para cualquier directorio al que desee<br>acceder. Póngase en contacto con el<br>administrador del sistema o con el<br>propietario del directorio.<br>Si utiliza WabiServer, asegúrese de que el<br>directorio remoto es accesible al sistema<br>WabiServer.                                                                   |
| El directorio<br>remoto no se<br>encuentra en el<br>área del<br>examinador de<br>Dirección de<br>acceso. | El sistema de<br>ficheros remoto no<br>se ha montado. | Deberá poder acceder al directorio desde<br>el sistema operativo antes de que pueda<br>acceder a él en Wabi.<br>Si el sistema UNIX monta<br>automáticamente los sistemas de ficheros<br>remotos, introduzca la dirección de<br>acceso directamente en el campo<br>Dirección de directorio de unidad<br>seleccionada para montar<br>automáticamente el sistema de ficheros. |
|                                                                                                    |                                                       | Si el sistema UNIX no monta<br>automáticamente los sistemas de ficheros<br>remotos, consulte los manuales UNIX<br>donde encontrará los procedimientos<br>para hacer los sistemas de ficheros<br>remotos accesibles.                                                                                                    |
|                                                                                                    |                                                       | Una vez que el sistema de ficheros sea<br>accesible desde el sistema operativo, abra<br>la ficha Unidades del Administrador de<br>configuración y conecte una unidad al<br>directorio.                                                                                                    |

*Tabla 4-2* Problemas de las unidades de Wabi y soluciones *(Continuación)*

 $\mathbf{E}$ 

| Síntoma                                                         | Causa probable                                                     | Solución                                                                                                    |
|-----------------------------------------------------------------|--------------------------------------------------------------------|----------------------------------------------------------------------------------------------------|
| No se puede<br>cambiar la<br>conexión de la<br>unidad C, R o W. | Las conexiones de<br>las unidades fijas<br>no pueden<br>cambiarse. | No existe ningún medio para cambiar las<br>conexiones de las unidades C, R o W. Si<br>desea cambiar la conexión C porque no<br>desea que su directorio wabi personal<br>esté en el directorio de usuario, no<br>desplace o copie el directorio wabi<br>existente a otra ubicación ya que los<br>enlaces simbólicos se perderán. En lugar<br>de esto, pruebe el procedimiento<br>siguiente: |
|                                                                 |                                                                    | · Salga de Wabi<br>· Cambie el nombre del directorio wabi<br>por wabi.old<br>• Cree un directorio denominado wabi<br>en la ubicación deseada<br>• Cree un enlace simbólico denominado<br>wabi en su directorio de usuario con el<br>nuevo directorio como objetivo<br>• Reinicialice Wabi.                                                                                                 |
|                                                                 |                                                                    | Wabi creará un nuevo directorio wabi en<br>el nuevo emplazamiento. Si ha añadido<br>ficheros a su directorio wabi original,<br>desplácelos desde wabi.old al nuevo<br>directorio y suprima wabi.old.                                                                                                    |
| Errores de unidad<br>al utilizar un<br>emulador del DOS.        | Los mapeos de<br>unidades no son<br>los mismos.                    | Asigne las mismas letras de unidad a los<br>mismos nombres de direcciones de<br>acceso tanto en el emulador del DOS<br>como en Wabi. Si desea más información<br>al respecto, consulte la página 189.                                                                                                    |

*Tabla 4-2* Problemas de las unidades de Wabi y soluciones *(Continuación)*

# *Resolución de problemas con las unidades CD-ROM*

La Tabla 4-3 sugiere soluciones a los problemas que pueda experimentar al intentar acceder y utilizar una unidad CD-ROM.

| Síntoma                                                    | Causa probable                                                 | Solución                                                                                                    |
|------------------------------------------------------------|----------------------------------------------------------------|----------------------------------------------------------------------------------------------------|
| No se puede<br>montar el CD-<br>ROM.                       | El sistema<br>operativo no<br>acepta el formato<br>del CD-ROM. | Wabi sólo puede utilizar unidades CD-<br>ROM que pueda utilizar el sistema<br>operativo. Si desea más información<br>sobre CD-ROM, consulte la<br>documentación del sistema operativo.                                                      |
| No se puede<br>ejecutar las<br>aplicaciones del<br>CD-ROM. | Las aplicaciones<br>detectan el<br>entorno de red.             | Algunas aplicaciones en CD-ROM no<br>podrán ejecutarse en Wabi porque<br>determinan que la unidad está en red. No<br>existe modo alguno de utilizar dichas<br>aplicaciones. Si desea más información al<br>respecto, consulte la página 69. |

*Tabla 4-3* Problemas de las unidades CD-ROM y soluciones

# *Proceso de impresión 5*

En este capítulo se explican las operaciones y tareas que conlleva el proceso de impresión. Wabi puede trabajar con una gran variedad de impresoras, incluidas las PostScript, y las Epson de las series FX, LX y MX, las Hewlett-Packard serie LaserJet III y las impresoras sólo texto. En un entorno de red, Wabi le permitirá dirigir la salida de impresión a diversos destinos, incluidos ficheros e impresoras locales y de la red.

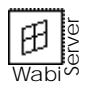

WabiServer proporciona acceso a las impresoras configuradas en los sistemas WabiServer y local. El administrador del sistema determina a que impresoras del sistema puede acceder.

Si los conceptos y procedimientos de impresión de Wabi no le resultan familiares y desea aprender más acerca de ellos, consulte la sección siguiente, "Acerca del proceso de impresión".

Si lo que desea son instrucciones para realizar tareas específicas relacionadas con el proceso de impresión, busque en la tabla siguiente la sección que contenga las instrucciones que precisa.

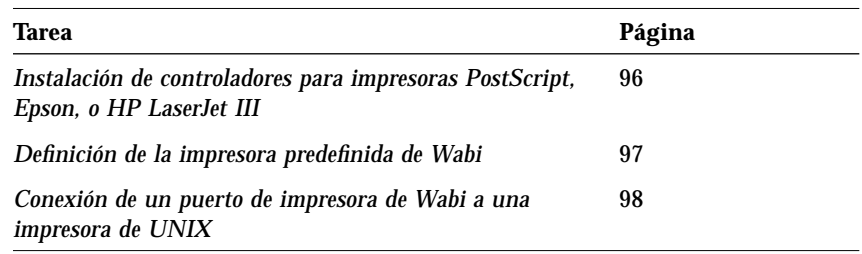

# *Acerca del proceso de impresión*

Las funciones de impresión de Wabi constituyen un puente entre el método de impresión de las aplicaciones y el mecanismo de impresión del sistema operativo. Las funciones de impresión son *transparentes*; esto quiere decir que una vez establecida la configuración y las conexiones de la impresora en Wabi, podrá enviar comandos de impresión desde las aplicaciones y los documentos se imprimirán.

Al enviar un comando de impresión desde una aplicación, ésta pasará la petición de impresión al controlador de impresora que, a su vez, pasará la petición al puerto de impresora asignado. Hasta aquí, el proceso de impresión es igual que en el entorno de Microsoft Windows. Sin embargo, en lugar de enviar la petición de impresión a un puerto LPT, Wabi la direcciona al sistema de cola de impresión nativo junto con el nombre de una impresora y un comando de impresión.

El sistema de impresión de UNIX procesa los trabajos de impresión enviados desde todas las aplicaciones que ejecute en el escritorio, ya se ejecuten éstas en Wabi o en el sistema operativo. La impresión se realiza como proceso de fondo, por lo que no tendrá que dejar de trabajar mientras se imprime un trabajo.

La gestión de las impresoras, colas de impresión y trabajos de impresión se realiza con los mismos utilitarios o comandos de gestión de impresoras UNIX que se utilizan normalmente para gestionar los procesos de impresión en el

sistema UNIX. No se precisa (y no puede utilizarse) una herramienta distinta, como por ejemplo, el Administrador de impresión de Windows para gestionar la impresión desde Wabi.

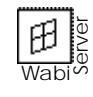

Si su entorno de Wabi se ha creado a partir de un prototipo de WabiServer, el administrador del sistema ha configurado probablemente las impresoras incluidas en dicho prototipo; por tanto, lo más seguro es que no tenga que realizar ninguna de las tareas descritas en este capítulo.

### *Tipos de impresora admitidos*

Wabi puede imprimir en los siguientes tipos de impresora:

- **•** Sólo texto
- **•** PostScript
- **•** HP serie LaserJet III
- **•** Epson series FX, LX y MX

Wabi proporciona e instala los controladores de impresora para las impresoras HP LaserJet III y Epson, y también dos de los controladores de impresora proporcionados con Microsoft Windows: los controladores Genérico/Sólo texto y PostScript Printer, lo que permite a Wabi imprimir en la mayoría de las impresoras de la lista.

Wabi puede utilizar también las descripciones adicionales de impresoras PostScript que se proporcionan con Microsoft Windows, que podrá instalar mediante el cuadro de diálogo Impresoras del Panel de control, como haría en Microsoft Windows en un entorno de PC.

Tenga en cuenta que para las impresoras HP LaserJet III y Epson *sólo* podrá utilizar los controladores suministrados con Wabi ya que éste no reconoce los controladores para estas impresoras suministrados con Microsoft Windows.

### *Condiciones para poder imprimir desde Wabi*

Antes de poder imprimir desde las aplicaciones que se ejecuten en Wabi, deberá poder imprimir desde el sistema operativo. Para ello, deberá configurar (usted o el administrador del sistema) el sistema operativo para que reconozca a la impresora. Si puede imprimir en una impresora utilizando un comando de impresión (como lp o lpr) desde el sistema operativo, será capaz de acceder a dicha impresora desde Wabi.

### *Configuración de impresoras UNIX*

Normalmente no tendrá que modificar la configuración de la impresora de UNIX para imprimir desde el entorno de Wabi. Sin embargo, si utiliza una impresora determinada con mayor frecuencia, deberá designarla como la impresora de UNIX predefinida. De este modo, Wabi enviará automáticamente los trabajos a esta impresora mientras no especifique otra distinta.

**Nota –** Si desea imprimir en una impresora HP LaserJet III de un servidor de impresión HP-UX®, la impresora deberá configurarse en el servidor como "dispositivo sin inteligencia" para evitar el filtrado del servidor.

Si desea más información sobre la instalación y acceso a impresoras, así como sobre la designación de impresoras como predefinidas, consulte la documentación del sistema operativo.

## *Configuración de la impresora predefinida de Wabi*

Wabi está listo para imprimir en muchos entornos sin necesidad de realizar ninguna modificación. Por omisión, Wabi asigna el controlador PostScript Printer (o Apple LaserWriter II NTX) al puerto LPT1 y conecta LPT1 a la impresora predefinida de UNIX. Esta configuración funcionará para imprimir en la mayoría de los casos en impresoras PostScript. Sin embargo, podrá utilizar el Panel de control de Microsoft Windows y el Administrador de configuración de Wabi para cambiar la configuración de impresión predeterminada si así lo desea. Tenga en cuenta que en la plataforma Solaris, se utiliza de forma predefinida la descripción Apple LaserWriter II NTX para el controlador PostScript.

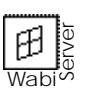

Cuando ejecute WabiServer, la elección de su impresora predefinida dependerá de si el sistema WabiServer le permite acceder a las impresoras configuradas en el servidor, en su sistema cliente o a todas. La Tabla 5-1, a continuación, muestra cuál será su impresora predefinida.

*Tabla 5-1* Impresora Wabi predefinida utilizada en WabiServer

| Si el sistema WabiServer permite acceder                                | Su impresora Wabi predefinida es                       |
|-------------------------------------------------------------------------|--------------------------------------------------------|
| Sólo a las impresoras del servidor                                      | La impresora UNIX predefinida del<br>servidor          |
| Sólo a las impresoras de su sistema cliente                             | La impresora UNIX predefinida de<br>su sistema cliente |
| Alas impresoras configuradas tanto en el<br>servidor como en el cliente | La impresora UNIX predefinida del<br>servidor          |

# *Modificación de la configuración de impresión*

Si la configuración de impresión predefinida de Wabi no es la apropiada para su entorno, podrá cambiarla mediante el Panel de control de Microsoft Windows y el Administrador de configuración de Wabi, de forma que pueda imprimir en cualquier impresora reconocida a la que tenga acceso desde el sistema operativo.

## *El cuadro de diálogo Impresoras del Panel de control*

Podrá utilizar el Panel de control para modificar todos los parámetros de impresión excepto los relativos a la conexión entre los puertos LPT de Wabi y las impresoras de UNIX.

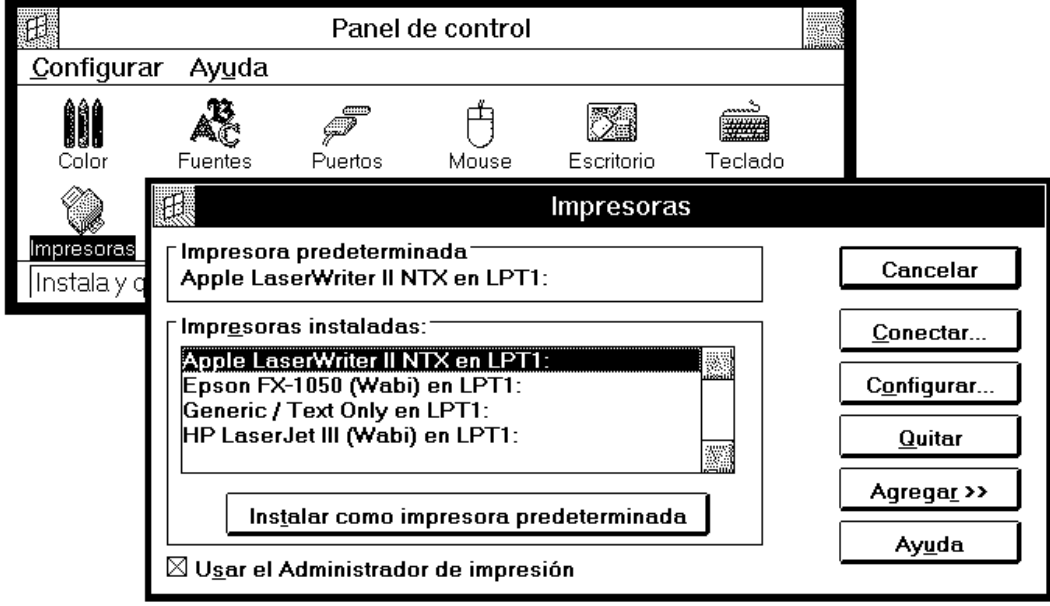

La Figura 5-1 muestra el cuadro de diálogo Impresoras del Panel de control.

*Figura 5-1* Cuadro de diálogo Impresoras del Panel de control

En el entorno de Wabi el cuadro de diálogo Impresoras del Panel de control se utiliza para:

- **•** Instalar una descripción de impresora distinta para una impresora PostScript, HP LaserJet III o Epson
- **•** Cambiar la configuración de una impresora instalada
- **•** Especificar una impresora Wabi predefinida distinta
- **•** Especificar la impresión en un fichero
- **•** Asignar a un puerto COM una impresora serie directamente conectada
- **•** Asignar una impresora a un puerto LPT distinto.

Estas tareas se efectúan exactamente igual en el entorno de Wabi que en Microsoft Windows. El cuadro de diálogo Impresoras y los cuadros relacionados funcionan como en Microsoft Windows, con las siguientes excepciones:

**•** El Administrador de impresión de Microsoft Windows, esté activado o desactivado en el cuadro de diálogo, no se ejecutará en el entorno de Wabi.

- **•** Aunque pueda añadir un controlador no reconocido de la Lista de impresoras, lo más probable es que Wabi no pueda utilizarlo. Los únicos controladores compatibles son los descritos en "Tipos de impresora admitidos" en la página 85.
- **•** Varios elementos del cuadro de diálogo Conectar, que se abre al pulsar el botón Conectar, no son aplicables en el entorno de Wabi. Dichos parámetros son: Dispositivo no seleccionado, Reintentar transmisión y Impresión rápida dirigida al puerto. En el entorno de Microsoft Windows, estos parámetros afectan a las interrupciones del Administrador de impresión y del DOS.
- **•** El botón Red del cuadro de diálogo Conectar abre la ficha Impresoras del Administrador de configuración de Wabi, que se utiliza para conectar un puerto LPT de Wabi a una impresora de UNIX.

# *Ficha con lengüeta Impresoras del Administrador de configuración*

Utilice la ficha con lengüeta Impresoras, que aparece en la Figura 5-2, para conectar puertos LPT a impresoras de UNIX y para definir los comandos de impresión de UNIX.

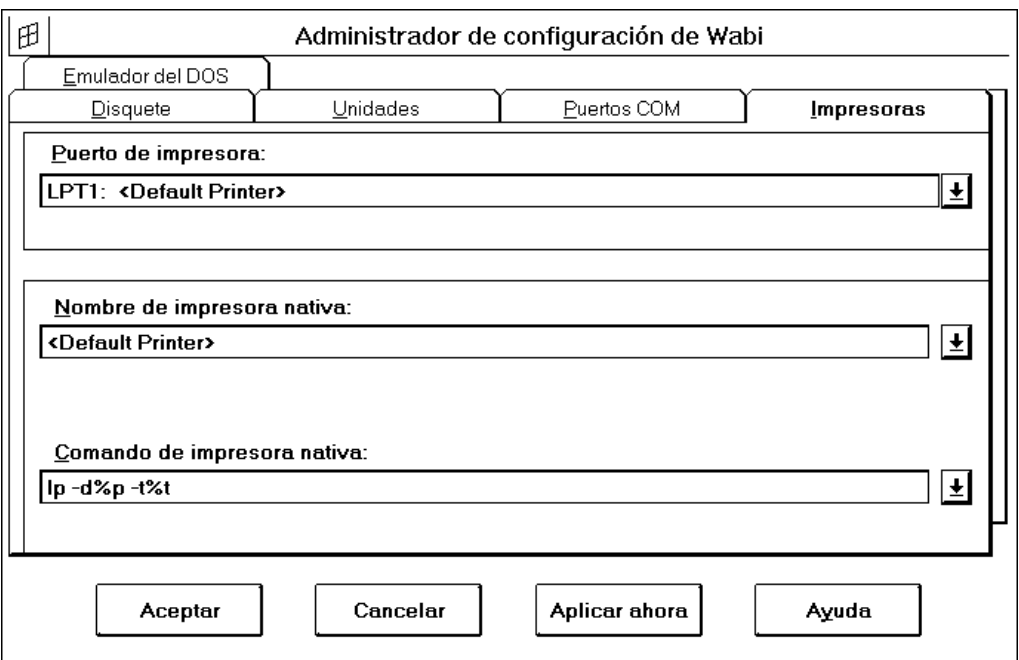

*Figura 5-2* Ficha con lengüeta Impresoras

El sistema operativo reconoce y se dirige a las impresoras por sus nombres; esto quiere decir que todas las impresoras que pueda utilizar tienen un nombre. Además, el sistema operativo utiliza un comando determinado para iniciar un trabajo de impresión. Cuando conecte una impresora a un puerto LPT de Wabi, le está indicando el nombre de la impresora que desea asignar al puerto y el comando necesario para iniciar un trabajo de impresión.

La ficha Impresoras contiene los elementos siguientes:

- **•** *Puerto de impresora:* Visualiza una lista de puertos LPT, de LPT1 a LPT8. Seleccione un puerto LPT de la lista; el resto de las selecciones que realice en esta ficha afectarán al puerto LPT que seleccione en ella.
- **•** *Nombre de impresora nativa:* Visualiza una lista con los nombres de todas las impresoras que el sistema reconoce y a las que puede acceder. El primer nombre, <ImpresoraPredeterminada>, es una variable que determina la impresora predefinida actual del sistema, que será la que se utilice para imprimir si no especifica un nombre de impresora. Cuando asigne un puerto a <ImpresoraPredeterminada>, los trabajos de impresión serán enviados a la impresora predefinida actual del sistema. Si cambia esta impresora del sistema, Wabi utilizará inmediatamente la nueva <ImpresoraPredeterminada>.
- **•** *Comando de impresión nativo:* Visualiza una lista de los comandos de impresión del sistema operativo. Si así lo desea, también podrá introducir su propio comando.

Para conectar una impresora a un puerto LPT de Wabi, abra la lista Nombre de impresora nativa y seleccione un nombre de impresora.

En la mayoría de los casos, no tendrá que modificar la entrada Comando de impresión nativo, ya que el valor predefinido proporcionado con Wabi será normalmente el correcto. Sin embargo, podrá seleccionar el campo de entrada y sustituir el comando de impresión nativo por cualquier línea de comandos que sepa que funcionará en el sistema operativo para obtener la salida de impresión deseada de su impresora. Si desea más información sobre los comandos utilizados para imprimir, consulte la documentación del sistema operativo.

Si cambia el comando de impresión y más adelante desea volver a utilizar el comando de impresión predefinido, seleccione el último comando de la lista.

Si desea conocer los pasos para asignar una impresora a un puerto, consulte "Conexión de un puerto de impresora de Wabi a una impresora de UNIX" en la página 98.

El comando de impresión predefinido incluye dos espacios de reserva para parámetros que utilicen argumentos con el comando de impresión:

- **•** %p Wabi sustituirá %p por un nombre de impresora. Si el nombre de la impresora es <Impresora predeterminada>, Wabi omitirá el argumento que utilice %p cuando se envíe un comando de impresión al sistema operativo. Esto hace que el sistema operativo utilice la impresora predefinida.
- **•** %t Wabi sustituirá %t por el título del trabajo de impresión. Muchos sistemas operativos requieren una instrucción de título de trabajo de impresión.

### *Utilización de otras descripciones de impresora PostScript*

Encontrará la explicación del procedimiento en "Instalación de controladores para impresoras PostScript, Epson, o HP LaserJet III" en la página 96.

Si la salida de impresora no es exactamente como desea cuando utiliza el controlador PostScript Printer, deberá instalar el que se corresponda con su modelo de impresora. Esto permitirá a las aplicaciones de Windows adaptarse a las posibilidades de su impresora con respecto al tamaño del papel, las bandejas de entrada, la impresión de sobres, etc. También permitirá a la aplicación acceder a todas las fuentes de la impresora. Si la impresora PostScript es una SPARCprinter, deberá instalar el controlador Apple LaserWriter II NTX.

**Nota –** En Microsoft Windows y en Wabi, todas las impresoras PostScript que aparecen en el cuadro de diálogo Impresoras del Panel de control utilizan el mismo programa de controlador, pscript.drv. Sin embargo, todas las impresoras de la lista poseen su propia descripción de impresora que proporciona información detallada sobre sus posibilidades. Cuando seleccione e instale un modelo determinado de impresora PostScript, estará instalando la descripción de la impresora, no el controlador.

# *Utilización de impresoras Epson y HP LaserJet III*

Si desea imprimir en una impresora HP LaserJet III o Epson, tendrá que utilizar los controladores HP LaserJet III (Wabi) o Epson FX-1050 (Wabi)que Wabi instalará en su entorno y asignará a LPT1 la primera vez que lo inicie.

Deberá utilizar las impresoras cuyos nombres aparecen en la Lista de las impresoras. Las descripciones de impresora de Wabi para las Epson y HP LaserJet III se encuentran en la parte superior de la Lista de las impresoras del cuadro de diálogo Impresoras del Panel de control, como muestra la Figura 5-3. Otros controladores de la lista utilizan versiones de controladores de Microsoft Windows que Wabi no reconoce.

**Modelos Epson** — El controlador de impresora Epson proporcionado con Wabi reconoce muchos modelos de impresora Epson. Si su impresora no es una FX-1050, podrá instalar una descripción de impresora que se corresponda con ese modelo determinado. El controlador de impresoras Epson incluido en Wabi reconoce las siguientes impresoras:

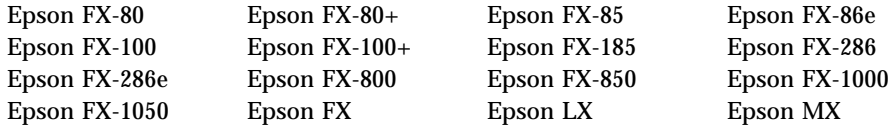

Si tiene una impresora Epson PostScript, deberá utilizar el controlador PostScript adecuado y no el controlador Epson FX-1050.

**Modelos HP LaserJet** — El controlador de impresora HP LaserJet III de Wabi también reconoce los modelos LaserJet IIID y LaserJet IIIP. Si tiene uno de estos modelos, podrá instalar una descripción de impresora que les corresponda. El controlador HP LaserJet III puede utilizarse también con impresoras IV, aunque es posible que no sea capaz de utilizar todas las posibilidades de la LaserJet IV. El controlador *no* puede utilizarse con las impresoras LaserJet II. Tenga en cuenta que el controlador HP LaserJet III (Wabi) no admite la transferencia de fuentes con el Instalador HP de fuentes.

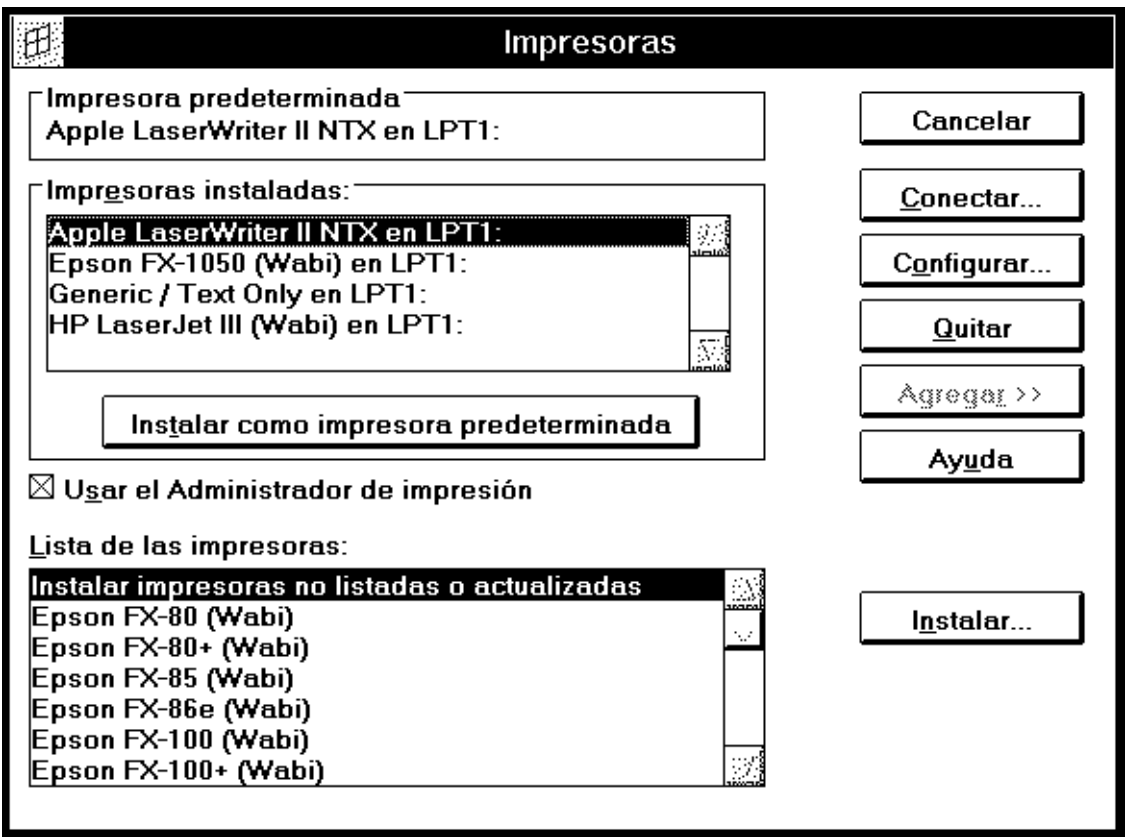

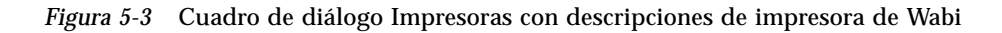

## *Impresora predefinida del sistema Epson o LaserJet III*

Si la impresora predefinida del sistema es una HP LaserJet III o Epson, antes de imprimir la primera vez deberá utilizar el Panel de control para asignar la impresora HP LaserJet III (Wabi) o Epson FX-1050 (Wabi) como la predefinida de Wabi. Wabi está configurado para imprimir en las impresoras PostScript de forma predefinida.

### *Utilización de impresoras sólo texto*

Mediante el controlador Genérico/Sólo texto, incluido en Microsoft Windows podrá imprimir en impresoras sólo texto (como por ejemplo, en impresoras matriciales). También podrá utilizar este controlador para imprimir texto simple (sin gráficos) en la mayoría de las impresoras. Si el entorno de Wabi no reconoce su impresora, asígnele el controlador Genérico/Sólo texto e imprima los documentos en borrador y sin gráficos.

Si la aplicación utilizada le permite guardar los ficheros en texto ASCII, podrá posiblemente imprimir sin emplear el controlador genérico de impresoras. Las impresoras PostScript pueden imprimir documentos en formato sólo texto si se las configura en el sistema operativo para aceptar la entrada de texto simple.

### *Cambio de la impresora predefinida de Wabi*

La impresora predefinida de Wabi se configura del mismo modo que en Microsoft Windows, mediante el Panel de control. El botón Instalar como impresora predeterminada del cuadro de diálogo Impresoras permite establecer la impresora seleccionada como impresora predefinida.

Encontrará el procedimiento correspondiente "Definición de la impresora predefinida de Wabi" en la página 97.

La impresora predefinida de Wabi debería estar conectada a la impresora de UNIX que utilice con mayor frecuencia. Por ejemplo, si la mayoría de sus trabajos de impresión se realizan en una Apple LaserWriter II NTX denominada "speedy" y situada cerca de su oficina, asigne el controlador de impresora Apple LaserWriter II NTX al puerto LPT1 y establezca esta impresora como predefinida. A continuación, con el Administrador de configuración, conecte "Apple LaserWriter II NTX en LPT1" con la impresora "speedy". Cuando imprima desde una aplicación, ésta enviará el trabajo al puerto LPT1 y Wabi lo direccionará a la impresora "speedy".

### *Conexión de la impresora predefinida de UNIX a la impresora predefinida de Wabi*

Resulta conveniente utilizar la misma impresora predefinida para sus trabajos de impresión tanto en UNIX como en Wabi, que originalmente está así configurado. Si ha cambiado la configuración de impresión, siga estos pasos para asignar ambos valores predefinidos a la misma impresora física:

**•** Configure una impresora predefinida del sistema mediante los medios de gestión de impresión del sistema operativo (comandos o utilitarios UNIX).

- **•** Utilice el Administrador de configuración para conectar LPT1 a <Impresora predeterminada>.
- **•** Mediante el Panel de control, conecte una impresora a LPT1 y establézcala como la impresora predefinida de Wabi.

# *Impresión en ficheros*

Es posible configurar una impresora de Wabi para que envíe todas las peticiones de impresión que reciba a un fichero del disco en lugar de imprimirlas. Para ello, en el Panel de control, conecte la impresora de Wabi al "puerto" FILE en lugar de a un puerto LPT.

Cuando envíe un trabajo desde una aplicación a esta impresora el sistema le pedirá un nombre de fichero.

Algunas aplicaciones le permitirán imprimir un solo trabajo en un fichero mediante una opción de configuración de impresión dentro de alguno de los menús de la aplicación. Si es el caso, y sólo imprime en ficheros de forma esporádica, no tendrá que configurar la impresora para ello.

### *Impresión directa en una impresora serie*

El entorno de UNIX le permite configurar una impresora serie para enviar peticiones de impresión a través de su sistema de impresión. Desde el entorno de Wabi podrá imprimir en una impresora serie configurada en el sistema UNIX como en cualquier otra configurada en el sistema operativo siempre que un puerto LPT de Wabi se encuentre conectado a la impresora UNIX.

Sin embargo, si ha conectado una impresora serie a un puerto serie del sistema UNIX, también podrá imprimir directamente con esta impresora desde Wabi. Para ello, primero asegúrese mediante el Administrador de configuración de que un puerto COM de Wabi está conectado al dispositivo serie que controla el puerto serie de UNIX. A continuación, utilice los cuadros de diálogo Puertos del Panel de control para conectar un controlador de impresora adecuado al puerto COM.

En la documentación de la impresora debería encontrar los parámetros que necesita utilizar con el puerto COM, tales como velocidad, control de flujo, bits de parada, etc. Configure el puerto mediante los cuadros de diálogo del Panel de control.

En "Conexión de puertos COM a controladores de dispositivos serie" en la página 109 encontrará los pasos necesarios para conectar un puerto COM a un dispositivo serie de UNIX.

Imprimir directamente en un puerto serie no es recomendable por lo general ya que se evita el sistema de cola de impresión de UNIX. Esto quiere decir que no podrá utilizar los comandos o utilitarios de control de impresión normales para cancelar o detener temporalmente la petición de impresión. Además, la impresión directa no es más rápida que a través del sistema de impresión del sistema operativo y deberá esperar hasta que el trabajo de impresión haya finalizado para poder seguir trabajando en Wabi.

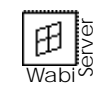

Si tiene una impresora serie conectada a su sistema y desea utilizarla mediante WabiServer, el administrador del sistema deberá permitir primero que todos los usuarios accedan a impresoras locales.

# *Instrucciones para las tareas relacionadas con la impresión*

En esta sección se proporcionan instrucciones detalladas para realizar varias tareas relacionadas con la configuración deWabi para poder imprimir.

**Nota –** Si desea información sobre las tareas relacionadas con un controlador de impresora determinado, consulte la ayuda en línea del cuadro de diálogo de configuración de dicho controlador de impresora.

### Instalación de controladores para impresoras PostScript, Epson, **o HP LaserJet III**

- **1. Abra el Panel de control.**
- **2. Abra el icono Impresoras.**

Se abrirá el cuadro de diálogo Impresoras.

**3. Pulse el botón Agregar.**

El cuadro de diálogo se expandirá para visualizar la Lista de las impresoras y el botón Instalar.

**4. Seleccione un controlador de la lista de impresoras.**

Tendrá que elegir un tipo de impresora PostScript, HP LaserJet III o Epson que incluya Wabi en el nombre. Los controladores Wabi HP LaserJet III y Epson están en la parte superior de la lista en lugar de estar en orden alfabético con respecto a los controladores de impresora de Windows.

Si desea más información sobre la utilización de otras impresoras PostScript, Epson y HP LaserJet, consulte la página 91.

#### **5. Pulse Instalar.**

Si ha elegido un controlador Wabi HP LaserJet III o Wabi Epson, la impresora aparecerá inmediatamente en la lista de Impresoras instaladas y podrá cerrar el cuadro de diálogo.

Si ha elegido un controlador PostScript, como por ejemplo TI microLaser PS17, el cuadro de diálogo Instalar el controlador le pedirá que introduzca el disquete que contenga el fichero necesario.

#### **6. Introduzca el disquete y pulse Aceptar.**

Si los ficheros de Microsoft Windows están en una unidad de red, utilice el botón Examinar para encontrar el fichero necesario y pulse Aceptar.

Una vez que la instalación haya finalizado, la impresora aparecerá en la lista de Impresoras instaladas.

**7. Pulse Cerrar par salir del cuadro de diálogo.**

### ▼ **Definición de la impresora predefinida de Wabi**

- **1. Abra el Panel de control.**
- **2. Abra el icono Impresoras.**

Si así lo desea, en lugar del icono, abra el menú Configurar y elija Impresoras o pulse Alt, c, i.

Se abrirá el cuadro de diálogo Impresoras.

**3. Seleccione una combinación de controlador/puerto de la lista Impresoras instaladas.**

El elemento quedará resaltado.

- **4. Pulse el botón Instalar como impresora predeterminada.** La combinación controlador/puerto seleccionada será asignada como la predefinida y aparecerá en el panel Impresora predeterminada.
- **5. Pulse Cerrar para guardar la selección y salir del cuadro de diálogo.** Si desea salir del cuadro de diálogo sin guardar los cambios, pulse Cancelar.

Si desea una explicación sobre las impresoras predefinidas, consulte "Cambio de la impresora predefinida de Wabi" en la página 94.

### Conexión de un puerto de impresora de Wabi a una impresora **de UNIX**

- **1. Abra el Panel de control.**
- **2. Abra el icono Wabi Config.** Se abrirá el Administrador de configuración.
- **3. Elija la lengüeta Impresoras.** Si lo prefiere, pulse Alt+p.
- **4. Seleccione el puerto de impresora que desea conectar.** Existen disponibles de LPT1 a LPT8.
- **5. Seleccione el nombre de impresora nativa.** Este es el nombre de la impresora de UNIX que desea asignar al .

Seleccione <Impresora predeterminada> si desea conectar con la impresora predefinida del sistema operativo.

**Nota –** Antes de poder utilizar <Impresora predeterminada> deberá designar una impresora predefinida a nivel del sistema operativo.

#### **6. Seleccione o introduzca un comando de impresión nativo.**

Si no desea utilizar el comando predefinido proporcionado, introduzca el que prefiera seleccionando el cuadro y escribiéndolo en él. Si quiere volver a utilizar el comando predefinido, seleccione el último comando de la lista.

**7. Pulse Aceptar para validar y guardar los cambios, y para salir del Administrador de configuración.**

Si desea realizar modificaciones en otras fichas antes de salir, pulse Aplicar ahora para validar y guardar los cambios, pero manteniendo el Administrador de configuración abierto.

De otro modo, pulse Cancelar para salir del Administrador de configuración sin guardar los cambios.

Si desea información sobre esta ficha, consulte "Ficha con lengüeta Impresoras del Administrador de configuración"

# *Material de referencia sobre el proceso de impresión*

En esta sección se proporciona material de referencia para las tareas relacionadas con el proceso de impresión.

# *Resolución de los problemas de impresión*

La Tabla 5-2 sugiere soluciones para los problemas que puede experimentar al trabajar con impresoras.

| Síntoma                  | Causa posible                                                                               | Solución                                                                                                    |
|--------------------------|---------------------------------------------------------------------------------------------|----------------------------------------------------------------------------------------------------|
| No se puede<br>imprimir. | El nombre de la<br>impresora nativa o<br>el comando de<br>impresión nativo<br>no es válido. | Asegúrese de que puede imprimir en la<br>misma impresora desde fuera de Wabi<br>mediante un comando de impresión<br>UNIX, como por ejemplo, 1p o 1pr. Si<br>puede imprimir en UNIX, pruebe a<br>restablecer el comando de impresión a<br>su valor predefinido seleccionando el<br>último comando de la lista Comando de<br>impresión nativo de la ficha Impresoras.<br>Si no puede imprimir con esto valor<br>predefinido el problema se encuentra<br>probablemente fuera de Wabi. |
|                          | La impresora no se<br>ha configurado<br>correctamente en el<br>sistema operativo.           | Si la impresora no se ha configurado<br>correctamente, no podrá imprimir fuera<br>de Wabi con un comando de impresión<br>UNIX. Si es así, pida al administrador<br>del sistema que le ayude a configurar la<br>impresora o consulte la documentación<br>del sistema UNIX.                                                                                                    |
|                          | El puerto de<br>impresora no está<br>conectado a la<br>impresora<br>adecuada.               | Compruebe en la ficha Impresoras del<br>Administrador de configuración que el<br>puerto está conectado a la impresora de<br>UNIX con la que desea imprimir. Si<br>desea más información, consulte la<br>página 98.                                                                                                    |

*Tabla 5-2* Problemas de impresión y soluciones

| Síntoma                                                                                                 | Causa posible                                   | Solución                                                                                                    |
|----------------------------------------------------------------------------------------------------|-------------------------------------------------|----------------------------------------------------------------------------------------------------|
| No se puede<br>imprimir ficheros<br>de gráficos<br>grandes.                                             | No existe suficiente<br>espacio en /tmp.        | El directorio/tmp puede haberse<br>llenado con ficheros temporales de<br>impresión si no tiene asignado suficiente<br>espacio. Aumente el espacio asignado a<br>/tmp. En algunos sistemas el directorio<br>/tmp se simula en el espacio de swap<br>del sistema en lugar de existir como un<br>directorio separado del disco. Para saber<br>si el sistema utiliza el disco o espacio de<br>swap para / tmp, introduzca el<br>comando:<br>$df - k$ /tmp<br>Si la primera palabra de la línea de<br>salida es swap, el directorio /tmp es<br>simulado en el espacio de swap. Podrá<br>aumentar el espacio asignado a /tmp<br>aumentando el espacio de swap del<br>sistema. Si desea instrucciones para<br>realizar esta tarea, consulte la<br>documentación del sistema operativo. |
| El controlador de<br>impresora de<br>Windows deseado<br>no aparece en la<br>Lista de las<br>impresoras. | La impresora no se<br>reconoce<br>oficialmente. | Si la impresora es una PostScript, podrá<br>utilizar uno de los controladores de<br>impresora de la lista. Es posible que la<br>documentación de la impresora indique<br>otros controladores que puede utilizar o<br>a qué impresora se emula. Si no es así,<br>póngase en contacto con el distribuidor<br>de la impresora, quien podrá indicarle<br>qué controladores puede utilizar.                                                                                                    |
|                                                                                                    |                                                 | También podrá pedir consejo a Adobe<br>Systems, Inc. (el creador de PostScript) o<br>al distribuidor UNIX.                                                                                                    |
|                                                                                                    |                                                 | Si la impresora no es PostScript, Epson,<br>HP LaserJet III o una impresora sólo<br>texto, no podrá utilizarla con Wabi.                                                                                                    |

*Tabla 5-2* Problemas de impresión y soluciones *(Continuación)*

| <b>Síntoma</b>                                                                           | Causa posible                                                                                                    | Solución                                                                                                    |
|------------------------------------------------------------------------------------------|----------------------------------------------------------------------------------------------------|----------------------------------------------------------------------------------------------------|
| La impresora<br>UNIX deseada no<br>aparece en la lista<br>Nombre de<br>impresora nativa. | La impresora no se<br>ha configurado en<br>el sistema<br>operativo.                                                            | Si necesita ayuda para configurar la<br>impresora en el sistema operativo,<br>consulte al administrador del sistema o<br>la documentación del sistema UNIX. |
|                                                                                          | Si está ejecutando<br>WabiServer. es<br>posible que no<br>tenga acceso a las<br>impresoras del<br>servidor o a las<br>locales. | Consúltelo con el administrador del<br>sistema.                                                                                                    |

*Tabla 5-2* Problemas de impresión y soluciones *(Continuación)*

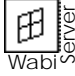

# *Puertos COM en Wabi 6*

Este capítulo explica la utilización de los puertos COM, o puertos serie, de Wabi. Los puertos serie son un medio de conectar el ordenador a un dispositivo externo, como por ejemplo una impresora o un módem.

Si no conoce bien los puertos COM de Wabi y le gustaría saber más sobre ellos, lea la sección siguiente, "Acerca de los puertos COM de Wabi*".*

Si desea pasar directamente a las instrucciones sobre tareas específicas relacionadas con los puertos, la tabla siguiente le indicará dónde encontrar la información que necesita.

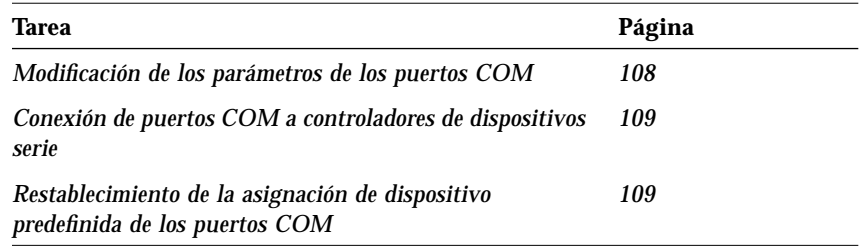

# *Acerca de los puertos COM de Wabi*

Un puerto COM es una interfaz de comunicaciones a través de la que accederá más allá del entorno de Wabi. Por ejemplo, podrá utilizar un puerto para conectar Wabi a un servicio de información situado en otra ciudad o a una impresora serie local. Los puertos COM de Wabi se conectan a un dispositivo serie del sistema operativo nativo. Un dispositivo serie es un recurso del sistema operativo que permite al ordenador actuar de forma interactiva con dispositivos conectados de forma física como módems e impresoras serie. Existen cuatro puertos COM de Wabi disponibles: COM1, COM2, COM3 y COM4. (Probablemente su ordenador no tenga cuatro puertos COM.)

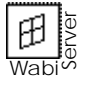

Cuando utilice Wabi de forma remota, tendrá acceso sólo a los puertos COM del sistema WabiServer. No podrá utilizar los puertos COM de su ordenador local.

**Nota –** Los puertos LPT proporcionan un medio de conectarse a la impresora del sistema. El Capítulo 5, "Proceso de impresión", explica la utilización de los puertos LPT y la forma de conectarlos a impresoras del sistema operativo.

# *Configuración de los puertos COM*

Para poder configurar un puerto COM de Wabi de forma que acceda a un dispositivo serie, deberá primero poder acceder a dicho dispositivo en el sistema operativo. Consulte la documentación del sistema operativo si desea instrucciones sobre el acceso a los dispositivos.

**Nota –** Si un programa del sistema operativo nativo está utilizando un puerto COM, el puerto no estará disponible para Wabi. Esto puede suceder si el ratón está conectado a COM1 o si conecta el ordenador a un sistema remoto mediante el comando TIP de UNIX.

El proceso de configuración de un puerto COM se compone de dos partes:

- **•** Especificar los parámetros del puerto COM mediante el Panel de control
- **•** Conectar el puerto COM a un dispositivo serie del sistema operativo mediante el Administrador de configuración.

### *Parámetros de los puertos COM en el Panel de control*

En el Panel de control encontrará los parámetros de puertos COM predefinidos, que son los más apropiados para la mayoría de las comunicaciones serie. Cuando utilice un puerto COM, pruebe con los parámetros predefinidos primero; si esta configuración no funciona, realice los cambios necesarios para establecer y mantener la comunicación. Los parámetros predefinidos son los siguientes:

Baudios: 9600 Bits de datos: 8 Paridad: None Bits de parada: 1 Control de flujo: Xon/Xoff

Si conecta a un servicio de información mediante un módem, es posible que tenga que cambiar un parámetro del puerto COM ya que la velocidad en baudios del puerto deberá corresponderse con la velocidad a la que opera el servicio. Por lo que por ejemplo, podría tener que cambiar la velocidad de 9600 a 2400 baudios.

Muchas aplicaciones ajustan automáticamente los parámetros de los puertos COM determinando la configuración necesaria y sobreescribiendo la actual.

Para cambiar los parámetros de un puerto COM utilice el cuadro de diálogo Configuración de COM*x* del Panel de control que muestra la Figura 6-1. Para acceder a este cuadro de diálogo, abra el icono Puertos y seleccione un puerto COM del cuadro de diálogo Puertos.

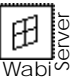

Los usuarios de WabiServer también podrán cambiar los parámetros de los puertos COM en el Panel de control; estos parámetros afectan a la utilización del puerto serie del sistema WabiServer ya que éste es el sistema en el que se ejecuta Wabi.

necesarios para fijar o modificar los parámetros de un puerto, consulte "Modificación de los parámetros de los puertos COM" en la página 108.

Si desea conocer los pasos

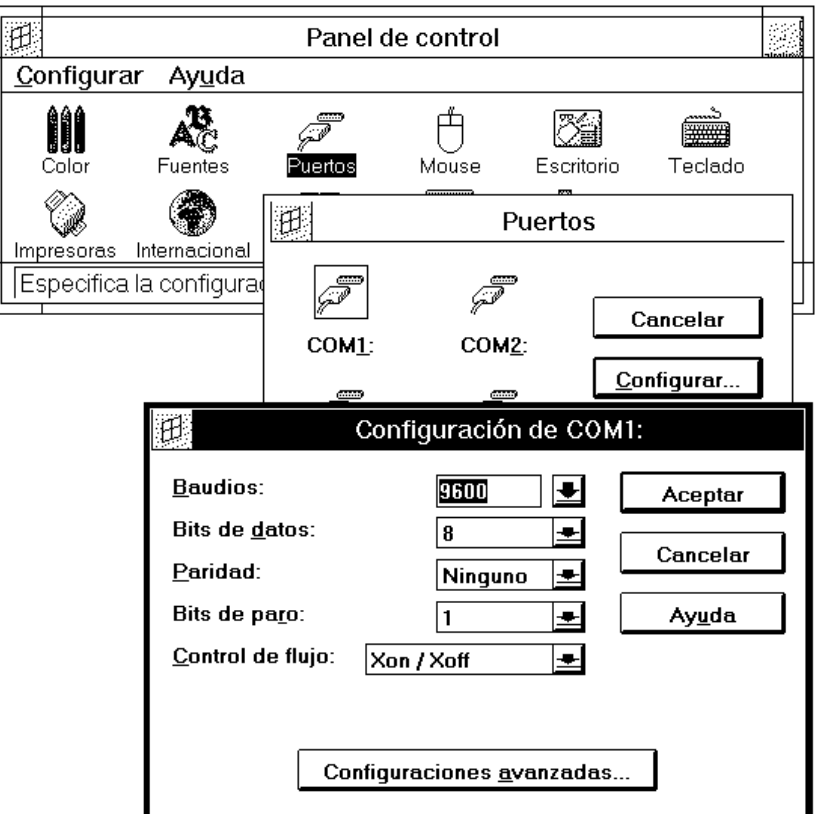

*Figura 6-1* Parámetros de puertos COM del Panel de control

Los parámetros de los puertos COM se cambian exactamente del mismo modo en el entorno de Wabi que en Microsoft Windows. El cuadro de diálogo Configuración de COM*x* funciona como en Microsoft Windows, con las siguientes excepciones:

- **•** El control de flujo por parte del hardware no se admite. Tendrá que seleccionar como control de flujo None o Xon/Xoff.
- **•** Los parámetros avanzados que aparecen el pulsar el botón Configuraciones avanzadas no pueden utilizarse en el entorno de Wabi. La Dirección base del puerto de entrada/salida y la Línea de interrupción requerida (IRQ) las controla el sistema operativo.

# *Ficha con lengüeta Puertos COM del Administrador de configuración*

Los puertos de comunicaciones serie COM1 a COM4 se conectan a controladores de dispositivo serie situados en el sistema operativo nativo. Es el usuario quien decide qué puerto conectar a qué dispositivo del sistema operativo.

Los usuarios de WabiServer no podrán modificar esta conexión ya que es el administrador del sistema quien la controla.

Utilice la ficha Puertos COM, que aparece en la Figura 6-2, para establecer o modificar una conexión de puerto COM..

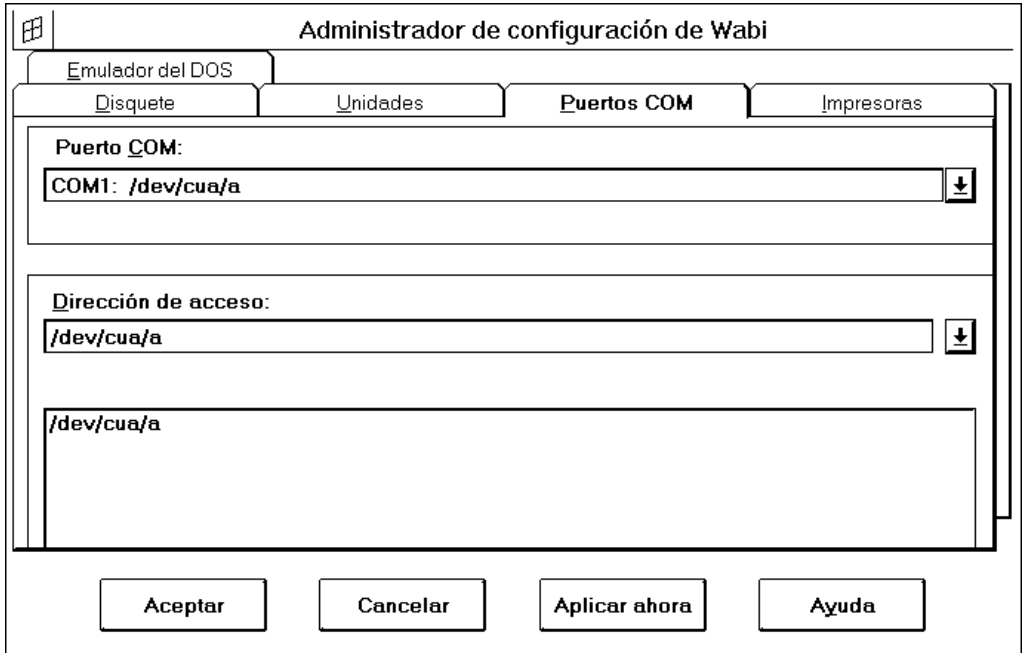

*Figura 6-2* Ficha con lengüeta Puertos COM

La ficha Puertos COM recoge las direcciones de acceso predefinidas de los controladores de dispositivo para COM1 y COM2 apropiadas para su sistema operativo. Si el sistema operativo no utiliza los controladores de dispositivo predefinidos, edite el cuadro Dirección de acceso para especificar la dirección

Para aprender a establecer una conexión de puerto COM, consulte "Conexión de puertos COM a controladores de dispositivos serie" en la página 109.

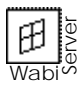

adecuada. Si su sistema tiene más de dos puertos serie, también podrá utilizar esta ficha para especificar la dirección de acceso para los puertos COM3 y COM4.

**Nota –** No podrá asignar el mismo controlador de dispositivo a más de un puerto COM. Por ejemplo, no puede asignar /dev/cua/a a COM1 y a COM2.

Si no está seguro de la dirección de acceso a los controladores de dispositivo serie adecuados, utilice la función de examen de la casilla Dirección de acceso para encontrarla, tal y como se explica en "Campo Dirección de acceso y examinador de ficheros" en la página 50.

# *Los puertos COM y el proceso de impresión*

Si desea más información sobre el proceso de impresión en una impresora serie, consulte "Impresión directa en una impresora serie" en la página 95. Wabi le permitirá imprimir tanto en un puerto COM como en uno LPT. Cuando imprima en un puerto COM, evitará el control de impresión del sistema operativo nativo lo que le permitirá acceder a una impresora directamente en lugar de pasar por la cola de impresión del sistema operativo. Para ello, la impresora deberá estar conectada físicamente al puerto serie de la estación de trabajo. En general, para imprimir, es mejor utilizar un puerto LPT.

# *Instrucciones sobre las tareas relacionadas con los puertos COM*

En esta sección encontrará instrucciones detalladas para realizar una serie de tareas relacionadas con los puertos serie.

### **Modificación de los parámetros de los puertos COM**

- **1. Abra el Panel de control.**
- **2. Abra el icono Puertos.** El cuadro de diálogo Puertos se abrirá.
- **3. Seleccione un puerto COM y pulse Configurar.** El cuadro de diálogo Configuración de COMx: se abrirá.
- **4. Abra la lista desplegable de cada parámetro que desee modificar y seleccione un elemento de la lista.**

En la Figura 6-1 on page 106 encontrará una imagen de la ficha y una lista de los parámetros predefinidos.

#### **5. Pulse Aceptar para guardar los cambios.**

Los parámetros especificados afectarán al puerto seleccionado.

Si desea salir sin guardar los cambios, pulse Cancelar.

### ▼ **Conexión de puertos COM a controladores de dispositivos serie**

- **1. Abra el Panel de control.**
- **2. Abra el icono Wabi Config.**

El Administrador de configuración se abrirá.

**3. Elija la lengüeta Puertos COM.**

#### **4. Seleccione un puerto COM.**

**5. Introduzca en el cuadro Dirección de acceso la dirección a un controlador de dispositivo.**

Si no conoce la dirección, escriba una parcial y pulse Intro para comenzar a examinar en busca del fichero. Haga doble clic en los directorios para ver su contenido. La dirección activa aparecerá en el cuadro Dirección de acceso. Examine hasta que dicho cuadro muestre el controlador de dispositivo que desea asignarle al puerto COM.

**6. Pulse Aceptar para validar y guardar los cambios, y para salir del Administrador de configuración.**

Si desea realizar modificaciones en otras fichas con lengüeta antes de salir pulse Aplicar ahora para validar y guardar los cambios, pero manteniendo abierto el Administrador de configuración.

De otro modo, pulse Cancelar para salir del Administrador de configuración sin guardar los cambios.

### Restablecimiento de la asignación de dispositivo predefinida de **los puertos COM**

- **1. Abra el Panel de control.**
- **2. Abra el icono Wabi Config.** El Administrador de configuración se abrirá.
- **3. Elija la lengüeta Puertos COM.**
- **4. Seleccione un puerto COM.**

Si desea información sobre la conexión de puertos COM a dispositivos serie, lea "Ficha con lengüeta Puertos COM del Administrador de configuración" en la página 107.

**5. Abra la lista Dirección de acceso y seleccione el último elemento de la lista.**

El último valor de la lista es el predefinido para su sistema operativo.

**6. Pulse Aceptar para validar y guardar los cambios, y para salir del Administrador de configuración.**

Si desea realizar modificaciones en otras fichas con lengüeta antes de salir pulse Aplicar ahora para validar y guardar los cambios, pero manteniendo abierto el Administrador de configuración.

De otro modo, pulse Cancelar para salir del Administrador de configuración sin guardar los cambios.

## *Material de referencia para tareas relacionadas con los puertos COM*

Esta sección proporciona material de referencia sobre varias tareas relacionadas con la configuración y utilización de los puertos COM de Wabi.

## *Resolución de problemas con los puertos COM*

La Tabla 6-1 sugiere soluciones a los problemas que puede experimentar al trabajar con puertos COM.

| Síntoma                                                 | Causa probable                                                                                                    | Solución                                                                                                    |
|---------------------------------------------------------|----------------------------------------------------------------------------------------------------|----------------------------------------------------------------------------------------------------|
| No se puede<br>asignar COM1,<br>dispositivo<br>ocupado. | Otro dispositivo<br>está utilizando el<br>puerto serie, por<br>ejemplo, un ratón o<br>terminal, o una<br>conexión UNIX<br>TIP. | Utilice otro puerto COM, si tiene uno<br>libre.                                                                             |
| No se puede<br>acceder a COM2.                          | No se ha<br>configurado el<br>puerto serie a nivel<br>del sistema<br>operativo.                                                | Si desea información sobre la<br>configuración de los puertos serie,<br>consulte la documentación del<br>sistema operativo. |

*Tabla 6-1* Problemas de puertos COM y soluciones

| Síntoma                                                           | Causa probable                                                                     | Solución                                                                                                    |
|-------------------------------------------------------------------|------------------------------------------------------------------------------------|----------------------------------------------------------------------------------------------------|
|                                                                   | <b>Permisos</b><br>insuficientes sobre<br>el fichero de<br>dispositivo serie.      | Utilice el comando chmod 666<br><i>dispositivo</i> para establecer los<br>permisos necesarios para que todos<br>los usuarios tengan permisos de<br>lectura y escritura sobre el<br>dispositivo.  |
| No se puede<br>conectar el puerto<br>COM al dispositivo<br>serie. | <b>Permisos</b><br>insuficientes sobre<br>el dispositivo,<br>fichero o directorio. | Deberá tener permisos de lectura y<br>escritura sobre los ficheros y<br>directorios de dispositivos del<br>sistema UNIX. Cambie los permisos<br>en el sistema operativo con el<br>comando chmod. |

*Tabla 6-1* Problemas de puertos COM y soluciones *(Continuación)*
# *Wabi Internacional 7*

En este capítulo se explica la utilización de las funciones internacionales de Wabi.

Wabi puede adaptarse para su uso internacional a varios niveles tanto en el entorno de UNIX como en el de Microsoft Windows.

Si desea más información sobre el modo en que Wabi utiliza los parámetros internacionales, lea "Utilización internacional de Wabi" en la página 114. Si desea más información sobre la forma en que Wabi utiliza los parámetros internacionales del Panel de control, lea la sección, "Parámetros internacionales del Panel de control" en la página 115.

Si lo que necesita son instrucciones para realizar tareas específicas relacionadas con la configuración internacional, emplee la tabla siguiente para encontrar la información que precise.

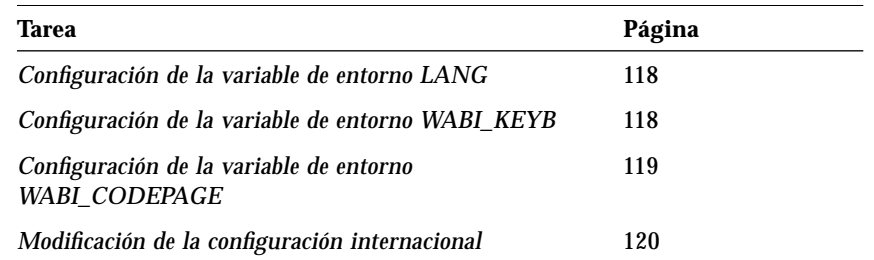

# *Utilización internacional de Wabi*

Al estar el entorno de Wabi formado por programas, bibliotecas y ficheros de los mundos UNIX y Microsoft Windows, resulta afectado a varios niveles por los parámetros internacionales de ambos entornos. En UNIX, se pueden establecer variables de entorno. En Microsoft Windows, se pueden instalar versiones localizadas de Windows y cambiar las opciones internacionales mediante el Panel de control.

# *Variables de entorno en UNIX*

En el entorno de UNIX, Wabi puede localizarse mediante las variables de entorno LANG, WABI\_KEYB y WABI\_CODEPAGE. La variable LANG afecta al escritorio X Windows completo, mientras que las variables WABI\_KEYB y WABI CODEPAGE afectan tan solo a Wabi.

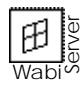

El administrador del sistema WabiServer puede establecer estas variables en el servidor para todos los usuarios de WabiServer. Si desea más información, consulte la *Guía del Administrador de WabiServer*. Los usuarios de WabiServer pueden también fijar estas variables antes de iniciar Wabi. Los parámetros de usuario tendrán prioridad sobre los del sistema WabiServer para estas variables.

## *La variable* LANG

Si la versión del sistema operativo UNIX contiene bibliotecas de idiomas, podrá utilizar la variable del entorno de UNIX LANG para permitir a Wabi utilizar una lengua determinada, o *localidad*, como se le denomina en el mundo UNIX. Las versiones internacionales de Wabi utilizarán la localidad para determinar en qué idioma se visualizarán los mensajes de error y de estado, la ayuda en línea así como los componentes de la interfaz gráfica de usuario de Wabi, como por ejemplo el Administrador de configuración.

## *La variable* WABI\_KEYB

La variable de entorno LANG también establece el teclado de la localidad especificada. Wabi admite la variable WABI\_KEYB para permitirle especificar un teclado distinto del especificado por la variable LANG. La variable WABI\_KEYB anulará el valor para el teclado especificado por la variable LANG, pero sólo para el entorno Wabi y las aplicaciones que en él se ejecuten.

En la página 118 encontrará el procedimiento para establecer estas variables.

La Tabla 7-1 en la página 120 recoge las localidades que podrá utilizar para establecer las variables LANG y WABI\_KEYB.

Las variables LANG y WABI\_KEYB utilizan abreviaturas de dos y cuatro letras para identificar las localidades. Encontrará estas abreviaturas en la Tabla 7-1 en la página 120.

#### *La variable* WABI\_CODEPAGE

Encontrará el procedimiento para configurar esta variable en la página 119.

La Tabla 7-2 en la página 121 recoge las páginas de código y el país en el que se utilizan normalmente.

La variable WABI\_CODEPAGE le permitirá especificar la página de códigos que Wabi deberá utilizar para la traducción de caracteres OEM. Microsoft Windows utiliza la página de códigos fijada en DOS. Como en el entorno de Wabi no se utiliza el DOS, se usa de forma predeterminada 437. Si desea utilizar otra página de códigos distinta, especifíquela mediante esta variable de entorno. Los valores posibles son: 437, 850, 860, 861, 863 y 865.

# *Versiones localizadas de Microsoft Windows*

La mayor parte del texto que ve cuando ejecuta Wabi proviene de Microsoft Windows; la cantidad de texto de la interfaz de usuario que proporciona Wabi es muy pequeña en comparación. Instale una de las versiones localizadas en el idioma deseado en el entorno de Wabi para determinar en qué idioma estará la mayoría de la interfaz de usuario.

Antes de instalar una versión localizada de Microsoft Windows, y antes de iniciar Wabi, configure la variable LANG del entorno de UNIX con el idioma de la versión de Windows que vaya a instalar. En las versiones internacionales del software Wabi, el Programa de instalación de Microsoft Windows sobre Wabi utilizará el parámetro LANG del sistema en el que se esté ejecutando para determinar el idioma en que debe visualizar la interfaz de usuario.

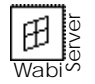

Cuando utiliza WabiServer, el idioma de la interfaz viene determinado por el de la versión de Microsoft Windows instalada en el prototipo que seleccione.

# *Parámetros internacionales del Panel de control*

Las aplicaciones que se ejecutan en Wabi utilizan las opciones internacionales del fichero win.ini. Para personalizar estas convenciones internacionales según sus preferencias, utilice el cuadro de diálogo Internacional del Panel de control de Microsoft Windows. Algunas aplicaciones tienen sus propios menús o comandos para establecer ciertos formatos. Los parámetros de una aplicación serán tomados en consideración antes que los del Panel de control.

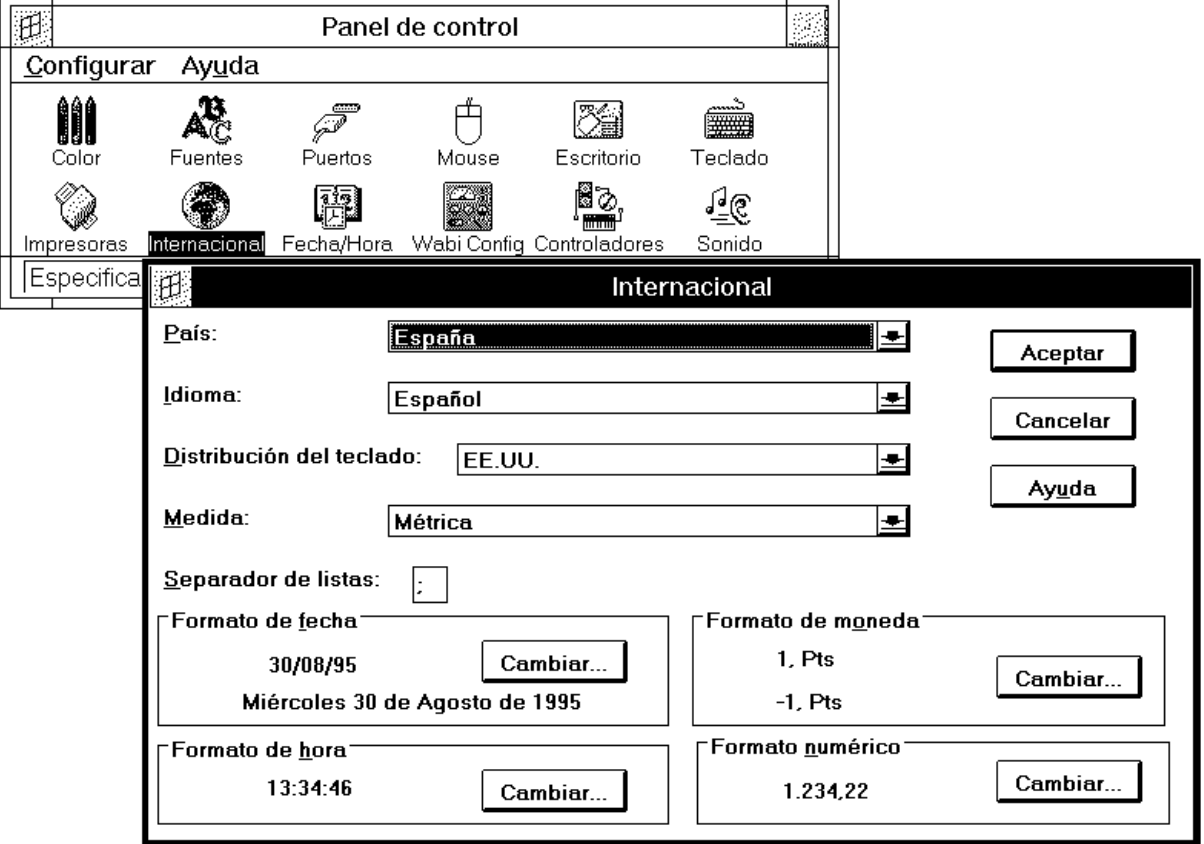

Para cambiar los parámetros internacionales, utilice el cuadro de diálogo Internacional que aparece en la Figura 7-1.

*Figura 7-1* Cuadro de diálogo Internacional del Panel de control

Las aplicaciones, y no Wabi, utilizan todas las opciones del cuadro de diálogo Internacional —excepto el parámetro Distribución del teclado, que Wabi ignora en favor de la variable WABI\_KEYB— como en el entorno de Microsoft Windows. Las opciones internacionales son las siguientes:

- **•** *País:* establece los valores de fecha, hora, moneda y formato numérico normalmente utilizados en el país seleccionado.
- **•** *Idioma*: utilizado por las aplicaciones para clasificar los caracteres.
- **•** *Distribución del teclado*: Microsoft Windows utiliza este parámetro para determinar cómo interpretar las pulsaciones de tecla en los teclados de los distintos idiomas. En el entorno de Wabi, la variable WABI\_KEYB realiza esta función, por lo que este parámetro no surte ningún efecto.
- **•** *Medida*: determina el sistema de medidas que se utilizará, métrico o inglés.
- **•** *Separador de listas*: especifica el carácter que se utilizará para separar elementos en una lista.
- **•** *Formato de fecha:* El formato que utilizarán las aplicaciones. *Formato de hora Formato de moneda Formato numérico*

# *Secuencias de tecla Compose*

Wabi admite las secuencias de tecla Compose. Si su teclado tiene una tecla Compose, podrá utilizarla para producir caracteres especiales. Si desea más información sobre la utilización de la tecla Compose para crear caracteres especiales, consulte la documentación del teclado.

# *Instrucciones sobre tareas relacionadas con la configuración internacional*

Esta sección proporciona instrucciones detalladas para la realización de una serie de tareas relacionadas con la configuración internacional del entorno Wabi.

# **Configuración de la variable de entorno** LANG

**1. Introduzca uno de los comandos siguientes en el indicador del sistema operativo antes de iniciar el escritorio X Windows:**

En la shell de C:  **setenv LANG** *localidad*

En la shell de Bourne o en la de Korn:  **LANG=***localidad***;export LANG**

Por ejemplo, para especificar español (de España) como el tipo localidad/teclado, introduzca uno de los siguientes comandos:

En la shell de C:  **setenv LANG es**

En la shell de Bourne o en la de Korn:  **LANG=es;export LANG**

**2. Inicie el escritorio X Windows.**

## ▼ **Configuración de la variable de entorno** WABI\_KEYB

**1. Introduzca uno de los comandos siguientes en el indicador del sistema operativo antes de iniciar Wabi:**

"Utilización internacional de Wabi" en la página 114 explica las razones para configurar estas variables.

En la shell de C:  **setenv WABI\_KEYB** *localidad*

En la shell de Bourne o en la de Korn:  **WABI\_KEYB=***localidad***;export WABI\_KEYB**

Por ejemplo, para especificar español (de España) como la localidad para el teclado en Wabi, introduzca uno de los siguientes comandos:

La Tabla 7-1 en la página 120 recoge todas las localidades que podrá utilizar para configurar las variables LANG y WABI\_KEYB.

En la shell de C:  **setenv WABI\_KEYB es** En la shell de Bourne o en la de Korn:  **WABI\_KEYB=es;export WABI\_KEYB** O bien, para configurar las instrucciones de la variable de entorno necesarias para establecer español como configuración internacional pero con el teclado en idioma inglés (EE.UU.), introduzca la siguiente línea de comandos: En la shell de C:  **setenv LANG es setenv WABI\_KEYB C** En la shell de Bourne o en la de Korn:  **LANG=es;export LANG WABI\_KEYB=C;export WABI\_KEYB 2. Inicie Wabi.**

▼ **Configuración de la variable de entorno** WABI\_CODEPAGE

**1. Introduzca uno de los comandos siguientes en el indicador del sistema operativo antes de iniciar Wabi:**

En la shell de C:  **setenv WABI\_CODEPAGE** *nnn* En la shell de Bourne o en la de Korn:

 **WABI\_CODEPAGE=***nnn***;export WABI\_CODEPAGE**

Por ejemplo, para especificar la página de códigos 850, introduzca uno de los siguientes comandos:

En la shell de C:  **setenv WABI\_CODEPAGE 850**

En la shell de Bourne o en la de Korn:  **WABI\_CODEPAGE=850;export WABI\_CODEPAGE**

**2. Inicie Wabi.**

La Tabla 7-2 en la página 121 contiene las páginas de códigos que podrá utilizar.

## ▼ **Modificación de la configuración internacional**

- **1. Abra el Panel de control.**
- **2. Abra el icono Internacional.** Se abrirá el cuadro de diálogo Internacional.

Si desea más información sobre los parámetros internacionales, consulte "Parámetros internacionales del Panel de control" en la página 115.

- **3. Cambie los parámetros deseados.**
- **4. Pulse Aceptar.**
	- El cuadro de diálogo Internacional se cerrará.

Si no desea guardar ninguno de los cambios introducidos en el cuadro de diálogo, pulse Cancelar.

# *Material de referencia sobre la configuración internacional*

Esta sección proporciona material de referencia para las tareas relacionadas con la configuración internacional.

# *Localidades para las variables* LANG *y* WABI\_KEYB

Si desea conocer los procedimientos para configurar estas variables, lea la página 118.

La Tabla 7-1 recoge los nombres de localidades disponibles para las variables LANG y WABI\_KEYB y los idiomas y áreas geográficas que estas variables representan. También se incluyen las variables de teclado del DOS equivalentes.

*Tabla 7-1* Localidades utilizadas por las variables de entorno

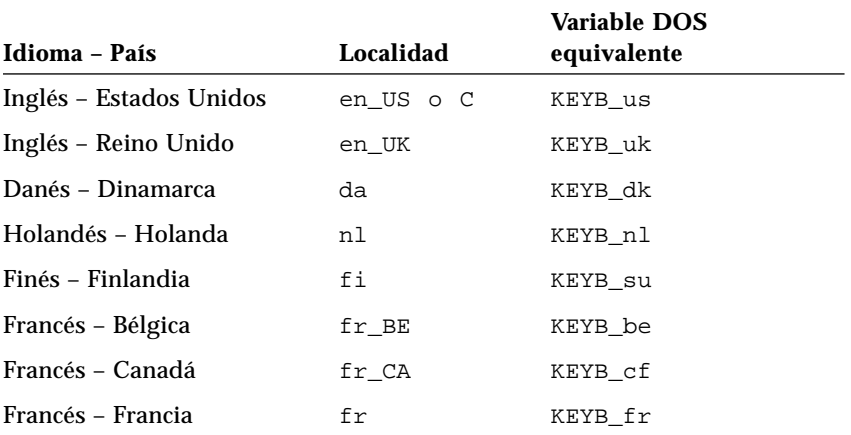

| Idioma - País            | Localidad | <b>Variable DOS</b><br>equivalente |  |
|--------------------------|-----------|------------------------------------|--|
| Francés – Suiza          | fr CH     | KEYB sf                            |  |
| Español - América Latina | es LA     | KEYB_la                            |  |
| Español – España         | es        | KEYB_sp                            |  |
| Alemán – Alemania        | de        | KEYB qr                            |  |
| Alemán – Suiza           | de_CH     | KEYB_sq                            |  |
| Italiano - Italia        | it        | KEYB it                            |  |
| Noruego - Noruega        | no        | KEYB_no                            |  |
| Portugués – Portugal     | pt        | KEYB po                            |  |
| Sueco – Suecia           | <b>SV</b> | KEYB sv                            |  |

*Tabla 7-1* Localidades utilizadas por las variables de entorno *(Continuación)*

# *Páginas de códigos para la variable de entorno* WABI\_CODEPAGE

La Tabla 7-2 muestra las páginas de códigos válidas que podrá utilizar con la variable WABI\_CODEPAGE para cambiar la tabla de traducción de caracteres OEM utilizada en el entorno de Wabi. También recoge algunos de los países en los que las páginas de códigos se emplean de forma habitual.

En "Configuración de la variable de entorno WABI\_CODEPAGE" en la página 119 se explica la configuración de la variable.

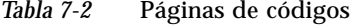

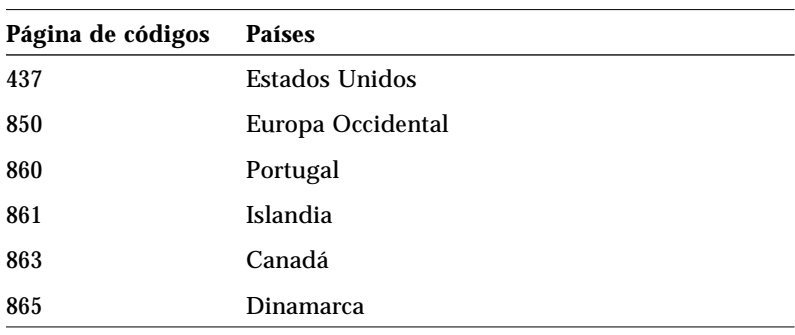

# $E$ *ntorno de red*

Wabi permite a las aplicaciones de Microsoft Windows acceder a las posibilidades de red del ordenador y proporciona parte del soporte de interfaz de red para PC. En ese capítulo se explica este soporte de red de Wabi.

# *Acerca de la red de Wabi*

Wabi proporciona un entorno de red de forma que combina los sistemas de red de UNIX y los de PC. Los ordenadores que se ejecuten en UNIX están probablemente conectados a una red TCP/IP y lo más probable es que utilicen un software de sistema de ficheros distribuido que les permite acceder a directorios de ordenadores remotos como si estuvieran en el disco duro local. Los PC que se ejecuten en DOS y en Microsoft Windows están a menudo conectados a una red de PC mediante uno de los muchos productos de red para PC que utilizan a su vez una de las muchas interfaces de red. Wabi utiliza la red TCP/IP y un sistema de ficheros distribuido para proporcionar algunos de los servicios de las redes de PC, como por ejemplo, dispositivos y sistemas de ficheros compartidos. Wabi también admite la interfaz para la utilización en red de Windows Sockets para permitir a las aplicaciones certificadas como Lotus Notes, comunicarse directamente mediante la red.

# *La red invisible de UNIX*

Wabi utiliza profusamente la red TCP/IP del ordenador principal de UNIX y las posibilidades de su sistema de ficheros distribuido, pero esto no afecta en absoluto a las aplicaciones que se ejecutan en Wabi. Las impresoras y unidades Si desea conocer los pasos necesarios para establecer unidades como unidades de red o unidades locales, consulte la página 74 y la página 75.

que conecte con el Administrador de configuración residen a menudo en la red, pero para las aplicaciones, la impresora parece estar conectada de forma local a un puerto del PC, cuando en realidad, podría estar en otra ala del edificio, conectada a un servidor de impresión de la red. Wabi puede hacer que cualquier unidad aparezca ante una aplicación como local o en red (remota). Deberá determinar qué tipo de unidad precisa una aplicación y configurar la unidad en consecuencia.

Podrá conectar una unidad de Wabi a cualquier sistema de ficheros al que se pueda acceder a través del sistema operativo UNIX. Por ejemplo, si puede acceder a un sistema de ficheros NetWare desde el sistema operativo, también podrá acceder a él mediante las unidades de Wabi.

## *Utilización en red de Windows Sockets*

Windows Sockets es una interfaz de red que permite a las aplicaciones de Microsoft Windows intercambiar datos a través de la red. Windows Sockets, o Winsock, se basa en la interfaz de puntos de conexión, una interfaz utilizada por la mayoría de los sistemas operativos UNIX y amoldada al entorno de Microsoft Windows. En el entorno de Wabi, Winsock es interna con respecto a Wabi, por lo que no verá el fichero winsock.dll en el directorio windows.

Las aplicaciones pueden realizar llamadas Winsock que Wabi ejecutará utilizando TCP/IP. En Wabi, las aplicaciones siempre disponen de la posibilidad de utilizar Winsock sin necesidad de ningún tipo de configuración. Tenga en cuenta que Wabi sólo ejecutará la versión cliente de las aplicaciones que utilicen Winsock.

Wabi no garantiza el soporte para todas las aplicaciones que utilicen la interfaz de red Winsock. Sólo las aplicaciones certificadas, como Lotus Notes, tendrá soporte soporte asegurado en Winsock. Si desea más información sobre la utilización de las aplicaciones certificadas dotadas de conectividad con bases de datos remotas mediante Winsock, consulte el capítulo 11, "Configuración del acceso a bases de datos remotas".

# *Utilización en red de aplicaciones de correo electrónico*

Las aplicaciones de correo electrónico certificadas por Wabi no utilizan una interfaz de red de PC para intercambiar mensajes. Cuando las aplicaciones clientes Microsoft Mail y Lotus cc:Mail se ejecutan en Microsoft Windows, utilizan un sistema de ficheros distribuido proporcionado por el software de red de PC. Cuando se ejecutan en el entorno Wabi, utilizan el sistema de ficheros distribuido del sistema operativo. Por tanto, el Administrador de configuración no presentará opciones de red que afecten a los programas de correo electrónico.

# *Aplicaciones con detección de red*

Algunas aplicaciones que se ejecutan en Wabi, aunque no se comunican realmente a través de la red, si que "son conscientes" de estar en ella. Tales aplicaciones adoptan medidas para evitar los problemas que pueden surgir al tener varios usuarios acceso a los mismos ficheros: bloquean ficheros al abrirlos, crean ficheros temporales para cada usuario, utilizan hora de almacenamiento según el meridiano de Greenwich para indicaciones de hora más exactas en cualquier zona horaria, etc. Este tipo de aplicaciones tiene que saber si está utilizando una unidad local o de red. En el capítulo 4, "Configuración de las unidades", encontrará explicaciones sobre las unidades de red.

# *Sistemas de ficheros NetWare de Novell*

Wabi no reconoce la interfaz NetWare API de Novel; lo que significa que no podrá ejecutar un cliente NetWare para utilizar los servicios de ficheros y de impresión de NetWare directamente en el entorno de Wabi. Los clientes NetWare de Microsoft Windows requieren controladores basados en el DOS para poder comunicarse con el servidor NetWare.

Sin embargo, podrá configurar el servidor NetWare y el sistema operativo para que permitan a Wabi acceder a los ficheros del servidor del mismo modo que puede acceder a los sistemas de ficheros UNIX. Adquiera un NLM (módulo cargable NetWare) de Novell, Inc. que puede añadir para proporcionar soporte de espacio de nombres al servidor NetWare para sistemas de ficheros distribuidos basados en NFS (sistemas de ficheros en red) de UNIX. Una vez cargado el NLM, podrá añadir un espacio de nombres NFS a un volumen NetWare para que el sistema operativo UNIX pueda ver los ficheros que contiene el volumen. A continuación, en el entorno de Wabi, podrá mapear una letra de unidad con el directorio montado del sistema de ficheros UNIX y así, ver los ficheros.

También podrá acceder a los ficheros de un servidor NetWare que no tenga el NLM para NFS si el sistema operativo está equipado con controladores de corriente IPX/SPX y un sistema de ficheros tipo "NetWare". Si el sistema tiene dispositivos con nombres como /dev/ipx o /dev/spx, tiene controladores de corriente IPX/SPX. Si el sistema tiene valores de parámetros adicionales en el comando mount o un comando totalmente nuevo para montar los volúmenes NetWare, tiene software que proporciona un sistema de ficheros tipo NetWare.

Si el sistema operativo no tiene controladores de corriente IPX/SPX y un sistema de ficheros tipo NetWare como parte de su núcleo, podrá obtener el software necesario como extensión del sistema operativo, probablemente como software personalizado o de algún distribuidor de software.

Si ejecuta el entorno operativo Solaris, podrá adquirir SolarNet*™* LAN Client 1.1 para el entorno operativo Solaris 2.*x*. Este producto permite al sistema Solaris actuar como un cliente de red de forma que podrá montar los volúmenes NetWare como directorios de Solaris. A continuación, una vez que haya asignado una unidad de Wabi a estos directorios, podrá utilizar Wabi para acceder a los programas y ficheros de dichos volúmenes como si se encontraran en un disco local de su sistema Solaris. SolarNet LAN Client también le permitirá montar volúmenes de Windows para Trabajo en Grupo y LAN Manager de la misma forma. La impresión en impresoras de NetWare y LAN Manager también se activa mediante comandos de impresión especiales. Podrá imprimir en estas impresoras con Wabi si define una impresora de Wabi para utilizar el comando de impresión especial en el Administrador de configuración de Wabi. Si desea más información sobre cómo definir un comando de impresión UNIX, consulte "Ficha con lengüeta Impresoras del Administrador de configuración" on page 89.

# *Instalación de aplicaciones de Microsoft Windows 9*

En este capítulo se describe la utilización de Wabi para instalar aplicaciones de Microsoft Windows. Los procedimientos descritos aquí no sirven para instalar aplicaciones basadas en el DOS. El Capítulo 12, "Utilización de un emulador del DOS en el entorno Wabi", trata sobre las aplicaciones del DOS.

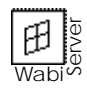

Los administradores de WabiServer deberían leer este capítulo y asimismo, consultar la *Guía del Administrador de WabiServer* donde encontrarán información sobre la instalación de aplicaciones y la creación de prototipos.

Si no está familiarizado con la instalación de programas bajo el programa Wabi y desea aprender más al respecto, lea la sección siguiente, "Acerca de la instalación de aplicaciones".

Si desea ver instrucciones para tareas específicas relacionadas con la instalación de aplicaciones, utilice la tabla siguiente para encontrar las instrucciones que necesita.

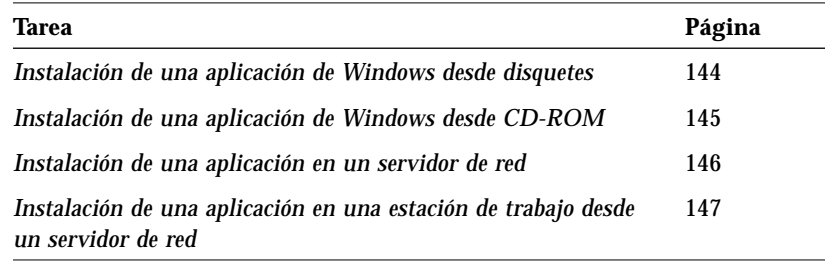

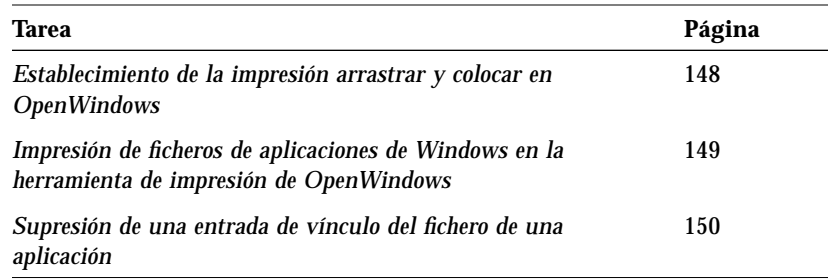

# *Acerca de la instalación de aplicaciones*

La instalación de una aplicación requiere que la sitúe en un directorio de su sistema o de un servidor de ficheros en red ejecutando el programa instalar, install o setup de la aplicación desde el Administrador de programas de Microsoft Windows.

Antes de instalar una aplicación, tenga en cuenta estos aspectos importantes:

- **•** Es responsable de adherirse a las condiciones de la licencia de software de cada aplicación que utilice bajo Wabi.
- **•** Debería utilizar el comando Ejecutar del menú Archivo del Administrador de programas para instalar aplicaciones (excepto Microsoft Windows).
- **•** Antes de comenzar a instalar una aplicación, asegúrese de leer las *Notas de versión* de Wabi o la guía suplementaria que quizá haya recibido con su versión del programa. Puede contener información importante sobre la instalación de ciertas aplicaciones en particular.
- **•** Las ventanas de instalación de algunas aplicaciones llenan la pantalla, impidiendo que pueda usar otras ventanas en el escritorio. Por esta razón, debería prever que no podrá utilizar el sistema para otro trabajo mientras instala una aplicación. Consulte en "Resolución de problemas generales de instalación de aplicaciones" en la página 151 una alternativa posible.
- **•** En general, cuando ejecute Wabi de forma autónoma no debería instalar aplicaciones en la unidad C aunque éstos indiquen dicha unidad como lugar predefinido para la instalación, ya que la unidad C está conectada con \$HOME/wabi, que contiene los ficheros del programa Wabi que deben mantenerse separados de los de las aplicaciones. La unidad C sólo debería utilizarse para ficheros de los que los usuarios deben tener su propia copia, y para aplicaciones que deben acceder a una unidad de disco duro simulado para que funcionen los sistemas de protección de copias.

"El directorio Wabi personal" en la página 11 explica el directorio \$HOME/wabi.

"Instalación de aplicaciones en un servidor de red" en la página 131 trata aspectos especiales de la instalación en red para compartir una aplicación.

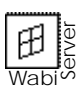

Puede instalar una aplicación en cualquier otro lugar. Las únicas limitaciones son que debe haber el espacio adecuado en el directorio en que instale la aplicación y que debe tener permiso para escribir en él. Si intenta almacenar los ficheros que crea con la aplicación en el mismo directorio que la contiene, asegúrese de el directorio dispone del espacio extra necesario para esos ficheros.

La instalación de aplicaciones en unidades que no sean C le da la libertad de mover la aplicación a otros sistemas de ficheros. Si vuelve a mapear la unidad a la nueva posición, su información de configuración, como el comando que la ejecuta, seguirá siendo válida. Por ejemplo, si mapea la unidad F a /home/yo/misapls e instala Microsoft Office en F:\msoffice, podría mover msoffice a /ficheros/msapps/msoffice y vuelve a mapear F a /ficheros/msapps. La dirección y comando de Microsoft Word, por ejemplo, sería F:\msoffice\winword\winword.exe en ambos lugares.

Los administradores de WabiServer deberán instalar las aplicaciones en una unidad a la que todos los usuarios tengan acceso. Esto se puede lograr conectando una unidad de Wabi a una ubicación común del servidor de ficheros e instalando las aplicaciones en dicha unidad. La conexión de unidades se pasará al entorno de cada usuario tal y como el entorno se crea desde el prototipo.

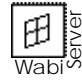

Si utiliza WabiServer, no debería instalar otras aplicaciones en la unidad C ya que si lo hace y posteriormente selecciona un nuevo prototipo para crear un directorio en la misma ubicación, su unidad C será sobreescrita y tendrá que volver a instalar las aplicaciones adicionales. Para evitar este problema, elija otra unidad para instalar aplicaciones.

- **•** Muchos programas de instalación le piden que reinicialice el ordenador después de instalar la aplicación. Esto no es necesario bajo el entorno Wabi. Sólo debe salir y reiniciar el programa Wabi.
- **•** Wabi puede proporcionar integración con el escritorio de X Windows. El grado de integración varía con cada plataforma UNIX. Consulte "Integración en el escritorio Solaris" en la página 134 para más información sobre la integración en el entorno OpenWindows.

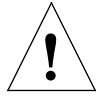

**Advertencia –** El programa Wabi no permite el uso de fuentes de Adobe Type Manager (ATM). Si la aplicación incluye un disco con fuentes de este tipo, no lo instale.

# *Comando Ejecutar*

Las aplicaciones se instalan mediante el comando Ejecutar del menú Archivo del Administrador de programas. Para instalar una aplicación, abra el menú Archivo y elija Ejecutar. Se abre el cuadro de diálogo Ejecutar, como se muestra en la Figura 9-1.

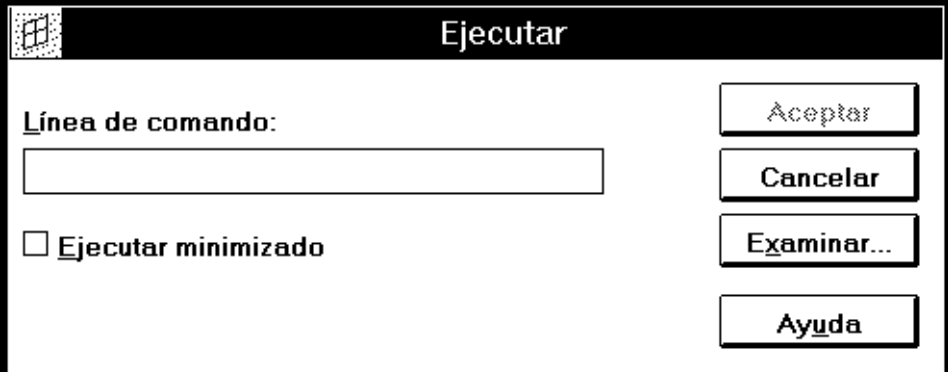

*Figura 9-1* Cuadro de diálogo Ejecutar

El campo Línea de comando del cuadro de diálogo Ejecutar es donde se indica al programa Wabi la ubicación de los ficheros de la aplicación y el nombre de su programa de instalación.

La ubicación incluye la letra de unidad, que depende de si realiza la instalación desde disquetes, la red o CD-ROM. También puede incluir una dirección de directorio en el disquete, red o CD-ROM.

El nombre del programa de instalación depende de la aplicación en cuestión. Muchas aplicaciones utilizan instalar, install o setup como nombre del programa que inicia el proceso de instalación. Si la aplicación incluye un programa setup y otro install, es probable que install se utilice para los sistemas del DOS, y setup para los sistemas de Microsoft Windows. Consulte el comando que inicia la instalación en la documentación de la aplicación.

### *Instalación de aplicaciones desde disquetes*

Si instala una aplicación desde disquetes, la letra de la unidad será A o B, dependiendo de la que utilice. Si sólo hay una unidad de disquete, suele ser A.

El comando que se utiliza para instalar una aplicación desde disquetes suele ser:

A:\SETUP

Cuando introduzca este comando en el cuadro de diálogo Ejecutar y elija Aceptar, el programa Wabi pasa el control al programa de instalación de la aplicación. Lo que se visualice a continuación depende del programa de instalación. Siga las instrucciones que aparecen, insertando los discos del programa cuando se le solicite durante el proceso de instalación.

## *Instalación de aplicaciones desde CD-ROM*

Si desea instalar una aplicación desde CD-ROM, consulte "Instalación de una aplicación de Windows desde CD-ROM" en la página 145.

Consulte "Instalación de una aplicación de Windows desde disquetes" en la página 144 para ver procedimientos paso a paso.

> Si instala una aplicación desde CD-ROM, primero debe cerciorarse de que la unidad CD-ROM está accesible desde el sistema operativo. Consulte "Unidades CD-ROM" en la página 68 para información sobre el uso de unidades CD-ROM en el programa Wabi.

Cuando haya asignado una letra de unidad de Wabi al directorio de CD-ROM, puede instalar la aplicación mediante el comando Ejecutar del Administrador de programas, como se describe en "Comando Ejecutar" en la página 130.

## *Instalación de aplicaciones en un servidor de red*

Si desea instalar una aplicación en un servidor de red, consulte "Instalación de una aplicación en un servidor de red" en la página 146.

Puesto que el programa Wabi se ejecuta en un entorno UNIX de red con un sistema de ficheros distribuidos, es fácil compartir aplicaciones sobre la red. No es necesario ningún software adicional para compartir ficheros, como sucedería en un PC, porque el sistema operativo incorpora esa función. Basta que conecte una unidad de Wabi con un directorio del servidor de red en que desea instalar la aplicación, y que especifique esa unidad y directorio cuando se le pregunte por el destino de la instalación.

La mayoría de aplicaciones certificadas por Wabi pueden utilizarse en entornos independientes y de red y proporcionan una forma de instalarse en un servidor de ficheros de red. El método utilizado para una instalación en red varía según la aplicación. Algunas requieren el uso de un argumento en la

línea de comando, que indique al programa de instalación que sitúe los ficheros en un servidor de red para que los usuarios puedan instalar, después, la aplicación desde ese lugar en sus estaciones de trabajo. Otros programas ofrecen una opción de instalación en servidor seleccionable en un cuadro de diálogo.

Algunas aplicaciones permiten que los usuarios ejecuten la aplicación desde el servidor de la red sin instalar todos los ficheros de la aplicación en sus estaciones de trabajo. En este caso, el programa de instalación instala en la estación de trabajo los ficheros mínimos que son necesarios para ejecutar la aplicación.

Antes de instalar una aplicación en una posición de red compartida:

- **•** Consulte en los manuales de la aplicación la información relativa a la instalación en una red. Algunas aplicaciones incluyen en los disquetes un fichero Léame que describe la instalación en red.
- **•** Conecte una unidad Wabi con el directorio de la red, y asegúrese de que la opción Red está seleccionada para la unidad.
- **•** Si los usuarios utilizarán la aplicación por grupos de trabajo (por ejemplo, compartiendo informes, hojas de cálculo, etc.), probablemente debería utilizar el uso compartido de ficheros. Consulte en la documentación de la aplicación si no debe utilizar ficheros compartidos. El programa SHARE.EXE del DOS permite el uso compartido de ficheros en el entorno de Microsoft Windows; por tanto, busque una explicación de la utilización de SHARE.EXE. Si no hay advertencias contra su uso, seleccione la opción Compartido activado para la unidad de Wabi en que se guardan los ficheros compartidos.
- **•** Asegúrese de que todo el que esté autorizado a instalar la aplicación tiene una licencia para utilizarla. En muchas aplicaciones, este requisito puede cumplirse adquiriendo una copia monousuario para cada usuario o un "paquete de licencias" para varios usuarios.

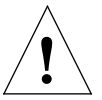

**Advertencia –** Algunas aplicaciones certificadas por Wabi se han creado para entornos monousuario, monotarea y no protegidos, y no funcionan bien en un entorno de red. Además, el uso compartido puede estar prohibido por el convenio de licencia de la aplicación. El usuario es responsable de adherirse a las condiciones de la licencia de software de cada aplicación que utilice bajo Wabi.

## *Instalación de aplicaciones desde un servidor mediante una unidad de Wabi*

Una vez que una aplicación está instalada en un servidor de red, los usuarios pueden instalar los ficheros de la aplicación en sus ordenadores mediante una unidad de Wabi.

**Nota –** El usuario es responsable de adherirse a las condiciones de la licencia de software de la aplicación. Cada usuario que instale una aplicación, ya sea desde una unidad o desde disquetes, debe disponer de licencia para su uso.

El método de instalación de una aplicación desde una unidad de Wabi es igual que desde disquetes —utilice el comando Ejecutar del menú Archivo del Administrador de programas—. Sin embargo, la que especifique es una unidad de Wabi a través de la cual tener acceso al directorio en que se halla la aplicación.

Es posible utilizar la unidad R preconfigurada y especificar una dirección completa al directorio. También puede usar el Administrador de configuración para conectar otra letra de unidad de Wabi al directorio que contiene los ficheros. En cualquier caso, en el cuadro de diálogo Ejecutar (que se muestra en la Figura 9-1) introduzca la letra de la unidad de Wabi y la dirección de los ficheros de la aplicación.

Por ejemplo, si los ficheros de la aplicación se encuentran en la dirección /usr/apps/instalar/hg20, podría introducir lo siguiente en el campo del cuadro de diálogo Ejecutar:

**R:\usr\apps\instalar\hg20\setup**

También podría asignar la letra F a /usr/apps/instalar/hg20 e introducir:

#### **F:\setup**

El tipo del carácter de barra que emplee depende de si se trata de una dirección de UNIX o del DOS. La barra inversa (\) se utiliza en las direcciones del DOS. La barra inclinada (/) se emplea en las de UNIX. El programa Wabi acepta ambos de tipos de caracteres de barra, pero dentro de una línea de comando debe utilizar un solo tipo.

Si desea instalar una aplicación desde un servidor de red, consulte "Instalación de una aplicación en una estación de trabajo desde un servidor de red" en la página 147.

# *Integración en el escritorio Solaris*

Wabi y las aplicaciones que instale en el entorno de Wabi se integran en el escritorio Solaris, tanto si utiliza el entorno OpenWindows como en Entorno de escritorio común (Common Desktop Environment, CDE). Wabi proporciona integración con los administradores de ficheros, los utilitarios de correo electrónico y las herramientas de impresión de ambos entornos. Esta integración le permitirá abrir ficheros de aplicaciones Microsoft Windows haciendo doble clic en los iconos asociados de los administradores de ficheros o en el área para anexos de un mensaje de correo. Dicha integración permite asimismo, imprimir ficheros Microsoft Windows arrastrando sus iconos y colocándolos en la herramienta de impresión.

En CDE, Wabi mismo se integra en el escritorio cuando lo instala. En el entorno OpenWindows, menos estructurado, Wabi no se integra en el menú Área de trabajo de forma automática, pero se puede incluir mediante un proceso muy simple.

## *Integración en OpenWindows*

En el entorno OpenWindows, podrá añadir Wabi al menú Área de trabajo para integrarlo en su escritorio. Asimismo, podrá añadir aplicaciones Microsoft Windows a dicho menú de la misma forma.

Cuando se instala una aplicación de Microsoft Windows en el entorno Wabi, Wabi la integra en el entorno OpenWindows. Esa integración automática le permite hacer doble clic en los ficheros de documento de la aplicación en el Administrador de ficheros y la herramienta de correo electrónico de OpenWindows para iniciar la aplicación y abrir el fichero. Si Wabi no se está ejecutando ya, se inicia transparentemente antes de iniciar la aplicación. Si Wabi ya está ejecutándose, simplemente inicia la aplicación y abre el fichero.

# *Wabi en el menú Área de trabajo*

Si desea iniciar Wabi desde el menú Área de trabajo, edite los ficheros .openwin-menu o .openwin-menu-programas para introducir una línea para Wabi. Edite .openwin-menu si desea que el comando se sitúe en la parte superior del menú Área de trabajo. Edite .openwin-menu-programs si desea que el comando se sitúe en el submenú Programas. Inserte la línea siguiente en el fichero correspondiente:

**Wabi... exec /opt/SUNWwabi/bin/wabi**

Este ejemplo utiliza la ubicación predefinida de los ficheros de programa de Wabi. Utilice la dirección de acceso adecuada para su sistema.

## *Aplicaciones Windows en el menú Área de trabajo*

Si desea iniciar una aplicación Microsoft Windows desde el menú Área de trabajo, inserte una línea para la aplicación en los ficheros .openwin-menu file o .openwin-menu-programs. Utilice los formatos de comando descritos en "Inicio de una aplicación desde un comando de UNIX" en la página 165 o "Ejecución transparente de una aplicación" en la página 166.

## *Integración del Administrador de ficheros*

Después de instalar una aplicación en el entorno Wabi, reinicie el Administrador de ficheros de OpenWindows. Entonces, puede hacer doble clic en el icono de la aplicación para iniciarla desde el Administrador de ficheros. También puede hacer doble clic en el icono de un fichero creado con una aplicación para iniciarla y abrir el fichero.

Si utiliza la opción de vista ampliada de icono del Administrador de ficheros, los iconos se muestran con su aspecto habitual en Microsoft Windows. Sin embargo, en OpenWindows, los iconos sólo pueden utilizar dos colores, por lo que los iconos no tienen los mismos colores que en el entorno Wabi. Si utiliza la opción de vista reducida de icono del Administrador de ficheros, los iconos son los pequeños predefinidos del Administrador de ficheros.

#### *Integración de la herramienta de correo electrónico*

Si reinicia la herramienta de correo electrónico después de instalar un aplicación en el entorno Wabi, puede hacer doble clic en un anexo de los mensajes para iniciar la aplicación asociada con el anexo. Por ejemplo, si ha instalado Microsoft Word en el entorno Wabi y recibe un documento de Microsoft Word como anexo de correo electrónico, puede hacer doble clic en él para iniciar Word y abrir el documento.

#### *Integración de la herramienta de impresión*

Si reinicializa la Herramienta de impresión después de instalar una aplicación en el entorno de Wabi, podrá arrastrar y colocar los iconos de los ficheros de aplicaciones Microsoft Windows en dicha herramienta para imprimirlos. Cuando haga esto, Wabi se inicia en segundo plano. Lo que ocurre a continuación varía de una aplicación Microsoft Windows a otra: unas se inician y visualizan su cuadro de diálogo de impresión; otras visualizan su ventana principal, cargan el fichero y abren el cuadro de diálogo de impresión; algunas aplicaciones presentan sólo el cuadro de diálogo de impresión; mientras que otras simplemente imprimen de forma transparente el fichero en la impresora predefinida. Los ficheros se imprimen en la impresora configurada en la aplicación, que es normalmente la impresora predefinida o la que se ha utilizado la última vez; por lo tanto, podría ser una impresora distinta de la configurada en la Herramienta de impresión.

## *Funcionamiento de la integración en OpenWindows*

En el entorno OpenWindows, es posible asociar un fichero de documento con la aplicación que lo creó *vinculando* la extensión de ese fichero con el ejecutable de la aplicación. Por ejemplo, un fichero con la extensión .txt se asocia, o vincula, con la herramienta Editor de textos de OpenWindows, de forma que cuando haga doble clic en un fichero .txt, se inicia el programa textedit. Esto se controla mediante el programa de vínculo de OpenWindows.

Cuando se instala una aplicación Microsoft Windows, Wabi crea los vínculos para sus ficheros ejecutables de forma que OpenWindows sepa que debe iniciar Wabi y el ejecutable cuando el usuario abra el icono del ejecutable. Wabi crea también vínculos para las extensiones de fichero asociadas con la aplicación.

Los vínculos para las extensiones de fichero utilizan el programa basado en Windows de integración de escritorio de wabi, wabidti, que extrae de su directorio wabi información sobre la extensión del fichero, incluida la ubicación de la aplicación asociada y métodos para abrir e imprimir los ficheros. Posteriormente, Wabi utiliza esta información para abrir o imprimir el fichero.

Consulte la G*uía del Usuario de Solaris* si desea información sobre el programa de vínculo.

Si desea más información sobre wabidti, consulte "Programa de integración de escritorio de Wabi" en la página 143.

#### *Notas importantes sobre la integración en OpenWindows*

Los siguientes son aspectos importantes relativos a la integración de los ficheros de las aplicaciones de Windows en el entorno OpenWindows:

- **•** Puede utilizar el programa de vínculo para cambiar los vínculos que ha creado Wabi.
- **•** Si elimina una aplicación del entorno Wabi, debe borrar manualmente los vínculos asociados con la aplicación mediante el programa de vínculo.
- **•** Si mueve o reinstala varias aplicaciones en otra ubicación es posible que tenga actualizar manualmente los vínculos con la nueva dirección. Generalmente, si una aplicación especifica en win.ini una letra de unidad y una dirección de acceso completa para sus extensiones, deberá actualizar manualmente los vínculos con la nueva dirección. Si la aplicación no utiliza una dirección de acceso completa para las extensiones, no tendrá que actualizar los vínculos. Por ejemplo, si tiene instalado Microsoft Mail, la sección [Extensions] para ficheros en win.ini contendrá esta entrada, que no depende de la dirección de acceso: mmf=msmail.exe /f ^.mmf. Si mueve el directorio de Microsoft Mail a otra ubicación, no tendrá que actualizar los vínculos.
- **•** Si una aplicación instalada utiliza direcciones completas para las extensiones, y usted ejecuta Wabi desde distintos sistemas, asegúrese de instalar la aplicación en una unidad y dirección de Wabi común de forma que Wabi pueda acceder a la aplicación con la misma dirección en todos los sistemas. El vínculo para tal aplicación contendrá información específica a la unidad y la dirección de acceso. Si tiene dos mapeados de unidad distintos o dos sistemas distintos, la integración del Administrador de ficheros y del la Herramienta de impresión no funcionará en ambos sistemas.
- **•** Wabi no asocia los ficheros .txt con el Bloc de notas de Windows. Se da por supuesto que los usuarios de Solaris prefieren utilizar el Editor de textos para leer ficheros de texto. Sin embargo, si lo prefiere, puede vincular los ficheros .txt con el Bloc de notas mediante el programa de vínculo.
- **•** Si realiza la actualización desde Wabi 1.*x*, las aplicaciones que ya estuvieran instaladas no se integrarán en el entorno OpenWindows porque la integración de OpenWindows se introdujo en Wabi 2.0. Si desea integrarlas, puede utilizar el programa de vínculo para asociar las aplicaciones con sus respectivas extensiones de fichero, o puede reinstalar las aplicaciones y dejar que Wabi cree los vínculos.

**•** La introducción de wabidti en Wabi 2.2 ha cambiado el método de vinculación de Wabi. Las aplicaciones instaladas en Wabi 2.0 o 2.1 utilizarán el método de vínculo antiguo, pero si reinstala las aplicaciones en la misma ubicación, o en otra distinta, los vínculos se actualizarán para utilizar el programa wabidti, que ofrece la ventaja de no depender de la ubicación de la aplicación, a no ser que ésta haya proporcionado una dirección de acceso completa a su ubicación.

### *Vínculos conflictivos*

Dentro del entorno OpenWindows, las aplicaciones crean ficheros con extensiones exclusivas. Sin embargo, algunas aplicaciones de Microsoft Windows utilizan las mismas extensiones que otras de Solaris, por lo que puede haber conflictos entre tipos de ficheros ya vinculados con aplicaciones de Solaris y los que se añaden cuando se instalan aplicaciones de Windows. Por ejemplo, la extensión .doc es utilizada por Microsoft Word y también por la aplicación de autoedición FrameMaker. Si tiene FrameMaker instalado en Solaris y entonces instala Microsoft Word en su entorno Wabi, Wabi cambia el vínculo de .doc de FrameMaker a Word. Cuando reinicie el Administrador de ficheros, todos los ficheros .doc tienen un icono Word y, si hace doble clic en uno de ellos, se inicia Word, no FrameMaker. Si desea utilizar FrameMaker, debe iniciarlo y abrir los ficheros .doc en FrameMaker, o borrar el vínculo .doc que Wabi ha creado.

Otro posible conflicto puede producirse si tiene una versión UNIX y otra Microsoft Windows de una aplicación en el sistema. Por ejemplo si posee una versión UNIX de Lotus 123 e instala Lotus 123 para Windows en el entorno de Wabi, los vínculos de ficheros 123 asociados se cambiarán al iniciarse Wabi. Por el contrario, si instala la versión Windows primero, y a continuación, la versión UNIX, los vínculos cambiarán para iniciar la versión UNIX.

# *Integración CDE*

En el Entorno de escritorio común (Common Desktop Environment) de Solaris, los iconos de Wabi y de cualquier aplicación Microsoft Windows que instale con Wabi se integrarán en el escritorio. Los iconos se instalarán en el Administrador de aplicaciones.

Encontrará información sobre cómo suprimir una entrada de vínculo en "Supresión de una entrada de vínculo del fichero de una aplicación" en la página 150. Si desea información detallada sobre el programa de vínculo, consulte la *Guía del Usuario de*

Wabi también proporciona integración con el Administrador de ficheros, el correo electrónico y la impresora predefinida del CDE. Esta integración le permitirá abrir un fichero de una aplicación Microsoft Windows haciendo doble clic en su icono en el Administrador de ficheros o en el área de anexos de un mensaje e imprimir un fichero de una aplicación arrastrando su icono y colocándolo en el icono Impresora.

## *El icono de Wabi en el Administrador de aplicaciones*

Una vez el paquete de Wabi instalado en su sistema, el icono de Wabi aparecerá en el Administrador de aplicaciones, como muestra la Figura 9-2. Podrá hacer doble clic en el icono de Wabi para iniciar Wabi y el Administrador de programas de Windows.

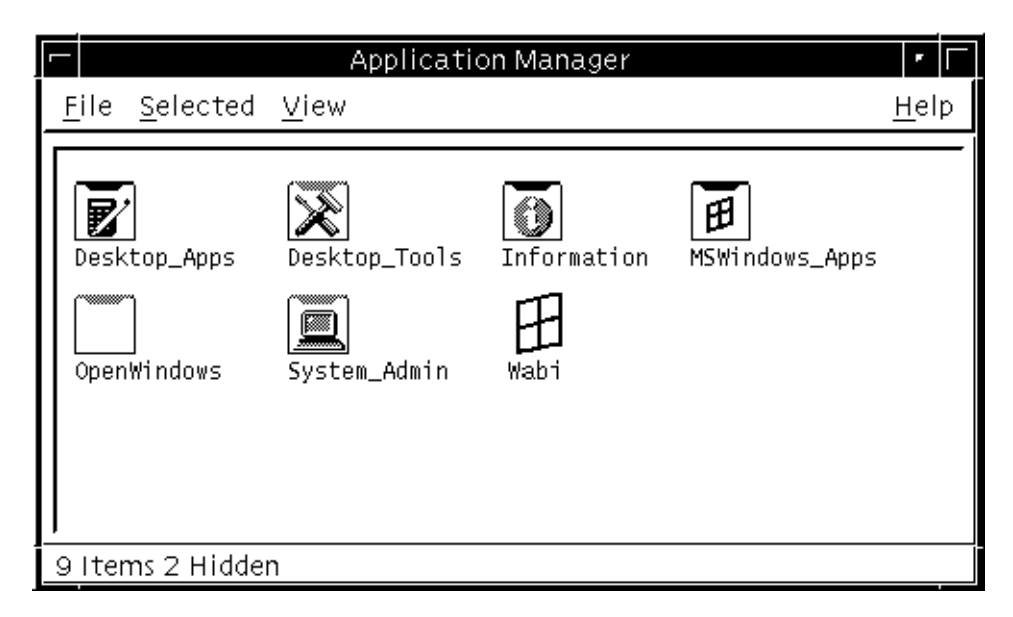

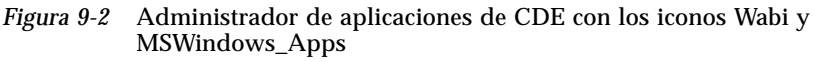

**Nota –** Si Wabi no se inicia al hacer doble clic en el icono, probablemente el directorio de sistema de Wabi (por defecto, /opt/SUNWwabi/bin) no esté en su dirección de acceso UNIX, por lo que deberá añadirlo al fichero .login o .profile y editar .dtprofile de modo que su perfil sea la fuente (sea leído) cuando el CDE se inicie. Si desea más detalles sobre cómo convertir su perfil en fuente, consulte los comentarios del fichero .dtprofile.

## *Iconos Microsoft Windows en el Administrador de aplicaciones*

Después de instalar las aplicaciones, la carpeta Aplicaciones MS-Windows aparecerá en el Administrador de aplicaciones. Según instale una aplicación, Wabi creará las acciones, los tipos e iconos necesarios para poder iniciar aplicaciones simplemente haciendo doble clic.

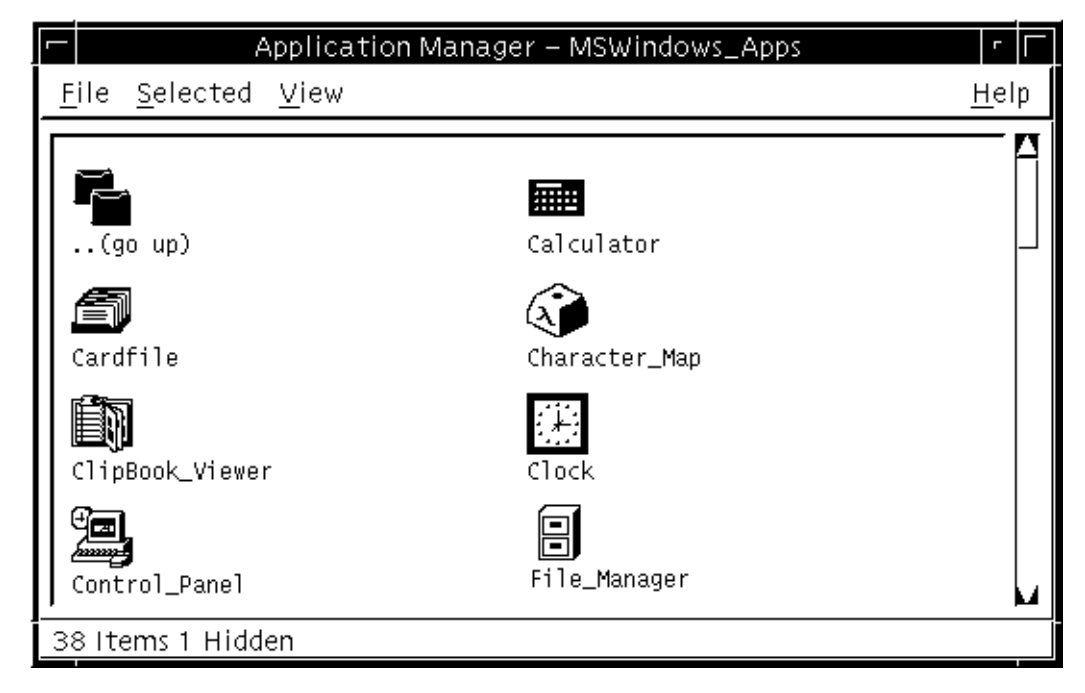

*Figura 9-3* Carpeta Aplicaciones MSWindows en CDE

Si los iconos de una aplicación no aparecen después de la instalación ejecute las acciones Recargar acciones, Recargar aplicaciones y Recargar recursos del grupo Herramientas del escritorio del Administrador de aplicaciones.

#### *Integración del Administrador de ficheros en CDE*

En el Administrador de ficheros, podrá hacer doble clic en un ejecutable Microsoft Windows o en un fichero creado con una aplicación Microsoft Windows para iniciar la aplicación.

#### *Integración del correo electrónico*

Si reinicializa el correo electrónico después de instalar su aplicación en el entorno de Wabi, podrá hacer doble clic en los anexos de los mensajes para iniciar la aplicación asociada con ellos y cargar el fichero contenido en el anexo. Por ejemplo, si tiene instalado Microsoft Word en el entorno de Wabi y recibe un documento Microsoft Word como anexo de correo, podrá hacer doble clic en el anexo para iniciar Word y abrir el documento.

### *Integración de la herramienta Impresora predefinida*

Una vez que haya instalado una aplicación en el entorno Wabi, podrá arrastrar y colocar los iconos de ficheros de aplicaciones Microsoft Windows en el icono Impresora predefinida del Panel frontal para imprimir los ficheros. Al hacer esto, Wabi se iniciará en segundo plano. Lo que ocurre a continuación varía de una aplicación Microsoft Windows a otra. La aplicación asociada podría iniciarse y visualizar su cuadro de diálogo Impresión, o bien, visualizar su ventana principal, cargar el fichero y abrir el cuadro de diálogo Impresión. Algunas aplicaciones presentan sólo el cuadro de diálogo Impresión, mientras que otras, simplemente imprimen de forma transparente el fichero en la impresora predefinida. El fichero se imprimirá en la impresora para la que la aplicación esté configurada, que es normalmente la impresora predefinida o la que se ha utilizado la última vez. Esta impresora puede ser o no su impresora UNIX predefinida.

#### *Funcionamiento de la integración de Wabi en CDE*

Cuando instala una aplicación Microsoft Windows en el entorno Wabi, éste:

- **•** Convierte los iconos de la aplicación del formato Microsoft Windows a un formato que CDE pueda utilizar y los almacena en el \$HOME/.dt/icons.
- **•** Crea ficheros de acciones en el directorio \$HOME/.dt/appmanager/MSWindows\_Apps, de forma que los programas de las aplicaciones puedan ejecutarse a partir de sus iconos.
- **•** Crea ficheros de base de datos de acciones (\*.dt) en el directorio \$HOME/.dt/types, para proporcionar información CDE necesaria para ejecutar la aplicación.

Al hacer doble clic en el icono de una aplicación que haya instalado, se ejecuta el fichero de acciones utilizando la información del fichero de base de datos de acciones. Dicho fichero de base de datos contiene información sobre la

Si desea más información sobre wabidti, consulte "Programa de integración de escritorio de Wabi" en la página 143.

inicialización de la aplicación y sobre la apertura e impresión de sus ficheros. Wabi utiliza el programa de integración de escritorio (wabidti) para obtener información del directorio \$HOME/wabi sobre la aplicación. El programa wabidti se inicia cada vez que usted ejecuta una acción haciendo doble clic en el icono de la aplicación Windows.

#### *Notas importantes sobre la integración en CDE*

- **•** Si ha instalado una aplicación en una versión de Wabi anterior a Wabi 2.2, ya sea en el entorno de OpenWindows o en CDE, dicha aplicación no se integrará en el entorno CDE en Wabi 2.2. Le recomendamos que vuelva a instalar la aplicación para permitir a Wabi realizar la integración.
- **•** Si cambia la ubicación de los ficheros de una aplicación después de instalarla en Wabi 2.2, es posible que tenga que editar los ficheros \*.dt relativos a la aplicación para actualizar la dirección de acceso. Para saber si esto es necesario, busque la sección ACTION MSWindows\_App\_*aplicación* en el fichero \$HOME/.dt/types/MSWindows\_App\_*aplicación*.dt. En dicha sección, encuentre la línea que comienza por EXEC STRING wabi  $-s$ . Si el ejecutable de la aplicación de esta cadena incluye un controlador y una dirección de acceso, deberá actualizar la línea con la nueva ubicación de la aplicación.

Por ejemplo, si ha instalado Quicken 4.0 y desea trasladarlo, abra el fichero MSWindows\_App\_Quicken\_4\_for\_Windows.dt y edite la dirección de acceso, que subrayamos a continuación.

```
ACTION MSWindows_App_Quicken_4_for_Windows
{
        LABEL Quicken_4_for_Windows
        TYPE COMMAND
       EXEC_STRING wabi -s h:/quickenw/qw.exe
        ICON MSWindows_App_Quicken_4_for_Windows
        WINDOW_TYPE NO_STDIO
      DESCRIPTION This is Quicken_4_for_Windows Application
}
```
Obtendrá el mismo resultado que si vuelve a instalar la aplicación en la nueva ubicación, ya que, en dicho caso, Wabi se encargaría de actualizar los ficheros \*.dt.

#### *Asociaciones de ficheros conflictivas*

Algunas aplicaciones Microsoft Windows utilizan las mismas extensiones de fichero que otras aplicaciones Solaris, por lo que se pueden producir conflictos entre los tipos de fichero ya asociados en CDE con aplicaciones Solaris y los tipos de fichero añadidos al instalar aplicaciones Windows. Por ejemplo, la extensión .doc la utiliza Microsoft Word y también la aplicación de DTP del escritorio, FrameMaker. Si tiene FrameMaker instalado en Solaris e instala Microsoft Word en el entorno de Wabi, Wabi creará un fichero MSWindows\_App\_Microsoft\_Word.dt (en \$HOME/.dt/types) que modifica la asociación de la extensión .doc de FrameMaker a Word. Cuando reinicialice el Administrador de ficheros, todos los ficheros .doc tendrán el icono de Word y, si hace doble clic en ellos, se iniciará Word en lugar de FrameMaker. Si desea utilizar FrameMaker, deberá iniciarlo y abrir los ficheros .doc desde FrameMaker, o bien hacer que el administrador del sistema edite el fichero MSWindows\_App\_Microsoft\_Word.dt para borrar todas las secciones en las que se hace referencia a la extensión .doc. Existen cuatro secciones que deben borrarse:

- **•** DATA\_ATTRIBUTES doc
- **•** DATA\_CRITERIA docA
- **•** ACTION Open
- **•** ACTION Print

Asegúrese de borrar sólo las secciones que hacen referencia a los tipos de fichero en conflicto. La mayoría de los ficheros \*.dt contienen información sobre varios tipos de fichero.

#### *Programa de integración de escritorio de Wabi*

El programa de integración de escritorio de Wabi, wabidti, es una aplicación basada en Microsoft Windows que busca información almacenada en el directorio \$HOME/wabi sobre las aplicaciones instaladas, como la extensión de los ficheros asociados con la aplicación, los conmutadores de comandos necesarios para imprimir ficheros y la ubicación de los ejecutables Windows de la aplicación. El programa wabidti se utiliza tanto para la integración en OpenWindows como para la integración en CDE. En OpenWindows, el programa se utiliza en los vínculos para abrir e imprimir los ficheros. En CDE, se utiliza en las acciones Open (abrir) y Print (imprimir) incluidas en los ficheros \*.dt relativos a la aplicación. Cuando abra o imprima un fichero de una aplicación Windows a partir de su icono, Wabi ejecutará primero el programa wabidti.

#### *Formato de los comandos de wabidti*

Aunque no debe ejecutar nunca wabidti, es posible que necesite conocer el formato para utilizar el comando si edita un vínculo en OpenWindows o un fichero \*.dt en CDE.

#### *En OpenWindows*

En el programa de vínculos de OpenWindows, el comando para abrir un fichero Windows es:

wabi -s w:/wbin/wabidti.exe open \$FILE

El comando para el método Print (imprimir) para un fichero Windows es:

wabi -s w:/wbin/wabidti.exe print \$FILE

#### *En CDE*

En los ficheros de base de datos de acciones (\*.dt) CDE, la cadena EXEC\_STRING para la acción Open (abrir) es:

wabi -s w:/wbin/wabidti.exe open "%Arg\_1%"

La cadena EXEC\_STRING para la acción Print (imprimir) es:

wabi -s w:/wbin/wabidti.exe print "%Arg\_1%"

## *Instrucciones para tareas relacionadas con la instalación de aplicaciones*

Esta sección proporciona instrucciones detalladas, paso a paso, para realizar diversas tareas relativas a la instalación de aplicaciones de Microsoft Windows.

▼ **Instalación de una aplicación de Windows desde disquetes**

**1. Determine el directorio en que desea instalar la aplicación.** Si es necesario, asigne una unidad de Wabi al directorio.

Consulte "Acerca de la instalación de aplicaciones" en la página 128 para más información sobre la instalación de aplicaciones.

**Nota –** Debería instalar las aplicaciones en una unidad que no sea C.

**2. En el Administrador de programas, abra el menú Archivo y elija Ejecutar.** Se abre el cuadro de diálogo Ejecutar.

**3. En el campo Línea de comando, introduzca la letra de la unidad de disquete y el nombre del programa de instalación.** Por ejemplo, para instalar Microsoft Word para Windows, introduzca A:\INSTALAR.

#### **4. Elija Aceptar.**

Se abre un cuadro de diálogo de la instalación con instrucciones adicionales.

- **5. Cuando se le solicite un lugar en que instalar la aplicación, indique una unidad de Wabi asignada (y una dirección, si es necesario).** Muchas aplicaciones indican una dirección predefinida en la unidad C, por lo que no debería aceptarla. Sustitúyala por la unidad y directorio que haya decidido en el Step 1. Por ejemplo, si ha conectado D a \$HOME/winapps, y desea instalar la aplicación en \$HOME/winapps/mailapps, introduzca D:\mailapps. La aplicación se sitúa en el directorio \$HOME/winapps/mailapps.
- **6. Siga las instrucciones de los cuadros de diálogo para terminar la instalación.**

**Nota –** Si la unidad de disquete no dispone de un botón de expulsión, puede extraer los disquetes haciendo clic en la ventana Wabi y pulsando las teclas Meta y E.  $\mathbb{E}$  +  $\mathbb{E}$ 

#### **Instalación de una aplicación de Windows desde CD-ROM**

**1. Determine el directorio en que desea instalar la aplicación.** Si es necesario, asigne una unidad de Wabi al directorio.

**Nota –** Debería instalar las aplicaciones en una unidad que no sea C para separar los ficheros de Wabi de los de las aplicaciones.

- **2. Abra el Administrador de configuración y asigne una unidad de Wabi al directorio de CD-ROM.**
- **3. En el Administrador de programas, abra el menú Archivo y elija Ejecutar.** Se abre el cuadro de diálogo Ejecutar.

Consulte "Acceso a las unidades CD-ROM" en la página 75 para ver instrucciones sobre la asignación de una unidad Wabi al CD-ROM.

#### **4. En el campo Línea de comando, introduzca la letra de la unidad CD-ROM y el nombre del programa de instalación.**

Por ejemplo, si ha conectado la unidad M al directorio de CD-ROM, y el programa de instalación es INSTALAR, introduzca **M:\instalar**.

#### **5. Elija Aceptar.**

Se abre un cuadro de diálogo específico de la aplicación con instrucciones adicionales.

#### **6. Cuando se le solicite una posición en que instalar la aplicación, indique una unidad de Wabi asignada (y la dirección, si es necesario).** Muchas aplicaciones indican una dirección predefinida en la unidad C, por lo que no debería aceptarla. Sustitúyala por la unidad y directorio que haya decidido en el Step 1. Por ejemplo, si ha conectado la unidad D a \$HOME/winapps, y desea instalar la aplicación en \$HOME/winapps/mailapps, introduzca D:\mailapps. La aplicación se sitúa en el directorio \$HOME/winapps/mailapps.

**7. Siga las instrucciones de los cuadros de diálogo para terminar la instalación.**

#### ▼ **Instalación de una aplicación en un servidor de red**

- **1. Consulte la documentación de la aplicación para ver información específica sobre la instalación en una red.** Algunas aplicaciones incluyen en los discos de instalación un fichero Léame que describe la instalación en una red.
- **2. Inicie Wabi en el ordenador.**
- **3. Conecte una unidad de Wabi al directorio del servidor en que desea instalar la aplicación.**
- **4. Seleccione la opción Red para la unidad.**
- **5. Seleccione la opción Compartido activado para la unidad si los usuarios compartirán los ficheros almacenados en esta unidad.**
- **6. Elija el comando Ejecutar en el menú Archivo del Administrador de programas.**

Consulte "Instalación de aplicaciones en un servidor de red" en la página 131 para más detalles sobre la instalación de aplicaciones en servidores.

Consulte en "Asignación de unidades" en la página 71 los pasos necesarios para conectar una unidad.

**7. En el cuadro de diálogo Ejecutar, introduzca el comando necesario para instalar la aplicación en un servidor de red.**

Consulte en la documentación de la aplicación el comando que debe ejecutar, junto con los argumentos que puedan necesarios. Introduzca la letra de unidad más la dirección completa del comando. Si ésta es larga, o no está seguro de cuál es, elija el botón Examinar y búsquela en el servidor.

- **8. Elija Aceptar en el cuadro de diálogo Ejecutar.** Se inicia el programa de instalación o configuración en estación de trabajo.
- **9. Siga las instrucciones del programa para situar los ficheros de la aplicación en un servidor de red.**

#### Instalación de una aplicación en una estación de trabajo desde **un servidor de red**

Consulte "Instalación de aplicaciones desde un servidor mediante una unidad de Wabi" en la página 133 para más detalles sobre la instalación de aplicaciones desde servidores.

- **1. Asegúrese de que el sistema operativo tiene acceso al directorio del servidor de red en que está instalada la aplicación.**
- **2. Inicie Wabi en el ordenador.**
- **3. Elija el comando Ejecutar en el menú Archivo del Administrador de programas.**
- **4. En el cuadro de diálogo Ejecutar, introduzca el comando necesario para instalar la aplicación desde la red.**

Consulte la documentación de la aplicación el comando que debe ejecutar, junto con los argumentos que puedan ser necesarios. Introduzca la letra de unidad más la dirección del comando. Si ésta es larga, o no está seguro de cuál es, elija el botón Examinar y búsquela en el servidor.

- **5. Elija Aceptar en el cuadro de diálogo Ejecutar.** Se inicia el programa de instalación en la estación de trabajo.
- **6. Siga las instrucciones del programa para configurar su ordenador para ejecutar la aplicación.**

#### **Establecimiento de la impresión arrastrar y colocar en OpenWindows**

**Nota –** Este procedimiento sólo es necesario para las aplicaciones que haya instalado en versiones de Wabi anteriores a Wabi 2.2, ya que la impresión arrastrar colocar se establece automáticamente para las aplicaciones que instale en Wabi 2.2.

Suponga que tiene instalado Microsoft Powerpoint en Wabi 2.1 en el directorio h:\apps (\$HOME/apps en UNIX). Para permitir la impresión de ficheros de Powerpoint con la técnica de arrastrar y colocar, siga estos pasos.

#### **1. Inicie el programa de vínculo de OpenWindows.**

Puede seleccionar dicho programa en el menú Área de trabajo de OpenWindows o introducir el comando siguiente en una herramienta de comandos o herramienta del shell:

**binder &**

El programa de vínculo se inicia, y muestra una lista de aplicaciones y tipos de fichero.

- **2. Abra Ver y elija Entradas personales.**
- **3. Desplácese por la lista de aplicaciones y tipos de fichero y seleccione el tipo que desea imprimir.**

Por ejemplo, para imprimir diapositivas de PowerPoint, que tienen la extensión .ppt, seleccione la entrada ppt-file.

**4. Abra Propiedades y elija Icono.**

La ventana Propiedades del programa de vínculo muestra información sobre esa entrada, incluido el icono que se muestra y sus colores de primer plano y fondo.

- **5. Elija el botón [+] en la parte inferior de la ventana Propiedades.** Se muestra información adicional sobre el tipo de fichero. El campo Aplicación contiene un comando utilizado para editar ficheros de este tipo. El campo Método de impresión aparece en blanco.
- **6. Introduzca el comando siguiente en el campo Método de impresión. wabi -s w:/wbin/wabidti.exe print \$FILE**
- **7. Elija el botón Aplicar en el cuadro de diálogo Propiedades del programa de vínculo, y cierre la ventana.**
- **8. Elija Guardar en la ventana principal del programa de vínculo y salga.**
- **9. Reinicie la herramienta de impresión.** Consulte la sección siguiente para información sobre la impresión de ficheros.
- Impresión de ficheros de aplicaciones de Windows en la **herramienta de impresión de OpenWindows**
	- **1. Si ha instalado la aplicación en una versión de Wabi anterior a Wabi 2.2, defina el método de impresión en la herramienta de vínculo, tal y como se explica en la sección anterior.** Si ha instalado la aplicación en Wabi 2.2, puede ignorar este paso.
	- **2. Abra el Administrador de archivos y busque un fichero con la extensión asociada con la aplicación, o abra la herramienta de correo electrónico y busque un mensaje que tenga un fichero anexo con esa extensión.**
	- **3. Arrastre el icono de fichero y colóquelo sobre el icono de la herramienta de impresión.**
	- **4. La aplicación de Microsoft Windows asociada se inicia y muestra su cuadro de diálogo Imprimir.**

Algunas aplicaciones muestran su ventana principal, cargan el fichero y abren un cuadro de diálogo de impresión. Otras muestran sólo el cuadro de diálogo. Otras sólo imprimen el fichero en la impresora predefinida.

**5. Utilice el cuadro de diálogo Imprimir como haría normalmente para enviar el fichero a la impresora.**

El fichero se imprime en la impresora para la que está configurada la aplicación, que suele ser la predefinida o la última que se utilizó. Puede que no sea la seleccionada actualmente en el la herramienta de impresión.

#### Supresión de una entrada de vínculo del fichero de una **aplicación**

Encontrará las razones para hacer esto en "Vínculos conflictivos" en la página 138. **1. Inicie el programa de vínculo de OpenWindows.**

Puede seleccionar dicho programa en el menú Área de trabajo de OpenWindows o introducir el comando siguiente en una herramienta de comandos o herramienta del shell:

#### **binder &**

El programa de vínculo se inicia, y muestra una lista de aplicaciones y tipos de fichero.

- **2. Obra Ver y elija Entradas personales.**
- **3. Desplácese por la lista de aplicaciones y tipos de fichero y seleccione el vínculo que desea suprimir.**

Por ejemplo, si desea suprimir el vínculo de la extensión de fichero .doc para Word, seleccione entrada doc-file.

- **4. Elija Eliminar.**
- **5. Elija Guardar y salga del programa de vínculo.**
- **6. Reinicialice el Administrador de ficheros, la herramienta de correo y la herramienta de impresión.**

# *Material de referencia para tareas relacionadas con la instalación de aplicaciones*

Esta sección proporciona material de referencia para tareas relacionadas con la instalación de aplicaciones basadas en Windows y el software Microsoft Windows.

# *Resolución de problemas generales de instalación de aplicaciones*

La Tabla 9-1 sugiere soluciones a problemas comunes que pueden presentarse durante la instalación de aplicaciones.

| Síntoma                                                                                                    | Causa posible                                                                                                    | Solución                                                                                                    |
|----------------------------------------------------------------------------------------------------|----------------------------------------------------------------------------------------------------|----------------------------------------------------------------------------------------------------|
| La aplicación no se<br>instala por<br>completo.                                                                                                    | No está certificada<br>para ejecutarse en<br>el programa Wabi.                                                                        | Sólo hay certeza de que se instalarán<br>correctamente las aplicaciones<br>certificadas. Las que no lo están<br>pueden emplear procedimientos de<br>instalación no estándar o métodos de<br>compresión para cuya traducción no<br>está diseñado Wabi.                                                                                                    |
| La aplicación no se<br>instala<br>correctamente.                                                                                                    | Requiere métodos<br>de instalación<br>especiales.                                                                                     | Consulte las Notas de versión o el<br>manual suplementario que quizá<br>haya recibido con Wabi.                                                                                                    |
| La instalación de la<br>aplicación falla<br>con el error<br>"ACMSETUP ha<br>causado un fallo de<br>protección general<br>en el módulo<br>MMSETUP.DLL". | Los programas de<br>instalación de<br>algunas<br>aplicaciones de<br>Microsoft alteran el<br>fichero<br>system.ini<br>incorrectamente. | Con un editor de textos del DOS o<br>UNIX, edite<br>\$HOME/wabi/windows/system.ini<br>e inserte una línea vacía antes de<br>cada título de sección. Estos títulos<br>están entre corchetes. (Tenga en<br>cuenta que los editores de UNIX<br>muestran las líneas vacías de los<br>ficheros de texto del DOS como ^M.<br>No tiene que eliminarlas.)<br>Guarde el fichero, reinicie Wabi y<br>reinstale la aplicación. |

*Tabla 9-1* Soluciones a los problemas de instalación de aplicaciones de Windows

| Síntoma                                                                                                    | Causa posible                                                            | Solución                                                                                                    |
|----------------------------------------------------------------------------------------------------|--------------------------------------------------------------------------|----------------------------------------------------------------------------------------------------|
| El programa de<br>instalación de la<br>aplicación cubre la<br>pantalla, tapando<br>otras ventanas de<br>aplicación. | La aplicación no<br>está diseñada para<br>el escritorio de X<br>Windows. | Algunas aplicaciones no permiten<br>cambiar esto, pero puede intentar lo<br>siguiente:<br>●Pruebe a reducir el tamaño de la<br>ventana restableciéndola. Para<br>ello, haga clic en el logotipo de<br>Wabi en el ángulo superior<br>izquierdo de la ventana (si está<br>visible) y elija Restaurar en el<br>menú desplegable, o pulse<br>Alt+Barra espaciadora, R. Esto no<br>funciona en todos los programas<br>de instalación.<br>•Si su teclado tiene una tecla o |
|                                                                                                    |                                                                          | combinación de teclas para elevar<br>ventanas, como Frontal, pruebe a<br>pulsarla una vez para que la<br>ventana de instalación vuelva al<br>segundo plano para poder ver<br>otras ventanas. Wabi puede tardar<br>unos segundos en responder a la<br>pulsación si la instalación de la<br>aplicación está sobrecargando el<br>ordenador. Esta técnica no<br>funciona con todos los programas<br>de instalación.                                                      |

*Tabla 9-1* Soluciones a los problemas de instalación de aplicaciones de Windows *(Continuación)*

| Síntoma                                           | Causa posible                                                                                                    | Solución                                                                                                    |
|---------------------------------------------------|----------------------------------------------------------------------------------------------------|----------------------------------------------------------------------------------------------------|
| La aplicación se<br>instala con gran<br>lentitud. | La aplicación<br>utiliza rutinas de<br>compresión no<br>estándar.<br>Muchos ficheros se<br>descomprimen<br>durante la<br>instalación. Si una<br>aplicación utiliza<br>las rutinas estándar<br>de Windows, se<br>instala con rapidez<br>porque Wabi las<br>traduce a rutinas<br>de UNIX para la<br>descompresión. Si<br>no usa rutinas<br>estándar, Wabi<br>debe ejecutar la<br>descompresión de<br>instrucción en<br>instrucción. | Si la instalación de una aplicación le<br>resulta demasiado lenta, pruebe<br>algunas de estas sugerencias:<br>•Si es posible, obtenga la<br>aplicación en CD-ROM. Los<br>ficheros no se comprimen en los<br>CD-ROM, por lo que Wabi no<br>tiene que descomprimirlos,<br>acelerando así la instalación.<br>*Compruebe en la documentación<br>de la aplicación si hay una opción<br>para realizar una instalación<br>parcial para descomprimir los<br>ficheros. Si la hay, haga la<br>instalación parcial, y almacene los<br>ficheros descomprimidos en un<br>directorio de la red para que otros<br>usuarios puedan utilizarlos para<br>la segunda mitad de la<br>instalación.<br><sup>•</sup> Investigue la posibilidad de que<br>todos los usuarios de la red hagan<br>referencia a una sola copia de la<br>aplicación, por lo que debe<br>instalar la aplicación una sola vez.<br>ADVERTENCIA: Si comparte una<br>sola copia, recuerde que debe tener<br>una licencia para cada usuario de<br>la aplicación, que además es<br>responsable de adherirse a las<br>condiciones de la licencia de<br>software de cada aplicación que<br>ejecute en el programa Wabi. |

*Tabla 9-1* Soluciones a los problemas de instalación de aplicaciones de Windows *(Continuación)*

# *Utilización de aplicaciones de Microsoft Windows 10*

En este capítulo, se explican la ejecución y utilización de las aplicaciones de Microsoft Windows en el entorno Wabi.

Si no está familiarizado con el inicio de aplicaciones bajo Wabi y desea aprender más al respecto, lea la sección siguiente, "Acerca del inicio de aplicaciones". Si desea instrucciones para tareas específicas relacionadas con el inicio de aplicaciones, utilice la tabla siguiente para encontrar las instrucciones que precise.

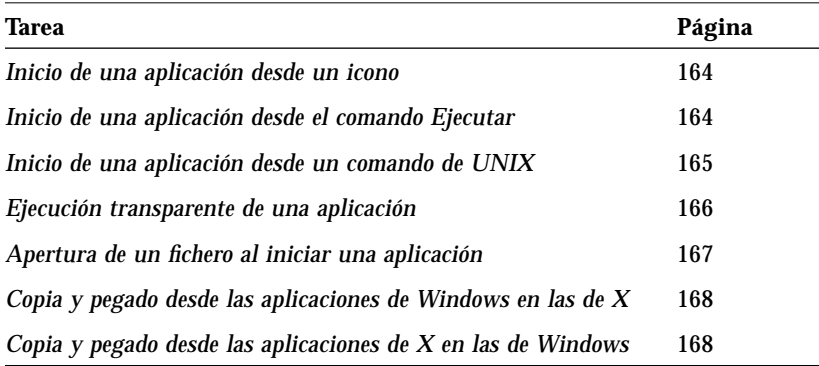

# *Acerca del inicio de aplicaciones*

En general, es posible utilizar las aplicaciones de Microsoft Windows en el entorno Wabi igual que en el entorno Microsoft Windows.

Las aplicaciones pueden iniciarse de varias formas distintas:

- **•** En el Administrador de programas, abriendo un icono o utilizando el comando Ejecutar
- **•** En el Administrador de archivos de Microsoft Windows, utilizando el comando Ejecutar o abriendo un fichero ejecutable
- **•** En el Administrador de ficheros de OpenWindows o de CDE, abriendo un fichero ejecutable o uno de documento creado por la aplicación
- **•** En una ventana de comandos de UNIX, utilizando el comando wabi junto con algunos parámetros

# *Inicio de aplicaciones desde un icono en el Administrador de programas*

Cuando se instala una aplicación de Microsoft Windows, el programa Wabi crea un elemento que la representa. Ese elemento, ilustrado por un icono, se almacena en un grupo. Normalmente, el programa de instalación de la aplicación crea su propio grupo.

La ejecución de una aplicación instalada mediante un icono es directa. Abra el icono que representa la aplicación y ésta se inicia. A continuación, se abre una ventana que muestra la pantalla inicial de la aplicación.

Cualquier aplicación puede minimizarse, incluido el Administrador de programas. Los iconos de las aplicaciones minimizadas se sitúan automáticamente en el ángulo superior izquierdo del escritorio. Para restablecer una aplicación minimizada, abra su icono, o bien haga un clic simple en su icono y seleccione Restaurar en el cuadro de control de la ventana.

# *Inicio de aplicaciones con el comando Ejecutar del Administrador de programas*

Cuando Wabi ya está ejecutando el Administrador de programas, puede iniciar una aplicación utilizando la opción Ejecutar del menú Archivo. El comando que introduzca es el mismo que utilizaría para ejecutar la aplicación en un PC, excepto en que la letra de la unidad indica una dirección del sistema UNIX.

Consulte "Inicio de una aplicación desde un icono" en la página 164 para ver información concreta sobre la ejecución de una aplicación.

# *Inicio de aplicaciones en el Administrador de archivos de Microsoft Windows*

El Administrador de archivos de Microsoft Windows permite iniciar aplicaciones igual que en el entorno Microsoft Windows: abra un fichero de programa o uno de documento asociado con una aplicación. En el entorno Wabi, sin embargo, no es posible abrir ficheros con las extensiones .COM, .PIF o .BAT porque no son ejecutables de Windows. Sólo los que tienen la extensión .EXE se ejecutarán en el entorno Wabi.

# *Inicio de aplicaciones en el Administrador de ficheros de OpenWindows*

Cuando se instalan aplicaciones en un entorno Wabi que se ejecuta en un entorno OpenWindows, Wabi crea un vínculo para la aplicación y sus ficheros asociados. El concepto es similar a la función Asociar del Administrador de archivos de Microsoft Windows, por la cual se crea una asociación entre una aplicación y los tipos de ficheros que crea. El vínculo de OpenWindows permite abrir un fichero de documento en el Administrador de ficheros de OpenWindows y que Wabi inicie la aplicación asociada, o vinculada, con el tipo del fichero de documento. Para más información, consulte "Integración en el escritorio Solaris" en la página 134.

# *Inicio de aplicaciones en la línea de comandos de UNIX*

Consulte el formato del comando en "Inicio de una aplicación desde un comando de UNIX" en la página 165.

Consulte el formato del comando en "Ejecución transparente de una aplicación" en la página 166. Una aplicación puede ejecutarse directamente con el comando wabi especificando, como argumento, el comando de inicio de la aplicación. Dependiendo de cómo lo especifique, es posible hacer que el escritorio de Wabi (el Administrador de programas de Microsoft Windows y las Herramientas de Wabi) sea visible o transparente. Si desea verlo, basta que añada el comando de inicio de la aplicación en el comando wabi.

El argumento -s puede usarse con el comando de inicio de la aplicación para que la interfaz del usuario de Wabi sea transparente, de forma que sólo sea visible la aplicación ejecutada. Es el formato recomendable si se incluye una aplicación en el menú del escritorio de UNIX. Tenga en cuenta que puede acceder al Administrador de programas o a programas como el Panel de control, iniciándolos como haría con otra aplicación. Por ejemplo, la línea siguiente inicia el Panel de control:

**wabi -s c:/windows/control.exe**

Consulte "Apertura de un fichero al iniciar una aplicación" en la página 167 para ver ejemplos de formatos de comando para especificar la apertura de un fichero de datos.

#### *Inicio de aplicaciones con un fichero abierto*

Con cualquiera de los métodos de inicio de una aplicación, puede especificar un nombre de fichero para abrirlo con la aplicación, si su comando de inicio lo permite (como sucede en la mayoría de los casos). Basta que incluya el nombre completo del fichero como argumento del comando de inicio. Si el directorio que lo contiene no está en la dirección de búsqueda definida en el fichero autoexec.bat, debe incluir su dirección completa.

El comando wabi acepta otros argumentos que le permiten mostrar Wabi en un sistema remoto, y con fuentes de sistema grandes o pequeñas. Esos argumentos, que se describen en el Capítulo , "Iniciación de Wabi", deben especificarse antes del comando de inicio de una aplicación. Éste y el nombre de fichero opcional deben ser los últimos argumentos de la línea de comando wabi.

# *Utilización de aplicaciones de Microsoft Windows en un escritorio de X Windows*

Wabi es una aplicación de X Windows, pero en ciertos sentidos se comporta como una aplicación de Microsoft Windows. El foco de la ventana y los métodos de cortar, copiar y pegar son áreas en que Wabi se comporta como Microsoft Windows, más que como una aplicación de X.

### *Foco y elevación de las ventanas*

Los administradores de ventanas de los escritorios de X Windows suelen permitirle elegir su propia gestión del foco en las ventanas. Es posible configurar el escritorio de X Windows de forma que, para activar una ventana, deba hacer clic o pueda desplazar el ratón a ella. Además, también puede especificar si desea que una ventana se eleve al primer plano cuando se activa. El escritorio de cada proveedor de UNIX tiene sus propios términos para esas propiedades del escritorio y su propia utilidad para cambiarlas.

En Microsoft Windows, debe hacer clic en una ventana para poder escribir en ella. Al hacerlo, la ventana se eleva automáticamente al primer plano, tapando otras. El comportamiento de Wabi coincide con el de Microsoft Windows.

Las ventanas de Wabi utilizan el modo de hacer clic para mover el foco aunque defina el escritorio de X Windows para emplear el modo de seguir al ratón, porque es el único modo que pueden utilizar las aplicaciones de Microsoft

Windows. Debería configurar el escritorio de X Windows para utilizar el modo de hacer clic para mover el foco, de forma que todas las ventanas se comporten de la misma forma.

# *Cortar, copiar y pegar*

Es posible cortar, copiar y pegar texto y gráficos entre aplicaciones que se ejecuten en el entorno Wabi igual que se haría en Microsoft Windows. En general, las aplicaciones utilizan comandos de menú (p.e., Edición, Cortar) o teclas de aceleración (p.e., Ctrl+X) para cortar, copiar y pegar. Debería servirse de los mismos métodos al utilizar aplicaciones en el entorno Wabi.

También puede copiar y pegar texto entre las aplicaciones de Windows que se ejecutan en Wabi y las de X que se ejecutan en el escritorio de X. Debería seguir los métodos normales de cada aplicación para cortar, copiar y pegar. Por ejemplo, algunos escritorios de UNIX permiten el uso de teclas del teclado y comandos de menú para cortar, copiar y pegar. Es posible utilizar los comandos o teclas especiales de las aplicaciones de X para copiar texto y luego pegarlo en una aplicación de Windows en Wabi mediante el método de pegado de ésta. Las teclas especiales del escritorio de UNIX no pueden utilizarse para pegar en la aplicación de Windows.

**Nota –** No es posible copiar y pegar gráficos desde las aplicaciones de Windows en las de X, ni a la inversa, porque utilizan formatos gráficos incompatibles.

# *Administradores de X Windows*

En el sistema X Windows, los administradores de ventanas virtuales crean varias vistas lógicas del escritorio, y le permiten designar que ciertas ventanas se "adhieran" para que aparezcan en todas las vistas lógicas. Otras ventanas permanecen en la pantalla lógica en que se sitúan. Cuando ejecute Wabi con algunos administradores de ventanas virtuales, pueden surgir conflictos entre el administrador de ventanas de Wabi y los de ventanas virtuales. Dos de ellos con los que se sabe que Wabi tiene conflictos son olvwm (Administrador de ventanas virtuales Open Look) y tvwm (Administrador de ventanas virtuales Tom). Es posible utilizar Wabi con olvwm o tvwm, pero las ventanas de Wabi siempre le seguirán a la vista actual, en lugar de permanecer en la pantalla lógica en que las ha situado.

Consulte la página 168 y la página 168 donde encontrará una descripción de los procedimientos para copiar y pegar.

Al ejecutar Wabi en el entorno de ventanas de CDE, HP-VUE o SCO Panorama, cualquier aplicación de Microsoft Windows que inicie se muestra en el espacio de trabajo en que inició Wabi por primera vez (si aún se está ejecutando en este espacio de trabajo).

# *Conflictos principales entre aplicaciones y el Administrador de ventanas Open Look*

Algunas aplicaciones de Microsoft Windows pueden tener conflictos con el Administrador de ventanas Open Look (olwm) respecto a algunas combinaciones de teclas/ratón. Por ejemplo, la combinación de tecla Alt + botón izquierdo del ratón puede utilizarse en las aplicaciones para ciertas funciones. El olwm utiliza la combinación para las selecciones en los menús.

Si utiliza olwm (como OpenWindows hace de forma predefinida) y desea que la aplicación tenga el control de Alt + RatónIzquierdo, pruebe a escribir estos dos comandos en el indicador de UNIX antes de iniciar Wabi:

 **echo "olwm.Modifier.WMGrab: " | xrdb -merge xrdb -edit \$HOME/.Xdefaults**

# *Utilización de funciones multimedia en ordenadores Ultra, SPARCstation y x86*

En los sistemas Ultra, estaciones SPARCstation y ordenadores x86 más modernos que ejecutan el entorno operativo de Solaris, Wabi permite las funciones de audio y vídeo de Microsoft Windows y las aplicaciones certificadas. El ordenador debe incluir los dispositivos necesarios para poder utilizar esas funciones. Los sistemas Ultra, SPARCstation 5, SPARCstation 10 y SPARCstation 20 se suministran con tarjetas de sonido y micrófonos, por lo que están bien equipados para grabar y reproducir sonido en el entorno Wabi. SPARCstation 4 no se suministra con tarjeta de sonido ni micrófono, pero pueden instalarse en él. Un ordenador basado en un procesador 386, 486 o Pentium también puede utilizar multimedia en el entorno Wabi si está equipado con una tarjeta de sonido de 16 bits.

**Nota –** Las funciones multimedia, como MIDI (Musical Instrument Digital Interface, interfaz digital de instrumentos musicales) y AVI (Audio-Visual Interface, interfaz audiovisual), para discos láser de vídeo y discos compactos de música aún no se admiten.

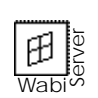

WabiServer no es compatible con el sonido multimedia. Sin embargo, si es compatible con las imágenes de vídeo.

### *Funciones de audio*

Es posible reproducir, grabar y editar ficheros de sonido (.WAV) utilizando la Grabadora de sonidos situada en el grupo Accesorios o utilizando una herramienta de sonido proporcionada por una aplicación que haya instalado. También es posible utilizar la opción Sonido del Panel de control para asignar sonidos a los sucesos del sistema. Otro programa del grupo Accesorios, Transmisor de medios, también le permite reproducir ficheros de sonido.

Los objetos de sonido pueden incrustarse en los documentos cuando utilice una aplicación que lo permita, como es el caso de la mayoría de aplicaciones certificadas.

**Nota –** Las funciones de audio no se admiten cuando se utiliza Wabi remotamente. Sólo es posible oír sonido en la máquina en que se ejecuta Wabi.

#### *Control de la entrada/salida de audio*

De forma predefinida, Wabi toma la entrada del micrófono y envía la salida al altavoz. Puede cambiar estos valores mediante el programa de control de audio del entorno Solaris o editando el fichero wabi/windows/system.ini. Cuando utilice el programa de control de audio, el cambio se aplica sólo a la sesión actual de Wabi. Cuando edite el system.ini, se aplicará a cada sección posterior de Wabi.

#### *Utilización del programa de control de audio*

El programa de control de audio puede iniciarse desde una ventana de la herramienta de comandos introduciendo el comando:

**/usr/openwin/bin/audiocontrol &**

También es posible iniciarlo desde la herramienta de audio, el programa de grabación y edición de sonido de Solaris. Si elige el control de volumen de la herramienta de audio, se abrirá la ventana del programa de control de audio.

Las opciones de reproducción, o salida, que puede elegir son altavoz, auriculares o línea de salida. Ésta última envía el sonido a través de la clavija de salida de la estación de trabajo a un dispositivo, como una grabadora de cintas.

Las opciones de grabación, entrada, que puede elegir son micrófono y línea de entrada. La primera le permite grabar a través de un micrófono conectado en la clavija correspondiente de la estación de trabajo. La opción de línea de entrada le permite grabar sonido desde un dispositivo (como una radio o un reproductor de cintas) conectado en la clavija de entrada de la estación de trabajo.

Los valores del programa de control de audio no se guardan para la siguiente sesión.

Para una descripción detallada del programa de control de audio, consulte la guía del usuario de Solaris o la página de manual (1) que trata de audiocontrol.

#### *Edición de system.ini*

Cuando Wabi se inicia, utiliza los parámetros de system.ini para su configuración inicial de audio. Si desea especificar los parámetros de entrada y salida que Wabi debe utilizar siempre, edite el fichero system.ini para añadir la sección siguiente:

```
[solarwav]
input=
output=
```
Para utilizar el micrófono para la entrada, defina input=mike o input=microphone. Para utilizar la línea de entrada, defina input=line. Esto le permite grabar sonido de un origen, como un reproductor de cintas, que esté conectado en la clavija de entrada de la estación de trabajo.

Es posible enviar salida de sonido a unos altavoces o auriculares o a una clavija de salida a otro dispositivo, usando output=speaker, output=headphone o bien output=line. Es posible enviar la salida a varios puertos insertando el símbolo | entre ellos. Por ejemplo, para enviar sonido a los altavoces, auriculares y línea de salida, utilice output=speaker|headphone|line en el fichero system.ini.

Si desea cambiar los valores temporalmente mientras se reproduce el sonido, utilice el programa de control de audio.

#### *Control del volumen y balance de audio*

Es posible utilizar los controles deslizadores del programa de control de audio en el entorno de Solaris para controlar el volumen y balance del sonido producido por un programa que se ejecute en el entorno Wabi o X Windows.

# *Funciones de vídeo*

Es posible reproducir ficheros de Audio-Visual Interface (.AVI, interfaz audiovisual) si tiene instalado el controlador Microsoft Vídeo para Windows. Las aplicaciones que utilizan el controlador suelen instalarlo al instalar la aplicación. Para determinar si el controlador Vídeo para Windows está instalado, abra el icono Controladores del Panel de control. Estará instalado si ve la entrada [MCI] Microsoft Vídeo para Windows.

Los ficheros AVI pueden reproducirse con el Transmisor de medios de Microsoft Windows, situado en el grupo Accesorios. La mayoría de aplicaciones aceptan el vínculo o incrustación de objetos de vídeo que se reproducen mediante el Transmisor de medios. Sin embargo, algunas aplicaciones incorporan sus propios reproductores de vídeo, que también deberían funcionar en el entorno Wabi.

**Nota –** Es posible reproducir los ficheros .AVI cuando se ejecuta Wabi autónomo remotamente, pero el rendimiento puede degradarse provocando ligeras pausas entre los fotogramas de vídeo. Sin embargo, los sistemas WabiServer con los recursos de sistema adecuados *no* deberían mostrar una degradación del rendimiento con este tipo de ficheros.

# *Instrucciones sobre tareas relacionadas con la utilización de aplicaciones*

Esta sección proporciona instrucciones detalladas, paso a paso, para realizar diversas tareas relacionadas con la utilización de las aplicaciones de Microsoft Windows.

Inicio de una aplicación desde un icono

- **1. Instale la aplicación.**
- **2. En el Administrador de programas, encuentre el icono que representa la aplicación.**
- **3. Abra el icono de la aplicación.** El programa Wabi carga la aplicación, tras lo cual se abre una ventana que muestra la aplicación.

▼ **Inicio de una aplicación desde el comando Ejecutar**

- **1. Instale la aplicación.**
- **2. En el Administrador de programas, abra el menú Archivo y elija Ejecutar.** Se abre el cuadro de diálogo Ejecutar.
- **3. En el campo Línea de comando, introduzca la dirección completa del comando de inicio de la aplicación.** Alternativamente, elija el botón Examinar para buscar el fichero ejecutable por los directorios. Cuando lo encuentre, selecciónelo. El nombre de fichero se muestra en el campo Línea de comando.
- **4. Elija Aceptar para ejecutar el comando que ha introducido.** El programa Wabi carga la aplicación, tras lo cual se abre una ventana que muestra la aplicación.

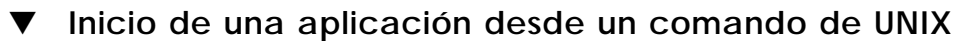

Si desea abrir un fichero de datos al iniciar una aplicación, consulte "Apertura de un fichero al iniciar una aplicación" en la página 167.

Este método inicia la aplicación cuando se inicia el programa Wabi, quedando disponibles el Administrador de programas y las herramientas de Wabi.

♦ **En el indicador del sistema, introduzca** wabi **seguido por la dirección del ejecutable de una aplicación instalada.**

Es posible utilizar una dirección del DOS entre comillas o una dirección de UNIX. Si el directorio que contiene el programa de aplicación no está en la dirección definida en \$HOME/wabi/autoexec.bat, debe incluir una dirección completa.

Por ejemplo, suponga que Microsoft Excel está instalado en el directorio \$HOME/excel y que la unidad H de Wabi está conectada a su directorio de usuario. Para iniciar el programa Excel, podría introducir cualquiera de las líneas siguientes:

```
wabi 'h:\excel\excel.exe'
wabi $HOME/excel/excel.exe
wabi h:/excel/excel.exe
```
O bien, si H:\EXCEL está en la instrucción PATH del fichero autoexec.bat:

#### **wabi excel.exe**

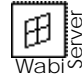

Los usuarios de WabiServer deberán utilizar el comando rwabi con los mismos argumentos:

**rwabi 'h:\excel\excel.exe' rwabi \$HOME/excel/excel.exe rwabi h:/excel/excel.exe rwabi excel.exe**

**Nota –** El comando de inicio de la aplicación y el nombre de fichero opcional deben ser los últimos argumentos de la línea de comando wabi.

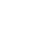

### ▼ **Ejecución transparente de una aplicación**

Este método ejecuta la aplicación cuando se inicia el programa Wabi, sin abrir el Administrador de programas.

- Lea "Inicio de aplicaciones en la línea de comandos de UNIX" en la página 157 para ver razones por las desearía hacer esto.
- ♦ **En el indicador del sistema, introduzca el comando de inicio de Wabi seguido por** -s **y el comando de inicio de la aplicación.** Puede utilizar una dirección del DOS entre comillas o una dirección de UNIX. Si el directorio que contiene el programa de aplicación no está en la dirección definida en el fichero \$HOME/wabi/autoexec.bat, debe incluir una dirección completa.

Por ejemplo, suponga que Microsoft Excel está instalado en el directorio \$HOME/excel y que la unidad H de Wabi está conectada a su directorio de usuario. Para iniciar el programa Excel, podría introducir cualquiera de los comandos siguientes:

```
wabi -s 'h:\excel\excel.exe'
wabi -s $HOME/excel/excel.exe
wabi -s h:/excel/excel.exe
```
O bien, si H:\EXCEL está en la instrucción PATH del fichero autoexec.bat:

#### **wabi -s excel.exe**

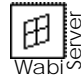

Los usuarios de WabiServer deberán utilizar el comando rwabi con los mismos argumentos:

```
rwabi -s 'h:\excel\excel.exe'
rwabi -s $HOME/excel/excel.exe
rwabi -s h:/excel/excel.exe
rwabi -s excel.exe
```
**Nota –** El comando de inicio de la aplicación y el nombre de fichero opcional deberán ser los últimos argumentos en la línea comando de wabi.

### Apertura de un fichero al iniciar una aplicación

♦ **Con cualquiera de los métodos de inicio, añada el nombre del fichero como argumento en el comando de inicio de la aplicación.** Siempre debe utilizar una dirección completa para el nombre de fichero.

Si inicia la aplicación desde el Administrador de programas, añada el nombre del fichero con el formato del DOS, incluida la letra de la unidad, en el comando que introduzca en el campo Línea de comando del cuadro de diálogo. Por ejemplo, el elemento de programa Instalación de Windows utiliza el comando:

write w:\wbin\win\_inst.exe

Si inicia la aplicación desde la línea de comando de UNIX y utiliza una dirección del DOS para el fichero que va a abrir, incluya la letra de la unidad y el nombre de fichero entre comillas junto con el comando de inicio. Si se trata de una dirección de UNIX, puede utilizar la letra de unidad o una dirección completa de UNIX, pero asegúrese de que emplea las mayúsculas y minúsculas con precisión. Si lo desea, puede utilizar una dirección de UNIX para el comando, y encerrar una unidad y dirección del DOS entre comillas para el nombre del fichero.

Por ejemplo, para iniciar el programa Excel y abrir el fichero plan.xls que está en el directorio h:\excel\ficheros, podría introducir cualquiera de los comandos siguientes:

```
wabi -s 'h:\excel\excel.exe h:\excel\ficheros\plan.xls'
wabi -s h:/excel/excel.exe h://excel//ficheros//plan.xls
wabi -s h:/excel/excel.exe 'h:\excel\ficheros\plan.xls'
wabi -s h:/excel/excel.exe h:\\excel\\ficheros\\plan.xls
```
Cuando se abre la ventana de Excel, muestra el fichero plan.xls.

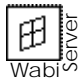

Los usuarios de WabiServer deberán utilizar el comando rwabi con los mismos argumentos: **rwabi -s 'h:\excel\excel.exe h:\excel\ficheros\plan.xls' rwabi -s h:/excel/excel.exe h://excel//ficheros//plan.xls rwabi -s h:/excel/excel.exe 'h:\excel\ficheros\plan.xls' rwabi -s h:/excel/excel.exe h:\\excel\\ficheros\\plan.xls**

**Nota –** El comando de inicio de la aplicación y el nombre de fichero opcional *deben* ser los últimos argumentos de la línea de comando wabi o rwabi.

### Copia y pegado desde las aplicaciones de Windows en las de X

- **1. Haga clic en la ventana de la aplicación de X para situar el punto de inserción para el pegado.**
- **2. Copie el texto de la aplicación de Windows usando su método de copia habitual.**

Por ejemplo, seleccione el texto y pulse Ctrl+C o elija el comando Copiar en el menú Edición.

**3. Haga clic en la barra de título de la ventana de la aplicación de X para activarla.**

En algunas aplicaciones de X, si hace clic en el área de trabajo de la ventana, el texto copiado se pierde porque Wabi lo interpreta como una nueva selección de texto y elimina el contenido del portapapeles.

**4. Pegue el texto en la ventana de la aplicación de X usando su método de pegado habitual.**

El texto se pega en el punto de inserción que definió en el primer paso.

- Copia y pegado desde las aplicaciones de X en las de Windows
	- **1. Copie el texto de la aplicación de X usando el método de copia de dicha aplicación.**
	- **2. Haga clic en la barra de título de la aplicación de Windows para activarla.**
	- **3. Haga clic en el área de trabajo de la aplicación de Windows para situar el punto de inserción.**
	- **4. Pegue el texto usando el método de pegado de la aplicación.** Por ejemplo, pulse Ctrl+V o elija el comando Pegar en el menú Edición. El texto se pega en el punto de inserción.

# *Material de referencia para tareas relacionadas con la utilización de aplicaciones*

 $\overline{a}$ 

Esta sección proporciona material de referencia para tareas relacionadas con el inicio y utilización de las aplicaciones de Microsoft Windows. Para información sobre aplicaciones específicas, consulte las *Notas de versión de Wabi*.

| Síntoma                                                                              | Causa posible                                                                                       | Solución                                                                                                    |
|--------------------------------------------------------------------------------------|----------------------------------------------------------------------------------------------------|----------------------------------------------------------------------------------------------------|
| No se inicia la<br>aplicación.                                                       | El nombre del<br>ejecutable o la<br>dirección del<br>directorio no son<br>correctos.                | Asegúrese de que ha introducido la<br>dirección correcta. Consulte la<br>página 164.                                                                                                    |
| La aplicación no es<br>completamente<br>funcional.                                   | La función de la<br>aplicación no es<br>compatible con<br>Wabi o con el<br>sistema de X<br>Windows. | Para información sobre la aplicación,<br>consulte las Notas de versión o el<br>manual suplementario que puede<br>haber recibido con Wabi.                                                                                                |
| La aplicación<br>muestra el<br>mensaje "Memoria<br>insuficiente" o "Sin<br>memoria". | La aplicación ha<br>encontrado un<br>error irrecuperable.                                           | Este mensaje de error suele<br>generarse cuando las aplicaciones no<br>pueden realizar alguna función por<br>una razón no conocida. La escasez<br>de memoria raramente es la causa<br>real. Póngase en contacto con el<br>apoyo de Wabi. |

*Tabla 10-1* Soluciones a los problemas con aplicaciones de Windows

# *Configuración del acceso a bases de datos remotas 11*

En este capítulo se describe el proceso de configuración del acceso a bases de datos remotas para las aplicaciones certificadas. Si desea información básica sobre el acceso a bases de datos remotas en el entorno de Wabi, lea la sección "Acerca del acceso a las bases de datos remotas" en la página 172.

Si desea pasar directamente a las instrucciones sobre las diversas tareas relacionadas con la conectividad de bases de datos remotas, utilice la siguiente tabla para encontrar la información necesaria.

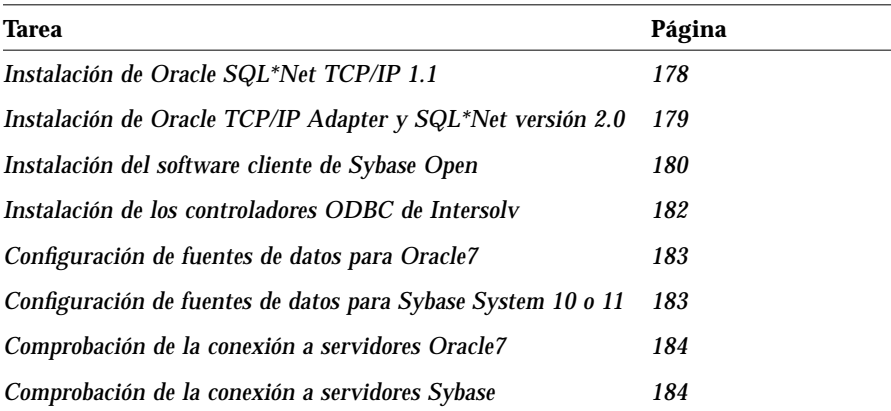

# *Acerca del acceso a las bases de datos remotas*

Varias aplicaciones certificadas pueden acceder a las bases de datos Oracle y Sybase de servidores DBMS remotos. Los servidores DBMS reconocidos son bases de datos Oracle7 y Sybase SQL Server que se ejecutan en sistemas Solaris 2 con redes TCP/IP.

Las aplicaciones que pueden acceder a los datos de los servidores son las siguientes:

Lotus 1-2-3 versión 5.0 Lotus Approach 3.02 Lotus WordPro 96 Microsoft Access 2.0 Microsoft Excel 5.0 Microsoft Word 6.0c Paradox 5.0 Quattro Pro 6.0

Estas aplicaciones se conectan mediante la interfaz Winsock de Wabi, utilizando software especializado adicional:

- **•** software de fuentes de datos
- **•** un controlador ODBC (Open Database Connectivity)

El software de fuente de datos proporciona conectividad TCP/IP mediante Winsock con el servidor DBMS. Podrá adquirir este software en los distribuidores de DBMS, Oracle y Sybase. El producto de fuente de datos de Oracle es SQL\*Net® TCP/IP; el de Sybase se denomina Open Client Net-Library.

Los controladores ODBC permiten a las aplicaciones conectarse a bases de datos remotas; los de Intersolv para Oracle y Sybase se han probado con Wabi y han resultado ser compatibles, y pueden adquirirse de forma individual o en el paquete completo DataDirect ODBC Driver Pack para Windows.

**Nota –** Lotus 1-2-3 también precisa un componente extra, el controlador Lotus DataLens (DLODBC), una interfaz con el controlador ODBC. El controlador DataLens está disponible en los discos Lotus Data Access Tools 2.0 para Windows, que podrá obtener de Lotus.

La Tabla 11-1 en la página 173 muestra la lista de las versiones admitidas de todos los componentes de software necesarios para el acceso remoto a bases de datos remotas.

La Tabla 11-1 muestra los números de versión de todos los componentes de software de bases de datos remotas que se han probado y son compatibles con Wabi.

| Sistema de<br>gestión de<br>base de datos | Base de datos <sup>1</sup>                         | Fuente de datos                                                                                           | <b>Controladores ODBC</b>                                                                                                    |
|-------------------------------------------|----------------------------------------------------|----------------------------------------------------------------------------------------------------|----------------------------------------------------------------------------------------------------|
| Oracle                                    | Oracle <sub>7</sub><br>Oracle 7.2.3                | Oracle SQL*Net<br>TCP/IP Versión 1.1<br>Oracle SQL*Net<br>Versión 2.0 con<br>Oracle TCP/IP<br>Adapter 2.0 | Intersoly Oracle 7, disponible<br>en DataDirect ODBC Driver<br>Pack 2.0 o 2.1 de Intersolv.                                                                           |
| Sybase                                    | Sybase SQL<br>Server 10<br>Sybase SQL<br>Server 11 | Sybase Open Client<br>Net-Library 10.0.2                                                                  | Intersolv Sybase System 10,<br>disponible en DataDirect<br>ODBC Driver Pack 2.0 o 2.1<br>de Intersoly. El controlador<br>System 10 funciona también<br>con System 11. |

*Tabla 11-1* Versiones de software de bases de datos remotas compatibles

1. Los sistemas de servidor de bases de datos compatibles se han probado sólo ejecutándose en Solaris 2.x en una red TCP/IP.

# *Establecimiento de aplicaciones para el acceso a bases de datos remotas*

Para cada aplicación, siga lo pasos generales de configuración para acceder a bases de datos remotas:

- 1. Instale la aplicación completa o utilice una opción de instalación personalizada y asegúrese de incluir las opciones que la aplicación necesitará para la conectividad a bases de datos remotas. La Tabla 11-2 en la página 174 contiene información sobre la instalación de todas las aplicaciones compatibles.
- 2. Instale el software de fuente de datos Oracle y/o Sybase.
- 3. Instale los controladores ODCB de Intersolv para Oracle7 y Sybase.
- 4. Ejecute el Administrador ODBC del Panel de control para configurar las fuentes de datos para Oracle y Sybase.

5. Compruebe la conexión al servidor.

En este capítulo se han incluido instrucciones para cada uno de estos procedimientos; cuando los haya ejecutado, podrá utilizar las funciones de consulta de bases de datos de la aplicación para acceder a bases de datos remotas.

# *Instrucciones para el acceso a bases de datos remotas*

En esta sección se explican los procedimientos para configurar las aplicaciones de forma que puedan acceder a las bases de datos remotas Oracle y Sybase.

# *Instalación de las aplicaciones para el acceso a bases de datos remotas*

Con la excepción de Lotus 1-2-3, todas las aplicaciones instalarán los ficheros necesarios para el acceso a bases de datos remotas si realiza una instalación completa. La Tabla 11-2 le indicará cómo instalar el software adicional que Lotus 1-2-3 necesita, y le proporcionará también instrucciones para obtener los ficheros que necesitan las otras aplicaciones si no desea hacer una instalación completa.

| Aplicación                  | <b>Notas</b>                                                                                                    |
|-----------------------------|----------------------------------------------------------------------------------------------------|
| Lotus 1-2-3.<br>versión 5.0 | Cuando instale Lotus 1-2-3, elija la opción que permite la<br>instalación personalizada. Después de especificar la unidad y<br>dirección de acceso al directorio $c123r5w$ (y al directorio<br>lotusapp si no tenía ya uno), se abrirá un cuadro de diálogo<br>que le permitirá personalizar la instalación. Elija la opción que<br>le permitirá el acceso a los datos compartidos y seleccione los<br>controladores de base de datos que desee instalar. Asegúrese<br>de elegir el controlador del servidor SQL. A continuación, el<br>sistema le pedirá el nombre del servidor SQL.<br>Después tendrá que instalar los controladores de los<br>disquetes Lotus Data Access Tools. A continuación, las notas<br>sobre el procedimiento. |
|                             |                                                                                                    |

*Tabla 11-2* Notas sobre la instalación de aplicaciones para el acceso a bases de datos remotas

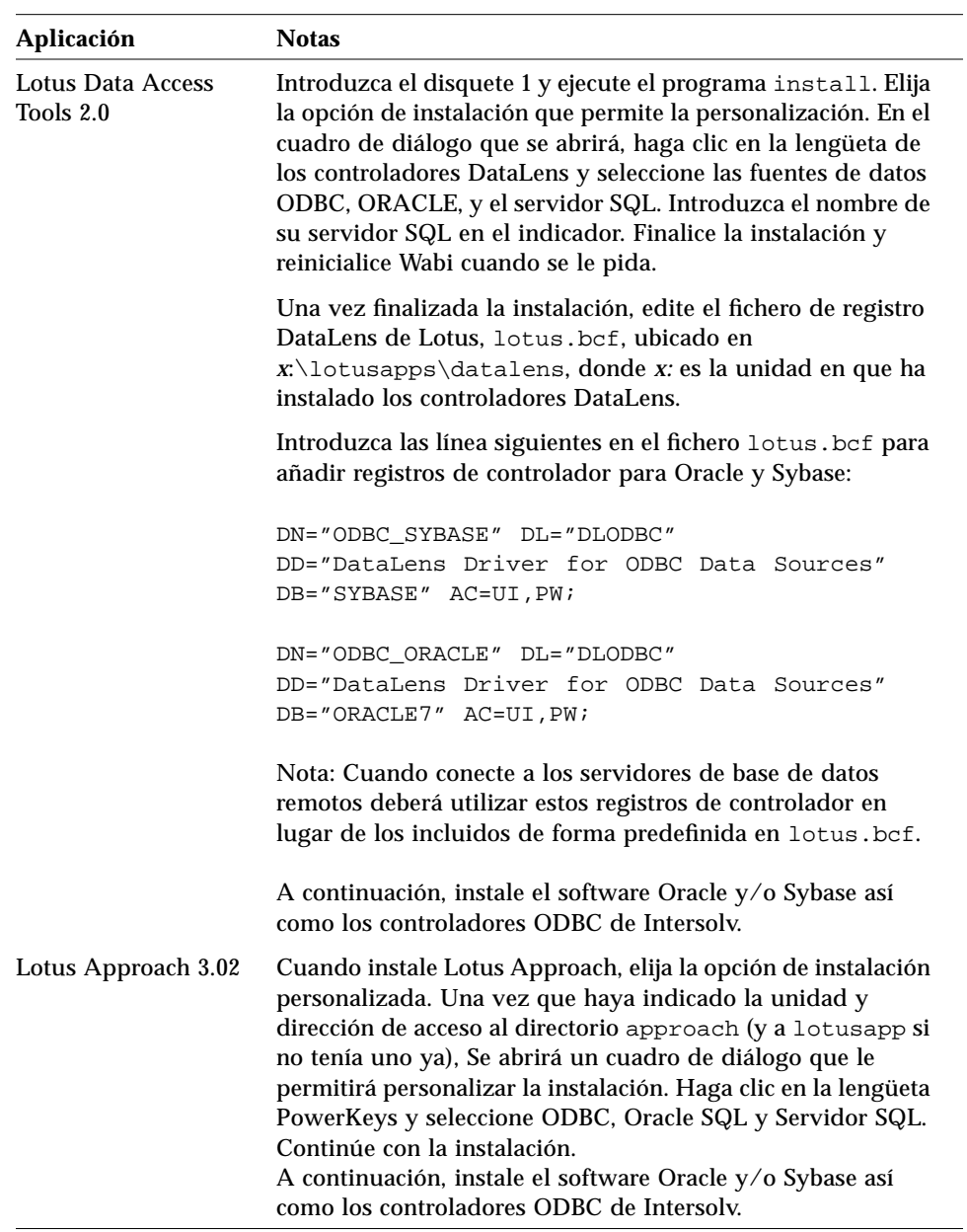

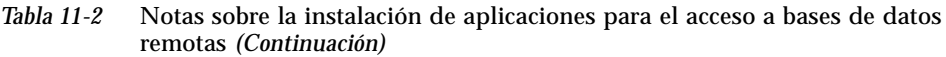

| Aplicación           | <b>Notas</b>                                                                                                    |  |
|----------------------|----------------------------------------------------------------------------------------------------|--|
| Lotus WordPro 96     | Cuando instale Lotus WordPro 96, elija la opción de<br>instalación personalizada y, en el cuadro de diálogo que<br>aparecerá, en la sección relativa a los filtros de ficheros,<br>seleccione los filtros para ficheros de bases de datos y los<br>controladores ODBC de Intersoly.<br>A continuación, instale el software Oracle y/o Sybase así<br>como los controladores ODBC de Intersolv.                                                                                                    |  |
| Microsoft Access 2.0 | Cuando instale Microsoft Access, elija la opción de<br>instalación Completa/Personalizada. Al seleccionar los<br>componentes que va a instalar, seleccione soporte ODBC.<br>Una vez que haya finalizado, instale el software Oracle y/o<br>Sybase así como los controladores ODBC de Intersolv.                                                                                                    |  |
| Microsoft Excel 5.0  | Cuando instale Microsoft Excel, elija la opción de instalación<br>Completa/Personalizada. Al seleccionar los componentes<br>que va a instalar, seleccione Acceso a datos, lo que hará que<br>se instale el software Microsoft Query y varios controladores<br>ODBC incluido el controlador del servidor SQL. Continúe<br>con la instalación. Una vez que haya finalizado, instale el<br>software Oracle y/o Sybase así como los controladores<br>ODBC de Intersolv.                                                      |  |
| Microsoft Word 6.0c  | Cuando instale Microsoft Microsoft Word, elija la opción de<br>instalación Completa/Personalizada. Al seleccionar los<br>componentes que va a instalar, seleccione Convertidores,<br>Filtros y Acceso a datos; este último componente hará que se<br>instale el software Microsoft Query y varios controladores<br>ODBC incluido el controlador del servidor SQL. Continúe<br>con la instalación. Una vez que haya finalizado, instale el<br>software Oracle y/o Sybase así como los controladores<br>ODBC de Intersolv. |  |
| Paradox 5.0          | Cuando instale Paradox, instale el motor IDAPI. Utilice el<br>utilitario de configuración de IDAPI para añadir los nuevos<br>controladores y alias para Oracle y Sybase.<br>Una vez que haya finalizado, instale el software Oracle y/o<br>Sybase así como los controladores ODBC de Intersolv.                                                                                                    |  |

*Tabla 11-2* Notas sobre la instalación de aplicaciones para el acceso a bases de datos remotas *(Continuación)*

| Aplicación      | <b>Notas</b>                                                                                                    |
|-----------------|----------------------------------------------------------------------------------------------------|
| Quattro Pro 6.0 | Cuando instale Quattro Pro, instale el motor IDAPI y el<br>Escritorio Base de datos. Añada los nuevos controladores y<br>alias para Oracle y Sybase mediante el utilitario de<br>configuración de IDAPI.<br>Una vez que haya finalizado, instale el software Oracle y/o<br>Sybase así como los controladores ODBC de Intersolv. |

*Tabla 11-2* Notas sobre la instalación de aplicaciones para el acceso a bases de datos remotas *(Continuación)*

# *Instalación del software de fuente de datos de Oracle*

Las dos versiones compatibles de software de fuente de datos de Oracle, SQL\*Net TCP/IP 1.1 y SQL\*Net 2.0, constituyen paquetes diferentes y requieren instrucciones de instalación distintas. Debería leer la documentación Oracle para encontrar información detallada, ya que los procedimientos siguientes incluyen sólo los pasos necesarios para instalar el software en Wabi.

# *Oracle SQL\*Net TCP/IP 1.1*

El software SQL\*Net TCP/IP Versión 1.1 para Microsoft Windows incluye tres disquetes con las siguientes etiquetas:

Install V3.0.9.4.0 SQL\*Net® TCP/IP V1.1.7.7B Required Support Files V7.012.1.0

Las instrucciones siguientes son tan solo un complemento a la información del manual de Oracle *Setting Up SQL\*Net TCP/IP for Windows Version 1.1.* Para más información, consulte la sección "Installing SQL\*Net TCP/IP for Windows" de dicho manual. El programa de instalación de Oracle incluye asimismo ayuda en línea.

#### ▼ **Instalación de Oracle SQL\*Net TCP/IP 1.1**

- **1. Introduzca el disquete de instalación y ejecute el programa** ORAINST.EXE **desde el Administrador de programas para iniciar la instalación de Oracle.**
- **2. Siga las instrucciones del programa de instalación de Oracle respecto al idioma, la empresa y el nombre de la dirección de acceso al directorio de usuario de Oracle.**

Cambie los disquetes cuando se lo pida el programa de instalación.

- **3. En el cuadro de diálogo Vendors, seleccione** Sun PCNFS 5.0 via winsock **para el suministrador de TCP/IP.**
- **4. En el cuadro de diálogo TCP/IP Services, acepte la dirección de acceso predefinida para el fichero de servicios NFS, que es probablemente** C:\NFS\SERVICES**.**

El programa de instalación de Oracle espera este fichero porque la selección de vendedor ha sido PC-NFS 5.0 via winsock. El fichero SERVICES no existe en el entorno de Wabi, por lo que aceptar el valor predefinido causa un error temporal, que se solventará con el siguiente paso.

- **5. En el cuadro de error que se abre cuando el programa de instalación de Oracle no encuentra el fichero** C:\NFS\SERVICES**, pulse Aceptar para utilizar un fichero de ejemplo.**
- **6. Salga del programa de instalación de Oracle.**
- **7. Edite el fichero** AUTOEXEC.BAT**.** Añada el directorio *x:\*ORAWIN\BIN a la instrucción PATH, donde *x:* es la unidad en la que ha instalado los ficheros Oracle.

#### *Oracle SQL\*Net V2 y Oracle TCP/IP Adapter V2 para Windows*

El software Oracle está disponible en CD-ROM o disquetes. El CD-ROM de productos Oracle para Windows, versión 2.0 contiene todo el software incluido en los disquetes y software extra.

Oracle TCP/IP Adapter Versión 2.0 y Oracle SQL\*Net Versión 2.0 constituyen juegos de disquetes distintos, pero se instalan durante el mismo proceso. De acuerdo con la documentación de Oracle, deberá instalar el software de TCP/IP Adapter antes que el software SQL\*Net.

El kit Oracle TCP/IP Adapter Versión 2.0 incluye incluye disquetes con las etiquetas:

Install V3.0.9.5.1 Oracle TCP/IP Adapter V2.0.15.0.4 Required Support Files (tres disquetes)

El kit Oracle SQL\*Net Versión 2.0 incluye muchos disquetes, pero la mayoría de los usuarios sólo requerirán el disquete con la etiqueta:

SQL\*Net V2.0.15.0.3

Las siguientes instrucciones se aplican tanto a la versión en CD-ROM como a la incluida en los disquetes, y constituyen un complemento a la guía de instalación y del usuario de Oracle TCP/IP Adapter para Windows, versión *2.0.*

▼ **Instalación de Oracle TCP/IP Adapter y SQL\*Net versión 2.0**

- **1. Introduzca el CD-ROM o el disquete de instalación de Oracle TCP/IP Adapter y ejecute el programa** ORAINST.EXE **desde el Administrador de programas para iniciar el programa de instalación de Oracle.**
- **2. Siga los indicadores del programa de instalación de Oracle en lo relativo al idioma, empresa y nombre de la dirección de acceso al directorio de Oracle.**
- **3. Seleccione Oracle TCP/IP Adapter en la ventana de Productos disponibles y pulse el botón Instalar.**
- **4. En el cuadro de diálogo que aparecerá, seleccione el distribuidor de su TCP/IP.**

Wabi no constituye una opción de distribuidor. Sin embargo, al utilizar Wabi Winsock, puede elegir cualquier distribuidor cuya implementación se realice mediante Winsock. Le recomendamos escoger FTP PC/TCP 2.2 vía Winsock.

- **5. Responda al resto de los indicadores según lo apropiado.**
- **6. Haga clic sobre Si para hacer que su fichero AUTOEXEC.BAT se actualice.** Wabi Solamente utiliza las instrucciones Path y Set del fichero AUTOEXEC.BAT.
- **7. Salga del programa de instalación de Oracle.**

#### **8. Cree u obtenga ficheros de configuración para SQL\*Net 2.0.**

Los ficheros de configuración tnsnames.ora y sqlnet.ora son necesarios para conectar con el servidor Oracle. Consulte la guía de instalación y del usuario de *Oracle TCP/IP Adapter para Windows,* versión *2.0* y la guía del usuario de *SQL\*Net para Windows* si desea más información sobre estos ficheros de configuración.

Continúe en la sección "Instalación de los controladores DataDirect ODBC de Intersolv" en la página 182.

# *Instalación del software de fuente de datos de Sybase*

Una versión del software de fuente de datos de Sybase, Sybase Open Client Net-Library, se ha probado y es compatible con Wabi.

#### *Sybase Open Client Net-Library*

El software Sybase Open Client Net-Library incluye varios disquetes, pero sólo necesitará los siguientes para establecer el acceso a bases de datos remotas en el entorno de Wabi:

Net-Library for PC/MS Windows Open Client/C Developers Kit for PC/MS Windows (1) Open Client/C Developers Kit for PC/MS Windows (2)

Las instrucciones siguientes constituyen un complemento del manual de instalación del producto cliente/servidor Sybase Open para Windows.

#### ▼ **Instalación del software cliente de Sybase Open**

- **1. Introduzca el disquete Net-Library y ejecute el programa** SETUP\_10.EXE **desde el Administrador de programas.** Siga las indicaciones del programa de instalación.
- **2. En el cuadro de diálogo Net-Library Driver Selection, seleccione** Windows Sockets**.**
- **3. En el cuadro de diálogo Windows Socket Driver Information, introduzca el nombre de la máquina del servidor y el número de puerto del ordenador en que se ejecuta la base de datos Sybase.** Para el nombre de la máquina del servidor y el número de puerto, consulte al administrador del sistema.
- **4. Especifique el nombre del servidor o acepte el predefinido, SYBASE.**
- **5. Cuando el programa de instalación le pida autorización para modificar el fichero** AUTOEXEC.BAT**, pulse No.** El comando CALL que el programa de instalación añadiría no puede ejecutarse en el entorno de Wabi. Más adelante, deberá editar el fichero AUTOEXEC.BAT para incluir las instrucciones del fichero WSYBSET.BAT.
- **6. Una vez la instalación finalizada, extraiga el disquete Net-Library.**
- **7. Introduzca el disquete 1 de Open Client /C Developers Kit y ejecute el programa** SETUP\_10.EXE **desde el Administrador de programas.** Siga las instrucciones del programa para finalizar la instalación.
- **8. Cuando la instalación haya finalizado, edite el fichero** AUTOEXEC.BAT **e inserte el contenido del fichero** *x:***\**SQL10\BIN\WSYBSET.BAT**.** Las línea deberían ser similares a estas:

```
set PATH=%PATH%; x:\SQL10\BIN; x:\SQL10\DLL
set SYBASE=x:\SQL10
set DSQUERY=SYBASE
set INCLUDE=%INCLUDE%; x:\SQL10\INCLUDE
set LIB=%LIB%; x:\SQL10\LIB
set USER=NombreUsuario
```
*x:* es la unidad en la que se ha instalado los ficheros Sybase SQL10, por ejemplo G:.

Continúe en la sección "Instalación de los controladores DataDirect ODBC de Intersolv" en la página 182.

# *Instalación de los controladores DataDirect ODBC de Intersolv*

Aunque la aplicación que vaya a utilizar incluya sus propios controladores ODBC, deberá instalar los de Intersolv. Estos controladores de Intersolv se han probado en el entorno de Wabi de forma más exhaustiva que los que acompañan a las aplicaciones.

El paquete de controladores Intersolv contiene tres disquetes.

- ▼ **Instalación de los controladores ODBC de Intersolv**
	- **1. Introduzca el disquete 1 y ejecute el programa** SETUP.EXE **desde el Administrador de programas.**
	- **2. En el cuadro de diálogo DataDirect ODBC Driver Pack Setup, especifique el directorio en el que desea instalar los controladores y pulse el botón Select.**
	- **3. En el siguiente cuadro de diálogo, pulse el botón Clear All, y a continuación seleccione INTERSOLV Oracle 7 y INTERSOLV Sybase System 10.**
	- **4. Siga las instrucciones del programa de instalación hasta el final del proceso.**

Si se le informa que algunos ficheros sobreescribirán a otros ya existentes, instale los nuevos.

- **5. Lea las notas de versión del paquete de controladores y siga cualquier instrucción aplicable a los controladores Oracle7 y Sybase System 10.**
- **6. Configure las fuentes de datos para los controladores.** El programa de instalación le pedirá que lo haga. Podrá hacerlo cuando se le pide o más adelante, ejecutando el Administrador ODBC desde el Panel de control como se explica en la sección siguiente.

# *Configuración de fuentes de datos para Oracle7 y Sybase System 10 y 11*

Tendrá que configurar las fuentes de datos con el Administrador ODBC. Antes de intentarlo, consulte los capítulos "Oracle Drivers" y "Sybase System 10 Driver" de la guía *INTERSOLV DataDirect ODBC Drivers Reference*.

- ▼ **Configuración de fuentes de datos para Oracle7**
	- **1. En el Panel de control, abra el icono ODBC para iniciar el Administrador ODBC.**
	- **2. En el cuadro de diálogo que aparecerá, introduzca un nombre de fuente de datos, que es una cadena que identifica a la fuente de datos de Oracle.** Es posible que haya ya un nombre de fuente de datos, tablas Oracle7, como valor predefinido. Podrá aceptar este nombre o introducir el que desee.
	- **3. Introduzca una descripción de la fuente de datos.** Por ejemplo, podría introducir Servidor Oracle.
	- **4. Introduzca el nombre del servidor, la cadena de conexión SQL\*Net que designa al servidor y la base de datos a la que se va a acceder.** Consulte la guía *INTERSOLV DataDirect ODBC Drivers Reference* para determinar lo que debe hacer. El resto de las entradas del cuadro de diálogo son opcionales. Si desea más información, consulte la guía de referencia y la ayuda en línea.
- ▼ **Configuración de fuentes de datos para Sybase System 10 o 11**
	- **1. Desde el Panel de control, abra el icono ODBC para iniciar el Administrador ODBC.**
	- **2. En el cuadro de diálogo que aparecerá, introduzca un nombre de fuente de datos, que es una cadena que identifica a la fuente de datos Sybase.** Es posible que ya se haya introducido el nombre de fuente de datos predefinido Sybase System 10 o Sybase System 11. Acepte este nombre o introduzca el que desee.
	- **3. Introduzca una descripción de la fuente de datos.** Por ejemplo, podría introducir Servidor Sybase.

#### **4. Introduzca el nombre del servidor que contiene las tablas System 10 o System 11 a las que desea acceder.**

Es decir, el nombre de servidor que introdujo al instalar el software Sybase Net-Library. El resto de las entradas del cuadro de diálogo son opcionales. Si desea más información, consulte la ayuda en línea y el manual de referencia.

# *Comprobación de la conexión a los servidores Oracle y Sybase*

Después de instalar el software Oracle y Sybase y de configurar el sistema, compruebe la conexión a los servidores con los utilitarios que proporcionan Oracle y Sybase.

#### ▼ **Comprobación de la conexión a servidores Oracle7**

♦ **Ejecute el programa** *x:\*ORAWIN\BIN\NETTEST **desde el Administrador de programas.**

NETTEST verifica que el software SQL\*Net se haya instalado correctamente y que puede conectarse al servidor. NETTEST informará sobre el intento de conexión, haya éste tenido éxito o fallado. Si la conexión ha tenido éxito, visualizará el mensaje "Logon Successful".

#### ▼ **Comprobación de la conexión a servidores Sybase**

♦ **Ejecute el programa** *x:***\**SQL10\BIN\WSYBPING **desde el Administrador de programas.**

WSYBPING verifica que el software Net-Library se haya instalado correctamente y que puede conectarse al servidor Sybase. WSYBPING informará sobre el intento de conexión, haya éste tenido éxito o fallado. Si la conexión ha tenido éxito, visualizará el mensaje "SYBASE *network address* is alive!"
#### *Acceso a las bases de datos remotas*

Si desea información sobre la utilización de las funciones de acceso a bases de datos remotas de su aplicación, consulte la ayuda en línea y la documentación de dicha aplicación.

Cuando intente conectar con una base de datos remota, la aplicación puede ofrecer varias posibilidades de controladores ODBC y de fuentes de datos con nombres similares. Es posible que encuentre confuso determinar cuál debería elegir para conectar a un servidor remoto. Con todas las aplicaciones, recomendamos utilizar los controladores ODBC Oracle7 y Sybase System 10/11 de Intersolv, incluso aunque la aplicación tenga otros. Estos controladores y fuentes de datos recomendados se han probado a fondo en el entorno de Wabi, mientras que el resto, o no se han probado, o no son fiables.

#### *Notas sobre las aplicaciones Lotus*

En Lotus 1-2-3, cuando conecte a la base de datos Oracle7 o Sybase 10 o 11, deberá utilizar los nombres de fuente de datos ODBC\_ORACLE o ODBC\_SYBASE, que ha añadido previamente al fichero lotus.bcf en "Instalación de las aplicaciones para el acceso a bases de datos remotas" en la página 174.

En Lotus Approach, se conectará al servidor de base de datos remoto abriendo un fichero. En el cuadro de diálogo Abrir, seleccione ODBC Data Sources(\*) en el cuadro de lista Mostrar archivos de tipo. Esto abrirá la lista de fuentes de datos, incluidas las de Oracle7 y Sybase System 10. El nombre de la fuente de datos se corresponderá con el que especificó al configurar las fuentes de datos en el Administrador ODBC en el apartado "Configuración de fuentes de datos para Oracle7 y Sybase System 10 y 11" en la página 183. Seleccione una de esas dos fuentes de datos.

# *Utilización de un emulador del DOS en el entorno Wabi 12*

Aunque Wabi está diseñado principalmente para ejecutar programas de aplicaciones de Microsoft Windows, puede utilizarlo para ejecutar aplicaciones del DOS si dispone de un emulador del DOS instalado en su sistema. Este capítulo trata sobre el uso de Wabi para instalar y ejecutar aplicaciones del DOS después de haber instalado un emulador del DOS.

Si no está familiarizado con la instalación y uso de los emuladores y aplicaciones del DOS bajo el programa Wabi y desea aprender más al respecto, lea la sección siguiente, "Acerca de las aplicaciones del DOS".

Si desea instrucciones para tareas específicas relacionadas con la instalación o uso de las aplicaciones del DOS, utilice la tabla siguiente para encontrar las explicaciones que precise.

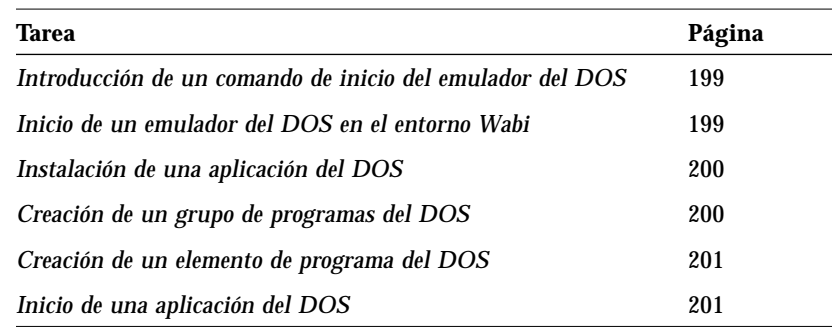

# *Acerca de las aplicaciones del DOS*

Wabi no puede ejecutar aplicaciones basadas en el DOS por sí mismo, pero proporciona un método para ejecutarlas similar al empleado para ejecutar aplicaciones de Microsoft Windows. Sin embargo, para ello, debe disponer de un emulador del DOS instalado en el sistema. Un emulador del DOS es un programa que simula un entorno DOS en otro sistema operativo.

La ventaja de utilizar Wabi para ejecutar aplicaciones del DOS, en lugar de usar sólo un emulador del DOS, es que Wabi le permite agrupar las aplicaciones del DOS como hace con las de Microsoft Windows, e iniciarlas abriendo un icono. No es necesario crear un fichero de información de programa (PIF) para ejecutar una aplicación del DOS mediante Wabi. Una vez instalado un emulador del DOS y conectado a Wabi, la instalación y utilización de aplicaciones del DOS es tan sencilla como en el caso de las aplicaciones de Microsoft Windows.

# *Preparación para la utilización de aplicaciones del DOS*

Para poder utilizar aplicaciones del DOS con Wabi, debe preparar el entorno Wabi. Las tareas se dividen aquí en las que se realizan una sola vez y las que se efectúan para cada aplicación del DOS que desee utilizar a través de Wabi. Las instrucciones relativas a las tareas se incluyen más adelante en este capítulo. En las notas al margen, encontrará referencias a información relacionada.

#### *Tareas realizadas de una sola vez*

Para configurar Wabi para instalar y ejecutar aplicaciones del DOS, debe:

- **•** Instalar un emulador del DOS si no tiene uno instalado ya.
- **•** Especificar el comando de inicialización del emulador del DOS en la ficha con lengüeta Emulador del DOS del Administrador de configuración.

#### *Tareas realizadas una vez para cada aplicación del DOS*

Para instalar una aplicación del DOS después de haber realizado la configuración para la utilización de aplicaciones del DOS:

**•** Inicie el emulador del DOS.

Para información sobre la instalación de un emulador del DOS, lea "Instalación del emulador del DOS" en la página 189.

Consulte "Comando del emulador del DOS" en la página 190 para información detallada sobre la conexión del emulador del DOS.

"Creación de un elemento de programa del DOS" en la página 201 describe los pasos para crear un icono de aplicación.

- **•** Instale la aplicación del DOS desde la sesión DOS, siguiendo las instrucciones de esa aplicación.
- **•** Cree un elemento de programa y, opcionalmente, un grupo de programas.

Después haber realizado estas tareas, no tiene que iniciar el emulador del DOS antes de ejecutar una aplicación del DOS. Wabi se encarga de hacerlo.

# *Instalación del emulador del DOS*

Wabi no se utiliza para instalar un emulador del DOS. Debe instalarlo siguiendo las instrucciones que se suministren con él. Anote la dirección de acceso y comando necesarios para ejecutarlo, junto con los parámetros que puede utilizar con el comando.

Antes de utilizar el emulador con Wabi, asegúrese de que está instalado correctamente y de que puede ejecutarlo introduciendo un comando en el sistema operativo.

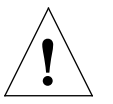

**Advertencia –** Los mapeos de unidades (para discos duros emulados o unidades virtuales) que utilice en el emulador del DOS deben coincidir con los utilizados en Wabi (excepto por la unidad C, y quizá D, que probablemente estén asignadas de forma permanente por el emulador del DOS). Si las letras de unidad no se conectan al mismo directorio o sistema de ficheros en el ordenador principal, el emulador puede no funcionar correctamente. Consulte el Capítulo 4, "Configuración de las unidades", para más información sobre los mapeos de unidades.

Como se especifica en la advertencia anterior, debe coordinar los mapeos de unidades que asigne en Wabi con los definidos en el emulador del DOS. Por ejemplo, si ha asignado la unidad G de Wabi al directorio del sistema operativo nativo, /home/blue/green, la letra G del emulador del DOS también debe estar asignada a /home/blue/green. Si la unidad G no tiene el mismo mapeo en ambos programas, se producirá un error si una aplicación que se ejecute bajo el emulador del DOS intenta tener acceso a la unidad G a través de Wabi.

Antes de ejecutar una aplicación del DOS mediante el emulador bajo el programa Wabi, compruebe todos los mapeos de unidades tanto en el emulador como en Wabi para cerciorarse de que son coherentes.

#### *Unidad C del emulador del DOS*

La unidad C del emulador del DOS no puede estar asignada a una unidad de Wabi porque probablemente sea un fichero especial al que Wabi no tiene acceso. Debería almacenar los ficheros que desee utilizar con Wabi y con el emulador del DOS en su directorio de usuario. Asegúrese de que ambos programas se conectan con la misma unidad (H, por ejemplo) a su directorio de usuario. Si desea utilizar Wabi y el emulador para ejecutar aplicaciones instaladas en la unidad C del emulador del DOS:

- **•** Inicie el emulador del DOS.
- **•** Mapee una unidad del emulador a su directorio de usuario, si no tiene una ya.
- **•** Copie los directorios y ficheros de la aplicación desde la unidad C a la conectada como directorio de usuario.
- **•** Inicie la aplicación desde la unidad conectada como directorio de usuario para cerciorarse de que la aplicación se ejecuta correctamente.
- **•** Cuando esté seguro de que la aplicación se ejecuta correctamente, elimine los ficheros de la aplicación de la unidad C.

Entonces, ambos programas pueden tener acceso a los ficheros usando la misma letra de unidad.

## *Comando del emulador del DOS*

Para información sobre la conexión del emulador del DOS, lea "Introducción de un comando de inicio del emulador del DOS" en la página 199.

Wabi debe conocer el comando de UNIX utilizado para iniciar el emulador del DOS. Introduzca esta información en la ficha Emulador del DOS del Administrador de configuración que se muestra en la Figura 12-1. El comando deberá incluir la dirección UNIX del emulador del DOS, el comando de inicio y los parámetros de inicio. Cuando el emulador del DOS esté operativo bajo Wabi, puede utilizarlo para instalar y ejecutar una aplicación del DOS.

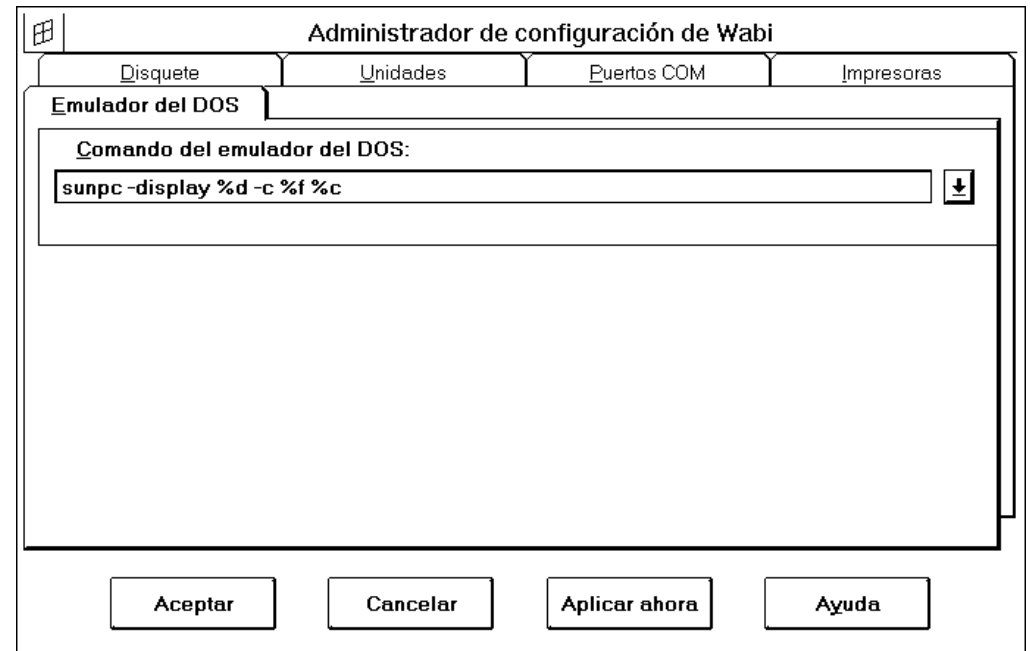

*Figura 12-1* Ficha con lengüeta Emulador del DOS

En el comando del emulador del DOS, debería incluir tres espacios de reserva para parámetros que permitan que Wabi inicie una aplicación del DOS bajo el emulador:

**•** %d – Este espacio de reserva se utiliza con el argumento -display del comando del emulador. (Este argumento funciona con la mayoría de emuladores del DOS basados en X.) La inclusión de %d con el argumento -display provoca que la sesión DOS aparezca en la misma pantalla que la ventana de Wabi. Wabi sustituye %d por un nombre de pantalla. Si inicia Wabi con el argumento -display, %d se sustituye por el nombre de la pantalla del ordenador remoto en el comando del emulador del DOS. Si no inicia Wabi con el argumento -display, %d se sustituye por el nombre especificado por la variable DISPLAY del entorno UNIX.

**•** %f – Este espacio se utiliza como parámetro de un argumento del emulador que inicia un programa del DOS. La inclusión de %f con un argumento en la línea de comando le permite iniciar una aplicación del DOS a través de Wabi usando la opción de menú Ejecutar o haciendo doble clic en el icono del

Consulte en "Visualización de Wabi en un sistema remoto" en la página 32 las instrucciones para definir la variable DISPLAY.

programa. El argumento que utilice con %f es específico del emulador. Es probable que sea -c o bien -s. Wabi sustituye %f por el nombre de un programa ejecutable del DOS. Wabi utiliza el nombre del fichero ejecutable que indique cuando cree un elemento de programa para la aplicación o cuando inicie la aplicación mediante la opción Ejecutar del menú Archivo del Administrador de programas de Windows.

**•** %c – Este espacio sirve para especificar más parámetros para el argumento del emulador que inicia un programa del DOS. La inclusión de %c le permite especificar un argumento, como por ejemplo un nombre de fichero o algún otro parámetro que se utilice en la línea de comando del DOS para iniciar la aplicación del DOS. Sólo debería utilizar %c si utiliza %f. Wabi sustituye %c por el resto de la línea de comando del DOS que sigue al comando .EXE.

Por ejemplo, suponga que desea ejecutar una aplicación del DOS llamada CLEANUP.EXE sobre un fichero llamado PRECIOS.LST y que desea enviar la visualización al mismo sistema en que se está mostrando Wabi. La línea de comando del DOS que utilizará normalmente para ello puede ser ésta:

**CLEANUP.EXE PRECIOS.LST /X /Y**

El comando del emulador DOS debe incluir los espacios de reserva %f y %c para que Wabi pueda pasar la línea de comando del DOS como argumento al comando UNIX que inicia el emulador del DOS. Wabi utiliza el nombre de fichero CLEANUP.EXE en el espacio %f, y el nombre de fichero PRECIOS.LST y los parámetros /X e /Y en el espacio %c.

En el ejemplo siguiente, el argumento -c indica al emulador que ejecute el comando que sigue (CLEANUP.EXE PRECIOS.LST /X /Y, por ejemplo). Si el emulador del DOS se denomina miemulador, el comando de éste podría ser el siguiente:

**/usr/miemulador -display %d -c %f %c**

El argumento -c sólo es un ejemplo; el emulador puede requerir otro argumento diferente para pasar comandos. Para información sobre los argumentos de la línea de comandos, consulte la documentación del emulador.

**Nota –** Si no incluye la dirección completa de acceso al fichero ejecutable del emulador, debe incluir ese directorio en la dirección de búsqueda de UNIX. El comando predefinido del emulador que proporciona Wabi supone que la dirección incluye el directorio del emulador.

### *Comando para el emulador del DOS utilizado con WabiServer*

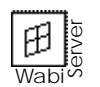

Cuando ejecute WabiServer y utilice SunPC como su emulador del DOS, tendrá que utilizar un comando de shell remota para ejecutar SunPC en su sistema local ya que SunPC no debe ejecutarse de forma remota. Utilice el formato de comandos del emulador del DOS:

rsh *NombreCliente* /*DirecciónAcceso*/sunpc -display %d -c %f %c

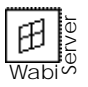

Si utiliza un emulador del DOS que pueda ejecutarse de forma remota, la dirección de acceso al directorio del emulador deberá ser "con detección de red" o la dirección de acceso tal y como se ve desde el sistema WabiServer. Si el emulador del DOS se encuentra en su sistema cliente, deberá compartir o exportar el sistema de ficheros que contenga al emulador de forma que el sistema WabiServer pueda acceder a él. Si desea información sobre el uso compartido de sistemas de ficheros, consulte la documentación de Solaris o al administrador del sistema.

### *Sesiones DOS*

Después de realizar la conexión del emulador del DOS, puede ejecutar sesiones DOS como haría en el entorno Windows en un PC. El grupo Principal incluye el icono MS-DOS. Cuando abra el icono en el entorno Wabi, se inicia el emulador del DOS

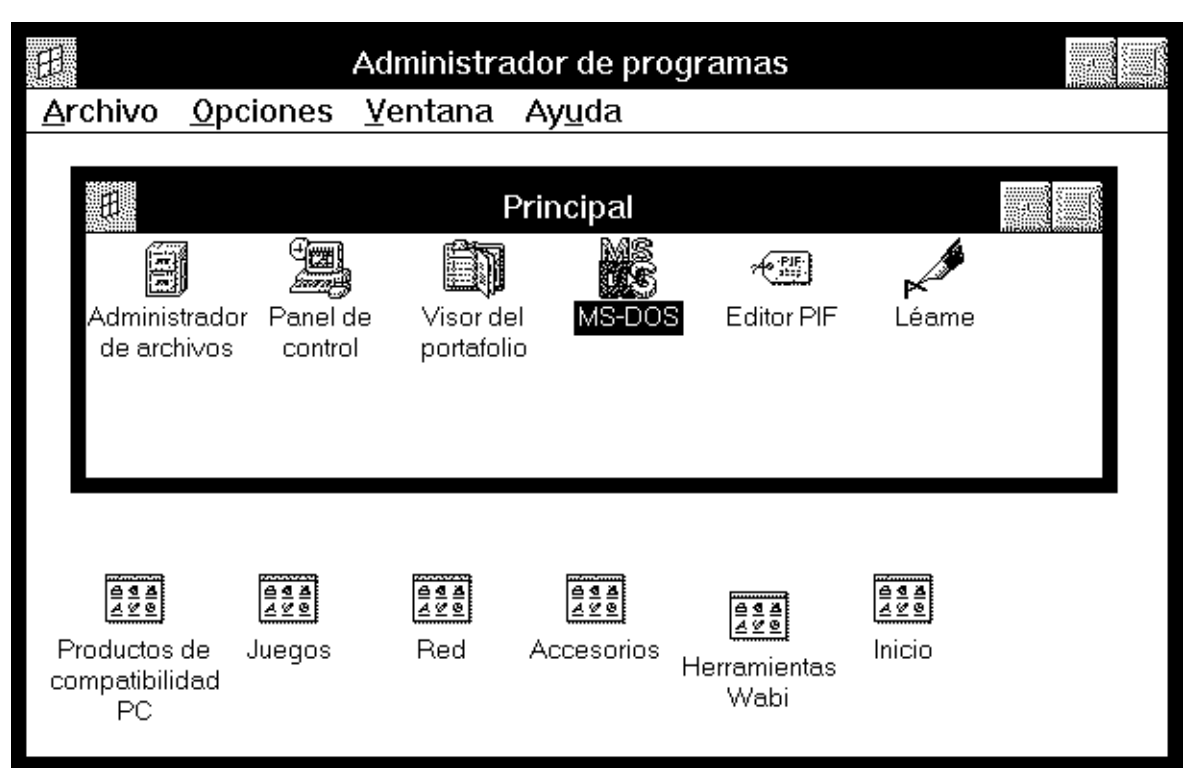

*Figura 12-2* Icono del indicador de MS-DOS del grupo Principal

El emulador del DOS se inicia en su propia ventana, por lo que aún se tiene acceso a la ventana de Wabi, a las aplicaciones de Windows y a las del escritorio de UNIX.

# *Instalación de aplicaciones del DOS*

Después de instalar el emulador del DOS, puede instalar aplicaciones del DOS usando el emulador, que puede iniciarse desde el sistema operativo o abriendo el icono MS-DOS del grupo Principal. Una vez que está ejecutando una sesión DOS, proceda a instalar la aplicación del DOS según se indique en sus instrucciones de instalación.

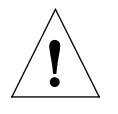

**Advertencia –** No debería instalar aplicaciones en la unidad C de Wabi ni en la del emulador del DOS. Debería conectar unidades para ambos programas con los mismos directorios de su sistema de ficheros UNIX, e instalar las aplicaciones en esas unidades. Si desea que Wabi tenga acceso a ficheros que ya están en la unidad C del emulador del DOS, consulte "Unidad C del emulador del DOS" en la página 190.

# *Creación de un grupo y un elemento para una aplicación del DOS*

Después de instalada la aplicación, debería crear un grupo de programas y un elemento de programa para la aplicación de forma que pueda iniciarla dentro de Wabi abriendo un icono. Las aplicaciones de Microsoft Windows crean sus propios grupos y elementos cuando se instalan, pero las del DOS no lo hacen porque no están diseñadas para ejecutarse en un entorno de ventanas.

Los grupos y elementos se crean para las aplicaciones del DOS de la misma forma que para las de Microsoft Windows, utilizando la opción Nuevo del menú Archivo del Administrador de programas.

Al elegir Nuevo en el menú Archivo, se abre el cuadro de diálogo Nuevo elemento, como se muestra en la Figura 12-3.

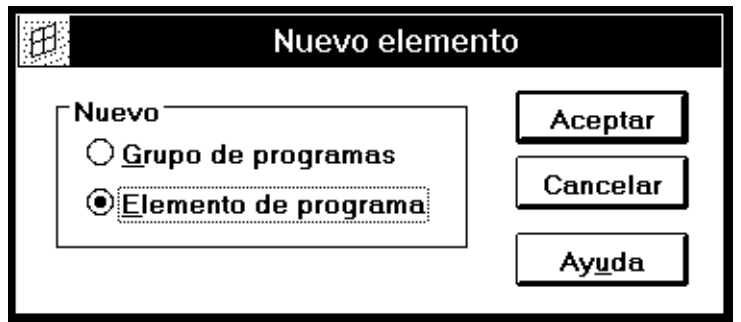

*Figura 12-3* Cuadro de diálogo Nuevo elemento

Para ver los pasos necesarios, consulte "Creación de un grupo de programas del DOS" en la página 200.

Para crear un elemento para una aplicación de DOS, lea "Creación de un elemento de programa del DOS" en la página 201.

Este cuadro de diálogo sirve para crear grupos y elementos. Para crear un grupo, seleccione Grupo de programas e introduzca una Descripción en el cuadro de diálogo Propiedades del grupo de programas que se abre.

Para crear un elemento de programa que represente una aplicación del DOS, elija el botón Elemento de programa en el cuadro de diálogo Nuevo elemento. Al hacerlo, se abre el cuadro de diálogo Propiedades del elemento de programa, que se muestra en la Figura 12-4.

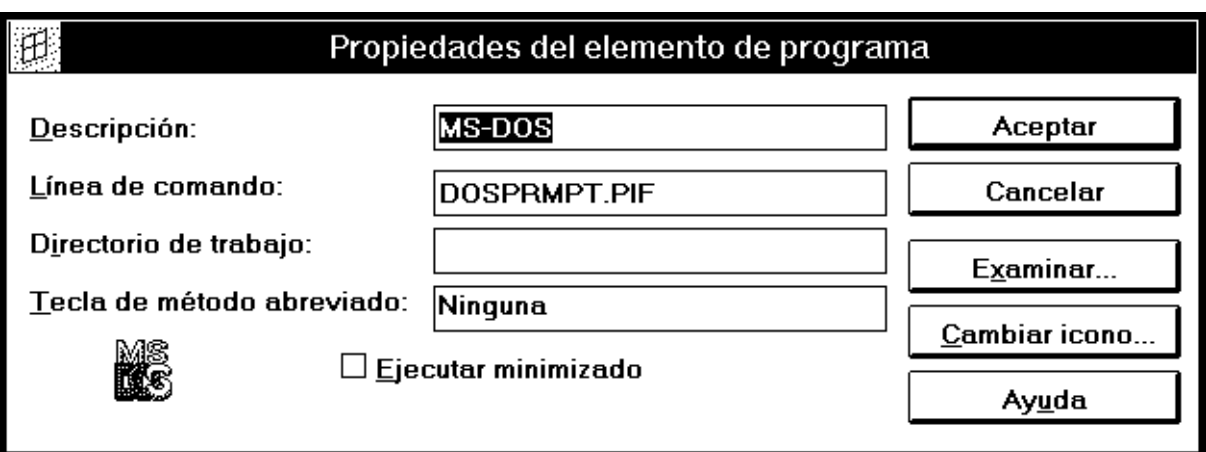

*Figura 12-4* Cuadro de diálogo Propiedades del elemento de programa

Tenga en cuenta que para una aplicación del DOS, el comando que introduzca en el campo Línea de comando es el mismo que utilizaría en el DOS para iniciar la aplicación. Debe estar en el formato del DOS e indicar la posición Wabi de la unidad, y puede incluir parámetros o argumentos. No incluya el comando del emulador del DOS. Cuando inicie la aplicación desde el icono, Wabi detecta que la aplicación requiere el DOS, inicia el emulador del DOS y pasa el comando que haya introducido aquí.

Las aplicaciones de Microsoft Windows suelen tener iconos asociados a los ficheros ejecutables, pero no así los ejecutables del DOS. Cuando se crea un elemento de programa para una aplicación del DOS, el Administrador de programas utiliza un icono genérico que indica que se trata de un programa del DOS. Sin embargo, puede utilizar otro icono si así lo prefiere. El botón

Cambiar icono abre un cuadro de diálogo que le permite seleccionar un icono distinto para representar la aplicación cuando está minimizada o se muestra en una ventana de grupo.

**Nota –** Las aplicaciones del DOS utilizadas con un emulador del DOS mediante Wabi no emplean un fichero de información de programa (PIF).

#### *Ejecución de una aplicación del DOS*

Para ejecutar una aplicación basada en DOS ya instalada, debe tener un emulador del DOS configurado para ejecutarse con Wabi. Consulte "Comando del emulador del DOS" en la página 190 para más información sobre la configuración y utilización de un emulador del DOS.

Wabi puede utilizarse para iniciar aplicaciones del DOS y de Microsoft Windows de la misma forma: la opción Ejecutar del menú Archivo del Administrador de programas o abriendo un icono.

#### *Comando de inicio de una aplicación*

Para ejecutar una aplicación del DOS con la opción Ejecutar del menú Archivo del Administrador de programas, introduzca el comando de la aplicación en el cuadro de diálogo Ejecutar. Éste es el mismo comando que utilizaría en un PC que ejecute el DOS, excepto que la letra de unidad indica una dirección en el sistema de ficheros de UNIX.

Consulte "Inicio de una aplicación del DOS" en la página 201 para ver los pasos necesarios.

Para ejecutar una aplicación del DOS, abra el menú Archivo y elija Ejecutar. Se abre el cuadro de diálogo Ejecutar, como se muestra en la Figura 12-5.

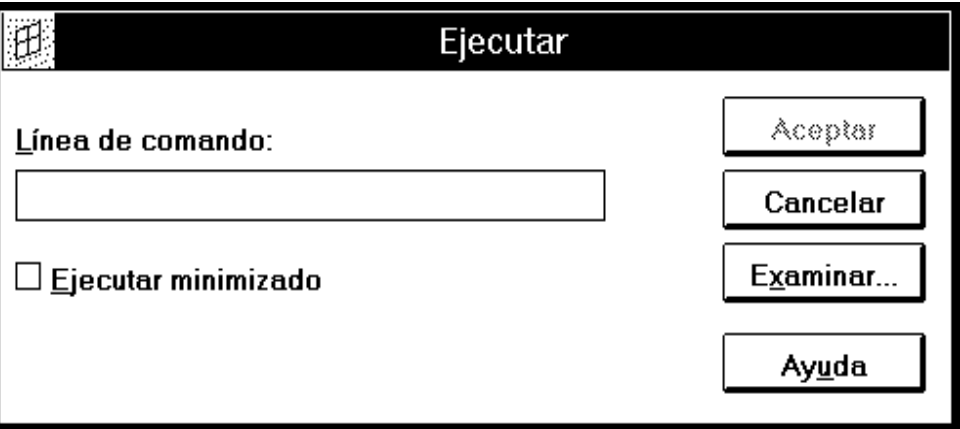

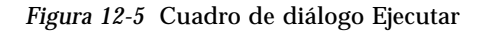

El campo Línea de comando del cuadro de diálogo Ejecutar es donde se indica al programa Wabi la posición y nombre del comando de inicio de la aplicación.

Cuando elija Aceptar, Wabi detecta que la aplicación requiere el DOS, inicia el emulador del DOS y carga y ejecuta la aplicación.

#### *Icono de una aplicación del DOS*

Consulte "Creación de un grupo y un elemento para una aplicación del DOS" en la página 195 si desea crear un icono para una aplicación del DOS.

La forma más simple de utilizar una aplicación del DOS bajo Wabi es hacer doble clic en un icono que representa la aplicación. Cuando abra el icono, Wabi detecta que se trata de una aplicación del DOS, inicia el programa del emulador del DOS, y éste ejecuta la aplicación.

# *Instrucciones para tareas relacionadas con las aplicaciones del DOS*

Esta sección incluye instrucciones detalladas, paso a paso, para realizar ciertas tareas relacionadas con la instalación y uso de aplicaciones basadas en el DOS.

#### ▼ **Introducción de un comando de inicio del emulador del DOS**

- **1. Abra el Panel de control.**
- **2. Abra el icono Wabi Config.** Se abre el Administrador de configuración..
- **3. Elija la lengüeta Emulador del DOS.** Alternativamente, pulse Alt + e.
- **4. Introduzca una dirección de acceso, comando de inicio y parámetros de reserva opcionales para el emulador del DOS.** Éste es el comando que utilizaría para iniciar el emulador en el sistema operativo nativo. Si no incluye la dirección completa del fichero ejecutable, el directorio del emulador del DOS debe estar en la dirección de acceso del

entorno UNIX. Tenga en cuenta que el comando predefinido del emulador que proporciona Wabi supone que la dirección incluye el directorio del emulador del DOS.

**5. Pulse Aceptar para validar y guardar las modificaciones y salir del Administrador de configuración.**

Si desea realizar cambios en otras fichas antes de salir, pulse Aplicar ahora para validar y guardar las modificaciones, pero manteniendo el Administrador de configuración abierto.

Si desea salir del Administrador de configuración sin guardar los cambios, pulse Cancelar.

#### ▼ **Inicio de un emulador del DOS en el entorno Wabi**

- **1. Abra el Administrador de programas.**
- **2. Abra el grupo Principal.**
- **3. Abra el icono MS-DOS.**

Wabi ejecuta el emulador del DOS configurado en el entorno Wabi.

Lea "Comando del emulador del DOS" en la página 190 para más información sobre el comando de inicio y los espacios de reserva en el comando.

"Validación de las entradas" en la página 54 describe cuándo y por qué se validan las entradas que realice.

#### ▼ **Instalación de una aplicación del DOS**

Lea "Comando del emulador del DOS" en la página 190 para más datos sobre la configuración y uso de un programa emulador del DOS.

- **1. Configure un emulador del DOS para su uso con Wabi, como se describe en "Introducción de un comando de inicio del emulador del DOS" en la página 199.**
- **2. Inicie el emulador del DOS e instale la aplicación del DOS según se describa en su documentación.**

#### ▼ **Creación de un grupo de programas del DOS**

- **1. Abra el Administrador de programas.**
- **2. Abra el menú Archivo y elija Nuevo.** Se abre el cuadro de diálogo Nuevo elemento.
- **3. Seleccione Grupo de programas y elija Aceptar.** Se abre el cuadro de diálogo Propiedades del grupo de programas.
- **4. Introduzca una descripción.**

Este texto aparecerá debajo del icono de grupo. Debería introducir algo que indique que se trata de un grupo de aplicaciones del DOS.

#### **5. Introduzca un nombre de fichero de grupo.**

Efectúe esta entrada sólo si desea que el nombre del fichero de grupo sea diferente de la entrada de descripción.

**6. Elija Aceptar.**

Se abre una ventana de grupo con el nombre que haya especificado. Ahora puede crear iconos para las aplicaciones del DOS en este grupo.

#### ▼ **Creación de un elemento de programa del DOS**

- **1. Abra el Administrador de programas.**
- **2. Seleccione o cree un grupo en que situar una aplicación del DOS.**
- **3. Abra el menú Archivo y elija Nuevo.** Se abre el cuadro de diálogo Nuevo elemento.
- **4. Seleccione Elemento de programa y elija Aceptar.** Se abre el cuadro de diálogo Propiedades del elemento de programa.
- **5. Introduzca la información pertinente en el cuadro de diálogo Propiedades del elemento de programa.** El texto que introduzca en el campo Descripción aparece bajo el icono.

#### **6. Elija Aceptar.**

Un icono que representa la aplicación del DOS aparece en el grupo seleccionado en el Paso 2.

#### ▼ **Inicio de una aplicación del DOS**

♦ **Abra el icono que representa la aplicación del DOS.** El emulador se inicia y carga la aplicación del DOS.

O bien

♦ **En el Administrador de programas, abra el menú Archivo y seleccione Ejecutar; entonces, introduzca la dirección y comando del DOS que ejecuta la aplicación del DOS.**

"Icono de una aplicación del DOS" en la página 198 incluye más datos sobre la creación de iconos para aplicaciones del DOS.

La Figura 12-4 on page 196 muestra este cuadro de diálogo, junto con información sobre cómo rellenarlo.

# *Material de referencia para tareas relacionadas con el uso de aplicaciones del DOS*

Esta sección proporciona material de referencia para las tareas relacionadas con la instalación y ejecución de aplicaciones basadas en el DOS.

# *Resolución de problemas con aplicaciones del DOS*

La Tabla 12-1 sugiere soluciones a los problemas que pueden surgir durante la instalación y uso de aplicaciones del DOS.

| Síntoma                                                            | Causa posible                                                      | Solución                                                                                                    |
|--------------------------------------------------------------------|--------------------------------------------------------------------|----------------------------------------------------------------------------------------------------|
| No se inicia el<br>emulador del DOS.                               | El emulador del<br>DOS no está<br>instalado en el<br>sistema.      | Es necesario instalar el emulador del<br>DOS en el sistema UNIX antes de<br>poder utilizarlo mediante Wabi.                                                                                                    |
|                                                                    | Wabi no encuentra<br>el programa<br>emulador del DOS.              | Especifique una dirección completa<br>en el comando de inicio, aunque el<br>directorio del emulador esté en la<br>dirección de búsqueda de UNIX.<br>Para más información, vea la<br>página 190.                                                                             |
|                                                                    | Cadena del<br>comando de inicio<br>configurada<br>incorrectamente. | Primero, asegúrese de que puede<br>iniciar el emulador desde una línea<br>de comando de UNIX. Utilice este<br>comando de UNIX como base para la<br>cadena del comando de inicio, con<br>espacios de reserva si es necesario.<br>Para más información, vea la<br>página 190. |
| El programa del<br>DOS instalado no<br>aparece en ningún<br>grupo. | No ha creado un<br>icono para esta<br>aplicación.                  | Debe crear un elemento de programa<br>para la aplicación del DOS. Para más<br>información, consulte la página 198.                                                                                                    |

*Tabla 12-1* Soluciones a los problemas con aplicaciones del DOS

| Síntoma                                                                 | Causa posible                                                                                                    | Solución                                                                                                    |
|-------------------------------------------------------------------------|----------------------------------------------------------------------------------------------------|----------------------------------------------------------------------------------------------------|
| La aplicación del<br>DOS no se instala<br>ni se ejecuta.                | El emulador del<br>DOS no está<br>instalado o no está<br>bien configurado.                                                         | Consulte la documentación del<br>emulador del DOS para asegurarse<br>de que ha instalado y configurado el<br>emulador correctamente. Consulte la<br>página 190 para información sobre<br>su conexión con Wabi.                                                                                                    |
| No es posible<br>iniciar la aplicación<br>del DOS abriendo<br>su icono. | Faltan espacios de<br>reserva en el<br>comando de inicio<br>del emulador del<br>DOS, o éste no está<br>en la dirección de<br>UNIX. | Asegúrese de que ha insertado los<br>espacios de reserva correctos en la<br>conexión del emulador del DOS.<br>Utilice una dirección completa en el<br>comando del emulador si el<br>directorio no está en la dirección de<br>búsqueda de UNIX. Vea la<br>página 190.                                                                |
|                                                                         | Es posible que la<br>dirección<br>especificada en la<br>Línea de comando<br>o el Directorio de<br>trabajo ya no sean<br>válidos.   | Si se han eliminado o movido los<br>ficheros de la aplicación del DOS, o<br>si se ha cambiado la conexión de la<br>unidad Wabi con el directorio, es<br>necesario cambiar las Propiedades<br>del elemento de programa. Vea la<br>página 196 para información sobre el<br>cuadro de diálogo Propiedades del<br>elemento de programa. |
| La aplicación no es<br>totalmente<br>operativa.                         | La función de la<br>aplicación es<br>incompatible con el<br>emulador del DOS<br>o el sistema de X<br>Windows.                      | Compruebe en la documentación del<br>emulador del DOS si trata problemas<br>conocidos. Vea también otra<br>documentación suplementaria<br>incluida con el software Wabi.                                                                                                    |

*Tabla 12-1* Soluciones a los problemas con aplicaciones del DOS *(Continuación)*

# $Disposición de los ficheros en Wabi$

En este apéndice se explica la estructura y disposición de los ficheros en el software Wabi. Esta jerarquía de directorios y ficheros, proporciona a Wabi los recursos necesarios para ejecutar las aplicaciones. Existen dos áreas principales en la disposición de los ficheros:

- **• El directorio del sistema Wabi** Este área se crea en el momento de la instalación de Wabi. Los directorios dentro de este directorio contienen ficheros UNIX ejecutables y binarios, muchos de los cuales se copiarán en otros directorios. La ubicación predefinida del directorio del sistema de Wabi depende del sistema operativo. Podría ser /usr/wabi, /usr/lpp/Wabi, /opt/SUNWwabi/wabi, u otro directorio parecido. Las instrucciones de instalación que ha recibido con el software Wabi le indican su ubicación. En este apéndice se describe la disposición de los ficheros a nivel del directorio de sistema de Wabi y a niveles inferiores.
- **• El directorio** \$HOME/wabi **personal** Este área se crea dentro de su directorio de usuario la primera vez que inicie Wabi. (Sin embargo, si establece la variable WABIDIR, su directorio wabi personal podría estar situado en otro lugar.) El directorio se expandirá y modificará según vaya instalando aplicaciones. Los directorios situados dentro de éste contienen ficheros de recursos, de programas y de inicialización. Los enlaces simbólicos de este directorio apuntan a otras ubicaciones.

Además de estos directorios, Wabi utiliza ficheros de inicialización (.ini) para ser compatible con las aplicaciones y para controlar la configuración de los programas. Los ficheros de inicialización se encuentran en el directorio

\$HOME/wabi/windows. Si modifica algunos de los parámetros de estos ficheros podrá cambiar varias opciones de configuración de Wabi. Los ficheros de inicialización se explican en "Ficheros de inicialización" en la página 208.

# *Directorios y ficheros de sistema de Wabi*

Durante la primera fase de la instalación se crea un sistema de directorios y ficheros que contienen programas binarios y otros ficheros ejecutables de UNIX. La Tabla A-1 muestra los directorios creados durante el proceso de instalación en todos los sistemas operativos. No modifique estos directorios y ficheros a no ser que esté siguiendo algún procedimiento documentado en esta guía.

*Tabla A-1* Directorios y ficheros de sistema de Wabi

| Nombre del<br>directorio | Contenido del directorio                                                                                                    |
|--------------------------|----------------------------------------------------------------------------------------------------|
| bin                      | Los ficheros ejecutables y de comandos UNIX de Wabi, como wabi (el<br>fichero de comandos de inicialización de Wabi), wabiprog (principal<br>ejecutable de Wabi) y wabifs (el servidor de fuentes de Wabi). |
| drvr                     | Ficheros relacionados con el controlador del núcleo de Wabi, que<br>proporciona el uso de bloqueos de fichero en el entorno de Solaris. El<br>programas clearlocks se encuentra en este directorio.         |
| icons                    | Ficheros de imágenes de iconos utilizados en el entorno de Solaris.                                                                                                    |
| lib                      | Ficheros de comandos y de imágenes internos de Wabi y el<br>subdirectorio locale que contiene ficheros de idiomas determinados<br>de Wabi.                                                                  |
| man                      | Páginas de texto que se visualizan cuando se introduce el comando<br>man wabi.                                                                                                    |
| printers                 | Controladores, ficheros de inicialización y de ayuda para las<br>impresoras HP LaserJet III y Epson.                                                                                                    |
| wbin                     | programas utilitarios de Wabi, ficheros ejecutables, bibliotecas y<br>ficheros de inicialización.                                                                                                    |

El directorio de sistema Wabi puede contener directorios adicionales específicos al sistema operativo.

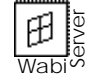

La *Guía del Administrador de WabiServer* incluye la presentación de los ficheros de los paquetes cliente y servidor de WabiServer.

# *Directorios y ficheros de* \$HOME/wabi

La primera vez que inicie Wabi, se creará un sistema de directorios y ficheros dentro de un subdirectorio wabi de su directorio de usuario. La Tabla A-2 muestra la lista de estos directorios y ficheros.

*Tabla A-2* Directorios y ficheros de \$HOME/wabi

| Nombre del<br>fichero o directorio | Función                                                                                                    |
|------------------------------------|----------------------------------------------------------------------------------------------------|
| autoexec.bat                       | Este fichero es necesario para completar la instalación de<br>programas de aplicación que lo modifican automáticamente.<br>Este fichero puede contener instrucciones PATH que Wabi<br>utilizará para encontrar las aplicaciones instaladas e<br>instrucciones SET para establecer variables de entorno<br>utilizadas por las aplicaciones. Las instrucciones PATH y SET<br>son los únicos comandos que Wabi utiliza del fichero<br>autoexec.bat. Si añade otros comandos, Wabi los ignorará. |
| config.sys                         | Este fichero es necesario para finalizar la instalación de<br>programas de aplicación, que lo modifican automáticamente.<br>Wabi ignorará todas las instrucciones de este fichero.                                                                                                    |
| fc                                 | Este directorio contiene información sobre las fuentes para el<br>dispositivo de visualización.                                                                                                    |
| tmp                                | Este directorio es necesario para algunas aplicaciones. No<br>contiene ficheros de Wabi y puede que esté vacío; pero aún así<br>no debe borrarlo.                                                                                                    |
| wabihome                           | Este fichero es un enlace con el directorio de sistema de Wabi.                                                                                                    |
| windows                            | Este directorio contiene ficheros de Microsoft Windows y<br>ficheros de recursos y de inicialización de Wabi. También<br>contiene enlaces con varios ficheros ejecutables del directorio<br>de sistema de Wabi y varios ficheros . ini que se explican en<br>"Ficheros de inicialización" en la página 208. Este directorio<br>puede contener también ficheros de inicialización instalados<br>por otras aplicaciones.                                                                       |

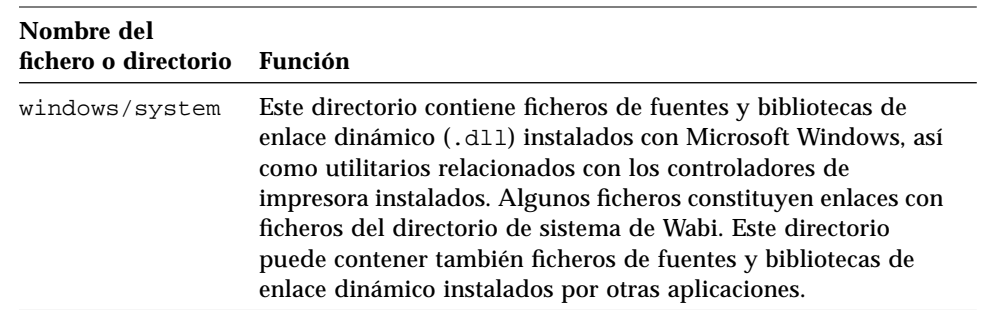

*Tabla A-2* Directorios y ficheros de \$HOME/wabi (Continuación)

# *Ficheros de inicialización*

Los ficheros de inicialización (.ini) se encuentran situados en el directorio \$HOME/wabi/windows y se utilizan para controlar ciertos elementos de la configuración de Wabi así como de los programas de Microsoft Windows. Algunos de estos ficheros se actualizan automáticamente al instalarse aplicaciones. Cuando instala aplicaciones, los programas de instalación pueden añadir ficheros .ini relativos a la aplicación en este directorio. La Tabla A-3 muestra los ficheros de inicialización y las funciones que proporcionan cada uno.

*Tabla A-3* Ficheros de inicialización

| Nombre del<br>fichero | Función del fichero                                                                                                    |
|-----------------------|----------------------------------------------------------------------------------------------------|
| win.ini               | Este fichero proporciona compatibilidad con las aplicaciones de<br>Windows (muchas aplicaciones modifican este fichero<br>automáticamente a la hora de la instalación). Este fichero<br>también almacena los parámetros de color de la ventana que<br>fije desde el Panel de control. No edite este fichero si no le<br>indican que lo haga. |
| system.ini            | Este fichero proporciona compatibilidad con las aplicaciones de<br>Windows.                                                                                                    |

| Nombre del  |                                                                                                    |
|-------------|----------------------------------------------------------------------------------------------------|
| fichero     | Función del fichero                                                                                                    |
| wabi.ini    | Este fichero se utiliza para almacenar parámetros específicos a<br>Wabi configurados con el Administrador de configuración. Este<br>fichero almacena también los parámetros predefinidos del<br>sistema para varias plataformas de sistema operativo. En<br>general, no debería editar este fichero. Realice todos los<br>cambios mediante el Administrador de configuración. |
| progman.ini | Este fichero lo utiliza el Administrador de programas para<br>mantener una lista de todos los grupos y su contenido, y otros<br>parámetros diversos. No edite este fichero.                                                                                                    |
| control.ini | Este fichero lo utiliza el Panel de control para almacenar los<br>parámetros del entorno de Wabi.                                                                                                    |

*Tabla A-3* Ficheros de inicialización *(Continuación)*

# *El color en Windows y enWabi B*

El tema de la gestión del color en Microsoft Windows y en el sistema X Windows es complicado. En este apéndice le ofrecemos una visión general de las principales funciones y algunos datos específicos para influir en el comportamiento del color al utilizar Wabi.

Una buena fuente de información detallada sobre la gestión del color en X Windows es la guía *Xlib Programming Manual* by O'Reilly & Associates, Inc.

### *Paletas y mapas de color*

Muchos dispositivos de visualización en color pueden generar miles o incluso millones de colores distintos, pero pueden visualizar como mucho 256 colores a la vez. Debido a esto, los colores disponibles para visualización en un momento dado deben definirse y enumerarse o *asignarse*, en un lugar en el que el sistema de ventanas pueda buscarlos. Los colores se identifican por valores de RVA (rojo, verde, azul), que son números que indican la cantidad de luz roja, verde y azul necesaria para producir el color. Microsoft Windows y X Windows utilizan una tabla de valores de RVA almacenada en memoria para determinar qué colores están disponibles. En Microsoft Windows, esta tabla de colores se denomina *paleta de colores*, y en X Windows se denomina *mapa de colores*. Cada entrada de la tabla se denomina *célula de color*, y especifica los valores de RVA para un color determinado. A todos los pixels de la visualización se les asigna un número que corresponde a una célula de color, de forma que el valor de RVA almacenado en dicha célula de color determina el color que visualizará el pixel.

Microsoft Windows y X Windows utilizan tablas de colores dependientes del hardware, por lo que varían de un dispositivo de visualización a otro. Ambos sistemas de ventanas permiten también a las aplicaciones proporcionar sus propias tablas de colores, y es aquí donde la gestión del color en ambos sistemas difiere de forma significativa.

# *Asignación de colores en Microsoft Windows*

Microsoft Windows intenta hacer corresponder los colores de la paleta de color de una aplicación, denominada *paleta lógica*, con los colores asignados de la paleta predefinida. existen dos métodos para gestionar esto; la utilización de uno u otro depende del tipo determinado de visualización.

Con algunos dispositivos de visualización, Microsoft Windows utiliza una sola paleta de colores que no puede modificarse. Si la aplicación solicita un color que no está en la paleta, Windows empleará el color más cercano que pueda encontrar en la paleta o aproximará el color creando un motivo compuesto por pixels de distintos colores. Por ejemplo, un amarillo claro puede conseguirse con un motivo en forma de tablero de ajedrez de amarillo y blanco. Esto se denomina *aproximación de colores*. Normalmente, si el color es para una línea, Windows utilizará el color más próximo. Si el color es para rellenar una forma, Windows realizará una aproximación de colores.

Con otros dispositivos de visualización, Microsoft Windows utiliza un administrador de paletas, que puede modificar los colores de la paleta predefinida. Si una aplicación solicita un color que no está en la paleta y existe una célula no asignada, el color se añadirá a la paleta. Si no quedan células de colores libres, Windows hará corresponder el color de la paleta lógica con el color más próximo que pueda encontrar en la paleta predefinida o realizará una aproximación de colores.

Como todas las ventanas que se ejecutan en Microsoft Windows utilizan la paleta predefinida, Windows asignará los colores primero a la ventana activa para asegurarse de que sus colores son correctos. Las ventanas inactivas pueden ocasionalmente mostrar algunos colores que no corresponden exactamente a lo que la aplicación ha solicitado; sin embargo, en la mayoría de los casos, los colores de las ventanas inactivas están muy próximos a lo que deberían ser.

#### *Asignación de colores en X Windows*

La gestión del color en el entorno de X Windows es más compleja y varía dependiendo del tipo de dispositivo de visualización y de las posibilidades del servidor X, un programa que controla todos los aspecto de la visualización para las aplicaciones de X. Normalmente, admite varios métodos de gestión del color denominados *visual*.

El servidor X tiene un visual predefinido, que será el método utilizado para gestionar el color cuando una aplicación de X no solicite un visual determinado. Wabi utilizará el visual predefinido del servidor X siempre que sea posible.

En los dispositivos de visualización más comunes, de 8 bits o de 8 planos de bit, el valor predefinido es normalmente un visual denominado *PseudoColor*, que es por tanto, el visual que Wabi utilizará con mayor frecuencia.

Los dispositivos de visualización de 8 planos de bit tienen generalmente un mapa de colores de hardware en el que el servidor X carga un mapa de colores predefinido al iniciarse. El mapa de colores X predefinido puede modificarse por lo que las aplicaciones de X pueden cambiar células de color individuales en este mapa para asignar los colores que necesiten.

Las aplicaciones de X pueden también proporcionar sus propios mapas de color, denominados *mapas de colores virtuales,* que se cargan en el mapa de colores del hardware. El servidor X puede mantener más de un mapa de colores virtual a la vez, pero sólo puede utilizarse uno en el mapa de colores del hardware en un momento dado. Esto quiere decir que si la aplicación activa cambia su mapa de colores, las ventanas de todas las demás aplicaciones (inactivas) tendrán que utilizar el mismo mapa. Como consecuencia, las células de color asignadas a pixels podrían contener ahora colores totalmente distintos de los que se pretendía y las ventanas inactivas adoptar un esquema de color que no era el deseado.

Cuando cambie el foco de un ventana a otra, se producirá una intermitencia de colores al cargarse el mapa de colores de la aplicación activada, que será utilizado también para ejecutar todas las demás.

Para reducir esta intermitencia momentánea, sólo las aplicaciones de X de colores intensivos utilizan mapas de colores virtuales. Wabi es una aplicación de este tipo debido a las muchas aplicaciones de Windows de colores

intensivos que ejecuta, por tanto la intermitencia de colores podría ser un problema, pero podrá minimizarlo mediante el control de varios aspectos del mapa de colores de Wabi.

# *El mapa de colores de Wabi*

Cuando Wabi utiliza visuales PseudoColor, crea un mapa de colores virtual, pero intenta retener muchos de los colores ya asignados en el mapa de colores predefinido. Esto reduce el número de colores que pueden cambiar para otras aplicaciones de X que estén ejecutándose.

Al iniciarse, Wabi utiliza el mapa de colores predefinido actual como punto de partida para crear un mapa de colores virtual. Primero, Wabi cambia algunas de las células de color del mapa de colores predefinido para proporcionar una gama de colores necesarios para las aplicaciones de Windows que puedan ejecutarse a continuación. Asigna 49 colores, siete matices de cada uno de los colores puros (rojo, verde, azul, cian, magenta, amarillo y gris). Además, asigna 15 colores más, cinco matices de cada uno de los colores primarios (rojo, verde y azul). Algunos de estos rojos, verdes y azules pueden ser duplicados de las 49 matices de los colores puros, por lo que el número total de colores asignados puede ser ligeramente inferior a 64. En un dispositivo de visualización de 8 planos de bit (que tiene 256 colores en el mapa de colores), esto deja a la mayoría de los colores del mapa de colores predefinido inalterados. Wabi, a continuación, copia el mapa predefinido modificado en su propio mapa de colores virtual y, finalmente, libera la mitad de las células de color que ha asignado en el mapa de colores predefinido para que otras aplicaciones de X puedan asignarlas.

# *Variables de color de Wabi*

En "Establecimiento de variables de color" en la página 220 se explica dónde configurar las variables en el fichero win.ini.

Wabi proporciona variables que influyen en la forma en que se crea su mapa de colores y en cómo Wabi afecta al mapa de colores X predefinido. Una variable, Technicolor, afecta a Wabi en todos los tipos de dispositivo de visualización. El resto de las variables dependen de que el valor de Technicolor sea 0 y se aplican sólo cuando Wabi utiliza el visual PseudoColor de 8 bits. Estas variables deben configurarse en el fichero win.ini.

### *La variable* Technicolor

La variable Technicolor le permitirá negociar entre intermitencia del color o "tecnicolor", y una gran flexibilidad al asignar y cambiar los colores de las aplicaciones de Microsoft Windows que se ejecuten en Wabi. Si desea que las aplicaciones que se ejecuten en Wabi puedan asignar todos los colores que deseen, establezca Technicolor=1, con lo que tendrá intermitencia de colores en las ventanas X inactivas. Si no le importa que las aplicaciones que se ejecuten en Wabi obtengan los colores exactos que solicitan, establezca Technicolor=0, y se minimizará la intermitencia de colores cuando Wabi intente compartir colores con otras aplicaciones de X.

El valor predefinido es 0 (intermitencia de color desactivada), a no ser que exista más de un mapa de colores de hardware para la pantalla de visualización; si es el caso, se asume que uno estará disponible para Wabi y el valor predefinido será 1. Esto a veces produce intermitencia de colores en dispositivos de visualización de 24 bits.

Cuando Technicolor=0, Wabi asignará colores desde el mapa de colores de X predefinido y a continuación, los copiará en el mapa de colores de Wabi, como se ha descrito en "El mapa de colores de Wabi" en la página 214, en un intento por compartir tantos colores como sea posible.

Cuando Technicolor=1, Wabi utilizará el mapa de colores de X estándar como su propio mapa de colores. Esto causa a menudo intermitencia en los colores con dispositivos de visualización de 8 ssssy de 24 bits al cambiar de las ventanas de Wabi a otras ventanas X.

Si el servidor X tiene más de un mapa de colores de hardware, pero normalmente otras aplicaciones de X están ya utilizando los mapas de colores cuando inicia Wabi, establezca Technicolor=0 para minimizar la intermitencia de los colores.

Si el servidor X posee un solo mapa de colores, como es el caso con la mayoría de los dispositivos de visualización de 8 bits, establezca Technicolor=1 para aportar a Wabi y a las aplicaciones de Windows que se ejecuten en él, la mayor flexibilidad al asignar y cambiar colores. Si necesita flexibilidad en el color y encuentra la intermitencia de colores molesta, pruebe a maximizar la ventana de Wabi cuando utilice una aplicación de Windows. Esto evitará que el puntero del ratón pase inadvertidamente a la ventana de otra aplicación de X y que se cambie de mapa de colores.

#### *Otras variables de color*

El resto de las variables de color de Wabi solo le afectan cuando se utilizan visuales de PseudoColor de 8 bits (en dispositivos de visualización de 8 bits o de 24 bits) y el valor de Technicolor es 0. Para saber si Wabi está utilizando PseudoColor de 8 bits, ejecute el programa de X xwininfo, que debería encontrar en la mayoría de los sistemas UNIX con X Windows.

En una ventana de UNIX, introduzca el comando siguiente:

**xwininfo**

y a continuación, seleccione la ventana de Wabi cuando se le solicite.

Busque las líneas siguientes:

Depth:8 Visual Class: PseudoColor

Si ve estas líneas, podrá utilizar las variables de la Tabla B-1 en la página 217.

Si no dispone de xwininfo, utilice el comando xdpyinfo, que visualizará información sobre el servidor X, incluidos los visuales disponibles.

En una ventana de UNIX, introduzca el comando:

**xdpyinfo | grep class**

Si ve la clase PseudoColor, podrá utilizar las variables de la Tabla B-1 en la página 217.

| Variable         | Descripción                                                                                                    |
|------------------|----------------------------------------------------------------------------------------------------|
| $Percentage = n$ | Cuando Technicolor=0, PercentFree especifica qué<br>cantidad del mapa de colores X predefinido deberá liberar<br>Wabi después de haber asignado sus colores. La banda de<br>valores aceptables varía entre 0 y 100, con 50 como valor<br>predefinido, lo que quiere decir que Wabi libera un 50% de las<br>células de colores.                                                                                                    |
|                  | Si se configura un valor mayor para PercentFree se podría<br>reducir la intermitencia de color al activar y desactivar la<br>ventana de Wabi ya que el resto de las ventanas de X utilizan<br>la mayoría de los colores que estaban activos al iniciarse. Sin<br>embargo, si se establece PercentFree=100, Wabi liberará<br>todas las células de color que había asignado, lo que deja el<br>mismo número de células de color libres que había antes de<br>que se iniciara Wabi. Esto podría provocar intermitencia de<br>colores ya que el mapa de colores de X predefinido y el mapa<br>de colores de Wabi se intercambiarían una y otra vez al<br>cambiar de ventana. |
|                  | Si se configura un valor menor para PercentFree se reducirá<br>la posibilidad de que otra aplicación de X no encuentre<br>suficientes entradas de color libres disponibles. Si una<br>aplicación de X no encuentra suficientes células de color libres,<br>puede visualizar colores incorrectos, devolver un mensaje de<br>error o detectar que el mapa de colores de X predefinido se<br>encuentra demasiado lleno y cambiar a su propio mapa de<br>colores virtual. Esto provocaría más intermitencia de color al<br>mover el ratón fuera de la ventana de la aplicación de X.                                                                                         |

*Tabla B-1* Variables para visuales de PseudoColor de 8 bits

| <b>Variable</b>                                                   | Descripción                                                                                                    |
|-------------------------------------------------------------------|----------------------------------------------------------------------------------------------------|
| SolidColorCount= $n$                                              | Cuando Technicolor=0, esta variable define cuántos matices<br>de cada uno de los siete colores (rojo, verde, azul, cian,<br>magenta, amarillo y gris) se asignarán. Se asignan un total de<br>7 matices x SolidColorCount colores. La banda de valores<br>aceptables va de 1 a1 6, siendo el valor predefinido el 7.<br>Fije el valor de esta variable más alto para permitir a Wabi que<br>asigne más colores para que las aplicaciones que se ejecuten en<br>él no tengan que asignar nuevos colores. |
|                                                                   | Fije un valor más bajo para esta variable si las aplicaciones de<br>X han definido ya la mayoría de los colores antes de que se<br>iniciara Wabi, o si usted definirá manualmente todos los<br>colores de cualquier modo (mediante un programa de<br>"pintura", por ejemplo).                                                                                                    |
| $RedCubeCount = n$<br>$GreenCubeCount = n$<br>$BlueCubeCount = n$ | Cuando Technicolor=0, estas tres variables definen la<br>cantidad de rojo, verde y azul del cubo de color. El cubo de<br>color comprende todos los rojos, verdes y azules adicionales<br>que Wabi añade a su mapa de colores. Estas variables le<br>permitirán modificar el número de rojos, verdes y azules,<br>respectivamente que se utilizarán en el mapa de colores de<br>Wabi. La banda de valores va de 4 a 9, el predefinido es el 5.                                                           |
|                                                                   | Podrá adaptar estas variables si nota que las aplicaciones de<br>Windows necesitan más colores de un matiz determinado.<br>Estas variables normalmente no afectan a la intermitencia de<br>colores.                                                                                                    |

*Tabla B-1* Variables para visuales de PseudoColor de 8 bits *(Continuación)*

#### *Variable para dispositivos de visualización de 24 bits*

Wabi no admite directamente los dispositivos de visualización TrueColor de 24 bits. Sin embargo, algunos servidores X que se ejecutan con este tipo de dispositivos pueden simular que son dispositivos PseudoColor de 8 bits. Wabi utilizará un visual de PseudoColor de 8 bits en dispositivos de visualización de 24 bits que admitan PseudoColor, por tanto, todas las variables descritas anteriormente serán aplicables tanto a estos dispositivos de 24 bits como a los de 8 bits.

Como variable adicional, UseRootWindow, puede resultarle útil si Wabi tiene problemas para dibujar en el dispositivo de visualización de 24 bits. UseRootWindow=*n* indica si Wabi puede o no dibujar desde la ventana raíz (la ventana de fondo del escritorio). El valor por defecto es 1 (sí), a no ser que el mapa de colores de Wabi y el mapa de colores predefinido sean de diferente tamaño, en cuyo caso el valor predefinido será 0 (no).

La mayoría de los usuarios no tendrán nunca necesidad de configurar UseRootWindow, y no deberían hacerlo ya que esto puede causar problemas, especialmente en los dispositivos de visualización de 8 bits. Sólo debería considerar la configuración de esta variable si utiliza un dispositivo de 24 bits y Wabi tiene problemas para dibujar en la pantalla (las ventanas e iconos no tienen la apariencia correcta, por ejemplo).

Si tiene problemas, experimente con UseRootWindow para ver si los resuelve. Si no obtiene ningún resultado, o si dibuja aún peor, suprima completamente la variable.

# *Establecimiento de variables de color*

Para establecer variables de color de Wabi, edite el fichero \$HOME/wabi/windows/win.ini y añádalas. Ninguna de las variables que aparecen en el fichero win.ini son como las de Wabi.

Si desea que las variables afecten a la ejecución de Wabi en cualquier dispositivo de visualización que utilice, establezca las variables en la sección [ColorMap] de win.ini. Por ejemplo, si todos los dispositivos de visualización que utiliza son de 8 bits, establezca las variables en la sección [ColorMap].

Si, por el contrario, ejecuta Wabi con más de un dispositivo de visualización y desea que las variables afecten a Wabi sólo con un dispositivo determinado, cree una sección cuyo título sea el nombre del dispositivo de visualización y establezca las variables en ella. Por ejemplo para aplicar las variables a Wabi sólo cuando lo visualice en el dispositivo jethro:0.0, cree una sección denominada [jethro:0.0].

Wabi leerá primero la sección [ColorMap] y, a continuación, las secciones [*host*:0.0], por tanto las variables fijadas en las secciones [*host*:0.0] suplantan a las de la sección [ColorMap] para los dispositivos de visualización determinados. Si establece las mismas variables en ambas secciones las de [*host*:0.0] se utilizarán para todos los dispositivos. Esto puede resultarle útil si utiliza múltiples dispositivos de visualización y uno de ellos es de 24 bits, por ejemplo. También podría establecer variables específicas para el dispositivo de 24 bits creando una sección [*host*:0.0], y estableciendo las variables para los dispositivos de 8 bits en la sección [ColorMap].
# *Las fuentes de Windows en Wabi C*

En este apéndice se describen algunos aspectos de la gestión de fuentes tanto en Microsoft Windows como en Wabi para que pueda entender mejor la forma en que Wabi implementa las fuentes que utilizan las aplicaciones; sin embargo, no se hace una descripción detallada de ninguno de los dos sistemas de gestión de fuentes.

# *Motivos de la conversión de fuentes en Wabi*

Las fuentes utilizadas en las aplicaciones de Microsoft Windows se describen en ficheros de recursos de fuentes almacenados normalmente en C:\WINDOWS\SYSTEM y adoptan extensiones de nombre de fichero como .FON y .TTF. Estos ficheros contienen las imágenes reales de las fuentes e información numérica detallada sobre ellas o bien, información precisa sobre la creación de las imágenes de las fuentes.

El sistema X Windows no puede utilizar las imágenes de las fuentes de Microsoft Windows o información sobre ellas de forma directa ya que espera una información de fuentes distinta. Wabi tiene que convertir la información sobre las fuentes de forma que el servidor X puede utilizarla para visualizar las fuentes deseadas.

En sistemas X Windows que utilicen el protocolo X11R5 (o una versión más reciente), Wabi utilizará su propio servidor de fuentes, lo que acelera el proceso de conversión para que el servidor X pueda visualizar las fuentes con mayor rapidez.

# *Tipos de fuentes de visualización*

Existen tres tipos principales de fuentes de visualización para las aplicaciones que se ejecuten en Microsoft Windows y en Wabi: fuentes en mapa de bits, fuentes de contorno y fuentes vectoriales.

**Fuentes en mapa de bits:** se almacenan como imágenes gráficas de caracteres; cada tamaño en puntos y cada tipo de letra almacenados como una fuente distinta. Normalmente, en Microsoft Windows, estas fuentes se utilizan en los cuadros de diálogo y en las pantallas de la aplicación. Este tipo de fuentes son de *escala variable* (pueden visualizarse en tamaños de puntos mayores o menores) pero si se varía su escala pueden visualizarse con una mala resolución.

Las fuentes en mapa de bits visualizadas en la pantalla no son las mismas que utilizan las impresoras. La mayoría de las aplicaciones WYSIWYG ("lo que se ve, es lo que se obtiene") que se ejecutan en Microsoft Windows o en Wabi sólo usan fuentes en mapa de bits que puedan corresponderse con una fuente de la impresora que utilice normalmente. La fuente utilizada por la impresora, aunque no es la misma que la fuente en mapa de bits que aparece en la pantalla, parece casi idéntica. Por ejemplo, si utiliza la fuente Courier 10 en un documento, en la pantalla verá una Courier 10 en mapa de bits; cuando imprima el documento, verá la versión de la impresora de la Courier 10.

**Fuentes de contorno:** son el resultado de la información almacenada sobre la forma o el contorno de la fuente. En este tipo de fuentes es más fácil cambiar la escala ya que el tamaño es independiente de la forma. Tanto en Microsoft Windows como en X Windows, los distintos tamaños de las fuentes se crean calculando el nuevo tamaño y reproduciendo la forma exacta de un carácter en este nuevo tamaño. Las fuentes TrueType*™* y muchas de X Windows, incluidas las utilizadas en Adobe PostScript, son fuentes de contorno.

Las fuentes de contorno pueden utilizarse tanto en la pantalla como en la impresora. Si utiliza una impresora que puede gestionar fuentes de contorno en Microsoft Windows o en Wabi, la información sobre el contorno pasará a la impresora y ésta creará imágenes raster. Si utiliza una impresora que no pueda gestionar fuentes de contorno, Microsoft Windows o Wabi creará las imágenes raster y las enviará a la impresora. En ambos casos, las fuentes serán las mismas, impresas o en pantalla.

**Fuentes vectoriales** (o fuentes de plotter)**:** se almacenan como listas de vectores que se dibujan en un secuencia al generar cada carácter. Aunque es fácil cambiar su escala, su apariencia es pobre comparada con las fuentes de contorno.

# *Procesamiento de las fuentes en Wabi*

Cada vez que inicia Wabi, éste crea una lista de las fuentes disponibles en la sección [fonts] del fichero win.ini, que incluye fuentes en mapa de bits del paquete Wabi, fuentes TrueType, en mapa de bits y vectoriales instaladas con Microsoft Windows, y cualquier otra fuente instalada con las aplicaciones.

Esta lista de fuentes se pone a disposición de las aplicaciones, exactamente como en Microsoft Windows, para que puedan presentar una lista de fuentes al usuario.

Al seleccionar un nombre de fuente, Wabi busca la información sobre ella y determina cómo visualizarla. El método de visualización varía dependiendo de si la fuente es una TrueType, en mapa de bits o vectorial y de si el servidor de fuentes de Wabi se está ejecutando.

Las fuentes vectoriales son la más fáciles de visualizar. Por cada carácter que haya que visualizar, Wabi simplemente dibuja la lista de vectores o líneas que forman dicho carácter. El dibujo de líneas es rápido, por lo que Wabi puede dibujar estos caracteres por sí mismo, sin la ayuda del servidor X. Sin embargo, las fuentes en mapa de bits y TrueType son más complicadas de producir.

Si el servidor de fuentes se está ejecutando y se le pide a Wabi que visualice caracteres en una fuente en mapa de bits o TrueType, Wabi simplemente pasará la información al servidor de fuentes y el texto que se desea visualizar al servidor X, quien a su vez, una vez recibidas las imágenes o la información de fuente necesarias del servidor de fuentes de Wabi, visualizará el texto.

Si el servidor de fuentes no se está ejecutando y la fuente solicitada es una TrueType, Wabi creará imágenes en mapa de bits de la fuente TrueType. Wabi puede dibujar caracteres pintando esos mapas de bits en la pantalla mediante las funciones normales del servidor X.

Si el servidor de fuentes no se está ejecutando y se solicita una fuente en mapa de bits de Microsoft Windows, las imágenes raster o mapas de bits ya han sido creados, por lo que Wabi los utilizará para dibujar los caracteres en la pantalla.

# *El servidor de fuentes de Wabi*

El servidor de fuentes de Wabi utiliza el Protocolo de servicio de fuentes de X, un método introducido en la versión X11R5 del sistema X Windows para separar la gestión de las fuentes del resto de las obligaciones del servidor X. (Sin embargo, no todos los servidores X11R5 reconocen el Protocolo de servicio de fuentes.)

Si el servidor X es la versión X11R5 y reconoce el Protocolo de servicio de fuentes, Al iniciarse, Wabi iniciará también su servidor de fuentes, wabifs. Cuando Wabi seleccione una fuente de la lista de fuentes disponibles, pasará la información a wabifs, que tomará el control del procesamiento de fuentes y trabajará de forma interactiva con el servidor X.

Si el servidor X es una versión X11R4 o no reconoce el Protocolo de servicio de fuentes, Wabi creará imágenes en mapa de bits de las fuentes en el servidor X, que las visualizará a continuación.

Cuando el servidor de fuentes de Wabi se está ejecutando, verá dos procesos UNIX en lugar de uno: el proceso principal, denominado wabiprog, y el proceso del servidor de fuentes, wabifs. Ambos procesos trabajan juntos de forma interactiva.

Con el servidor de fuentes ejecutándose, Wabi puede enviar texto al servidor X en lugar de establecer imágenes en mapas de bits sin importar la fuente que utilice. Incluso aunque utilice una fuente TrueType que el servidor X no conozca, Wabi podrá actuar como si el servidor la reconociera. Wabi pasa la información de la fuente de Windows al servidor de fuentes Wabi, que la convertirá para que el servidor X pueda utilizarla y se la pasará. El servidor X visualizará los caracteres en pantalla en la fuente especificada.

El procesamiento de fuentes es más eficaz cuando el servidor de fuentes se está ejecutando ya que no existe diferencia de rendimiento entre las fuentes TrueType y en mapa de bits de Microsoft Windows. Si el servidor no está ejecutándose, lleva más tiempo visualizar todas las fuentes ya que Wabi deberá crear sus imágenes y pasárselas al servidor X.

Si tiene un problema con las fuentes y no sabe de donde proviene, intente aislarlo iniciando Wabi sin el servidor de fuentes para ver si los síntomas cambian. Si desea instrucciones al respecto, consulte "Iniciación de Wabi con o sin el servidor de fuentes" en la página 34.

# *Sistemas de ficheros UNIX y DOS D*

En este apéndice se describen algunos utilitarios que le ayudarán a utilizar ficheros DOS en un sistema UNIX y viceversa.

### *Ficheros creados con aplicaciones*

Los ficheros que cree con una aplicación que se ejecute en el entorno de Wabi son iguales que los creados con la misma aplicación cuando se ejecuta en el entorno del DOS con Microsoft Windows. Por lo tanto, si ejecuta una aplicación en ambos entornos podrá crear un fichero con la aplicación en un entorno y editarlo en el otro sin ningún problema.

# *Ficheros de texto*

Los ficheros de texto ASCII simples pueden utilizarse tanto en el mundo UNIX como en el mundo DOS, pero existen ligeras diferencias de formato. Por ejemplo, el sistema operativo UNIX interpreta los caracteres de fin de línea DOS como una ^M (Ctrl-M); por tanto, si visualiza un fichero ASCII DOS en un editor de texto UNIX puede aparecer una ^M al final de cada línea.

#### *Conversión de ficheros de texto entre los sistemas UNIX y DOS*

En algunas plataformas, el software de Wabi incluye dos utilitarios de conversión de ficheros de texto UNIX. (Algunas plataformas ya proporcionan estos utilitarios, por lo que no están incluidos en el software de Wabi.) Utilice estos utilitarios para convertir ficheros de texto ASCII simples creados con herramientas como por ejemplo, un editor de texto, vi o el Bloc de notas de Microsoft Windows, de formato UNIX a DOS y viceversa. Esto le permitirá visualizar e imprimir ficheros de texto ASCII en los dos entornos. Estos utilitarios son los siguientes:

- **•** unix2dos Convierte ficheros de texto creados con herramientas basadas en UNIX, como por ejemplo vi o un editor de texto, al formato DOS.
- **•** dos2unix Convierte ficheros de texto creados con herramientas basadas en DOS, como por ejemplo el Bloc de notas de Microsoft Windows, al formato UNIX.

Ejecute estos utilitarios desde el indicador del sistema dentro de una ventana de comandos.

#### ▼ **Conversión de un fichero de texto DOS en un fichero de texto UNIX**

El comando dos2unix adopta el formato siguiente, donde *FicheroOriginal* es el fichero DOS y *FicheroNuevo* es el fichero UNIX:

**dos2unix** *FicheroOriginal FicheroNuevo*

El fichero de texto DOS original se convierte de formato DOS al formato UNIX. El fichero convertido adoptará el nombre representado por *FicheroNuevo*. (El fichero original todavía existirá.) Si el nombre del fichero original y el del nuevo son el mismo, dos2unix volverá a escribir el fichero original después de convertirlo.

#### ▼ **Conversión de un fichero de texto UNIX en un fichero de texto DOS**

Para convertir un fichero de texto de formato UNIX a formato DOS, introduzca:

#### **unix2dos** *FicheroOriginal FicheroNuevo*

El fichero de texto UNIX original se convierte de formato UNIX al formato DOS. El fichero convertido adoptará el nombre representado por *FicheroNuevo*. (El fichero original todavía existirá.) Si el nombre del fichero original y el del nuevo son el mismo, unix2dos volverá a escribir el fichero original después de convertirlo.

# *Nombres de fichero en UNIX y en DOS*

El sistema operativo DOS limita los nombres de fichero a un formato de 8 caracteres, un punto, y un máximo de tres caracteres en la extensión del nombre del fichero (conocido comúnmente como la convención 8.3). Además, el DOS no distingue entre mayúsculas y minúsculas, por lo que da lo mismo cómo escriba los nombres de los ficheros. El sistema operativo UNIX acepta nombres de fichero de hasta 128 caracteres y distingue entre mayúsculas y minúsculas. Los únicos nombres de fichero UNIX que se corresponden con el formato de nombre de fichero del DOS son los que están totalmente en minúsculas y no tienen más de 8 caracteres más 3 para la extensión.

El DOS no puede gestionar los ficheros creados en el sistema UNIX que tengan un nombre de fichero largo y descriptivo como por ejemplo QuarterlyReport.doc. Wabi debe mapear los nombres de fichero UNIX que utilicen mayúsculas o que sean más largos que la convención de denominación del DOS, 8.3, con nombres aceptables en ambos entornos, DOS y UNIX, ya que las aplicaciones de Microsoft Windows esperan nombres de fichero en formato DOS.

Wabi crea nombres que pueden resultar difíciles de reconocer ya que puede incluir tildes y a veces no incluirá la extensión de nombre de fichero del DOS. Por ejemplo, si tiene ficheros denominados NARANJA.TXT, Rojo.doc y VERDE.ZIP en el directorio \$HOME/FicherosColor, pueden mapearse a nombres de fichero como naran~5z, roj~~~s2.doc, y verde~26. Observe que los nombres originales siguen la convención 8.3, pero no la convención de todo minúsculas.

Este mapeo puede causar a veces problemas si se omite la extensión del fichero. Por ejemplo, si una aplicación que ejecute en Wabi busca ficheros con una extensión de fichero determinada, puede no ser capaz de encontrarlos. Si le surge este problema, ejecute el utilitario wabimakelower para mapear los nombres de fichero con mayúsculas y minúsculas mezcladas, tal y como se describe en la sección siguiente.

#### ▼ **Conversión de los nombres de fichero a minúsculas**

Si el mapeo de los nombres de fichero que utilizan mayúsculas realizado por Wabi le causa problemas, ejecute el programa wabimakelower para crear enlaces simbólicos con los nombres de fichero que incluyen caracteres en mayúsculas de UNIX. Este programa sólo funciona con nombres de ficheros que se ciñan a la convención 8.3 del DOS pero que incluyan caracteres en mayúsculas. Para ejecutar el programa introduzca el siguiente comando:

#### **wabimakelower** *directorio*

donde *directorio* es un directorio que contiene los fichero cuyos nombres desea convertir.

Para los ficheros denominados NARANJA. TXT, Rojo.doc y VERDE. ZIP del directorio \$HOME/FicherosColor, introduzca el comando:

#### **wabimakelower \$HOME/FicherosColor**

El programa creará los enlaces simbólicos naranja.txt, rojo.doc y verde.zip, con los ficheros originales como destino. Esto le permitirá ver nombres de fichero reconocibles en las aplicaciones y al examinar directorios en Wabi.

# *Indice*

#### **Símbolos**

\$HOME/wabi, directorio 205, 207 .dt directory 141 .dtprofile file 139 .openwin-menu file 135 .openwin-menu-programs file 135

## **Numerales**

24 bits visualización en modo de 8 bits 7 386 extendido, icono del Panel de control 47

# **A**

acceso a bases de datos remotas 172 verificación de la conexión 184 acceso remoto a base de tos con soporte de software 173 resumen de los basos de unstalación 173 activación de ventana, clic para escribir 158 actualización de Wabi 12 Administrador de configuración iniciación 55 ventana 48

Administrador de ficheros de OpenWindows y ficheros de aplicaciones de Windows 135 Administrador de impresión de Windows 85 administradores de ventanas virtuales 159 Adobe Type Manager no permitido 129 apariencia de Wabi 21 aplicación acceso remoto a bases de datos 172 CD-ROM 69 inicio con un fichero abierto 158, 167 desde el Administrador de ficheros de OpenWindows 157 desde el comando Ejecutar 156, 164 desde un icono 156, 164 en la línea de comando de UNIX 157, 165 información general 156 sin la interfaz Wabi 166 transparentemente 166 instalación desde CD-ROM 131, 145 desde disquetes 131, 144

desde un servidor de red 133, 147 en un servidor 131, 146 información general 128 lugar 129 pantalla bloqueada 152 solución de problemas 151 integración en OpenWindows 134 aplicaciones con detección de red 125 de correo electrónico 124 application starting from OpenWindows File Manager 157 application files wrong application associated (CDE) 142 aproximación de colores 212 asignación de colores en Microsoft Windows 212 en X Windows 213 asignación de una unidad 65 atajos de teclado 53 ATM, fuentes 129 audio control de entrada/salida 161 funciones de multimedia 161 automounted file systems connecting to Wabi drives 64 AVI 4 ficheros 163 ayuda en línea xxix general xxix fuentes de xxix mensajes de error xxx servicio al cliente xxx tipos disponibles 23

#### **B**

baudios, velocidad 105 Binder program changing entries for application files 150 bits de datos 105 bits de parada 105 bloqueo de ficheros 66 definido 66 eliminación de bloqueos 67 BlueCubeCount, variable de color 218

## **C**

C drive 64 C, unidad emulador del DOS 190 cambiar icono en aplicaciones del DOS 196 caracteres especiales tecla Compose 117 CDE Application Manager integration 139 desktop integration 138 File Manager integration 140 how desktop integration works 141 important notes 142 incorrect file associations 142 Mailer integration 141 Printer Tool integration 141 CDE, entorno de ventanas 160 CD-ROM acceso 68, 75 instalación de aplicaciones desde 131 limitaciones 68 montaje 68 posible problema con las aplicaciones Microsoft 69 utilización de aplicaciones 69 célula de color 211 clearlocks, función de eliminación de bloqueos 67, 206 clic para escribir, foco 158

color aproximación de 212 cambio en Wabi 45 variables 214 Color, icono del Panel de control 45 COM port setting default device assignment 110 COM, puertos 104 comando de impresión del sistema operativo 90 parámetros y argumentos 91 predefinido 91 comando rwabi opciones 27 comando xdpyinfo utilización para determinar el visual 216 compose, tecla 117 conceptos de funcionamiento de Wabi 2 conexiones establecer con el Administrador de configuración 48 puertos COM 107 unidades 62 unidades de disquete 59 unidades en WabiServer 62 Conexiones de puerto COM, cuadro de diálogo 107 Conexiones de unidad, cuadro de diálogo 62 configuración de la red aplicaciones de correo electrónico 125 Windows Sockets 124 de puertos COM predefinida 105 del entorno de Wabi 43 unidades de disquete 58 unidades de Wabi 61 Configuration Manager icons 49 conflictos principales 160

contenido de esta guía xxvii control de audio control del sonido de Wabi con 161 inicio 161 control de flujo 105 de hardware no admitido 106 controlador de impresora disponible para su uso 85 genérico 94 instalación 96 controlador Epson FX-1050 (Wabi) 91 controlador HP LaserJet III (Wabi) 91 controladores de corriente IPX/SPX 126 controladores de dispositivos virtuales 4 controladores ODBC instalación 182 Controladores, icono del Panel de control 47 convenciones tipográficas xxx conversión de ficheros de texto simples 225 copiar y pegar desde las aplicaciones de Windows en las de X 168 desde las aplicaciones de X en las de Windows 168 cortar y pegar 159 cuadro de diálogo Conexiones de unidad 62 Ejecutar 198 Internacional 116 Nuevo elemento 195 cuadro de diálogo rwabi\_configuración 18 cuadro de diálogo rwabi\_selproto 20

## **D**

data sources supported 172 DBMS Oracle y Sybase 172 DDE 3 de contorno, fuentes 222 default COM port device assignment 110 definición de dispositivo 58 desconexión de una unidad 66 desktop integration 134 CDE 138 important notes 142 dialog box DOS Emulator Connection 191 dirección base del puerto de entrada/salida 106 dirección de acceso con detección de red 19 directorio \$HOME/wabi 205, 207 desplazamiento a otra posición 80 de sistema de Wabi 205 de usuario de Wabi 207 personal wabi 205 wabi 11 creación en otra ubicación 11 wbin 206 windows 207 windows/system 208 Directorio de usuario de Wabi ubicación para WabiServer 19 **WabiServer** creación en la unidad local 19 disposición de los ficheros en Wabi 205 dispositivo definición 58 dispositivo de disquete no está listo 77 dispositivos virtuales controladores 4 disquete imposibilidad de formatear en DOS 61 problema de extracción 78 disquetes DOS formateado 4 DOS Emulator Connection dialog box 191

DOS, aplicación cambio de icono 196 comando de inicio 197 configuración de Wabi 188 ejecución 197 icono 198 instalación 194 en unidad que no sea C 195 instrucciones de inicio 201 preparación para su uso 188 utilización 198 DOS, emulador argumentos de línea de comando del DOS 192 instalación 189 mapeos de unidades 189 parámetros del comando 191 unidad C 190 uso compartido de ficheros con Wabi 190 visualización en sistema remoto 191 DOS, formateado de disquetes 4 fuera de Wabi 61 DOS, sesión inicio desde Wabi 193 dos2unix, conversión de ficheros de texto 226 drive C 64 disconnecting 65 network drive designator 63 R 64 W 64

#### **E**

E, unidad 64 Ejecutar, cuadro de diálogo 198 elevación de ventanas 158 emulador del DOS y WabiServer 193 enlace wabihome 207 entorno del programa 21

entorno Wabi funciones adicionales 3 entradas de usuario, validación 54 Escritorio, icono del Panel de control 46 espacio de disco requisitos 6 espacio de swap requisitos 6 espacios de reserva para argumentos en comandos de impresión 91 extendido, modo 3

#### **F**

Fecha/Hora, icono del Panel de control 46 fichero apertura al iniciar una aplicación 167 bloqueo definido 66 de información de programa (PIF) 188 eliminación de bloqueos 67 extensiones y programa de vínculo 138 impresión en 95 system.ini 208 uso compartido 66 wabi.ini 209 win.ini adición de variables de color 220 variables de color en 214 ficheros binarios, ubicación 206 ficheros de inicialización 208 tabla de 208 ficheros de texto, conversión entre DOS y UNIX 225 foco 158 formateado de disquetes DOS 4 fuera de Wabi 61 fuentes ATM 129 de contorno descripción 222 en cuadros de diálogo 25 en mapa de bits

descripción 222

producción 223 lista de las disponibles 223 pantalla e impresora 222 procesamiento en Wabi 223 vectoriales 223 producción 223 fuentes de datos configuración 183 instalación de Oracle 177 instalación de Sybase 180 selección 185 Fuentes, icono del Panel de control 45 funcionamiento de Wabi 2 funciones adicionales del entorno Wabi 3 admitidas 3 del Panel de control utilizadas en Wabi 44 no admitidas 4 nuevas en Wabi 5

# **G**

genérico, controlador de impresoras 94 gestión de fuentes, general 221 gestión del color, general 211 Grabadora de sonidos 161 gráficos cortar y pegar 159 GreenCubeCount, variable de color 218 grupo Herramientas de Wabi, contenido 22 grupos Microsoft Windows 23

## **H**

H, unidad 64 hardware requisitos 6 herramienta de Correo electrónico de OpenWindows y ficheros de aplicaciones de Windows 135

herramienta de impresión configuración de arrastrar y colocar 148 Herramientas de Wabi, grupo de programas 22

# **I**

iconos cambio para aplicaciones del DOS 196 del Panel de control 45 386 extendido 47 Controladores 47 Escritorio 46 Fecha/Hora 46 Fuentes 45 Impresoras 46 Internacional 46 Mouse 45 Puertos 45 Sonido 47 Teclado 46 Wabi Config 48 idioma especificación con la variable LANG 118 impresión acerca de 84 directamente en un puerto serie 95 documentos sólo texto 94 en un fichero 95 establecimiento de la impresora predefinida 97, 98 resolución de problemas 99 impresora comando de impresora nativa 90 conexión a un puerto 98 configuración en el sistema operativo 85 configuración predefinida 86 Epson, modelos admitidos 92 LaserJet admitidas 92 modelos admitidos 85 nombre de la impresora nativa 90

PostScript controlador para SPARCprinter 91 utilización de otras descripciones de impresora 91 predefinida conexión de la de UNIX a Wabi 94 de Wabi, cambio 94 UNIX Epson o LaserJet III 93 predefinida de Wabi 97, 98 predefinida del sistema operativo 86, 90 serie 95 inconvenientes de su uso 96 impresora predefinida WabiServer 87 impresoras y unidades en red 123 Impresoras, icono del Panel de control 46 imprimir título del trabajo argumento de comando de impresión 91 información general unidades 57 unidades de disquete 58 iniciación de Wabi 29 con fuentes del sistema grandes o pequeñas 33 con o sin servidor de fuentes 26, 34 la primera vez 10 inicialización, ficheros 208 instalación del software Windows desde disquetes 14, 30 desde la unidad R de Wabi 16, 31 en un servidor de red 16 versiones admitidas 13 integration desktop 134 interfaz de usuario de Wabi 21 intermitencia de colores explicación 213 reducción 217

internacional soporte 114 Internacional, icono del Panel de control 46 IPX/SPX 4 IRQ 106

#### **L**

LAN Manager volumes 126 LANG, variable de entorno 114 configuración 118 LaserJet II no admitida 92 LaserJet III en un servidor HP-UX 86 localidad definida 114 especificación 118 tabla de valores para las variables de entorno 120

#### **M**

mapa de bits, fuentes en 222 producción 223 mapa de colores de Wabi 214 definición 211 mapeo de unidades, coordinación de Wabi con emulador del DOS 189 memoria mensaje de escasez en una aplicación 169 requisitos 6 mensajes de error ayuda para los xxx Microsoft Vídeo para Windows 163 MIDI 4 módem 105 modernización a partir de una versión anterior 12 modo extendido 3 modo TrueColor no admitido 7 montaje de un CD-ROM 68

Mouse, icono del Panel de control 45 MS-DOS, icono 193 multimedia equipo permitido 160 función de vídeo 163 requisitos del sistema 7

#### **N**

nombre de impresora argumento en comando de impresión 91 en el sistema operativo 90 nuevas funciones 5

## **O**

ODBC drivers 172 OLE 3 olvwm (Open Look Virtual Window Manager) 159 olwm (Open Look Window Manager) 160 opciones de fuentesTrueType 45 Open Database Connectivity 172 OpenWindows integración de aplicaciones de Windows 134 funcionamiento 136 Print Tool integration 136 Oracle DBMS acceso remoto 172 instalación del software de fuente de datos 177

#### **P**

página de códigos establecimiento 119 predefinida 115 válidas en Wabi 121 páginas de manual de Wabi 24 acceso 36 ubicación 206 variable MANPATH 24 visualización 36

paleta de colores 211 paleta lógica 212 Panel de control configuración de puertos COM 105 Impresoras cuándo utilizarlo 94 Internacional 116 papel tapíz 46 parámetros de puerto modificación 45 internacionales modificación 120 puertos COM 105 paridad 105 PIF de aplicaciones del DOS no necesario en Wabi 188 Print Tool printing Windows application files 149 Printer Output Connections dialog box 89 procesamiento de fuentes, eficacia 224 proceso de impresión 84 programa de vínculo de OpenWindows 137 programa rwabi inicialización por primera vez 17 programa wabifs 224 Propiedades del elemento de programa, cuadro de diálogo 196 protector de pantalla razón para no usarlo 46 prototipo definición 4, 17 descripción de 20 selección 20 pscript.drv 91 PseudoColor, visual 213 saber si se utiliza 216 puerto de impresora FILE 95 puertos tipos de 104

puertos COM 104 conexiones 107 configuración 104 Puertos, icono del Panel de control 45

## **R**

R drive 64 R,unidad en WabiServer 64 red TCP/IP y sistema de ficheros distribuido 123 red, instalación de aplicaciones 132 red, unidades de 58 RedCubeCount, variable de color 218 requisitos de espacio de disco 6 de espacio de swap 6 de hardware 6 de memoria 6 de visualización 7 del sistema 6 para multimedia 7 resolución de problemas problemas con el arranque de Wabi 37 problemas con unidades de disquete 77 problemas con unidades de Wabi 78 problemas de impresión 99 problemas de instalación de aplicaciones 151 rwabi opciones 27 rwabi\_configuración, cuadro de diálogo 18 rwabi\_selproto cuadro de diálogo 20

# **S**

salida de Wabi 31 servicio al cliente xxx servidor de fuentes cuándo se utiliza 224

iniciación de Wabi sin 26 propósito 224 servidor X visuales de color 213 sistema remoto unidad de disquete inaccesible 25 visualización en 24 sistema, requisitos 6 sistemas de ficheros Novell NetWare 125 software Windows instalación bajo Wabi 12 solarwav, parámetros del controlador 162 sonido ficheros 161 valores 161 Sonido, icono del Panel de control 47 soporte internacional 114 SunPC utilización con WabiServer 193 swap, requisitos de memoria 6 Sybase DBMS acceso remoto 172 instalación del software de fuente de datos 180 system.ini, fichero 161, 208 adición de parámetros de sonido 162

#### **T**

tab sheets COM Ports 107 Printers 89 Technicolor, variable de color 214 tecla compose 117 teclado configuración en el Panel de control 116 utilización de un idioma determinado 114, 118 Teclado, icono del Panel de control 46 teclas de aceleración 53 tiempo de espera de disquete 60 tipos de fuentes de visualización 222

traducción de llamadas Windows a X Windows y UNIX 2 Transmisor de medios 161 troubleshooting port problems 110 TrueColor modo no admitido 7 visualización 219 TrueType, opciones 45 tutoriales 4 tvwm 159

# **U**

unidad A y B 58 asignación de una conexión 65 asignaciones permanentes 64 asignaciones predefinidas 64 CD-ROM 68 y WabiServer 69 configuración 61 de C a Z 58 de red 58, 67 desconexión 66 dirección de acceso a directorio 63 disquete 58 E 64 fija 58 H 64 información general 57 predefinida pero cambiable 64 R en WabiServer 64 resolución de problemas 78 unidades conexión en WabiServer 62 unidades de disquete conexión 59 configuración 58 información general 58 no accesibles en el sistema remoto 25 y WabiServer 59

unidades no disquetes, general 61 unix2dos, conversión de ficheros de texto 226 uso compartido de aplicaciones advertencia 132 uso compartido de ficheros 66 cuándo activarlo 67 uso en red de aplicaciones de correo electrónico 124 nociones 123 sistemas de ficheros NetWare 125 utilización invisible de TCP/IP 123

#### **V**

validación de entradas de usuario 54 mensajes de error 54 variable DOS KEYB 120 MANPATH, establecimiento 36 SHELL en system.ini 21 variable WABIDIR y WabiServer 19 variables de color 214 BlueCubeCount 218 dónde establecerlas 220 GreenCubeCount 218 RedCubeCount 218 Technicolor 214 variables de entorno LANG 114 configuración 118 WABI\_CODEPAGE 115 configuración 119 WABI\_KEYB 114 configuración 118 WABIDIR 11 variables internacionales WabiServer 114 vectoriales, fuentes 223 producción 223 velocidad en baudios 105

ventana, foco 158 ventanas, administradores 159 conflictos con aplicaciones 160 vídeo funciones permitidas 163 vínculo 136 programa 137 visual PseudoColor 213 saber si se utiliza 216 visual, definición 213 visualización de 24 bits en modo de 8 bits 7 variable que se debe utilizar 219 de 8 planos de bit 213 de Wabi con fuentes de pantalla grandes o pequeñas 33 en un sistema remoto 32 remota 24 requisitos 7 TrueColor 219 variación del tamaño de las fuentes 25 X-terminal 24 volumen de sonido 161

## **W**

W drive 64 Wabi conceptos de funcionamiento 2 directorio de sistema 205 directorio de usuario 207 directorio personal de usuario 205 funciones adicionales 3 nuevas funciones 5 páginas de manual 24 salida 31 Wabi Config apertura del icono 55 icono del Panel de control 48 wabi.ini, fichero 209

WABI\_CODEPAGE, variable de entorno 115 configuración 119 WABI\_KEYB, variable de entorno 114 configuración 118 wabidti program 141, 143 wabifs, programa 224 WabiServer configuración 18 configuración de impresoras 85 ejecución desde distintos servidores simultáneamente 28 emulador del DOS 193 especificación de un directorio de Wabi temporal 28 impresora predefinida 87 impresoras serie en un sistema local 96 inicialización de Wabi de forma remota 29 inicialización por primera vez 17 programa de configuración 27 selección de un nuevo prototipo 28 unidad R 64 unidades CD-ROM 69 unidades de disquete local o servidor 60 predefinida 59 utilización de SunPC con 193 variables internacionales 114 wbin, directorio 206 Windows Administrador de impresión 85 instalación bajo Wabi 12 instalación después de arranque inicial 30 Windows para Trabajo en Grupo 13 Windows Sockets 124 acceso a bases de datos remotas 172 windows, directorio 207 Windows, grupos 23 windows/system, directorio 208 workspace menu 135

#### **X**

X Windows, foco 158 xdpyinfo, comando utilización para determinar el visual 216 X-terminal visualización en 24 xwininfo, utilización para determinar el visual de color 216

Copyright 1996 Sun Microsystems Inc., 2550 Garcia Avenue, Mountain View, Californie 94043-1100, U.S.A.Tous droits réservés.

Ce produit ou document est protégé par un copyright et distribué avec des licences qui en restreignent l'utilisation, la copie, la distribution, et la décompilation. Aucune partie de ce produit ou de sa documentation associée ne peut être reproduite sous aucune forme, par quelque moyen que ce soit, sans l'autorisation préalable et écrite de Sun et de ses bailleurs de licence, s'il y en a.

Des parties de ce produit pourront être dérivées du système UNIX® licencié par Novell, Inc. et du système Berkeley 4.3 BSD licencié par l'Université de Californie. UNIX est une marque enregistrée aux Etats-Unis et dans d'autres pays et licenciée exclusivement par X/Open Company Ltd. Le logiciel détenu par des tiers, et qui comprend la technologie relative aux polices de caractères, est protégé par un copyright et licencié par des fournisseurs de Sun.

Sun, Sun Microsystems, le logo Sun, Sunsoft, le logo SunSoft, Solaris, AnswerBook, Wabi, WabiServer et le logo Wabi sont des marques déposées ou enregistrées de Sun Microsystems, Inc. aux Etats-Unis et dans d'autres pays. Toutes les marques SPARC, utilisées sous licence, sont des marques déposées ou enregistrées de SPARC International, Inc. aux Etats-Unis et dans d'autres pays. Les produits portant les marques SPARC sont basés sur une architecture développée par Sun Microsystems, Inc.

Les interfaces d'utilisation graphique OPEN LOOK® et Sun™ ont été développées par Sun Microsystems, Inc. pour ses utilisateurs et licenciés. Sun reconnaît les efforts de pionniers de Xerox pour la recherche et le développement du concept des interfaces d'utilisation visuelle ou graphique pour l'industrie de l'informatique. Sun détient une licence non exclusive de Xerox sur l'interface d'utilisation graphique Xerox, cette licence couvrant aussi les licenciés de Sun qui mettent en place l'interface d'utilisation graphique OPEN LOOK et qui en outre se conforment aux licences écrites de Sun.

Le système X Window est un produit du X Consortium, Inc.

CETTE PUBLICATION EST FOURNIE "EN L'ETAT" SANS GARANTIE D'AUCUNE SORTE, NI EXPRESSE NI IMPLICITE, Y COMPRIS, ET SANS QUE CETTE LISTE NE SOIT LIMITATIVE, DES GARANTIES CONCERNANT LA VALEUR MARCHANDE, L'APTITUDE DES PRODUITS A RÉPONDRE A UNE UTILISATION PARTICULIERE, OU LE FAIT QU'ILS NE SOIENT PAS CONTREFAISANTS DE PRODUITS DE TIERS.

Ce produit intégre une technologie développée par Bitstream, Inc.

Ce produit intégre une technologie utilisée sous licence par Fulcrum Technologies, Inc.

Droits d'auteur partiels ©1988, 1989, 1990, 1991 Sam Leffler

Droits d'auteur partiels ©1991 Silicon Graphics, Inc.

Le droit d'utiliser, de copier, de modifier, de diffuser et de vendre les parties du logiciel et de la documentation dont Sam Leffler ou Silicon Graphics, Inc. détient les droits d'auteur est gracieusement accordé en vertu des présentes, sous réserve que (i) les avis de droit d'auteur cidessus et le présent avis d'autorisation figurent dans chaque exemplaire du logiciel et de la documentation connexe, et (ii) que les noms Sam Leffler et Silicon Graphics ne soient mentionnés dans aucune publicité ou promotion du logiciel sans autorisation expresse, préalable et écrite de Sam Leffler et de Silicon Graphics.

LES PARTIES DU LOGICIEL DONT SAM LEFFLER OU SILICON GRAPHICS, INC. DETIENT LES DROITS D'AUTEUR SONT FOURNIES "EN L'ETAT" ET SANS GARANTIE D'AUCUNE SORTE, EXPRESSE, TACITE OU AUTRE, ET SANS LIMITATION, GARANTIE DE COMMERCIALISATION OU D'ADEQUATION A UNE APPLICATION PARTICULIERE.

EN AUCUN CAS, SAM LEFFLER OU SILICON GRAPHICS NE POURRONT ETRE TENUS RESPONSABLES DE DOMMAGES SPECIAUX, ACCIDENTELS, INDIRECTS OU RESULTANTS D'AUCUNE SORTE, OU DE DOMMAGES QUELCONQUES RESULTANT DE LA PERTE D'EXPLOITATION, DE DONNEES OU DE PROFITS, QUE LA POSSIBILITE DE TELS DOMMAGES AIT ETE ANNONCEE OU NON, QUELLE QUE PUISSE ETRE LA PRESOMPTION DE RESPONSABILITE, RESULTANTE OU SOUS-JACENTE A L'UTILISATION OU AUX PERFORMANCES DE CE LOGICIEL.